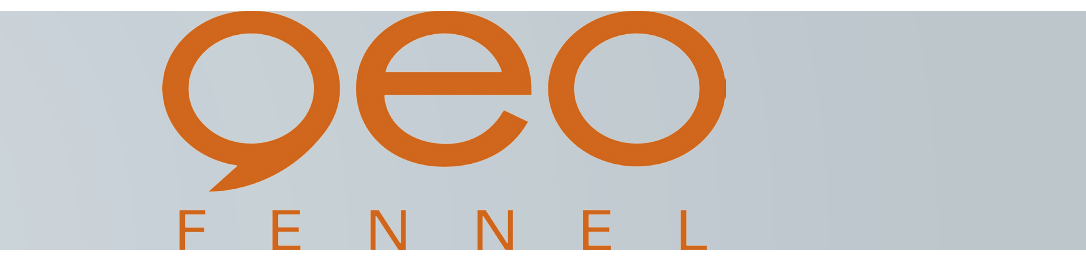

# **geo-FENNEL FTS 300 TOTALSTATION**

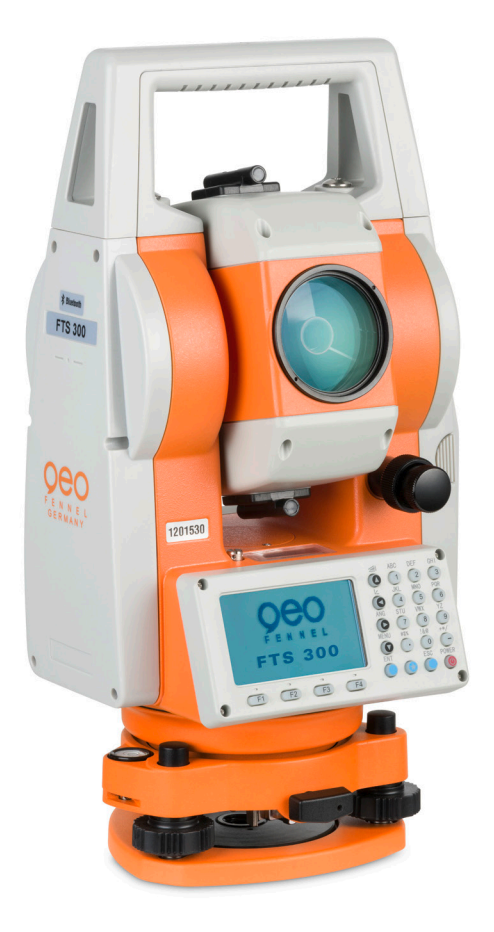

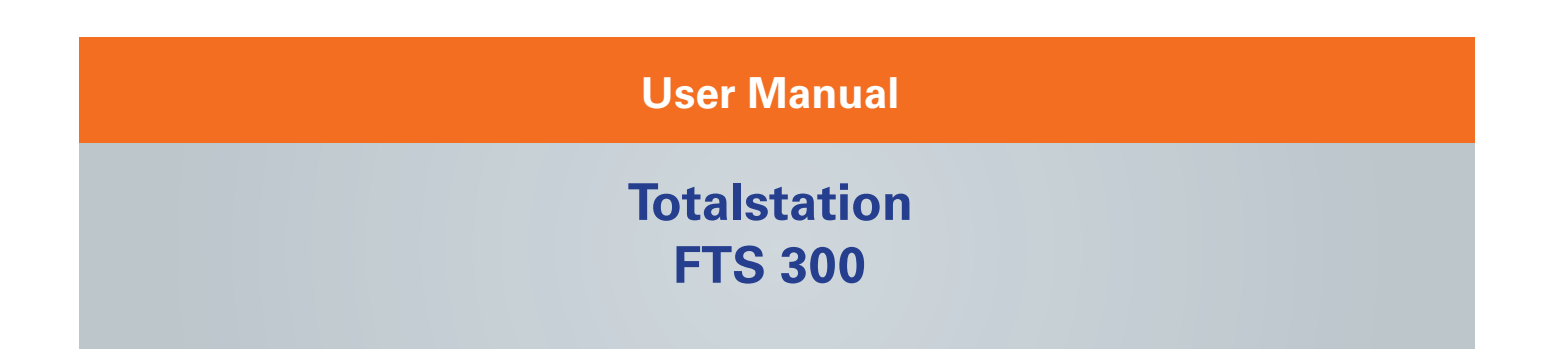

### FOREWORD

Thank you for purchasing the geo-FENNEL Electronic Total Station, FTS 300 series. For the best performance of the instruments, please carefully read these instructions and keep them in a convenient location for future reference.

### **General Handling Precautions**

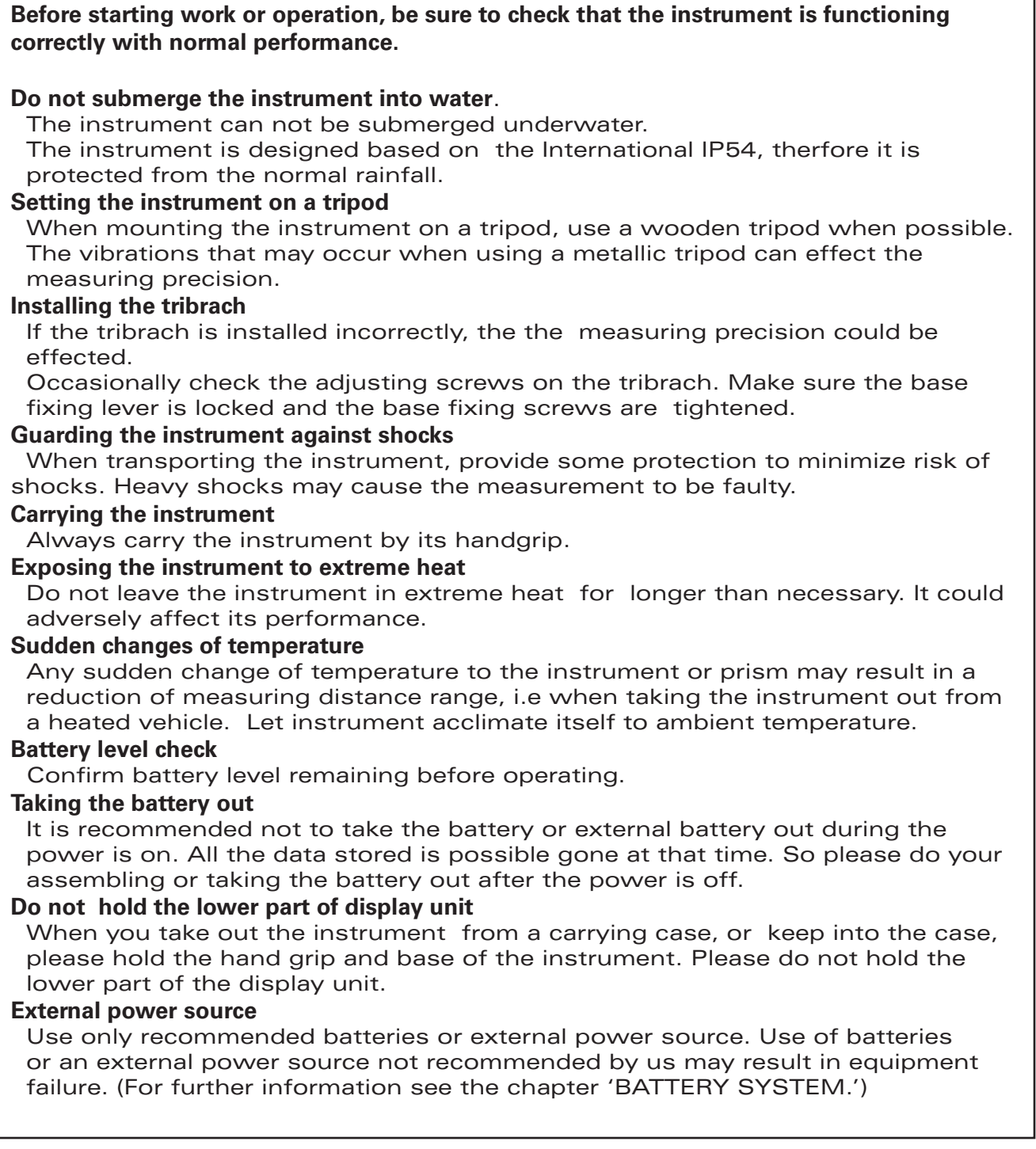

### **Display for Safe Use**

In order to encourage the safe use of products and prevent any danger to the operator and others or damage to properties, important warnings are put on the products and inserted in the instruction manuals.

We suggest that everyone understand the meaning of the following displays and icons before reading the "Safety Cautions" and text.

### WARNING

Ignoring or disregard of this display may lead to the danger of death or serious injury.

## $\Lambda$  CAUTION

Ignoring or disregard of this display may lead to personal injury or physical damage.

- . Injury refers to hurt, burn, electric shock, etc.
- . Physical damage refers to extensive damage to buildings or equipment and furniture.

### **Safety Cautions**

### $\triangle$  WARNING

**• There is a risk of fire, electric shock or physical harm if you attempt to disassemble or repair** the instrument vourself.

This is only to be carried out by geo-FENNEL or an authorized dealer, only!

- **Cause eye injury or blindness.** Do not look at the sun through a telescope.
- **Risk of fire or electric shock.** Do not use damaged power cable, plug and socket.
- **.**High temperature may cause fire. Do not cover the charger while it is charging.
- Risk of fire or electric shock. Do not use damaged power cable, plug and socket.
- **.** Risk of fire or electric shock Do not use a wet battery or charger.
- **.May** ignite explosively. Never use an instrument near flammable gas, liquid matter, and do not use in a coal mine.
- **Battery can cause explosion or injury.** Do not dispose in fire or heat
- **Risk of fire or electric shock.** Do not use any power voltage except the one given on manufacturers instructions.
- **Battery can cause outbreak of fire.** Do not use any other type of charger other than the one specified.
- **Risk of fire or electric shock.** Do not use an AC cable incompatible with the power supply voltage in use.
- The short circuit of a battery can cause a fire. Do not short circuit battery when storing it.

• Do not connect or disconnect equipment with wet hands, you are at risk of electric shocks if !**do you**

**• Risk of injury by overturn the carrying case.** 

Do not stand or sit on the carrying cases.

**• Please note that the tips of tripod can be hazardous, be aware of this when setting up or carrying** the tripod.

**• Risk of injury by falling down the instrument or case.** 

Do not use a carrying case with a damaged which belts, grips or latches.

• Do not allow skin or clothing to come into contact with acid from the batteries, if this does **occur then wash off with copious amounts of water and seek medical advice.** 

• A plumb bob can cause an injury to a person if used incorrectly.

• It could be dangerous if the instrument falls over, please ensure you attach a handle battery to the instrument securely.

**• Ensure that you mount the Tribrach correctly, failing to do so may result in injury if the tribrach** were to fall over.

• It could be dangerous if the instrument falls over, please check that you fix the instrument to the tripod correctly.

**• Risk of injury by falling down a tripod and an instrument.** Always check that the screws of tripod are tightened.

**• The battery is to be disposed of safely.** 

●The appliance is not intended for use by young children or infirm persons without supervi-<br>sion. Young children should be supervised to ensure that they do not play with the appliance.

#### User•

#### • Exceptions from Responsibility

1) The user of this product is expected to follow all operating instructions and make periodic checks of the product's performance.

2) The manufacturer, or its representatives, assumes no responsibility for results of a faulty or intentional usage or misuse including any direct, indirect, consequential damage, and loss of profits.

3) The manufacturer, or its representatives, assumes no responsibility for consequential damage, and loss of profits by any disaster, (an earthquake, storms, floods etc.).

4) The manufacturer, or its representatives, assumes no responsibility for any damage, and loss of profits due to a change of data, loss of data, an interruption of business etc., caused by using the product or an unusable product.

5) The manufacturer, or its representatives, assumes no responsibility for any damage, and loss of profits caused by usage except for explained in the user .manual

6) The manufacturer, or its representatives, assumes no responsibility for damage caused by wrong movement, or action due to connecting with other products.

### **Contents**

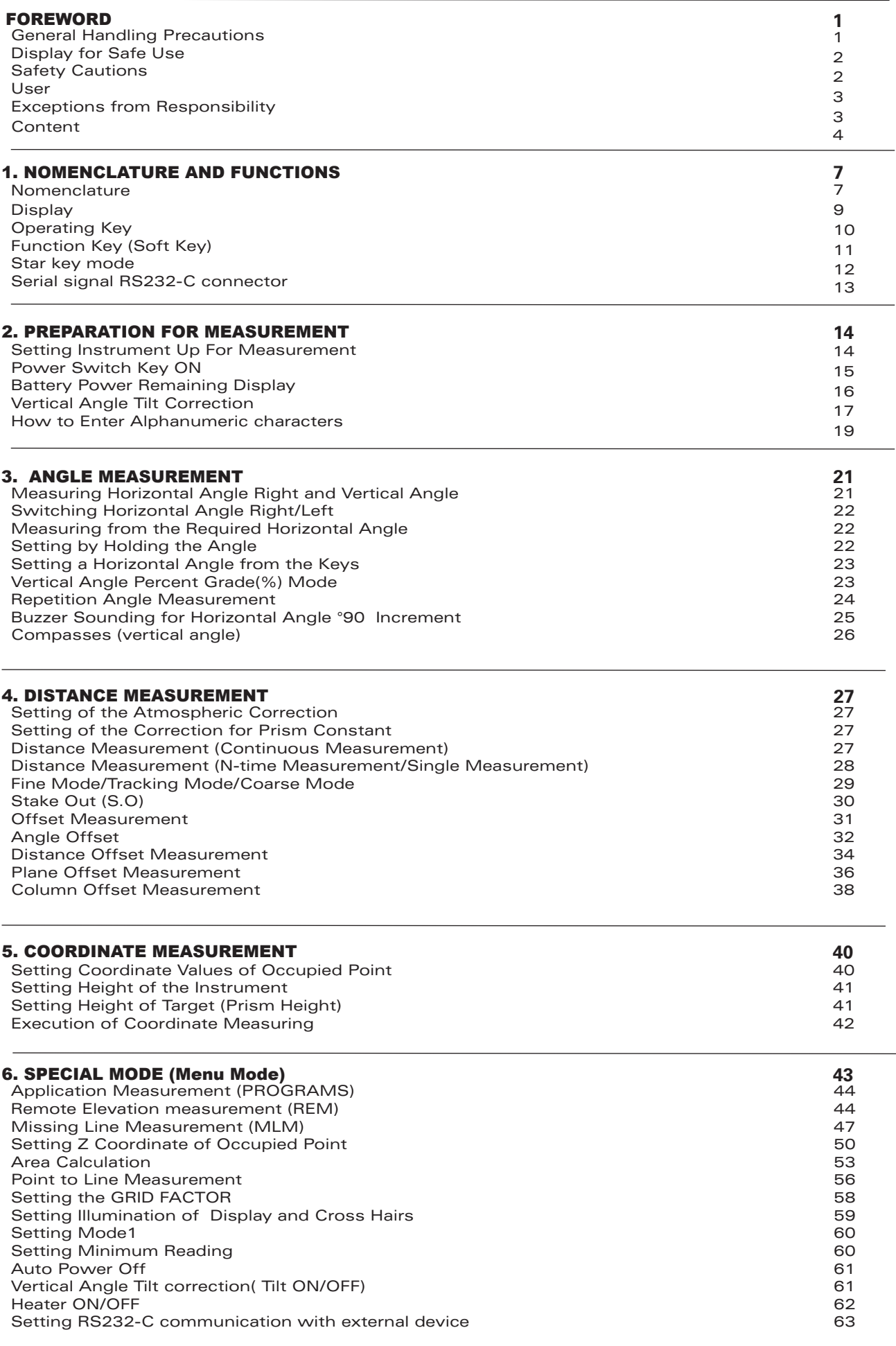

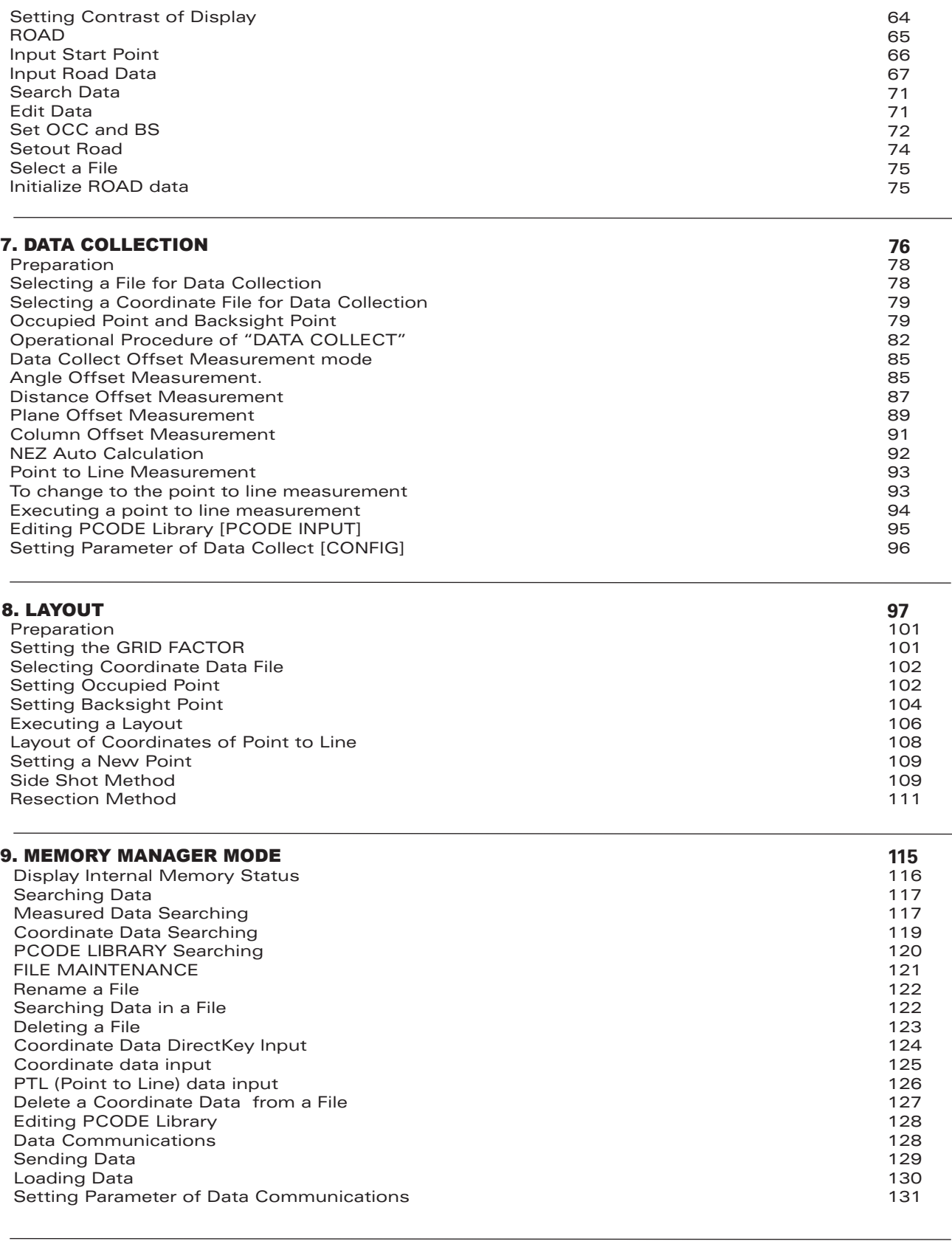

### 10. SET AUDIO MODE

#### 11. SETTING THE PRISM CONSTANT VALUE

www.geo-fennel.de

**132**

**133**

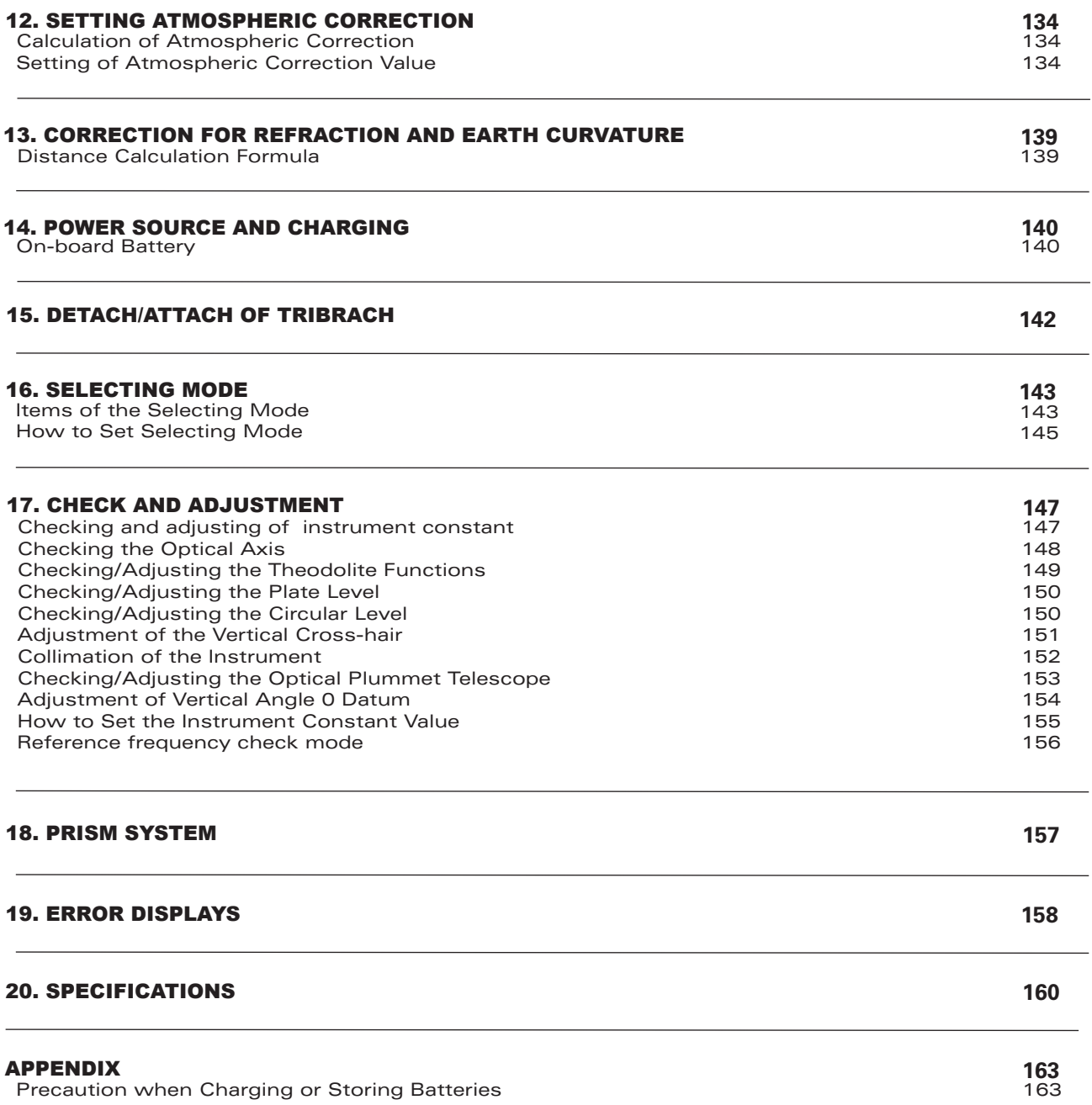

## 1 NOMENCLATURE AND FUNCTIONS

### 1.1 Nomenclature

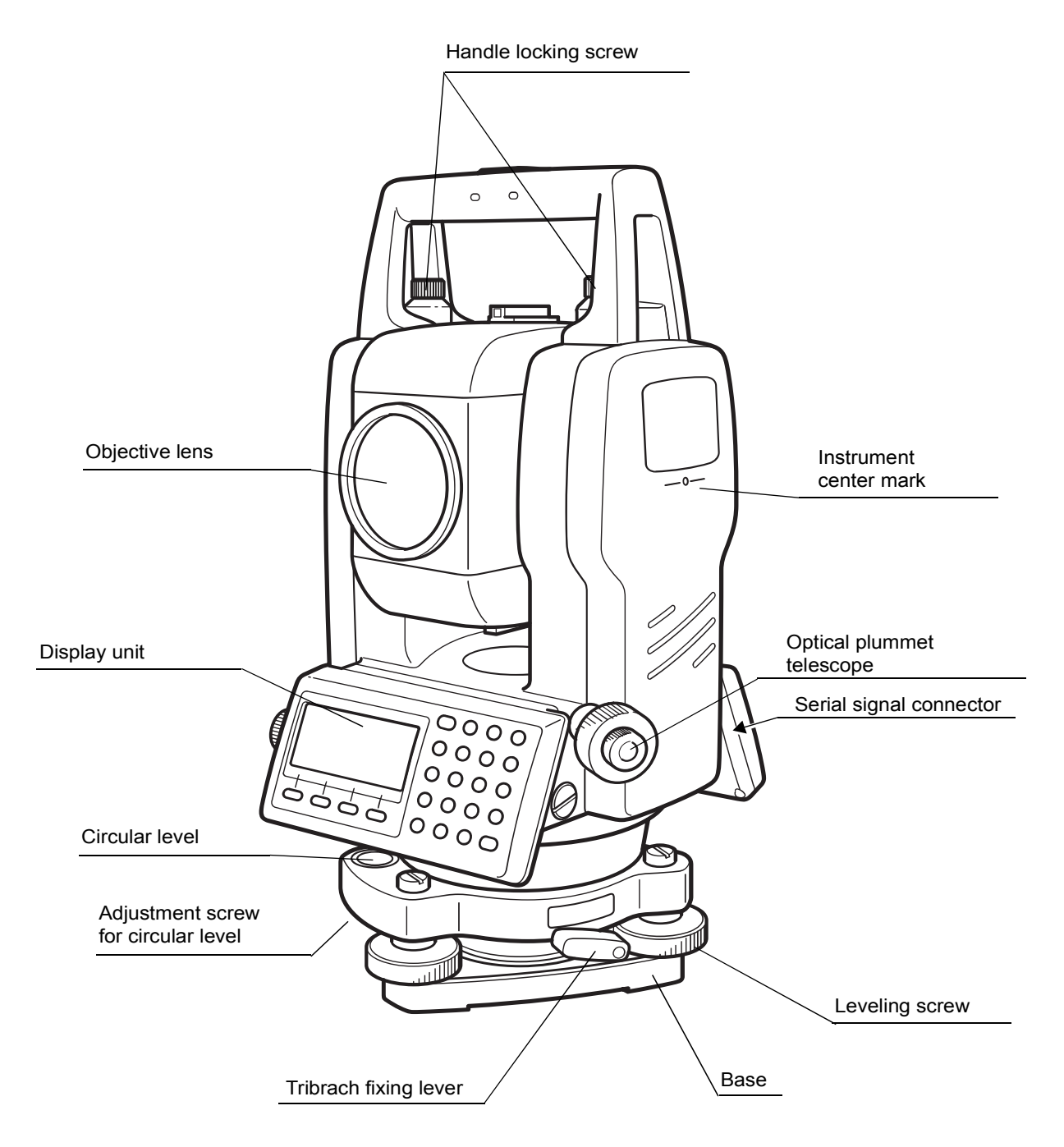

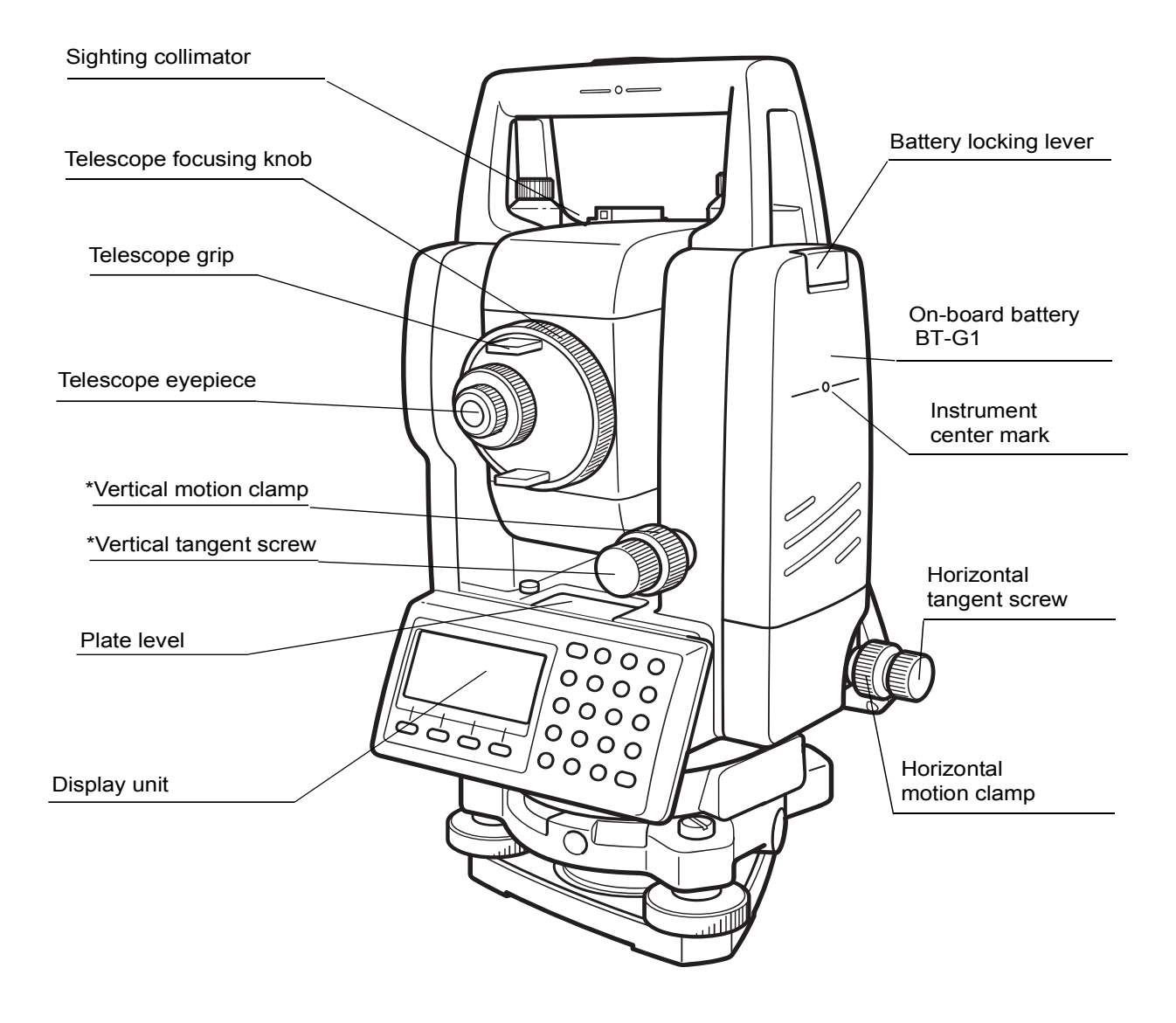

\*The position of vertical motion clamp and Vertical tangent screw will differ depending on the market.

### 1.2. Display

#### **Display•**

The display uses a dot matrix LCD which has 4 lines and 20 characters per line. In general, the upper three lines display measured data, and the bottom line displays the soft key function which changes with the measuring mode.

#### **• Contrast and Illumination**

The contrast and illumination of display window are adjusted. see Chapter 6 "SPECIAL MODE (Menu Mode)" or section 1.5 "Star key mode".

#### **• Heater (Automatic)**

The built-in automatic heater functions when the temperature is below °OC. This keeps the display is speed up at temperatures lower than °OC. To set the heater ON/ OFF, see section 6.4.4 "Heater ON/OFF". The operating time will become short if a heater is used.

### Example•

**"20'90°10 :V HR: 120°30'40"** 

**0SET HOLD HSET P1↓** 

V-angle : 90°10'20" H-angle : 40'30°120

Feet unit

**HR: 120°30'40" HD**\* 123.45 f **VD: 12.34 f MEAS MODE S/A P1↓** 

Horizontal-angle : 120°30'40" Horizontal distance: 123.45ft Relative elevation  $: 12.34$ ft

### • Display marks

HR: 120°30'40" **HD**\* 65.432 m **VD: 12.345 m MEAS MODE S/A P1**  $\downarrow$ 

**Angle measurement mode measurement mode** measurement mode

Horizontal-angle : 120°30'40" Horizontal distance : 65.432m Relative elevation : 12.345m

Feet and inch unit

HR: 120°30'40" **HD**\* 123.04.6f **VD: 12.03.4f MEAS MODE S/A P1↓** 

Horizontal-angle : 120°30'40" Horizontal distance: 123ft4in6/8in Relative elevation : 12ft3in4/8in

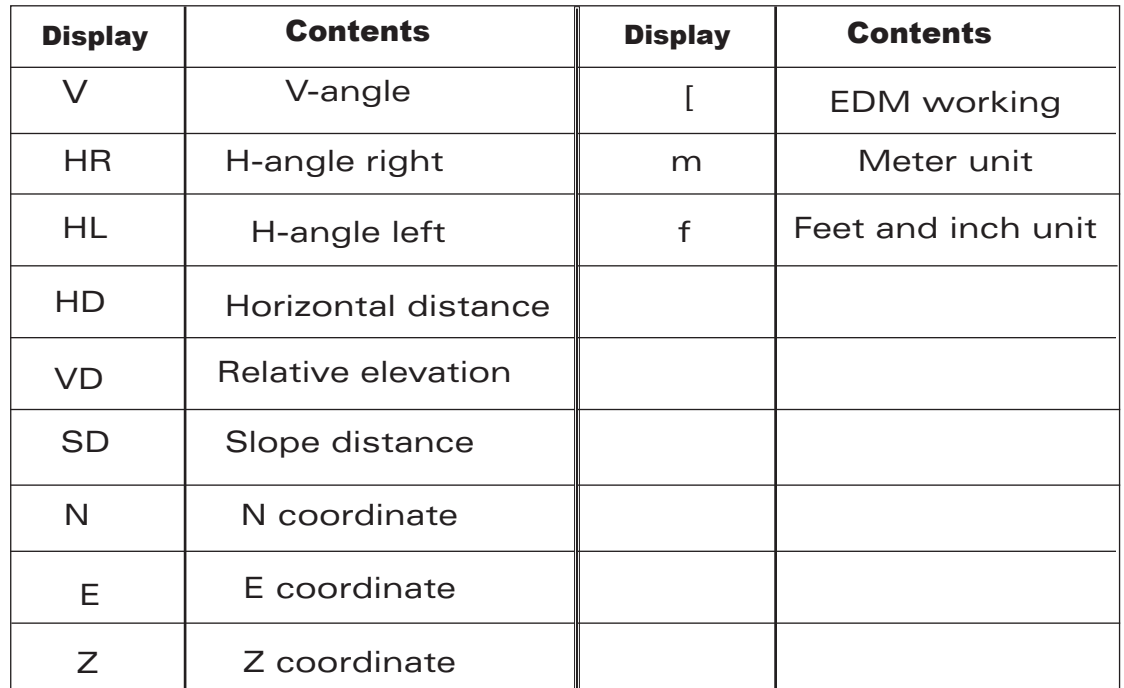

## 1.3 Operating Key

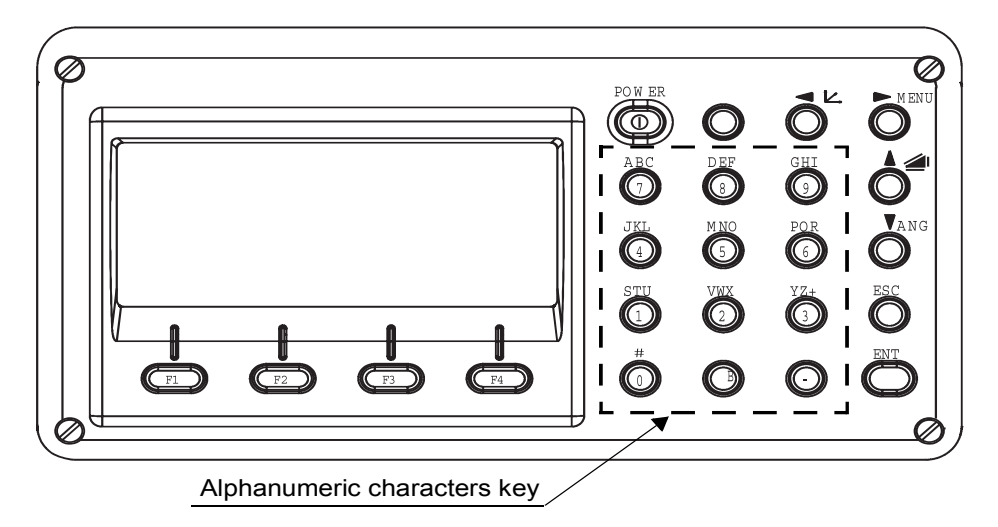

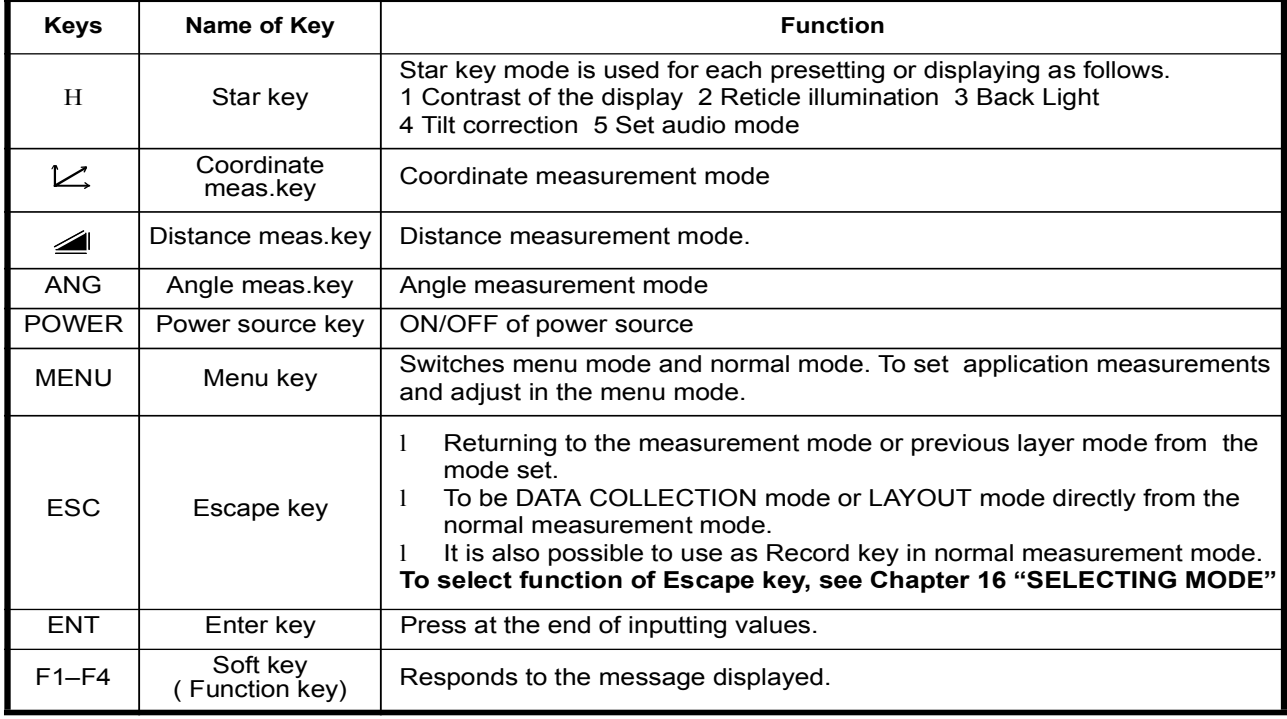

### 1.4 Function Key (Soft Key)

The Soft Key message is displayed at the bottom line of display. The functions are according to the displayed message.

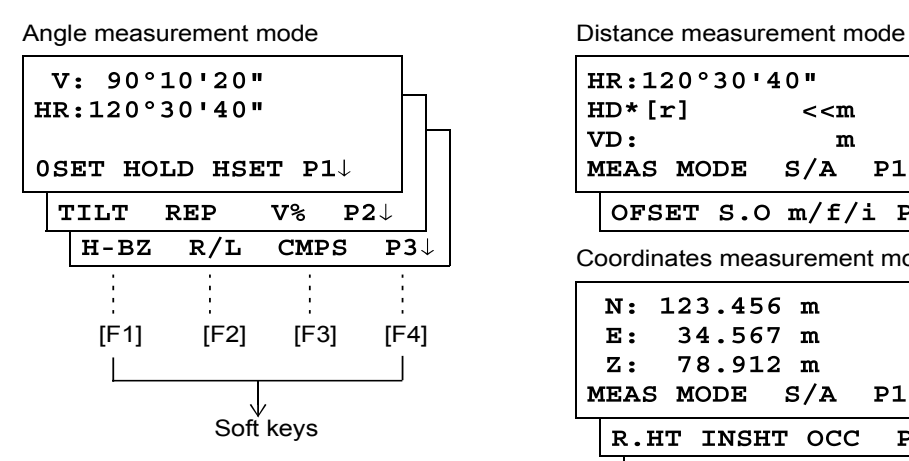

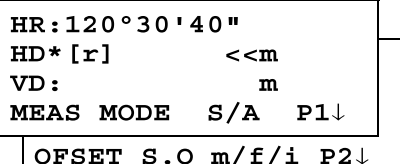

Coordinates measurement mode

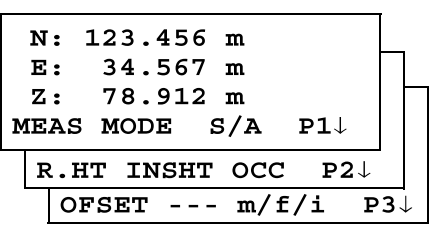

### Angle measurement

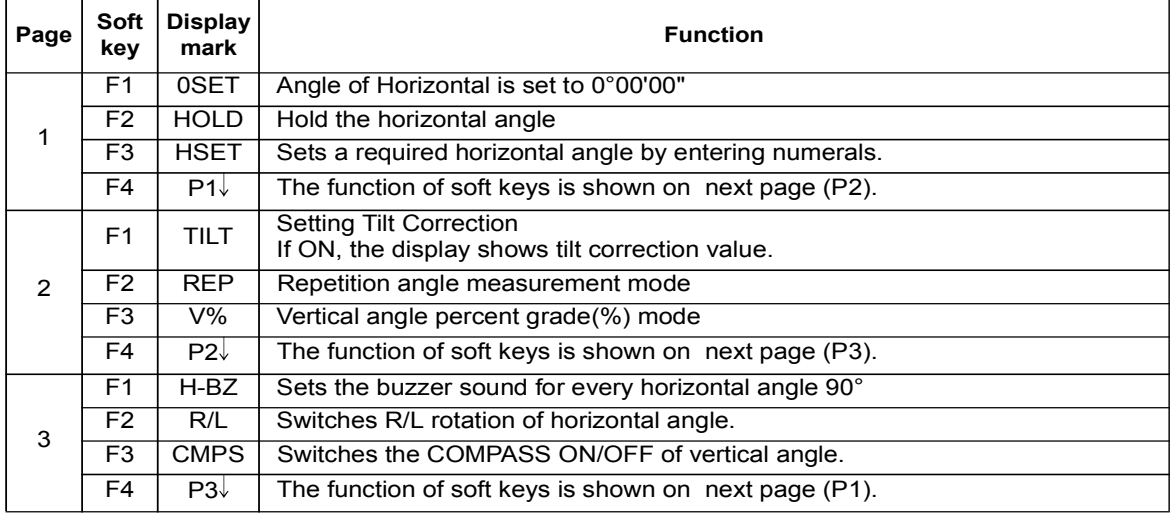

#### Distance measurement mode

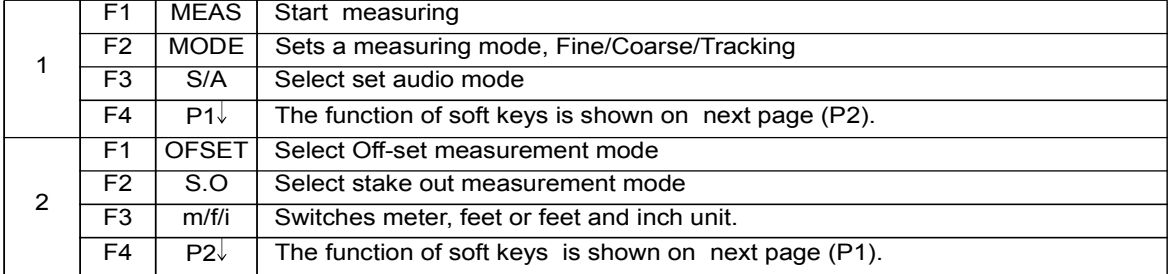

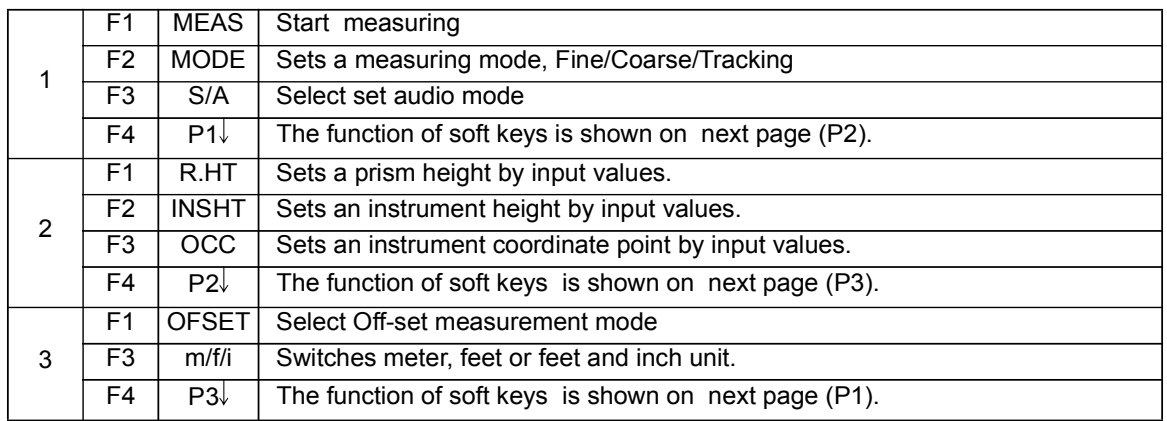

#### **Coordinate measurement mode**

### 1.5 Star key mode

Press the  $(H)$  key to view the instrument options.

The following instrument options can be selected from the  $(H)$ :

- 1. Adjustment the contrast of the display (0 to 9 steps)  $\left[\bigwedge \alpha \blacktriangledown\right]$
- 2. Adjustment the reticle illumination (1 to 9 steps)  $\left[ \begin{array}{c} 1 \end{array} \right]$
- 3. Turn the backlight of the display ON/OFF [F1]
- 4. Setting Tilt Correction [F2]
- 5. S/A (set audio) mode [F4]

Note: Star key mode does not function when the same function as the function assigned to the star key mode is performed from the main routine.

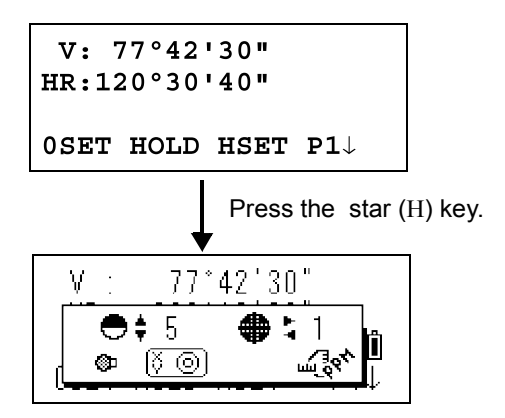

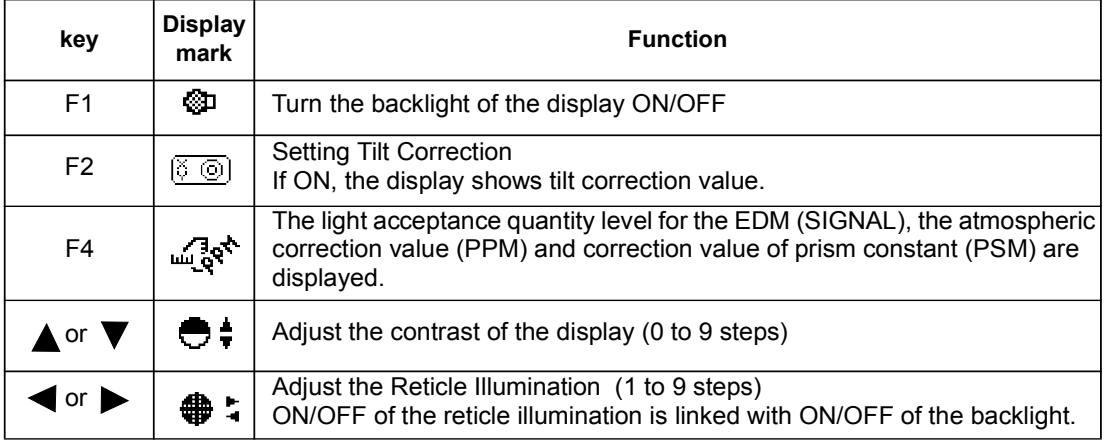

#### • Adjustment the contrast (0 to 9) of the display

This enable you to adjust the contrast of the display. Press the up or down arrow keys to adjust the contrast.

#### • Adiustment the reticle illumination (1 to 9)

This enable you to adjust the reticle illumination.

#### •Turn the display back light ON/OFF

To turn the back light ON, press the [F1] key. Press [F1] again to turn the back light OFF.

#### •Tilt correction

The tilt setting mode performed here will not be memorized after powering OFF. To set TILT correction in the initialized setting (it is memorized after powering OFF), see Section 6.4.3 "Vertical Angle Tilt correction (Tilt ON/OFF)".

#### •Set audio mode

The light acceptance quantity level (Signal level) is displayed in this mode.

When reflected light from the prism is received, a buzzer sounds. This function is good for easy collimation when the target is difficult to find.

Press the [F4] key to view the set audio screen.

(1) To stop the buzzer, refer to Chapter 16 "SELECTING MODE".

 $(2)$  Also, it is possible to display the signal level in Distance Measuring Mode.

The temperature, pressure, PPM, and PSM can be viewed in set audio mode. Refer to Chapter 10 "SET AUDIO MODE", Chapter 11 "SETTING THE PRISM CONSTANT VALUE" and Chapter 12 "SETTING ATMOSPHERIC CORRECTION", for further instructions.

### 1.6 Serial signal RS-232C connector

The serial signal connector is used for connecting the FTS 300 series with a computer or geo-FENNEL Data Collector, which enables the computer to receive measured data from the FTS 300 series or to send preset data of horizontal angle, etc. to it.

. The following data will be output at each mode.

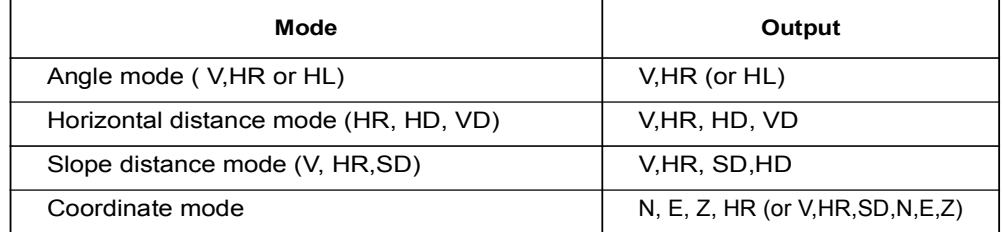

The display and the output at the coarse mode are the same as the contents above. . Output at the tracking mode is displayed as distance data only.

The details necessary for the connection with the FTS 300 Series are obtained from its Interface Manual which is optionally available. Please refer to the manual.

## 2 PREPARATION FOR MEASUREMENT

### 2.1 Setting Instrument Up For Measurement

Mount the instrument to the tripod. Level and center the instrument precisely to insure the best performance. Use tripods with a tripod screw of 5/8 in. diameter and 11 threads per inch, such as the Typegeo-FENNELwide-frame wooden tripod.

#### Reference: Leveling and Centering the Instrument

#### 1. Setting up the Tripod

First, extend the extension legs to suitable lengths and tighten the screws on their midsections.

#### 2. Attaching the Instrument on the Tripod **Head**

Place the instrument carefully on the tripod head and slide the instrument by loosening the tripod screw. If the plumb bob is positioned right over the center of the point, slightly tighten the tripod .screw

- 3. Roughly Leveling the Instrument by Using the Circular Level
- 1 Turn the leveling screws A and B to move the bubble in the circular level. The bubble is now located on a line perpendicular to a line running through the centers of the two leveling screws being adjusted.

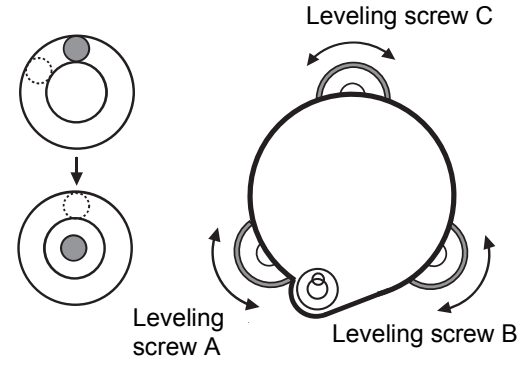

2 Turn the leveling screw C to bring the bubble to the center of the circular level.

#### 4. Centering by Using the Plate Level

1 Rotate the instrument horizontally by using the Horizontal motion/clamp screw and place the plate level parallel with the line connecting leveling screws A and B, and then bring the bubble to the center of the plate level by turning leveling screws A and B.

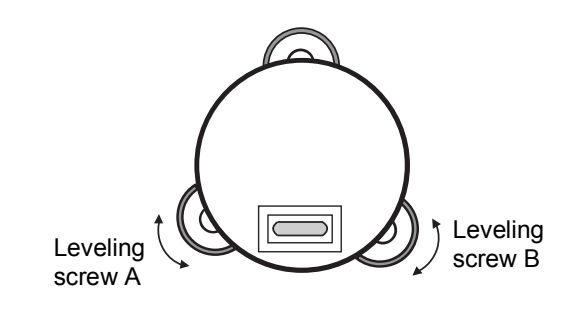

2 Rotate the instrument  $90^\circ$  (100g) around its vertical axis and turn the remaining leveling screw or C to center the bubble once more.

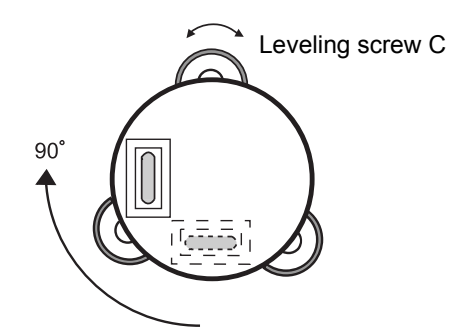

- 3 Repeat the procedures  $1$  and  $2$  for each  $90^{\circ}$  $(100g)$  rotation of the instrument and check whether the bubble is correctly centered for all four points.
- 5. Centering by Using the Optical Plummet Telescope

Adjust the eyepiece of the optical plummet telescope to your eyesight.

Slide the instrument by loosening the tripod screw, place the point on the center mark, and then tighten the tripod screw. Sliding the instrument carefully not to rotate that allows you to get the least dislocation of the bubble.

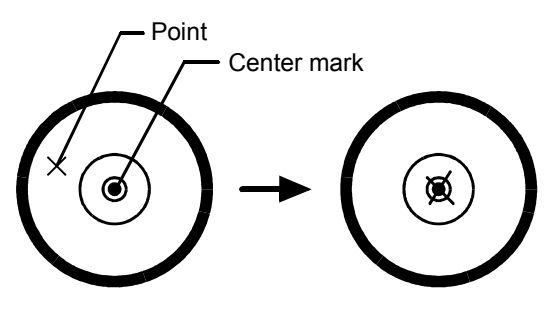

#### 6. Completely Leveling the Instrument

Leveling the instrument precisely in a similar way to 4. Rotate the instrument and check to see that the bubble is in the center of the plate level regardless of telescope direction, then tighten the tripod screw hard.

### 2.2 Power Switch Key ON

- 1 Confirm the instrument is leveled.
- 2 Turn the power switch ON.

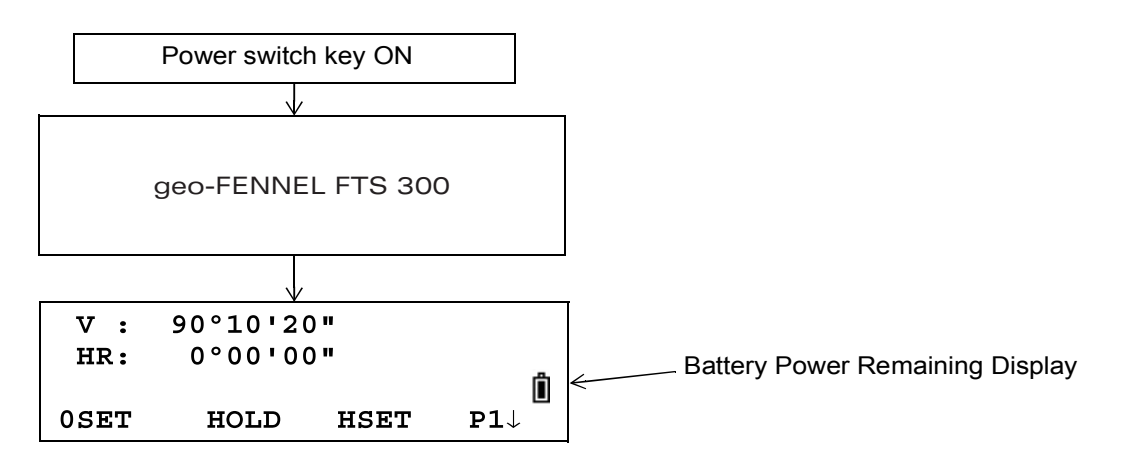

• Confirm the battery power remaining display. Replace with charged battery or charge when battery level is low or indicates "Battery empty". see Section 2.3 Battery Power Remaining Display".

#### • Contrast adjustment

You can confirm prism constant value (PSM), atmospheric correction value (PPM) and you can also adjust the contrast of the display when the instrument is turned on. To display this screen, see Chapter 16 "SELECTING MODE" ..

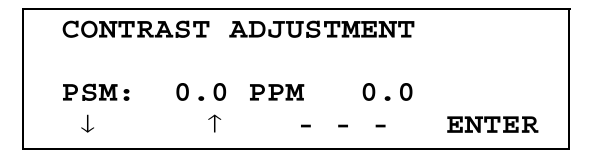

This enables you to adjust the brightness by pressing the [F1]( $\downarrow$ ) or [F2]( $\uparrow$ ) key. To memorize the setting value after powering off, press [F4](ENTER) key.

#### 2.3 Battery Power Remaining Display

Battery power remaining display indicates the power condition.

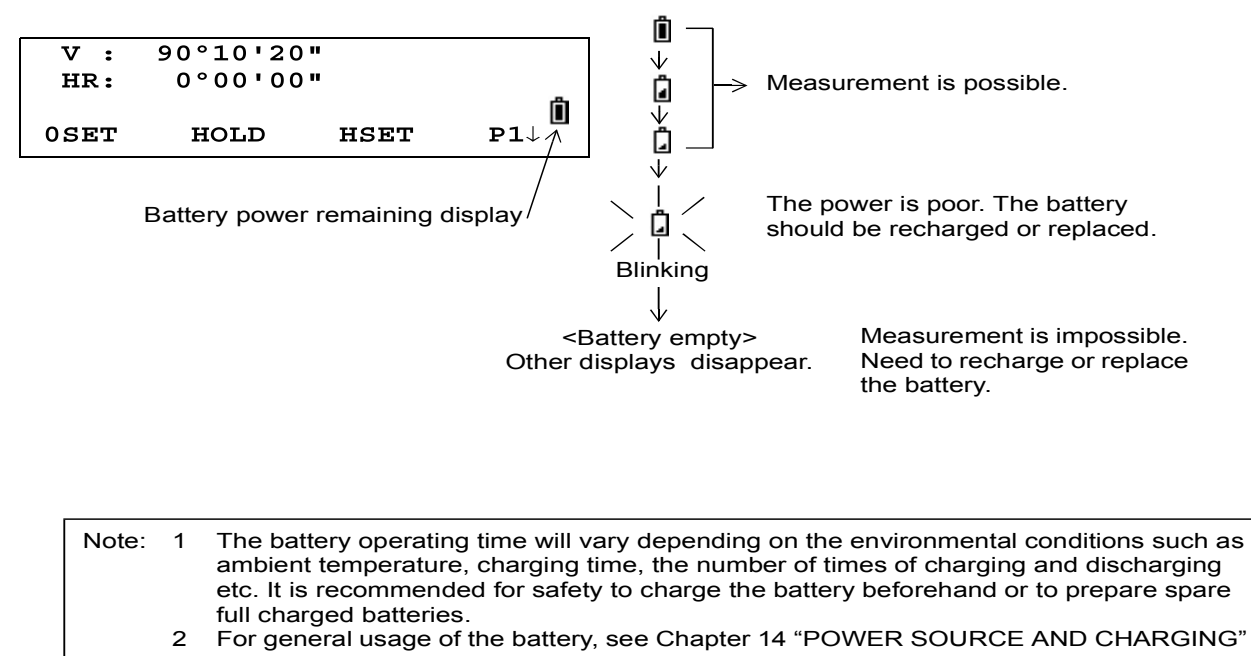

. 3 The battery power remaining display shows the power level regarding to the measurement mode now operating. The safety condition indicated by the battery power remaining display in the angle measurement mode does not necessarily assure the battery's ability to be used in the distance measurement mode. It may happen that the mode change from the angle mode to the distance mode will stop the operation because of insufficient battery power for the distance mode which consumes more power than angle mode.

### 2.4 Vertical Angle Tilt Correction

When the tilt sensors are activated, automatic correction of vertical angle for mislevelment is displayed.

To ensure a precise angle measurement, tilt sensors must be turned on. The display can also be used to fine level the instrument. If the (TILT OVER) display appears the instrument is out of automatic compensation range and must be leveled manually.

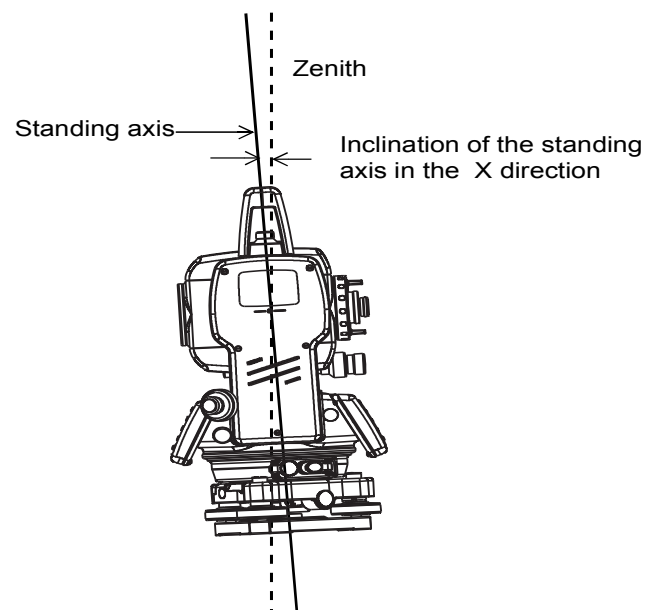

 $\cdot$  FTS 300 compensates the vertical angle reading due to inclination of the standing axis in the X direction.

When the instrument is out of compensation. (TILT OVER)

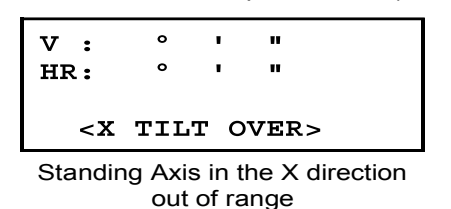

- To set auto tilt correction from the moment that power is on, see Section 6.4.3 "Vertical Angle Tilt correction (Tilt ON/OFF)".
- The display of Vertical angle is unstable when instrument is on an unstable stage or a windy day. You can turn off the auto tilt correction function of V angle in this case.

#### • Setting Tilt Correction by Soft Key

To enable you to select tilt ON/OFF ifunction. setting is not memorized after power is OFF. [Example] Setting X Tilt OFF

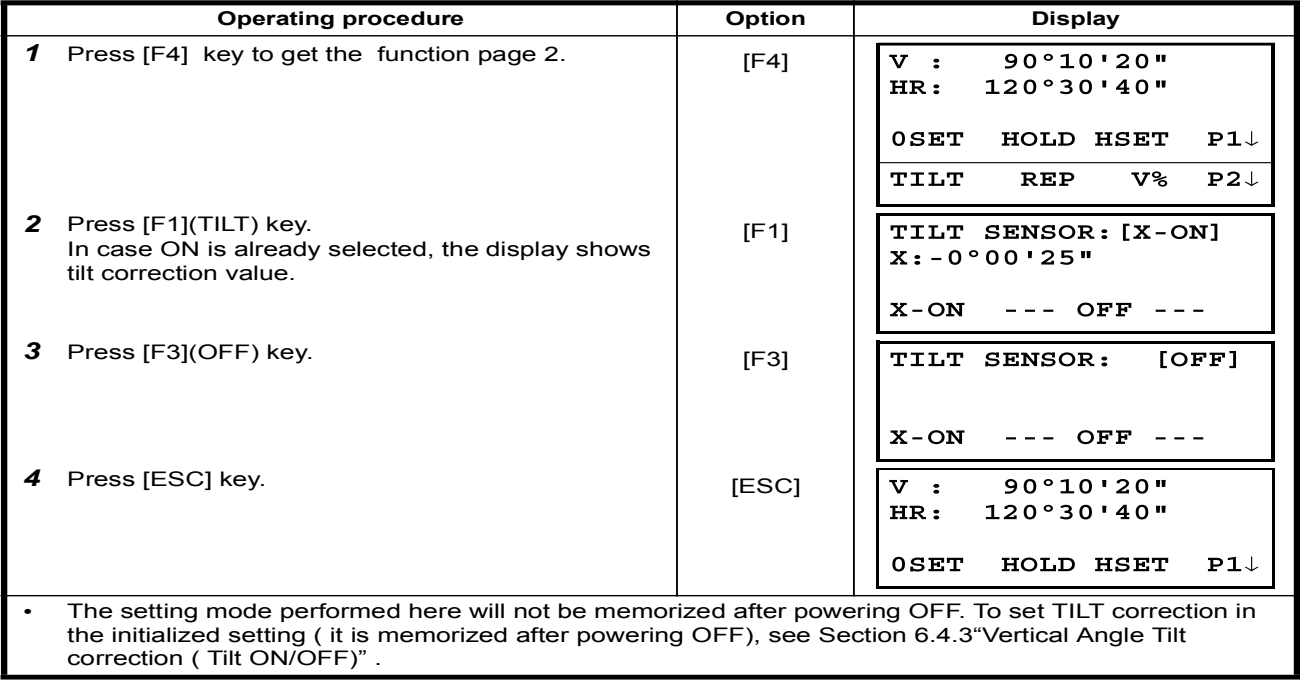

### 2.5 How to Enter Alphanumeric characters

This enables you to enter alphanumeric characters such as the instrument height, prism height, occupied point, backsight point etc..

#### 2.5.1 How to Enter Alphanumeric Characters

#### **·How to select a item**

[Example setting] Occupied point in the data collection mode.

The arrow indicates a item to enter.

The arrow line moves up or down when the  $[\nabla]$  key or  $[\nabla]$  key is pressed.

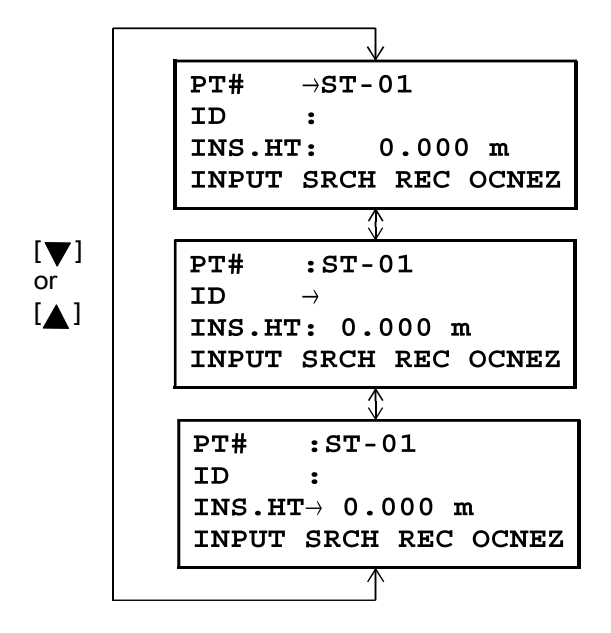

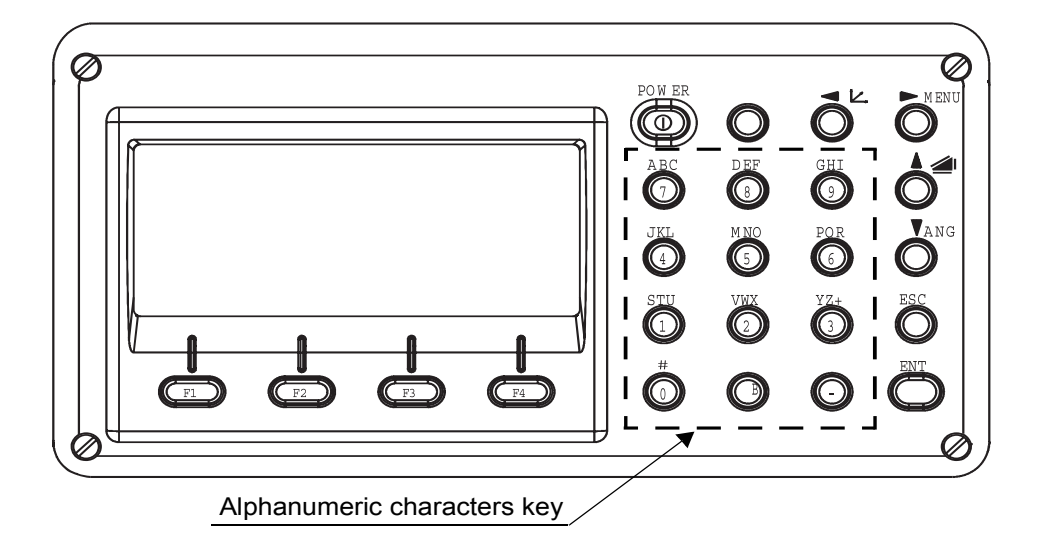

#### • How to enter characters

[Example setting] geo-FENNEL

- **1** Move the arrow to enter a item using the  $[\nabla]$ or  $[$   $\blacktriangle$  ] key.
- 2 Press the  $[F1]$  (INPUT) key. The arrow changes to the equal  $(=)$ . The instrument switches to numerical input mode.
- 3 Press the [F1] [ALP] key. The instrument switches to alphabetical input mode.
- 4 Enter letters of the alphabet by pressing the alphanumeric characters key. Example: [1] (STU) key is pressed twice.
- $5$  Enter other letters of the alphabet in the same way.
- **6** Press the  $[F1]$  (NUM) key, again. The instrument switches back to numerical input mode.
- 7 Enter numbers by pressing the alphanumeric characters key.

Example:  $[-]$ ,  $[1]$  key is pressed.

8 Press  $[F4]$ (ENT) key. The arrow moves to next item. Select next character in the same manner.

[ALP] [SPC] [CLR] [ENT]  $PT#$  $=$ **ID**  $\overline{\mathbf{z}}$ INS.HT: 0.000 m [NUM] [SPC] [CLR] [ENT]

INPUT SRCH REC OCNEZ

 $PT#$ 

 $PT#$ 

 $TD$ 

**ID** 

 $\rightarrow$ 

 $\mathbf{r}$ INS.HT: 0.000 m

 $\equiv$ 

 $\ddot{\cdot}$ INS.HT: 0.000 m

 $PT#$  $= T$ **ID** INS.HT: 0.000 m [NUM] [SPC] [CLR] [ENT]

 $PT#$  $=$ geo-FENNEL **TD**  $\overline{\mathbf{z}}$ INS.HT: 0.000 m [NUM] [SPC] [CLR] [ENT]

 $=$ geo-FENNEL  $PT#$  $TD$ INS.HT: 0.000 m [ALP] [SPC] [CLR] [ENT]

 $=$  geo-FENNEL  $PT#$ ID INS.HT: 0.000 m [ALP] [SPC] [CLR] [ENT]

 $PT#$  $=$  geo-FENNEL **TD** INS.HT: 0.000 m [NUM] [SPC] [CLR] [ENT]

To correct a character, move the cursor to correct character by pressing  $\left\{ \right\}$  or  $\left\{ \right\}$  key and enter .again

## **3** ANGLE MEASUREMENT

### 3.1 Measuring Horizontal Angle Right and Vertical Angle

Make sure the mode is in Angle measurement.

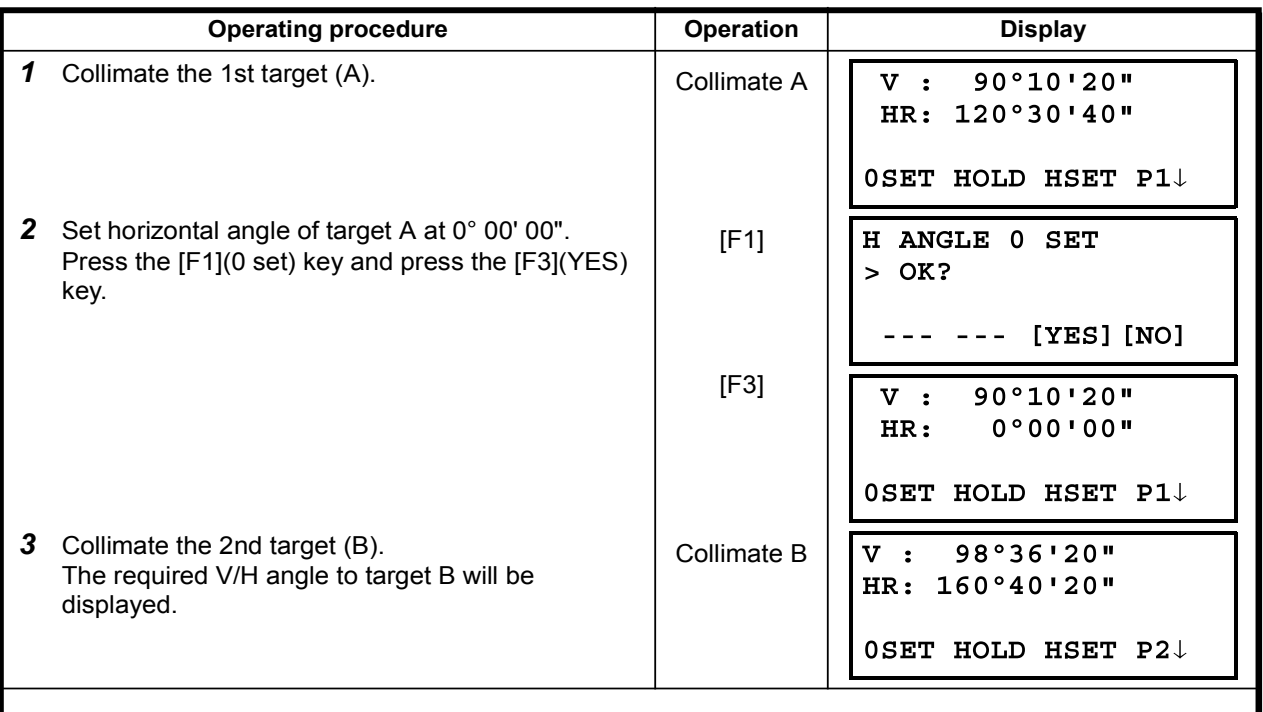

#### **Reference : How to Collimate**

- 1 Point the telescope toward the light. Turn the diopter ring and adjust the diopter so that the cross hairs are clearly observed.
- (Turn the diopter ring toward you first and then backward to focus.)
- 2 Aim the target at the peak of the triangle mark of the sighting collimator. Allow a certain space between the sighting collimator and yourself for collimating.
- 3 Focus the target with the focusing knob.

\*If parallax is created between the cross hairs and the target when viewing vertically or horizontally while looking into the telescope, focusing is incorrect or diopter adjustment is poor. This adversely affects precision in measurement or survey Eliminate the parallax by carefully focusing and using diopter adjustment.

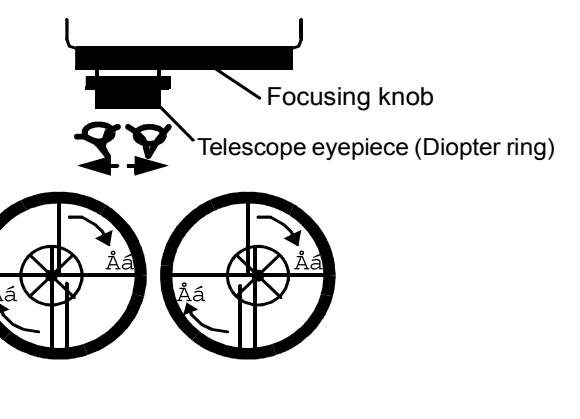

## 3.2 Switching Horizontal Angle Right/Left

Make sure the mode is Angle measurement.

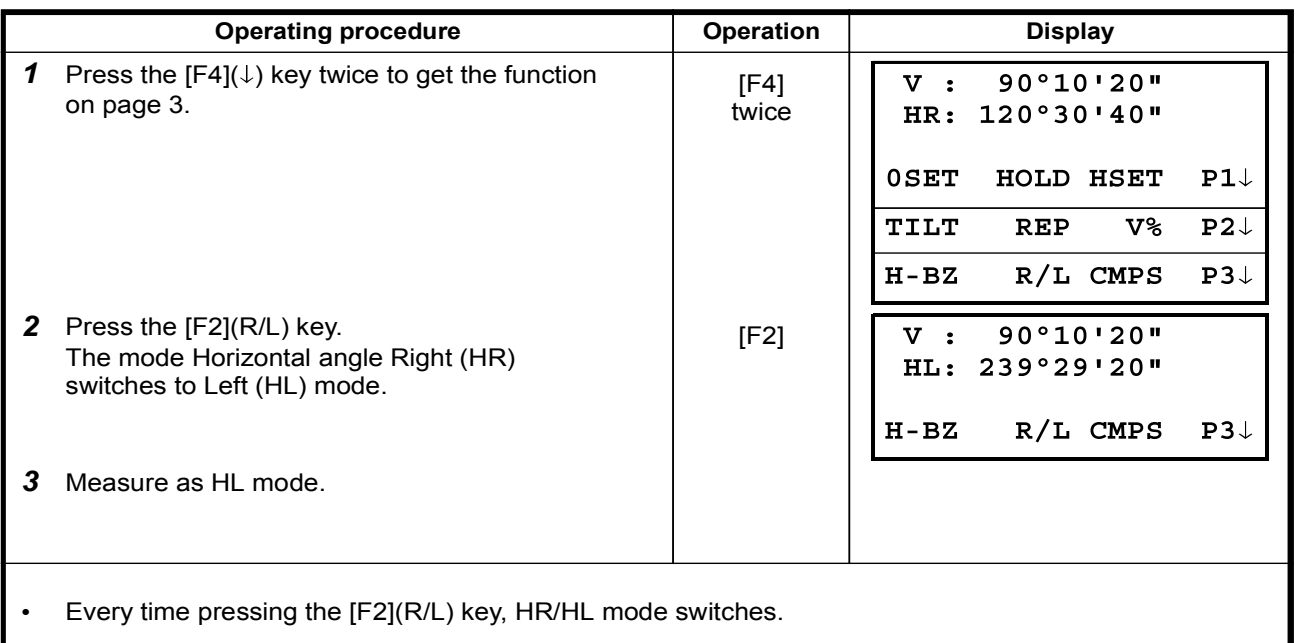

## 3.3 Measuring from the Required Horizontal Angle

#### 3.3.1 Setting by Holding the Angle

Make sure the mode is angle measurement.

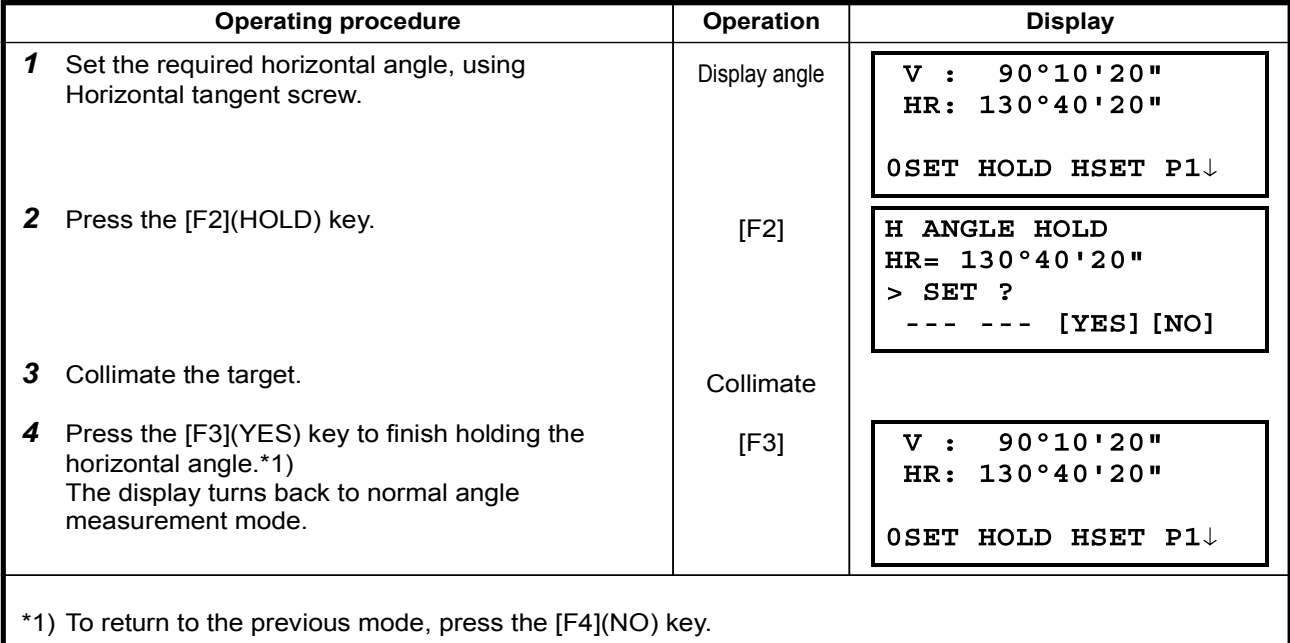

### 3.3.2 Setting a Horizontal Angle from the Keys

Make sure the mode is Angle measurement.

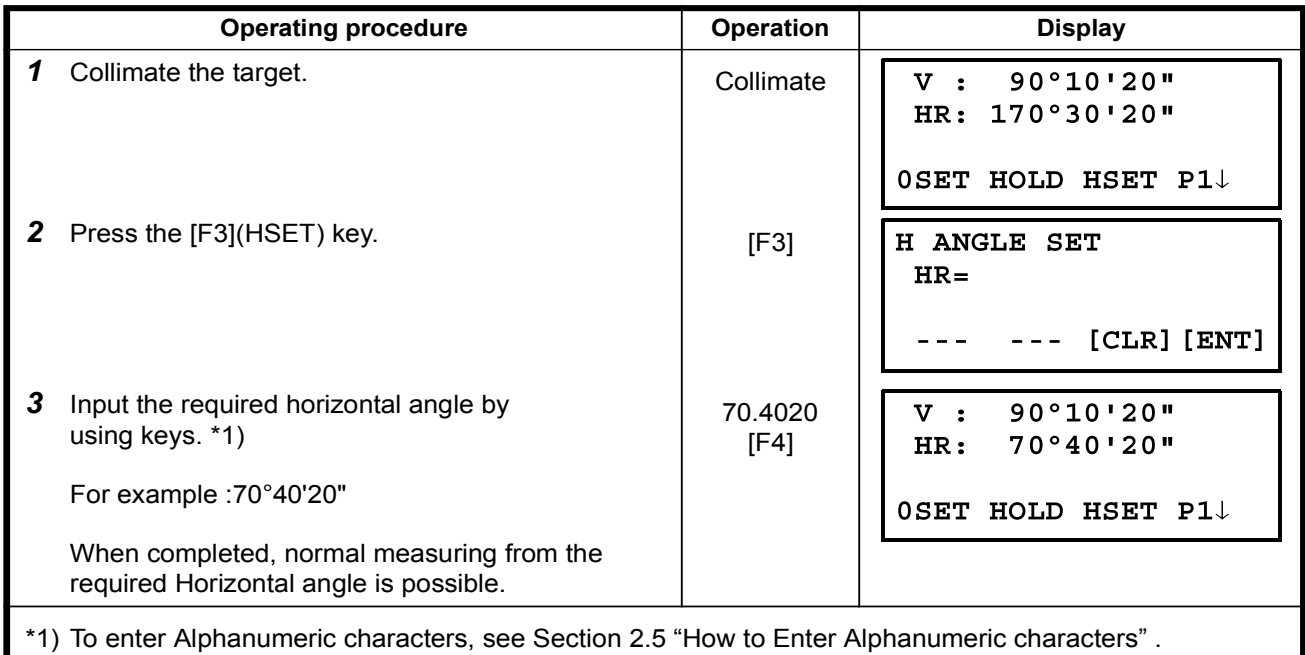

## 3.4 Vertical Angle Percent Grade(%) Mode

Make sure the mode is Angle measurement.

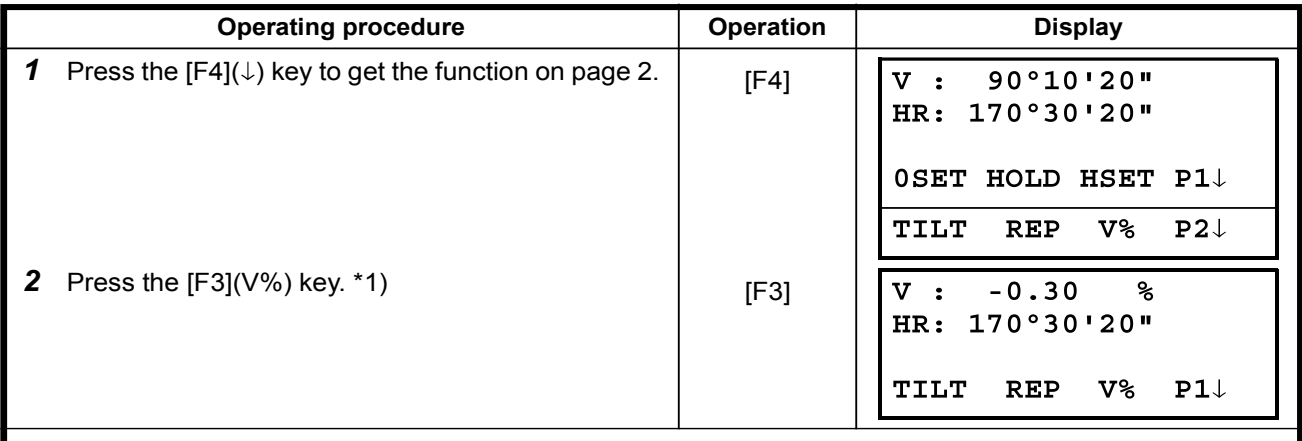

\*1) Every time pressing the  $[F3](V%)$  key, the display mode switches.

When the measurement is carried out over  $\pm 45^{\circ}$  ( $\pm 100\%$ ) from the horizontal, the display shows .<OVER<

## 3.5 Repetition Angle Measurement

.Repetition angle measurement can be done by horizontal angle right measurement mode.

Make sure the mode is Horizontal Angle Right measurement.

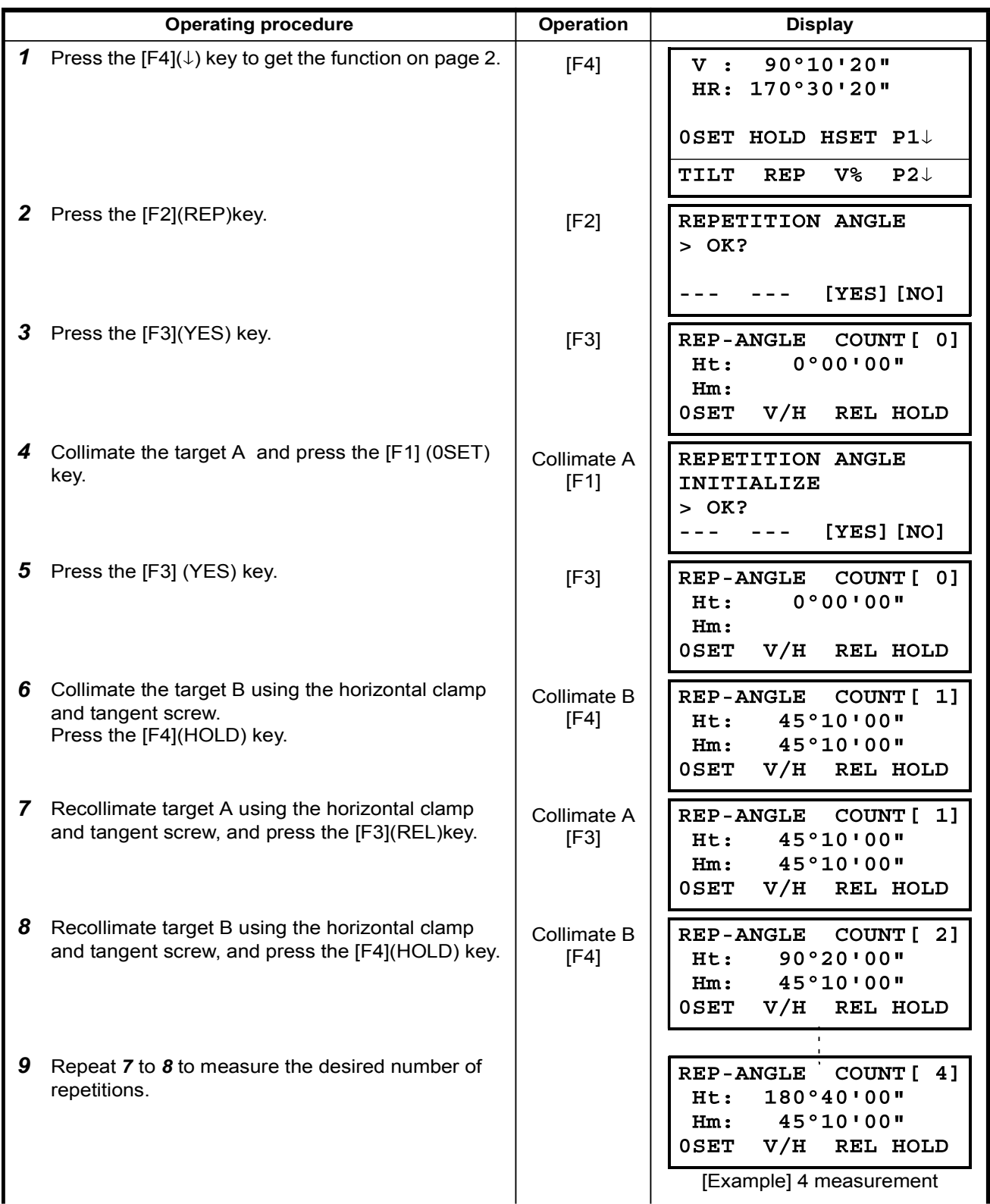

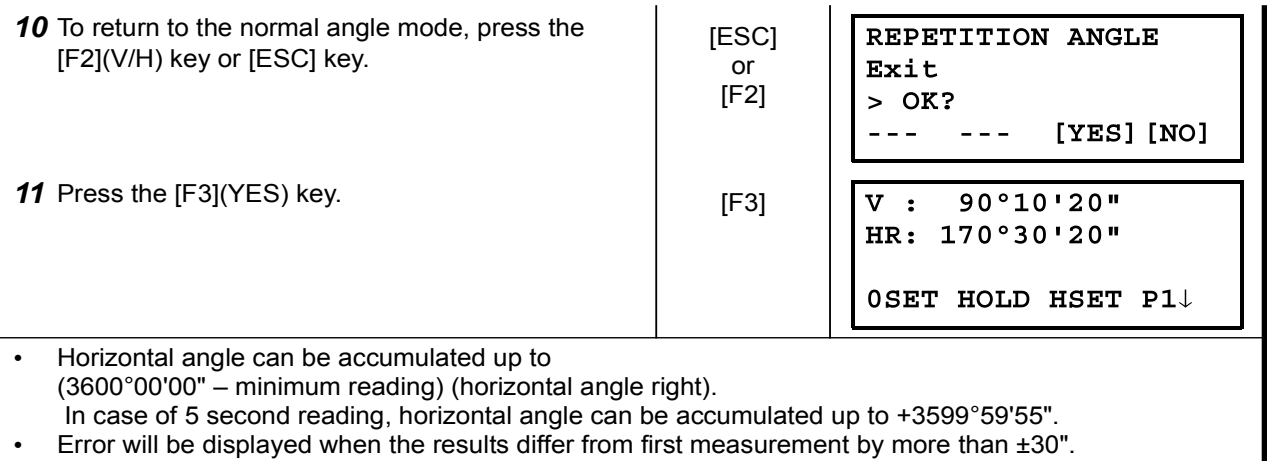

## 3.6 Buzzer Sounding for Horizontal Angle 90° Increments

When the horizontal angle falls in the range of less than  $\pm 1^{\circ}$  of 0°, 90°, 180° or 270°, the buzzer sounds. Buzzer stops only when the horizontal angle is adjusted to 0°00'00", 90°00'00", 180°00'00" or 270°00'00".

This setting is not memorized after powering off. Refer to 16 "SELECTING MODE" to set the initial setting (memorized after powering off).

Make sure the mode is Angle measurement.

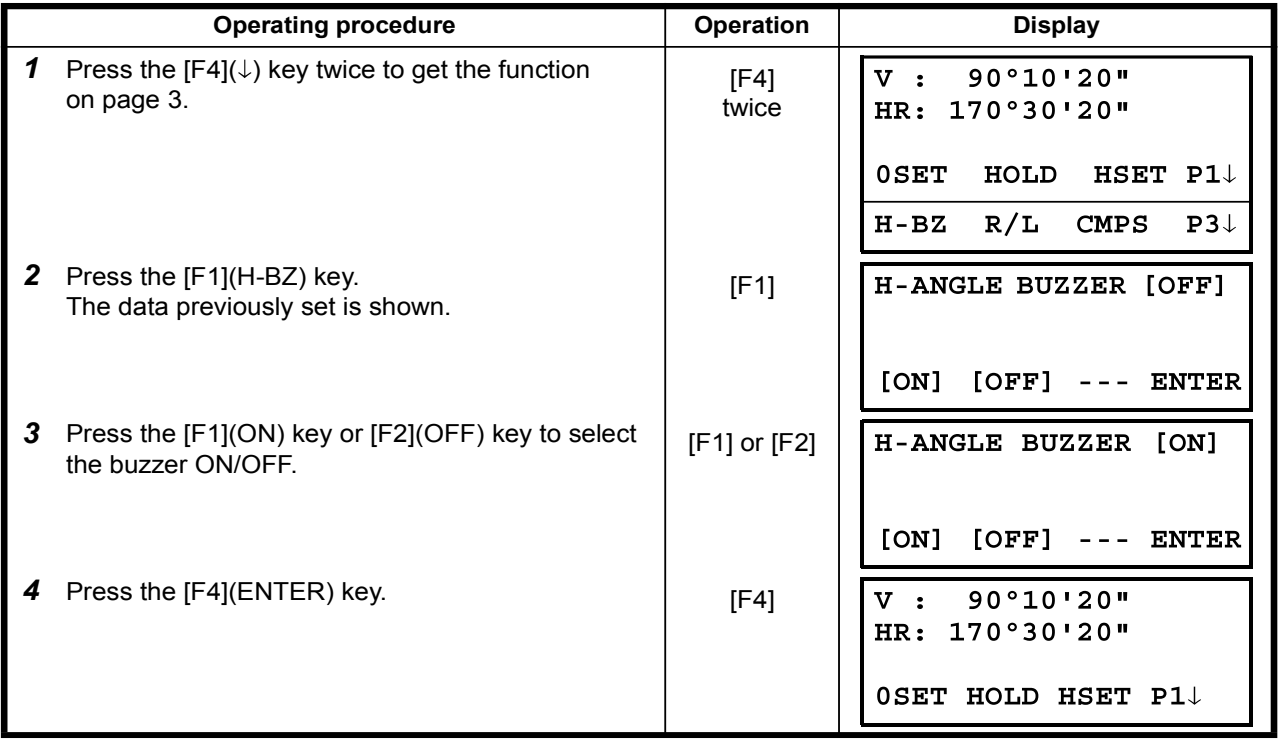

## 3.7 Compasses ( vertical angle)

Vertical angle is displayed as shown below.

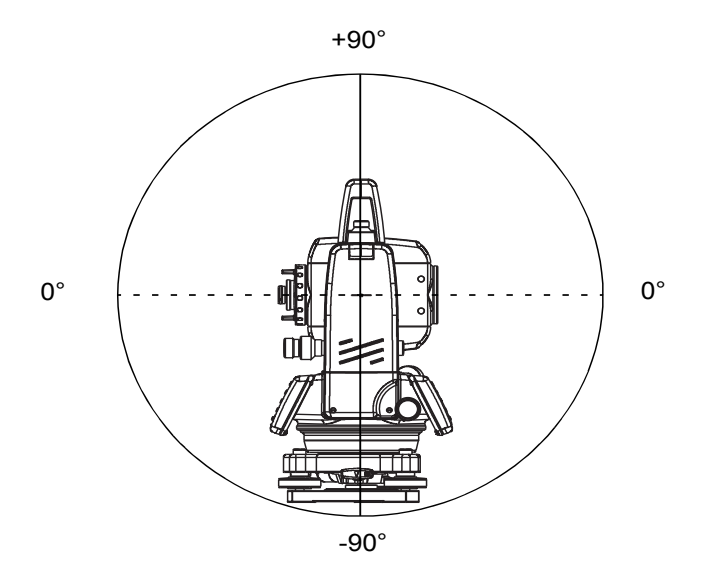

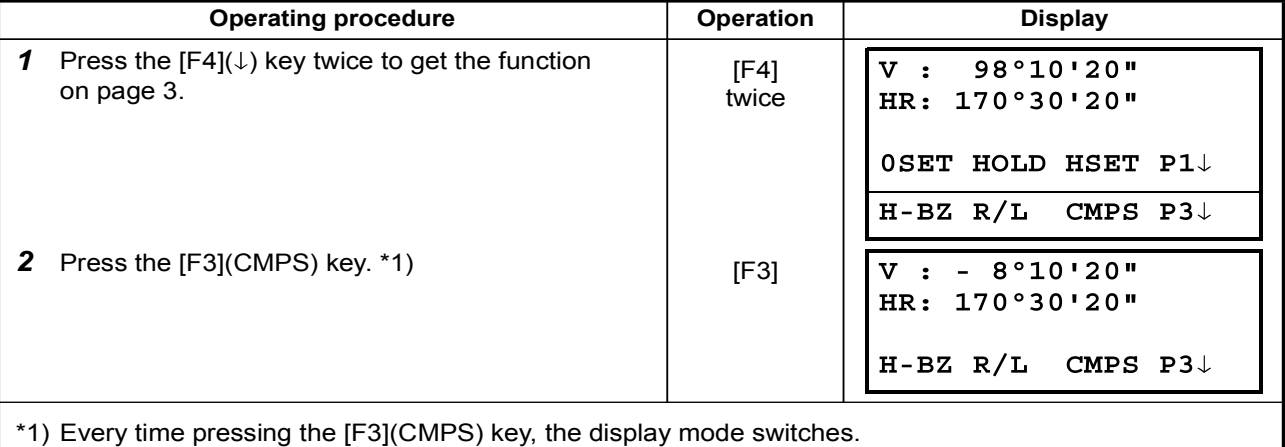

## 4 DISTANCE MEASUREMENT

### 4.1 Setting of the Atmospheric Correction

When setting the atmospheric correction, obtain the correction value by measuring the temperature and pressure. Refer to Section 12.2 "Setting of Atmospheric Correction Value".

### 4.2 Setting of the Correction for Prism Constant

geo-FENNEL's prism constant value is 0. Set correction for prism at 0. If the prism is of another manufacture, the appropriate constant shall be set beforehand. Refer to Chapter 11 "SETTING THE PRISM CONSTANT VALUE". The setting value is kept in the memory even after power is off.

### 4.3 Distance Measurement (Continuous Measurement)

Make sure the mode displays angle measurement.

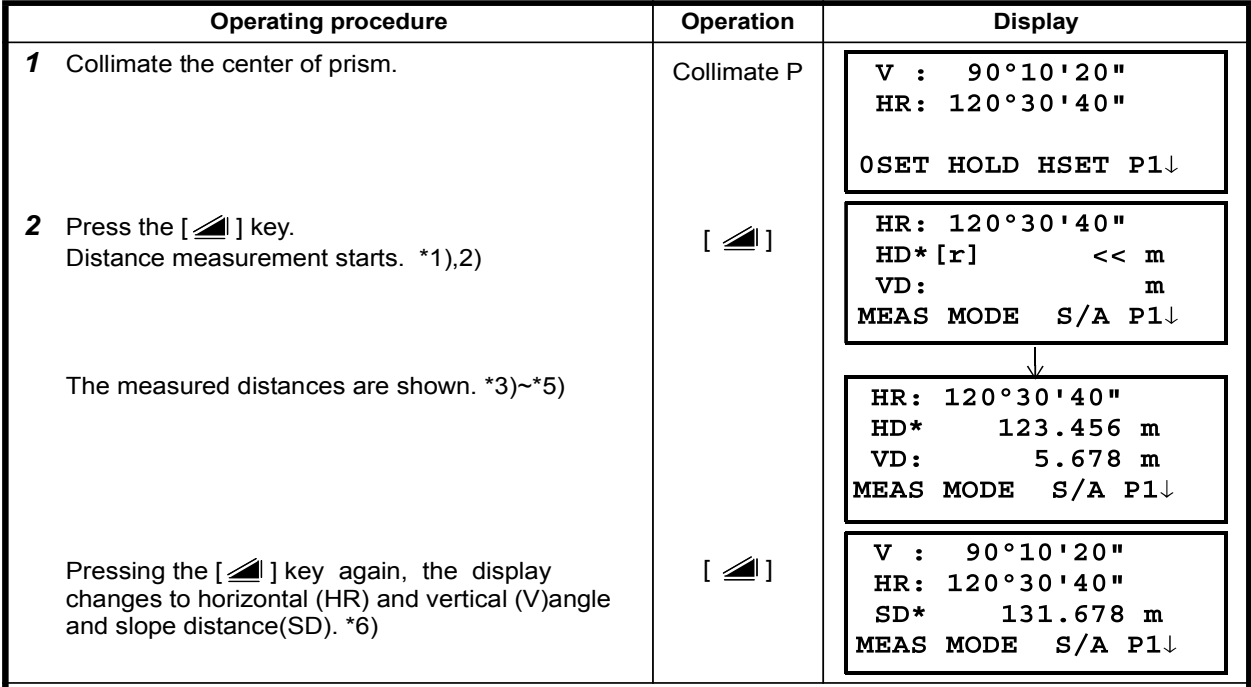

 $*$ 1) When EDM is working, the " $\vert$ " mark appears in the display.

\*2) To change mode from Fine to Coarse or Tracking, refer to section 4.5 "Fine Mode/Tracking Mode/ Coarse Mode".

To set the distance measurement when the instrument is powered on, refer to Chapter 16 "SELECTING MODE".

\*3) The distance unit indicator "m" (for meter), "f" (for feet or feet inch) appears and disappears alternatively with buzzer sounds at every renewal of distance data.

\*4) Measurement may repeat automatically in the instrument if the result is affected by shimmer etc.

\*5) To return to the normal measuring angle mode from a distance measuring mode, press the [ANG] key.

\*6) It is possible to choose the display order (HR, HD, VD) or (V, HR, SD) for initial measuring distance mode. Refer to Chapter 16 "SELECTING MODE".

### 4.4 Distance Measurement (N-time Measurement/Single Measurement)

When the number of times measurement is preset, the FTS 300 series measures the distance the set number of times. The average distance will be displayed.

When presetting the number of times as 1, it does not display the average distance, because of single measurement. Single measurement is set at the factory.

Make sure the mode displays angle measurement.

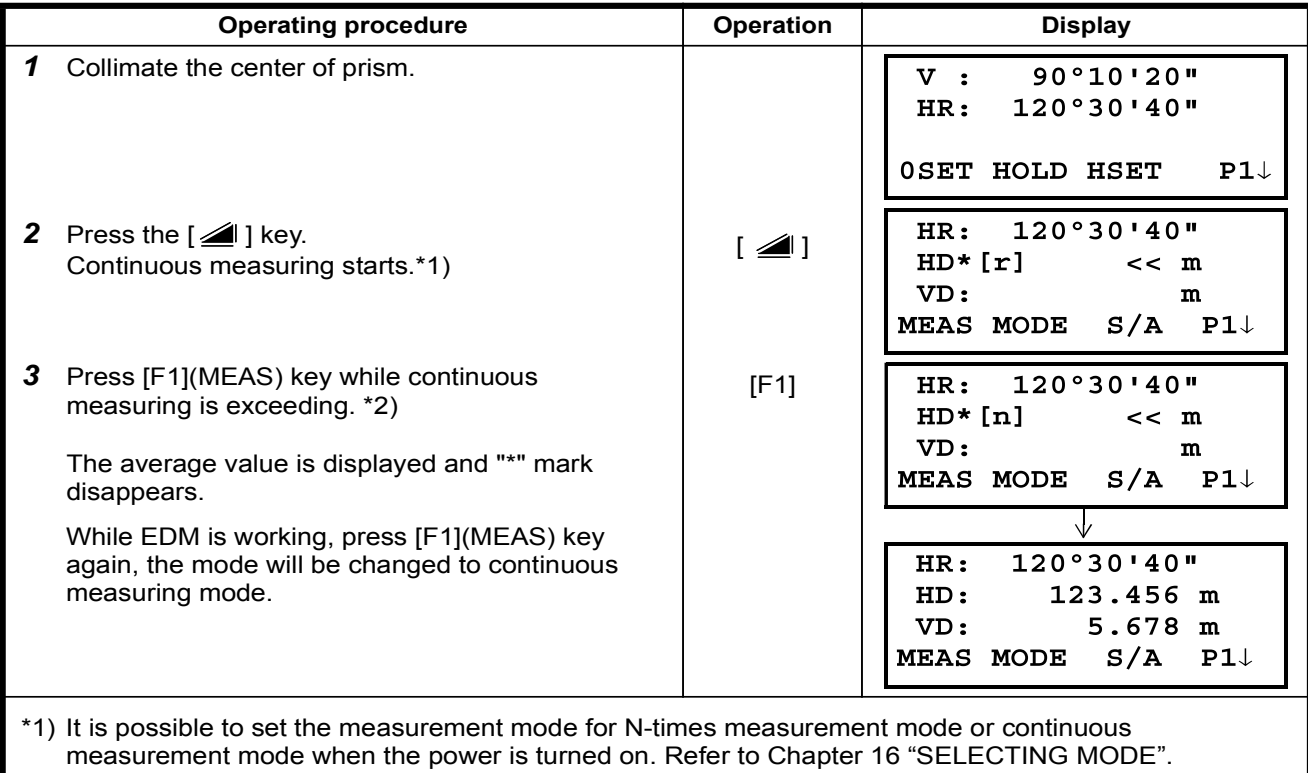

\*2) For setting the number of times (N-times) in the measurement, refer to Chapter 16 "SELECTING MODE".

#### •Choose meter / feet / feet+inch unit by soft key

It is possible to change the unit for distance measurement mode by soft key. This setting is not memorized after power off. Refer to 16 "SELECTING MODE" to set at the initial setting (memorized after power off).

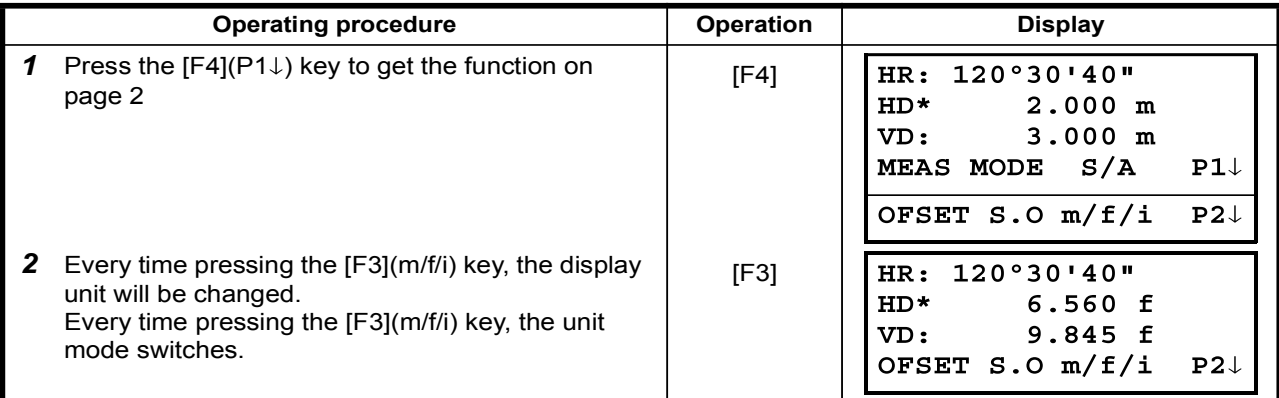

### 4.5 Fine Mode/Tracking Mode/Coarse Mode

This setting is not memorized after power is off. Refer to Chapter 16"SELECTING MODE" to set at the initial setting (memorized after power is off).

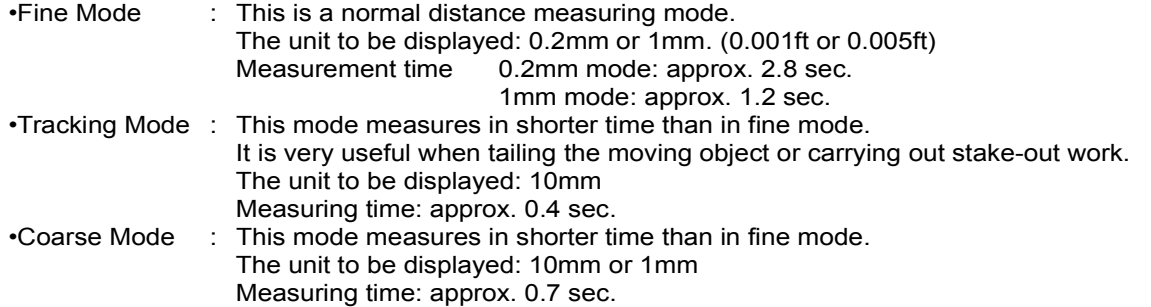

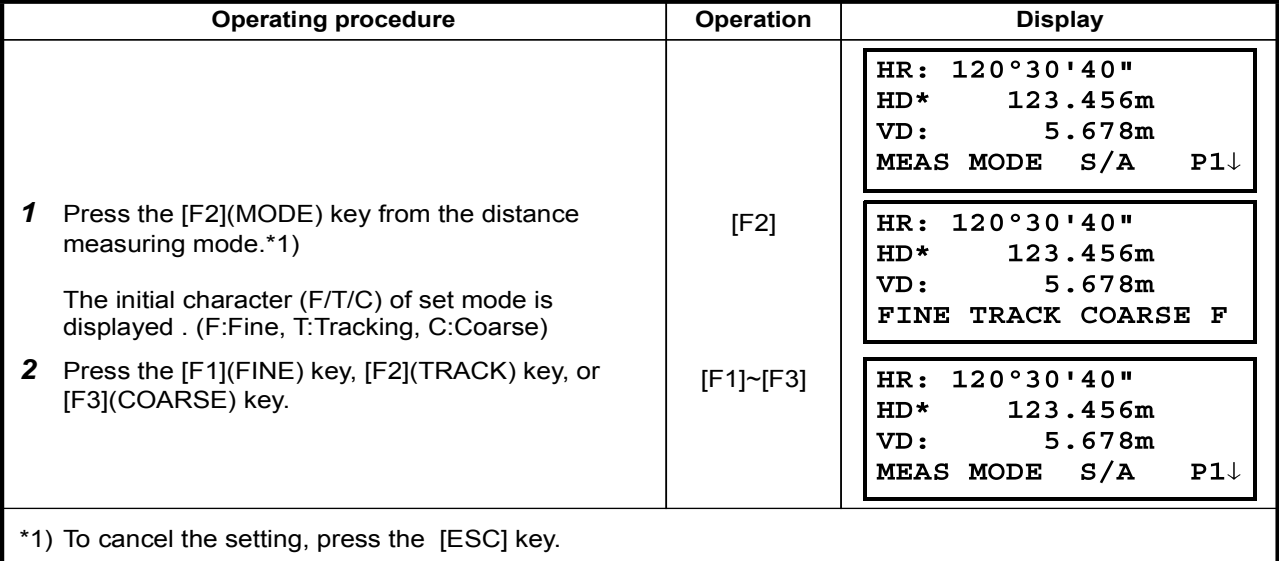

## 4.6 Stake Out (S.O)

The difference between the measured distance and the input stake out distance is displayed.

- Measured distance Stake out distance = Displayed value
- In stake out operation, you can select either horizontal distance (HD), relative elevation (VD) and slope distance (SD)

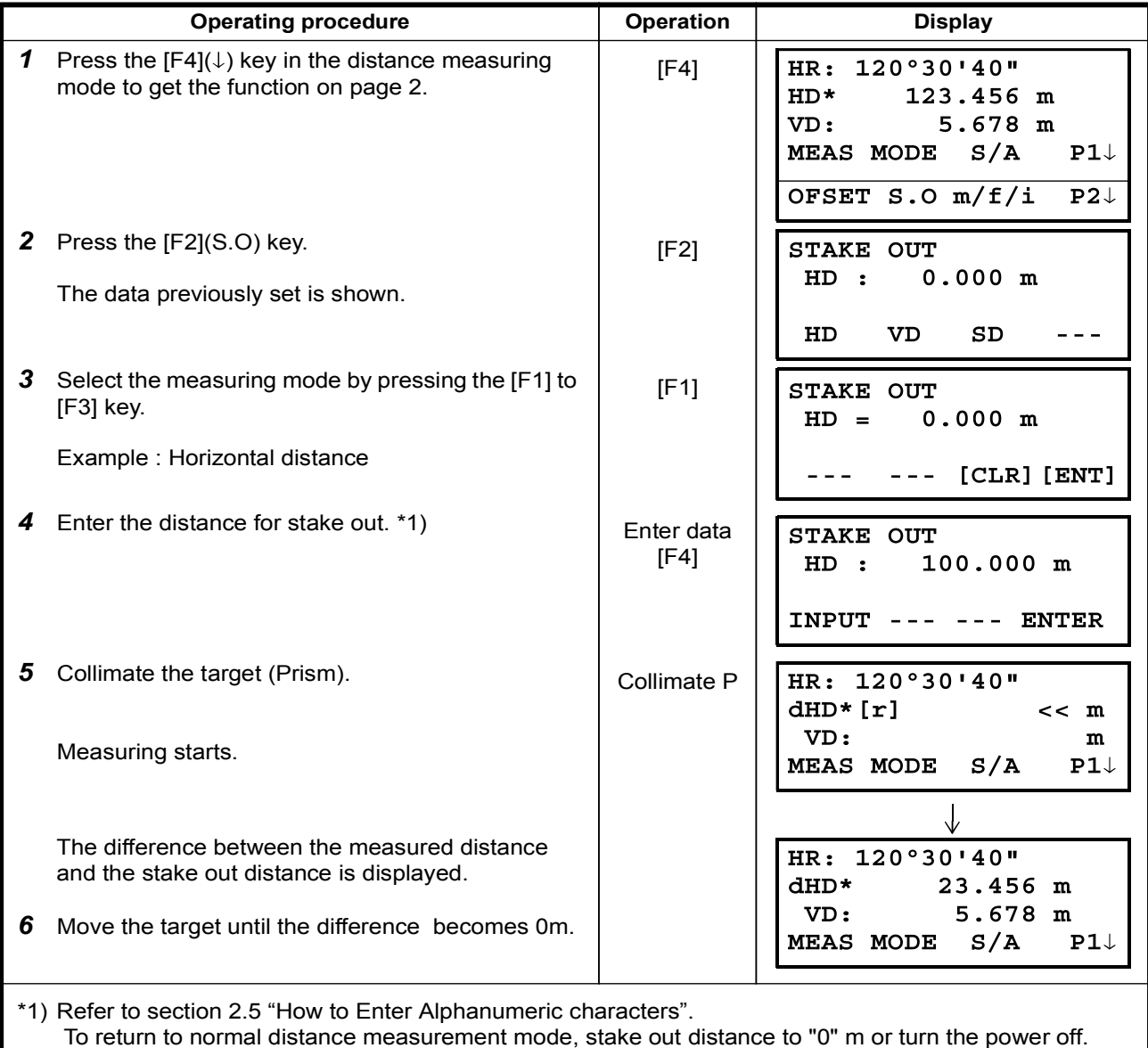

### 4.7 Offset Measurement

There are four offset measurement modes in the Offset Measurement. •Angle offset

•Distance offset

•Plane offset

•Column offset

To show the offset measurement menu, press the [OFSET] soft key from distance or coordinate measurement mode.

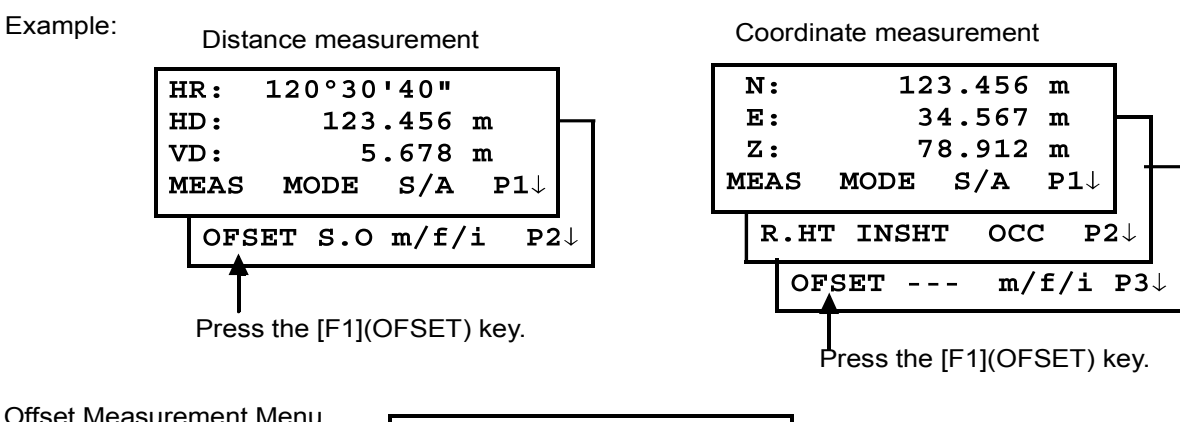

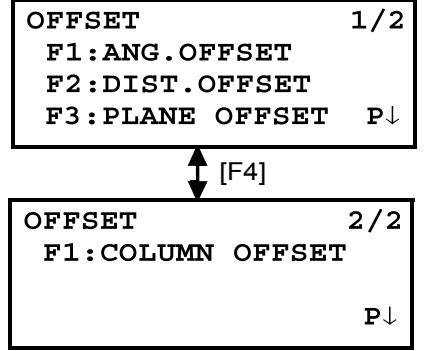

#### 1 Outputting the Measurement Data

The results of offset measurement can be output to external device. Setting the function of the [ESC] key to (REC), the [F3] soft key which assigned (REC) will appear in measured result display.

Refer to Chapter 16 "SELECTING MODE" to set this option.

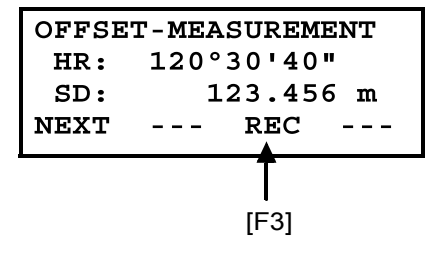

#### 1 Distance measurement mode of the offset measurement

Offset measurement will be done by N-time fine measurement mode. For setting measuring times refer to Chapter 16 "SELECTING MODE".

#### 4.7.1 Angle Offset

This mode is useful when it is difficult to set up the prism directly, for example at the center of a tree. Place the prism at the same horizontal distance from the instrument as that of point A0 to measure. To measure the coordinates of the center position, operate the offset measurement after setting the instrument height/prism height.

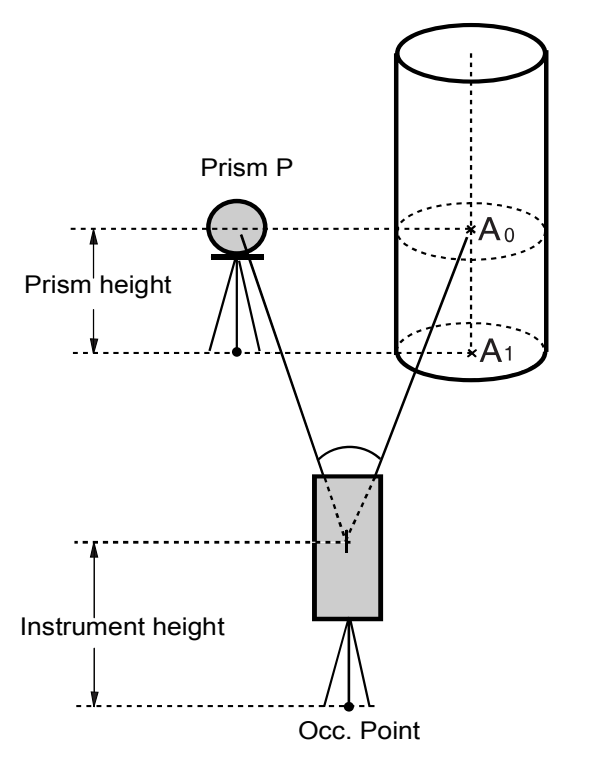

When measuring coordinates of ground point  $A_1$ .Set the instrument height/prism height.

When measuring coordinates of point  $A_0$ : Set the instrument height only. (Set the prism height to  $0$ ).

When sighting to  $A_0$ , you can select one of two ways. One is to fix vertical angle to the prism position even updown the telescope position, and the other is to gear vertical angle to the updown of telescope movement. In case following the vertical angle to the movement of telescope, SD(Slope Distance) and VD (Vertical Distance) will be changed according to the movement of telescope.

To set this option, refer to Chapter 16 "SELECTING MODE".

. Set the instrument height/prism height before proceeding to the offset measurement mode. . When setting the coordinate value for the occupied station, refer to Section 5.1 "Setting Coordinate Values of Occupied Point"...

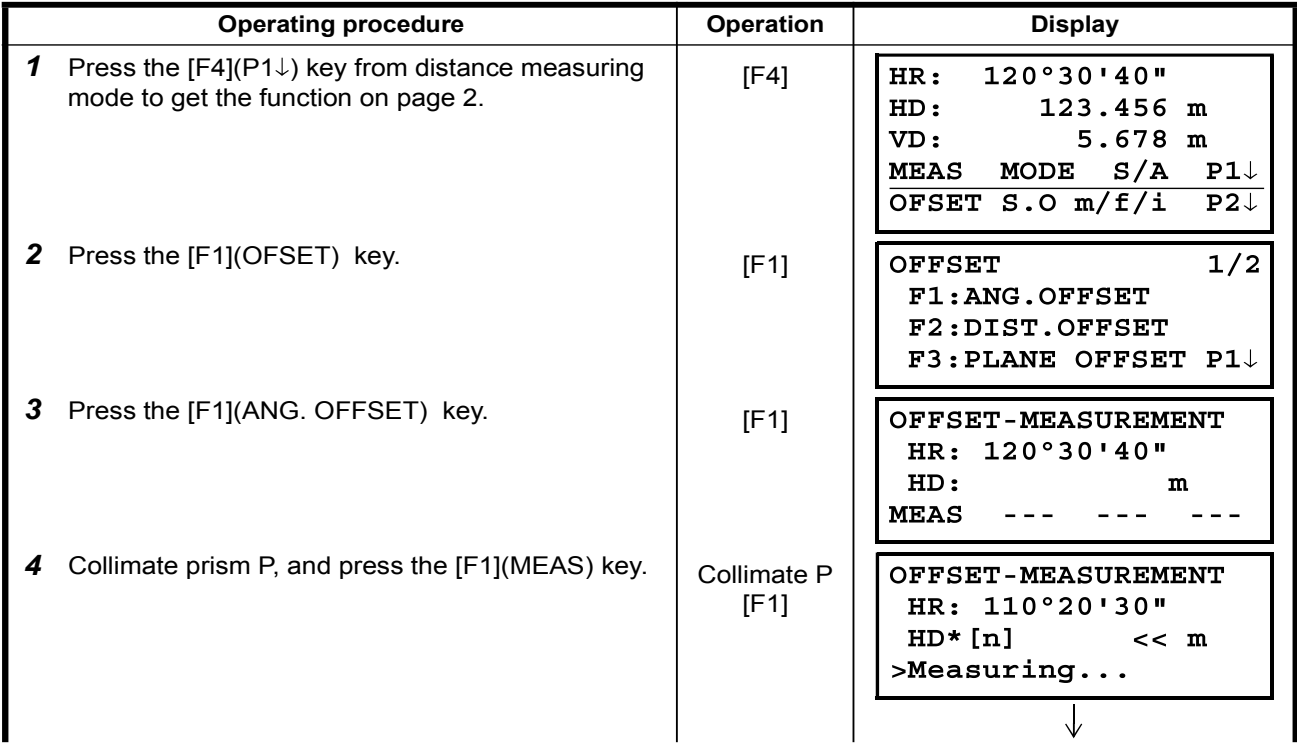

MEASUREMENT DISTANCE 4

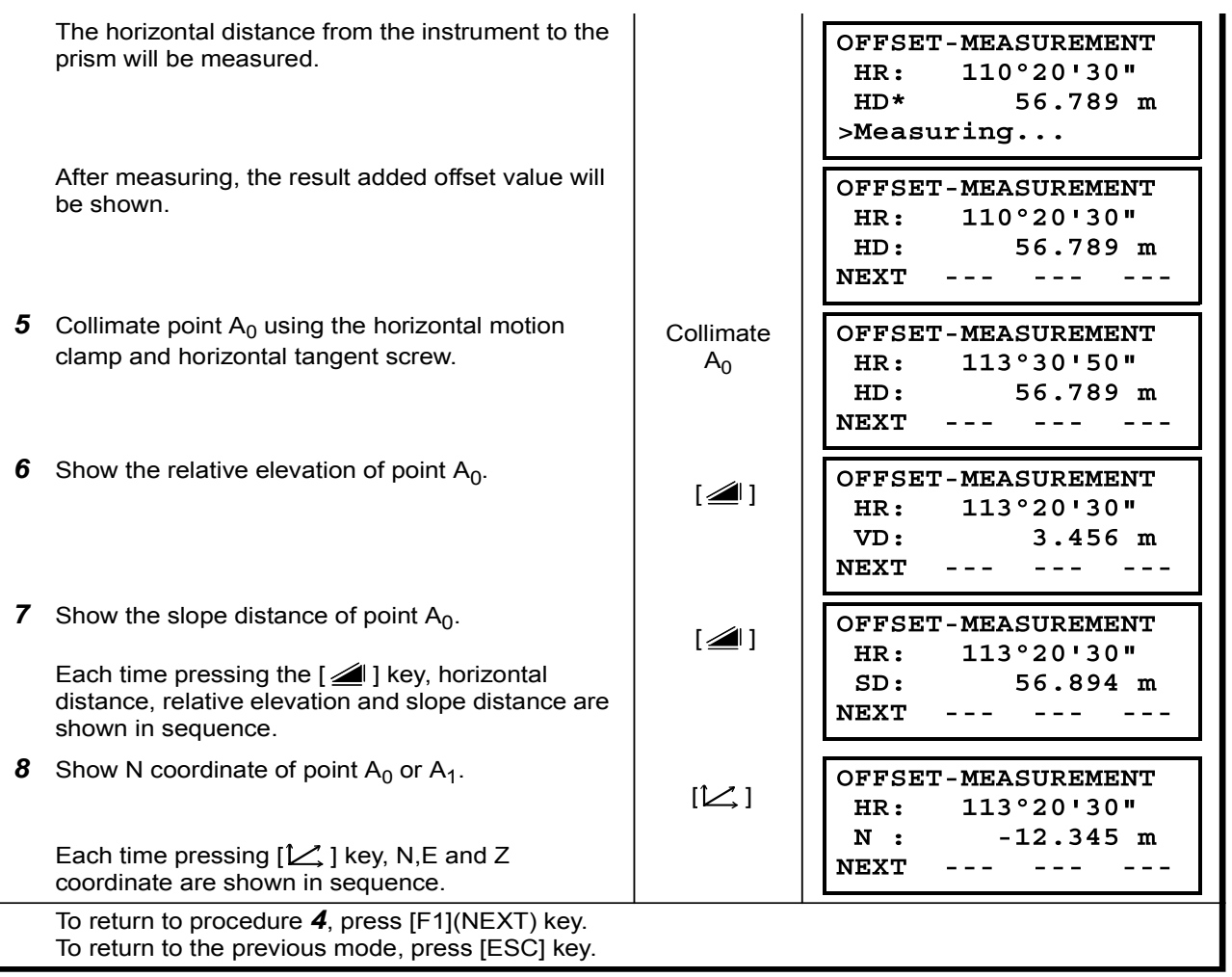

#### 4.7.2 Distance Offset Measurement

The measurement of a place apart from a prism is possible by inputting offset horizontal distance of front and back / right and left.

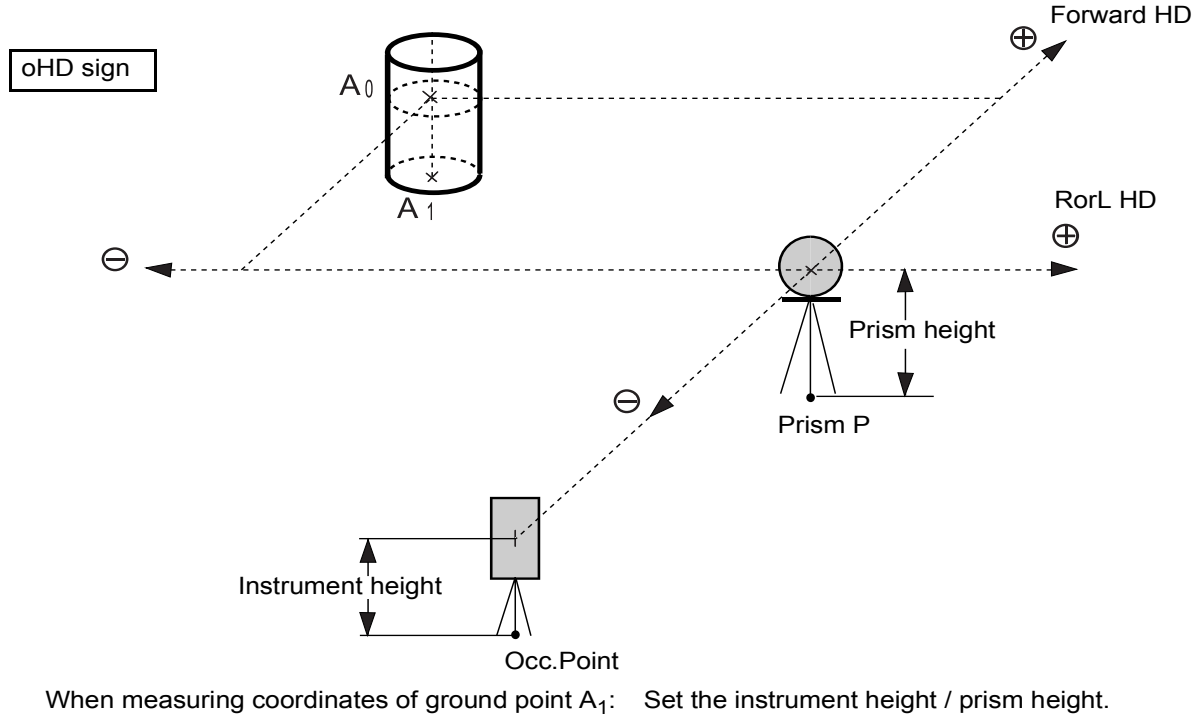

When measuring coordinates of point  $A_0$ : Set the instrument height only.

(Set the prism height to  $0$ ).

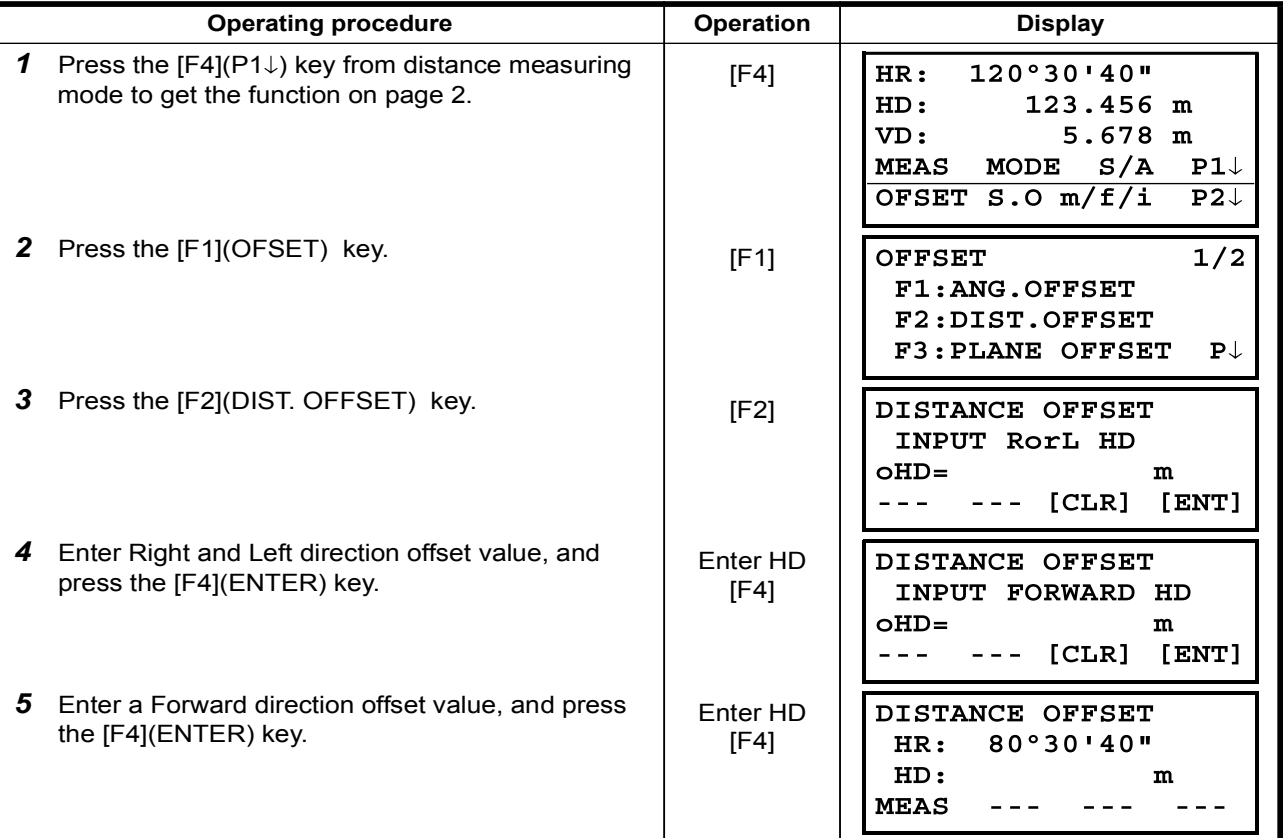

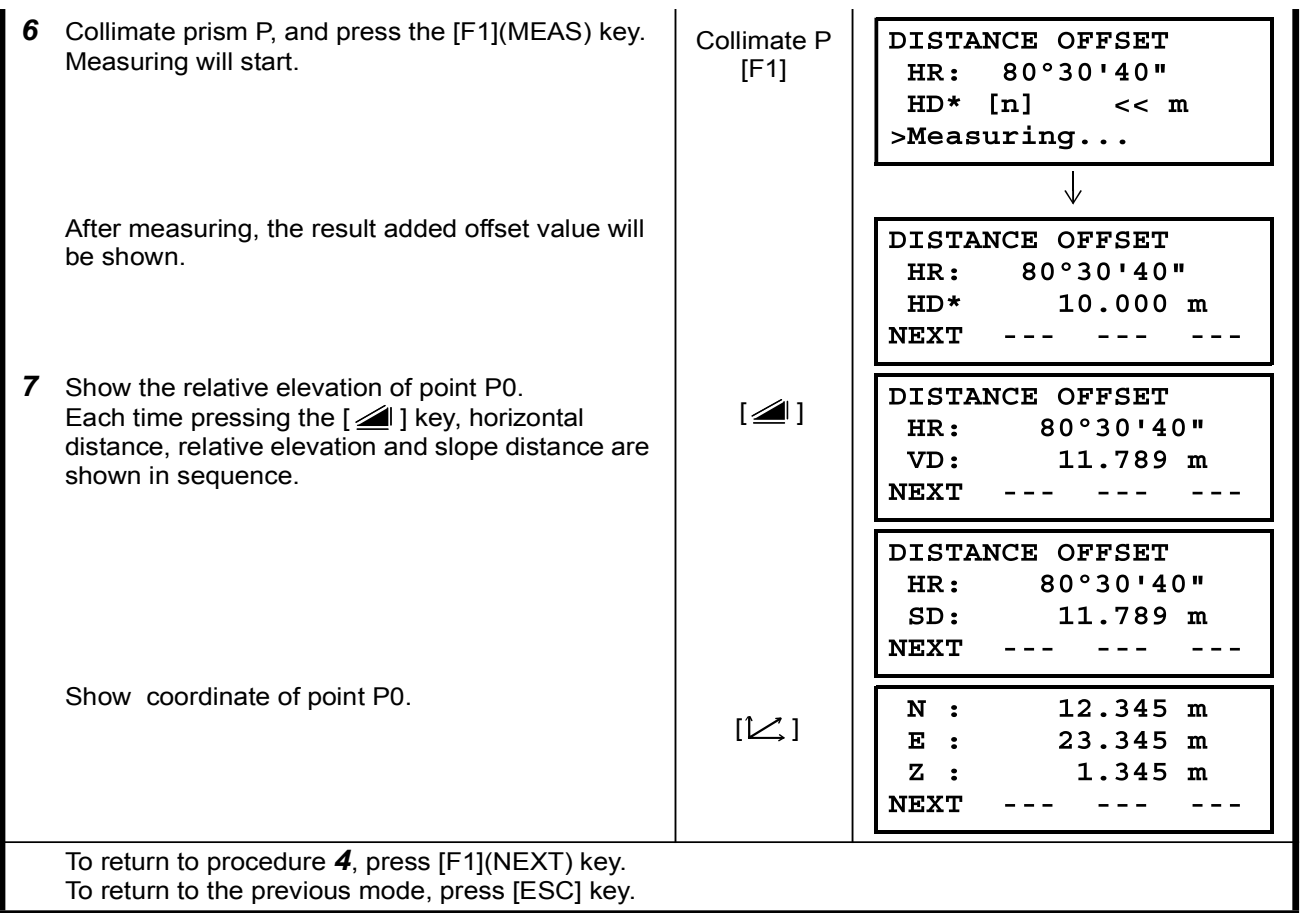
## 4.7.3 Plane Offset Measurement

Measuring will be taken for the place where direct measuring can not be done, for example distance or coordinate measuring for a edge of a plane.

Three random prism points (P1, P2, P3) on a plane will be measured at first in the plane offset measurement to determine the measured plane. Collimate the measuring target point (P0) then the instrument calculates and displays coordinate and distance value of cross point between collimation axis and of the plane.

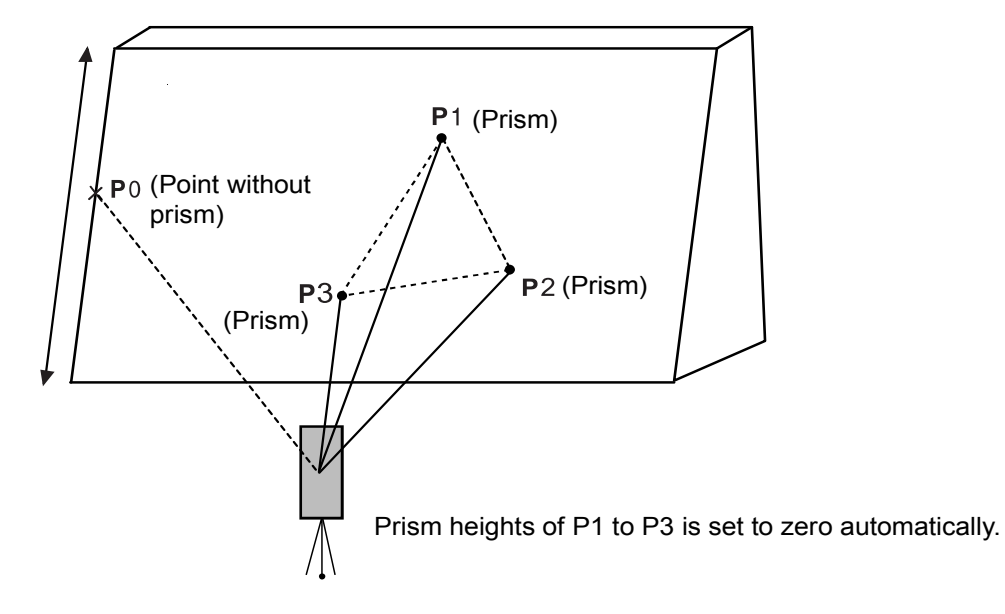

When setting the coordinate value for the occupied station, refer to Section 5.1 "Setting Coordinate Values of Occupied Point".

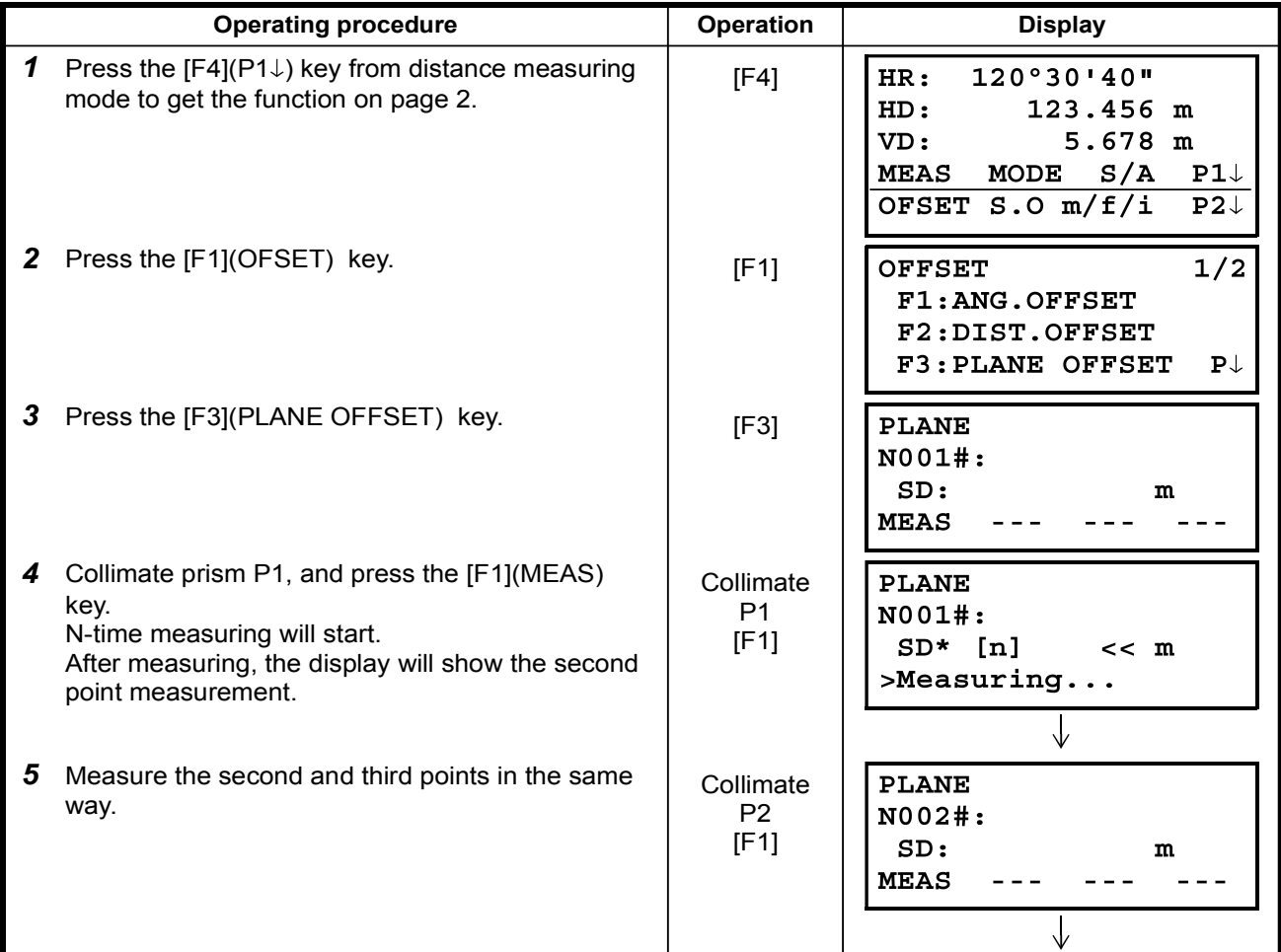

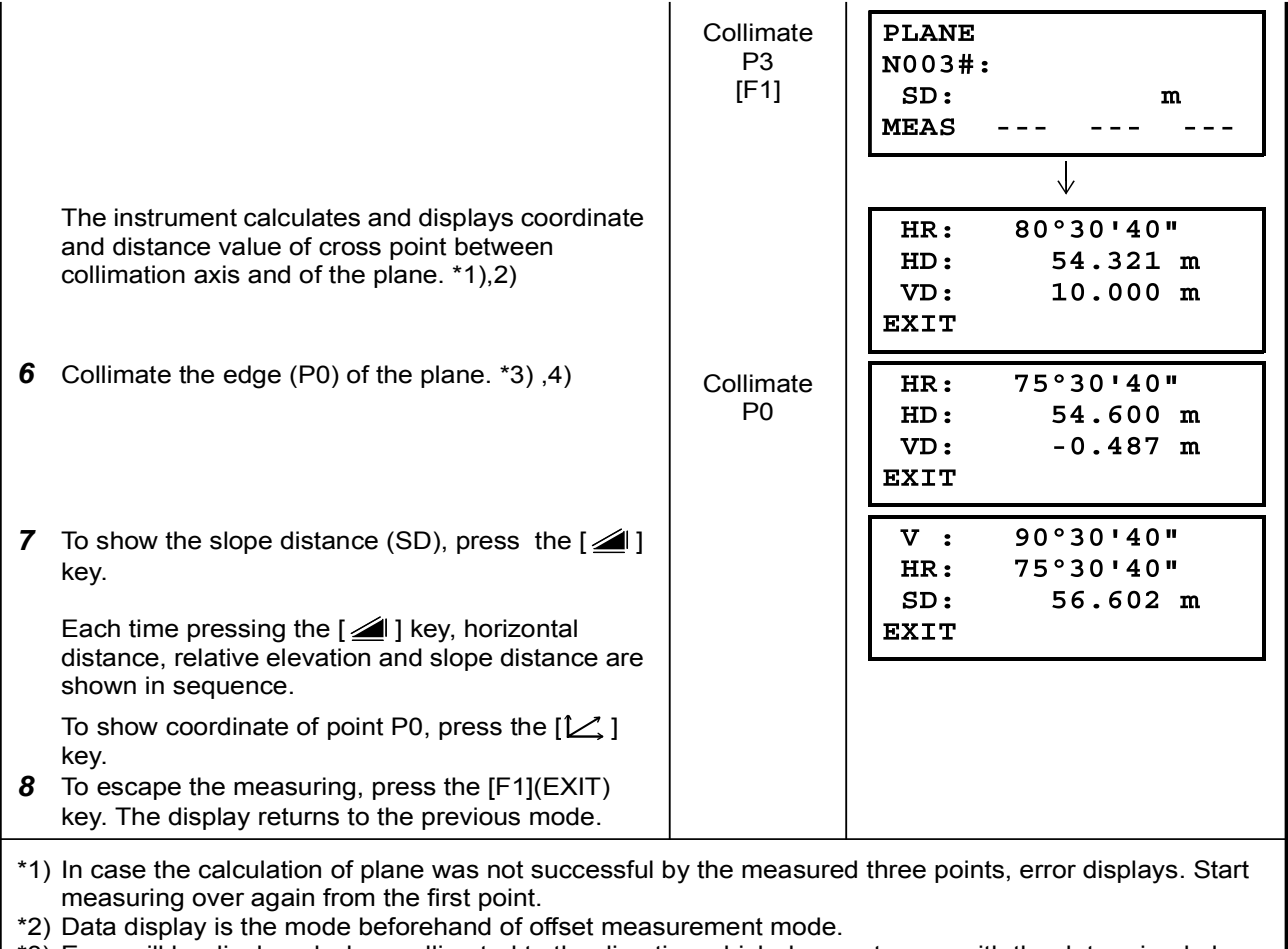

\*3) Error will be displayed when collimated to the direction which does not cross with the determined plane.

\*4) The refrector height of the target point P0 is set to zero automatically.

#### MEASUREMENT DISTANCE 4

## 4.7.4 Column Offset Measurement

If it is possible to measure circumscription point (P1) of column directly, the distance to the center of the column (P0), coordinate and direction angle can be calculated by measured circumscription points (P2) and  $(P3)$ .

The direction angle of the center of the column is 1/2 of total direction angle of circumscription points  $(P2)$  and  $(P3)$ .

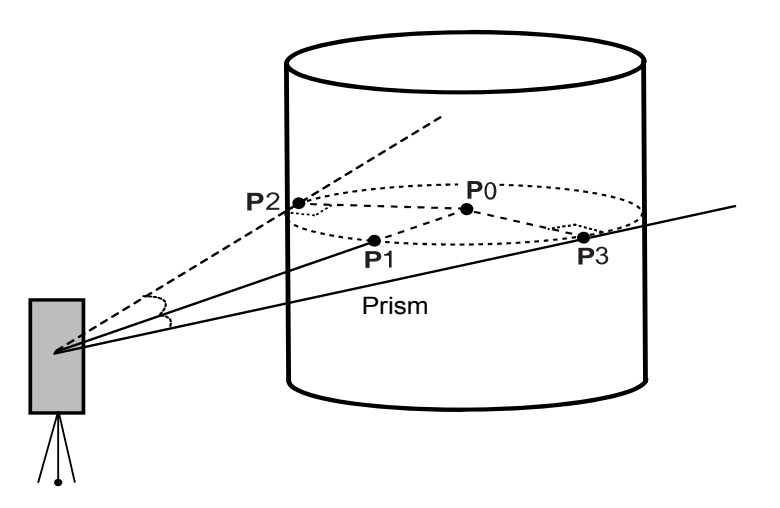

When setting the coordinate value for the occupied station, refer to Section 5.1 "Setting Coordinate Values of Occupied Point".

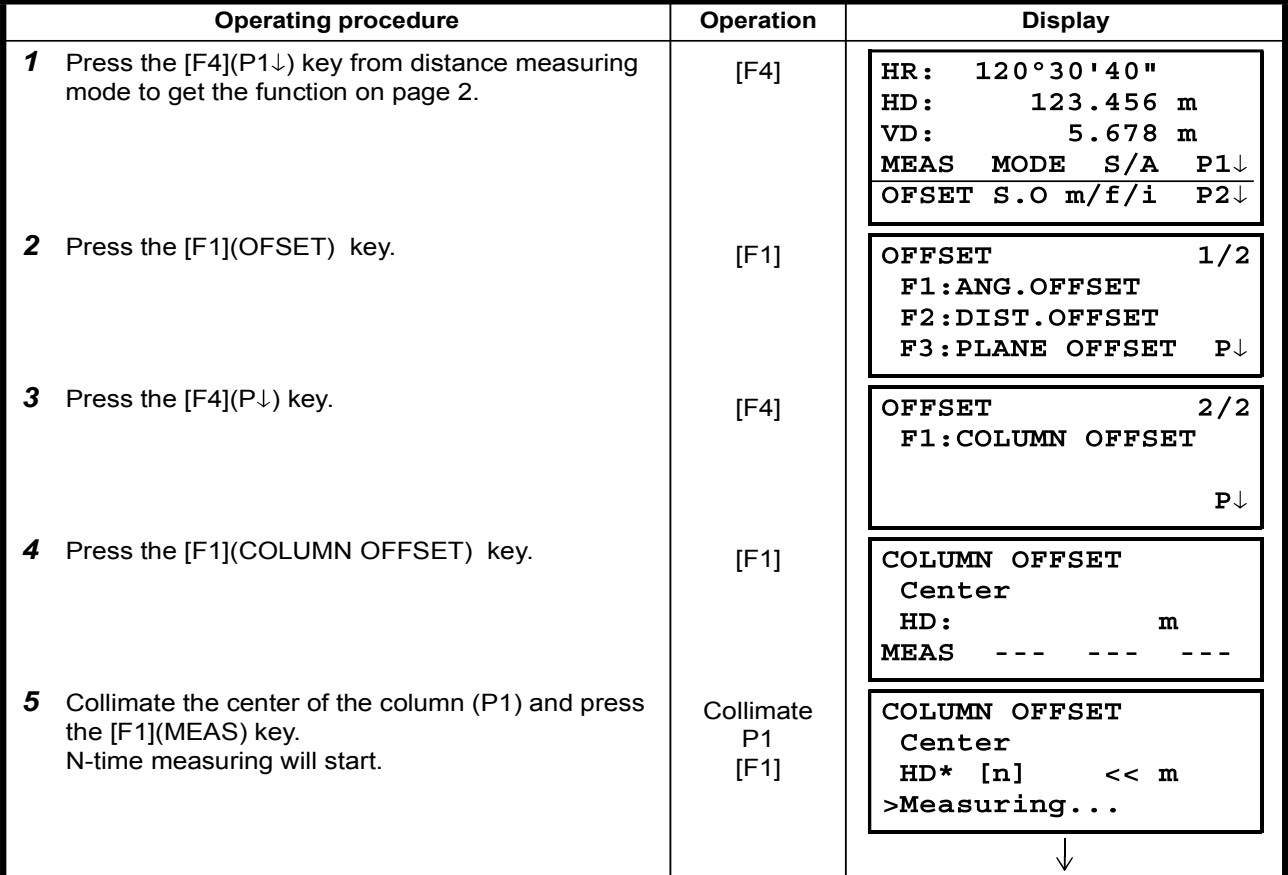

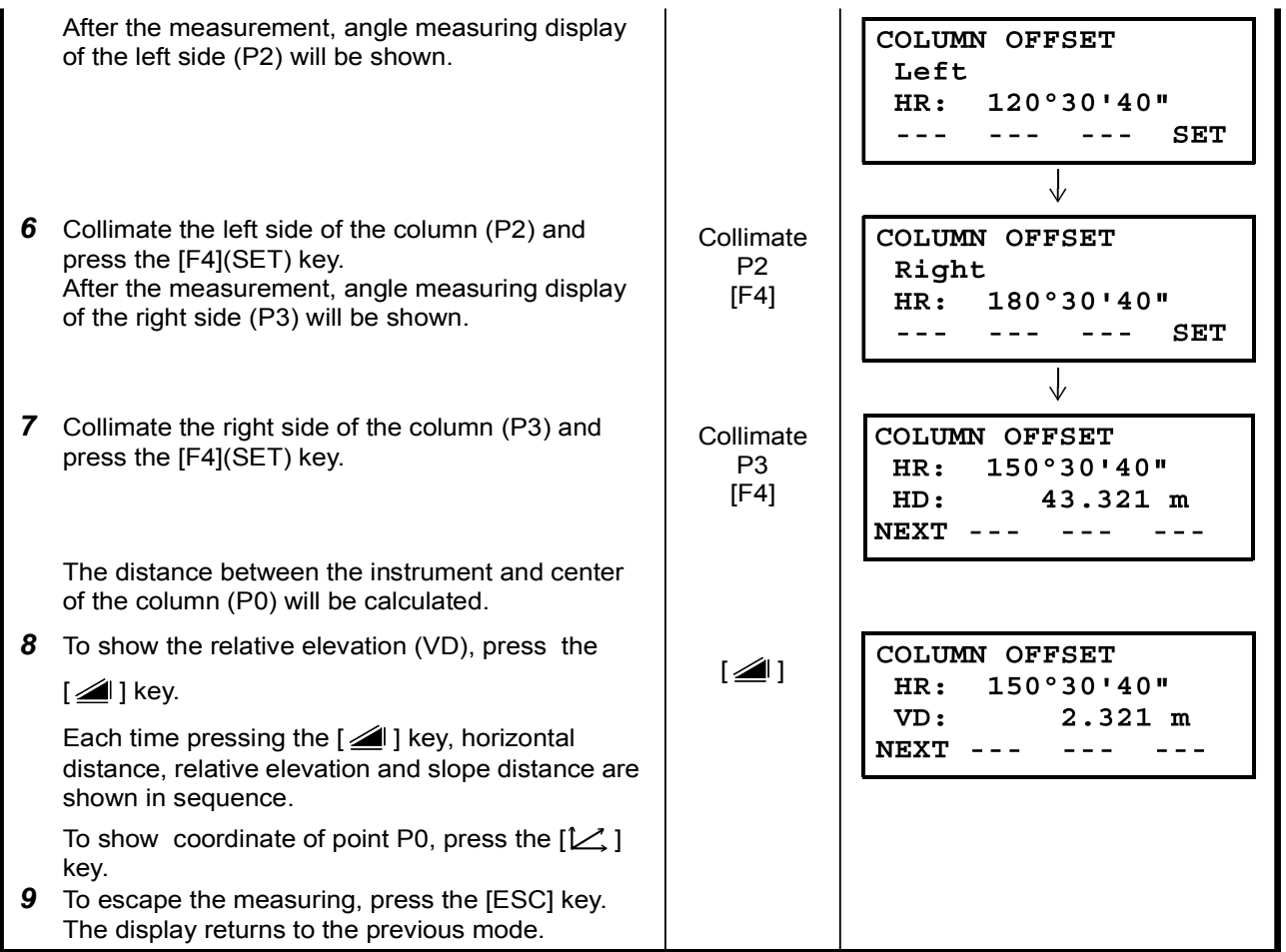

# 5 COORDINATE MEASUREMENT

## 5.1 Setting Coordinate Values of Occupied Point

Set the coordinates of the instrument (occupied point) according to coordinate origin, and the instrument automatically converts and displays the unknown point (prism point) coordinates following the origin.

It is possible to retain the coordinates of the occupied point after turning the power off. Refer to Chapter 16 "SELECTING MODE".

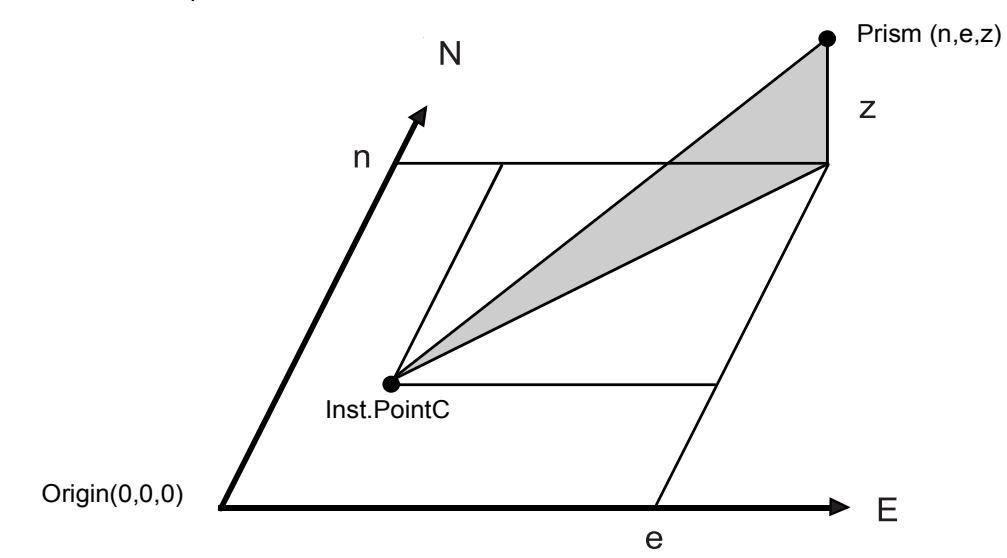

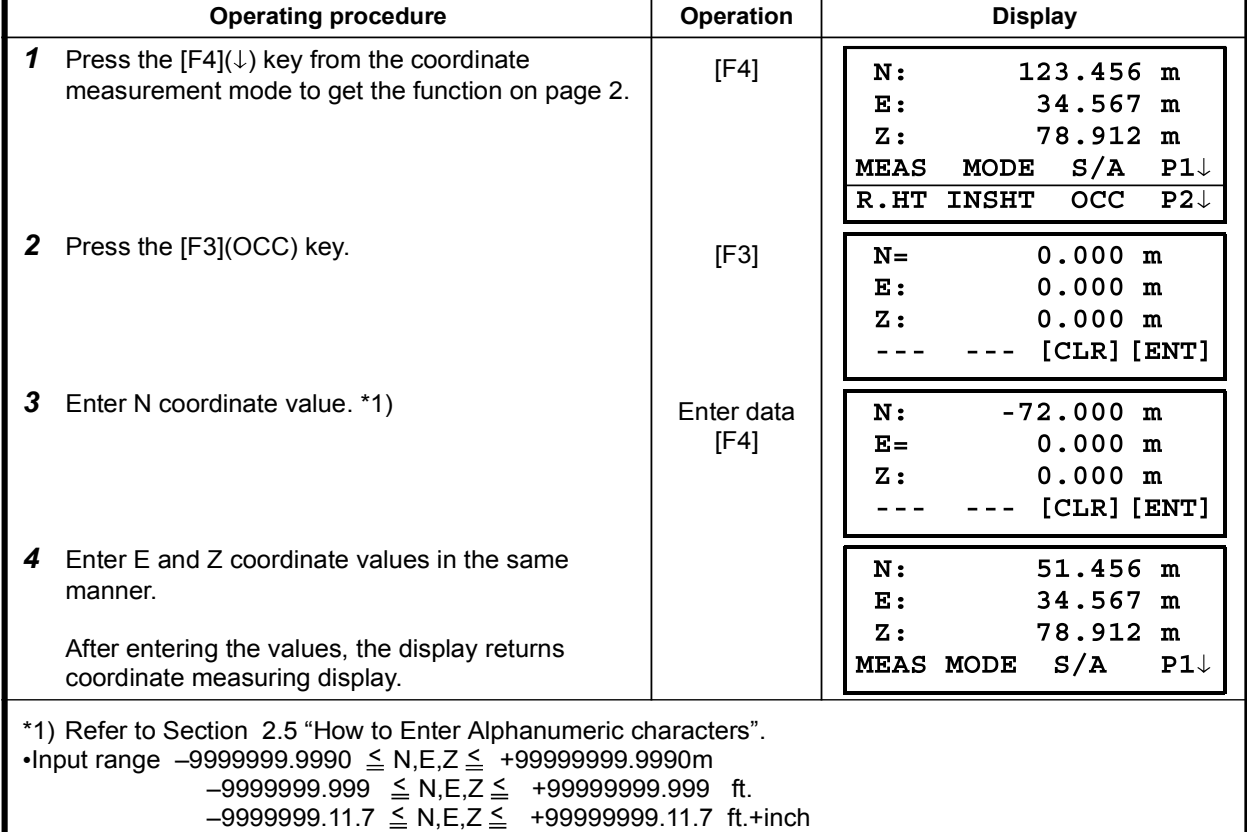

## 5.2 Setting Height of the Instrument

It is possible to retain the height of instrument after turning the power off. Refer to Chapter 16 "SELECTING MODE".

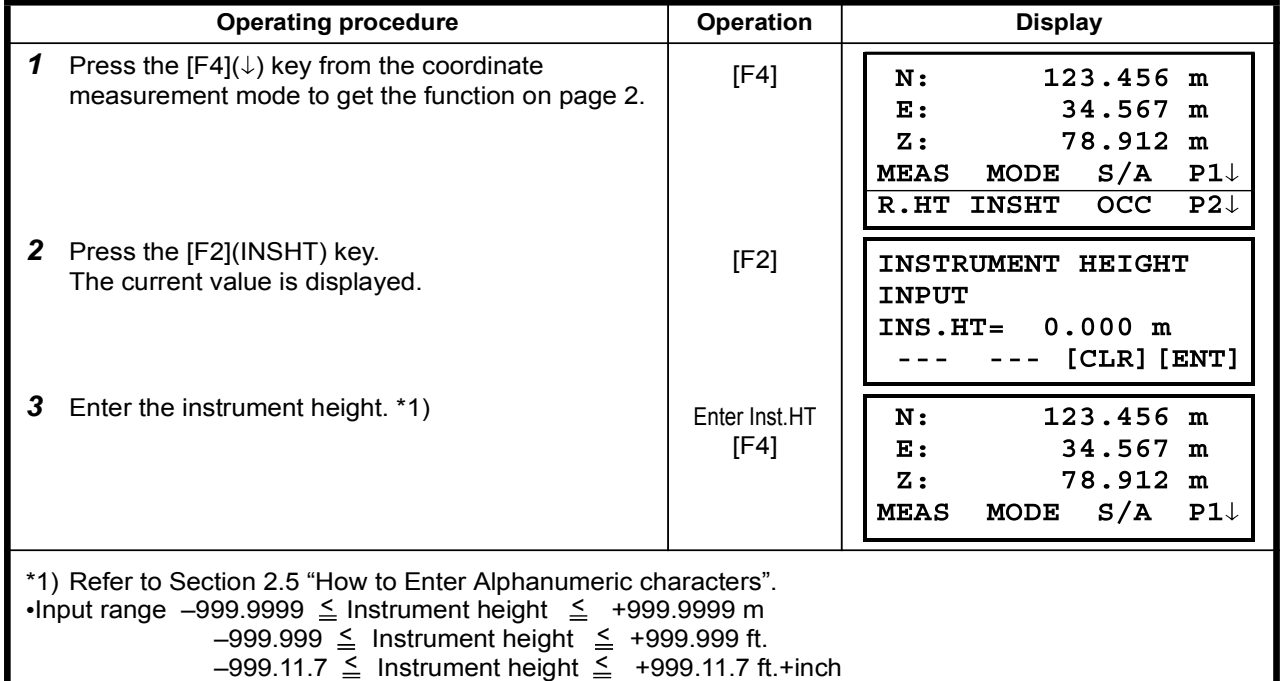

## 5.3 Setting Height of Target (Prism Height)

This mode can be used to obtain Z coordinate values . It is possible to retain the height of target after turning the power off. Refer to Chapter 16 "SELECTING MODE".

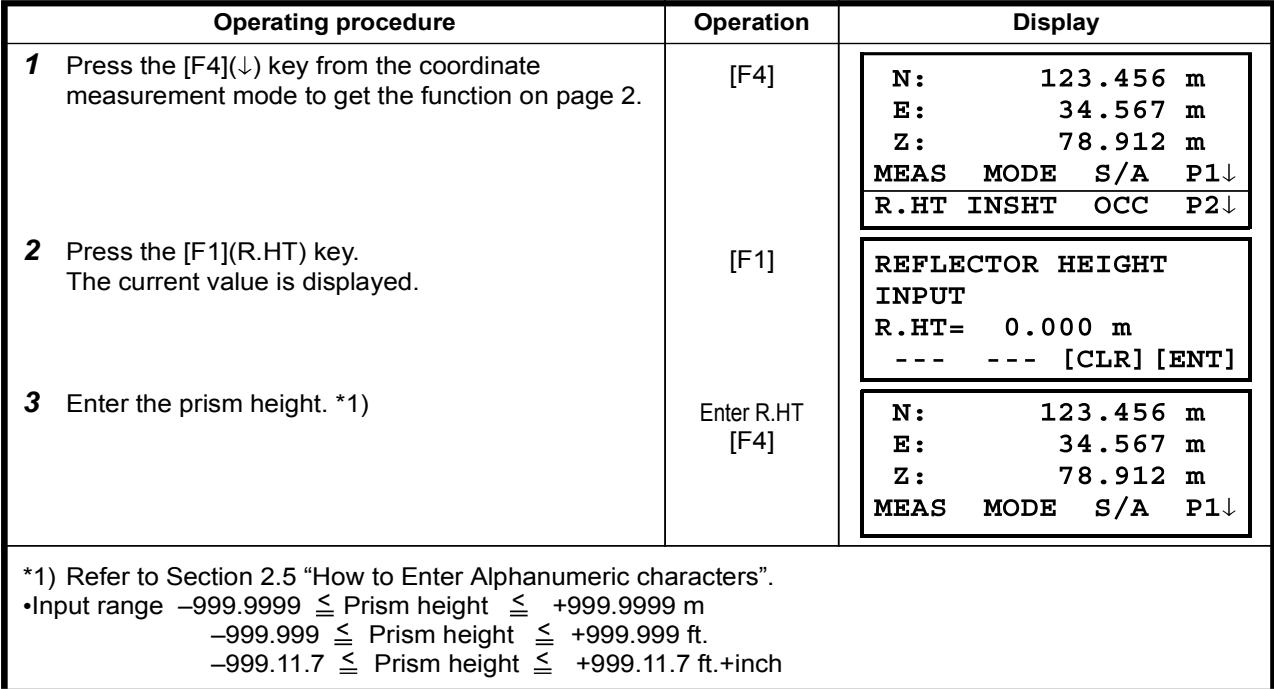

## 5.4 Execution of Coordinate Measuring

Measure the coordinates by entering the instrument height and prism height, coordinates of unknown point will be measured directly.

. When setting coordinate values of occupied point, see Section 5.1 "Setting Coordinate Values of **Occupied Point"** 

. When setting the instrument height and prism height, see Section 5.2 "Setting Height of the Instrument" and 5.3 "Setting Height of Target (Prism Height)".

The coordinates of the unknown point are calculated as shown below and displayed:

Coordinates of occupied point  $(N_0, E_0, Z_0)$ Instrument height : INS.HT.<br>Prism height : R.HT Prism height Vertical distance (Relative elevation)  $: z (VD)$ Coordinates of the center of the prism, originated from the center point of the instrument  $\therefore$  (n,e,z) Coordinates of unknown point :  $(N_1,E_1,Z_1)$  $N_1=N_0+n$ 

 $E_1 = E_0 + e$  $Z_1 = Z_0 +$ INS.HT+z - R.HT

Coordinates of the center of the prism, originated from the center point of the instrument  $(n, e, z)$ 

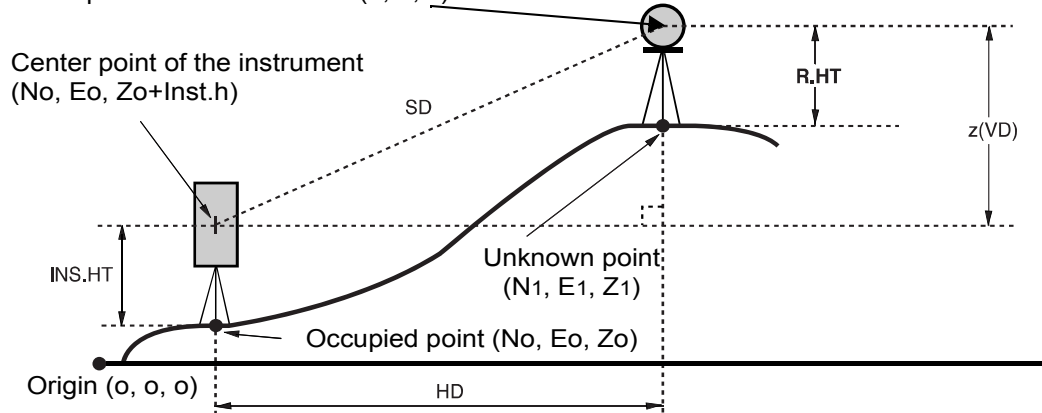

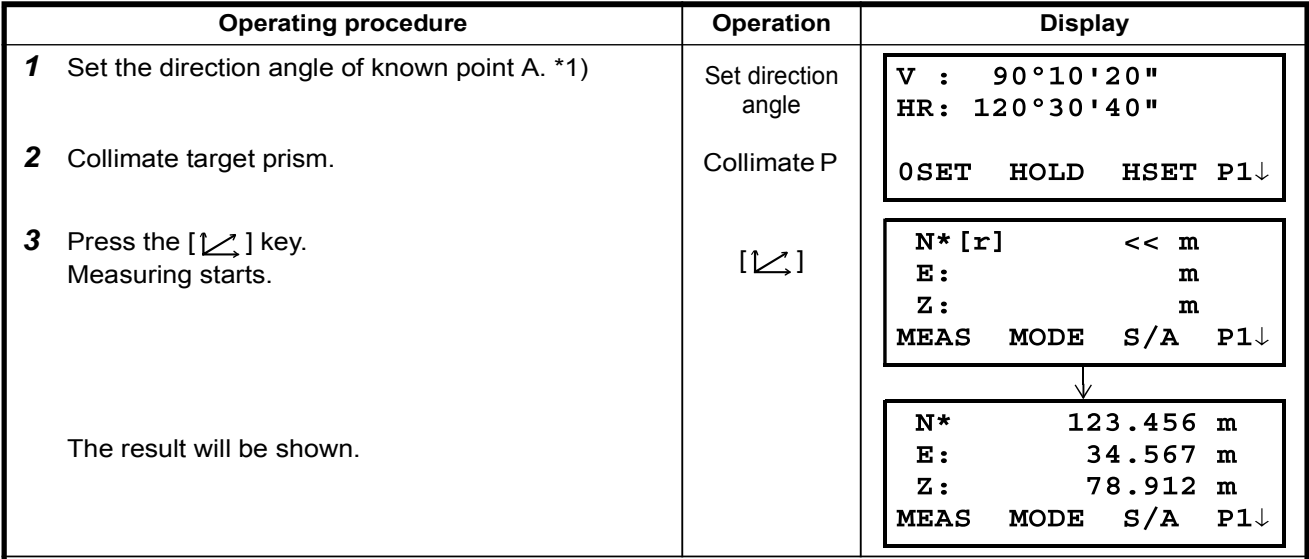

\*1) Refer to Section 3.3 "Measuring from the Required Horizontal Angle".

 $\cdot$  In case the coordinate of instrument point is not entered,  $(0,0,0)$  will be used as the default for the instrument point.

. The instrument height will be calculated as 0 when the instrument height is not entered.

The prism height will be calculated as 0 when the prism height is not set.

# 6 SPECIAL MODE (Menu Mode)

By pressing the [MENU] key, the instrument will be in MENU mode. In this mode, special measuring , setting and adjustment are possible.

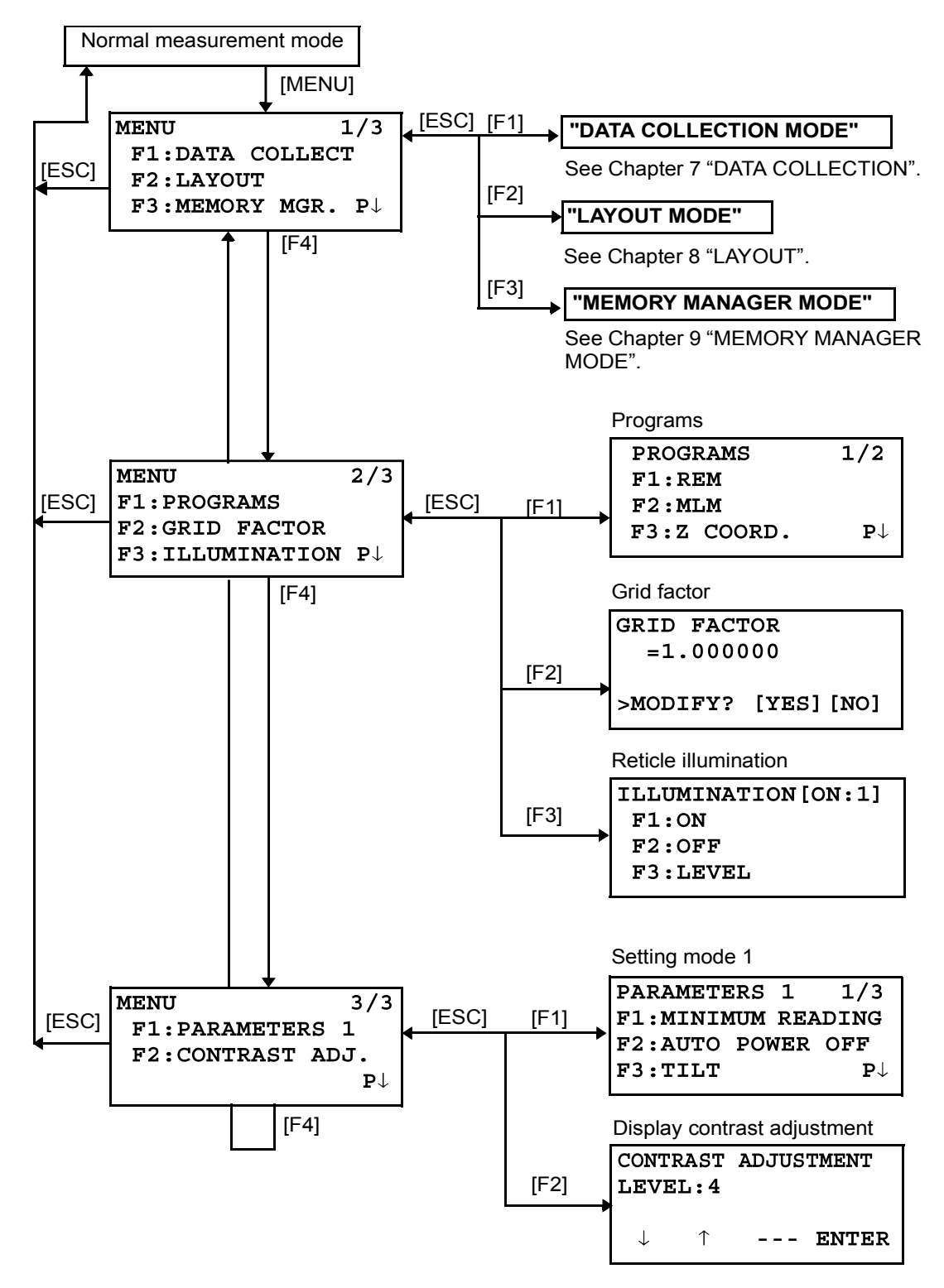

# 6.1 Application Measurement (PROGRAMS)

## 6.1.1 Remote Elevation measurement (REM)

To obtain elevation of the point at which setting the target prism is not possible, place the prism at any point on the vertical line from the target then carry out REM procedure as follows.

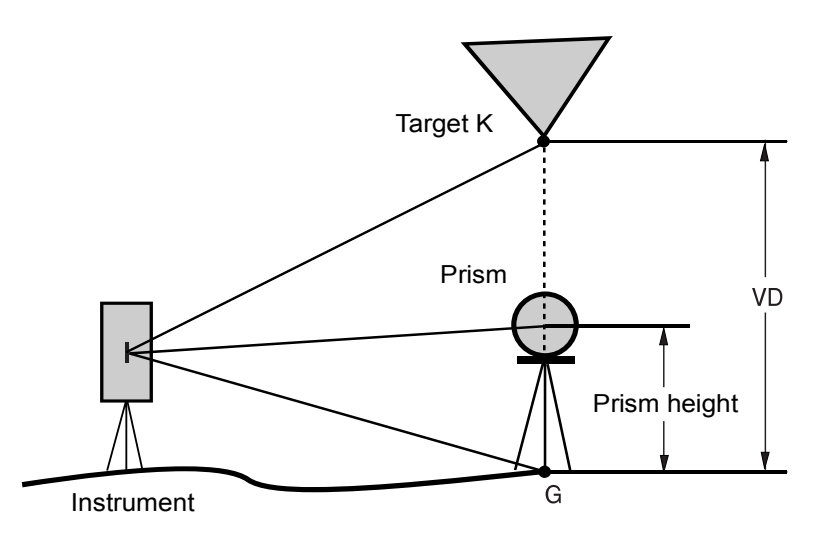

1) With prism height (h) input  $(Example : h=1.5m)$ 

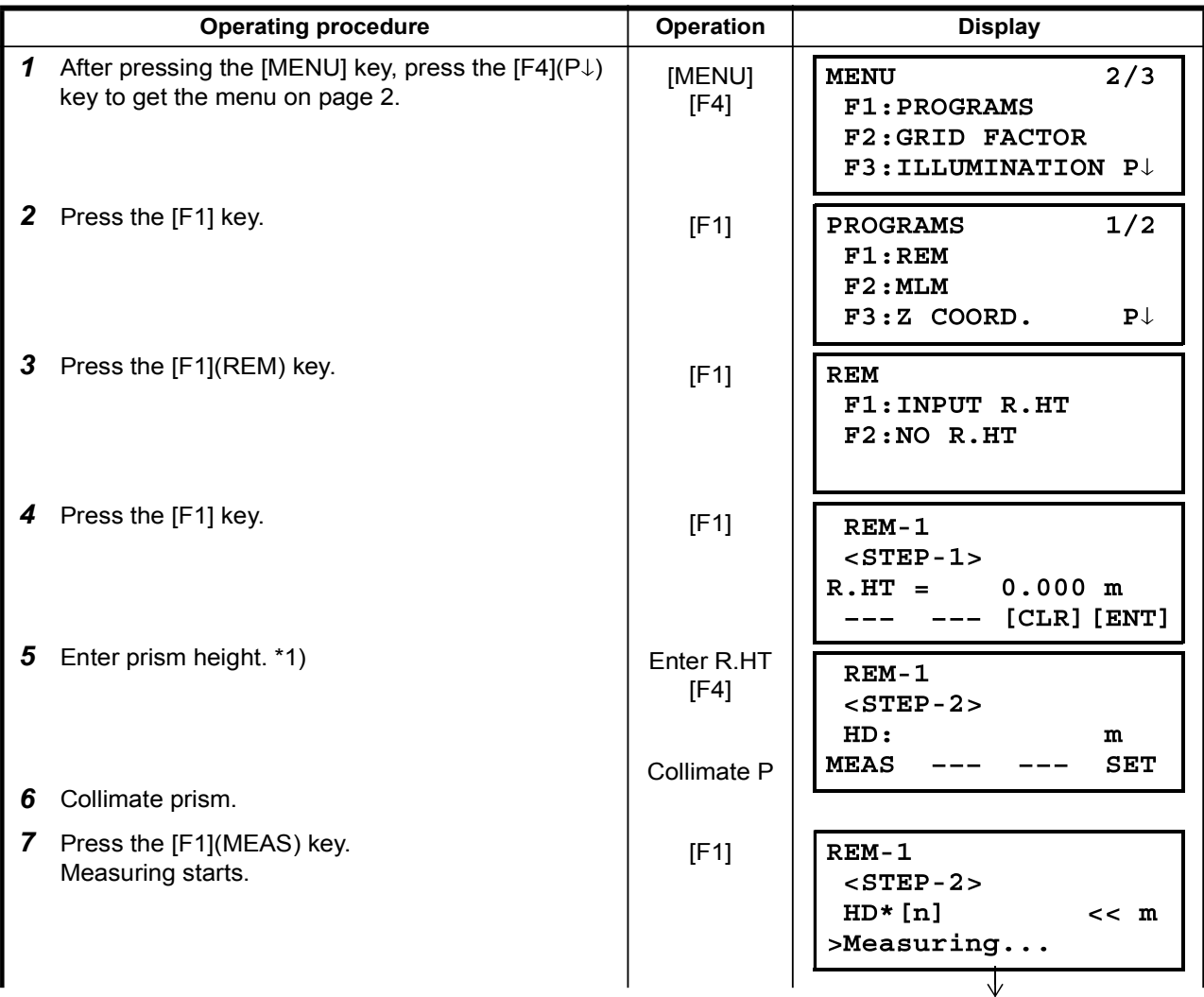

Horizontal distance (HD) between the instrument  $REM-1$ and prism will be shown.  $<$ STEP-2> HD\* 123.456 m  $M$ easuring... 8 After measuring, the prism position will be  $REM-1$ decided. \*2) VD: 1.500 m  $---$ R.HT HD  $\frac{1}{1}$ 9 Collimate target K. Collimate K  $REM-1$ Vertical distance (VD) will be shown.  $*3$ ) VD: 10.456 m R.HT HD  $-- \qquad \qquad - -$ \*1) Refer to Section 2.5 "How to Enter Alphanumeric characters".

\*2) To return to procedure 5, press the  $[F2](R.HT)$  key.

To return to procedure  $6$ , press the [F3](HD) key.

\*3) To return to PROGRAMS Menu, press the [ESC] key.

2) Without prism height input

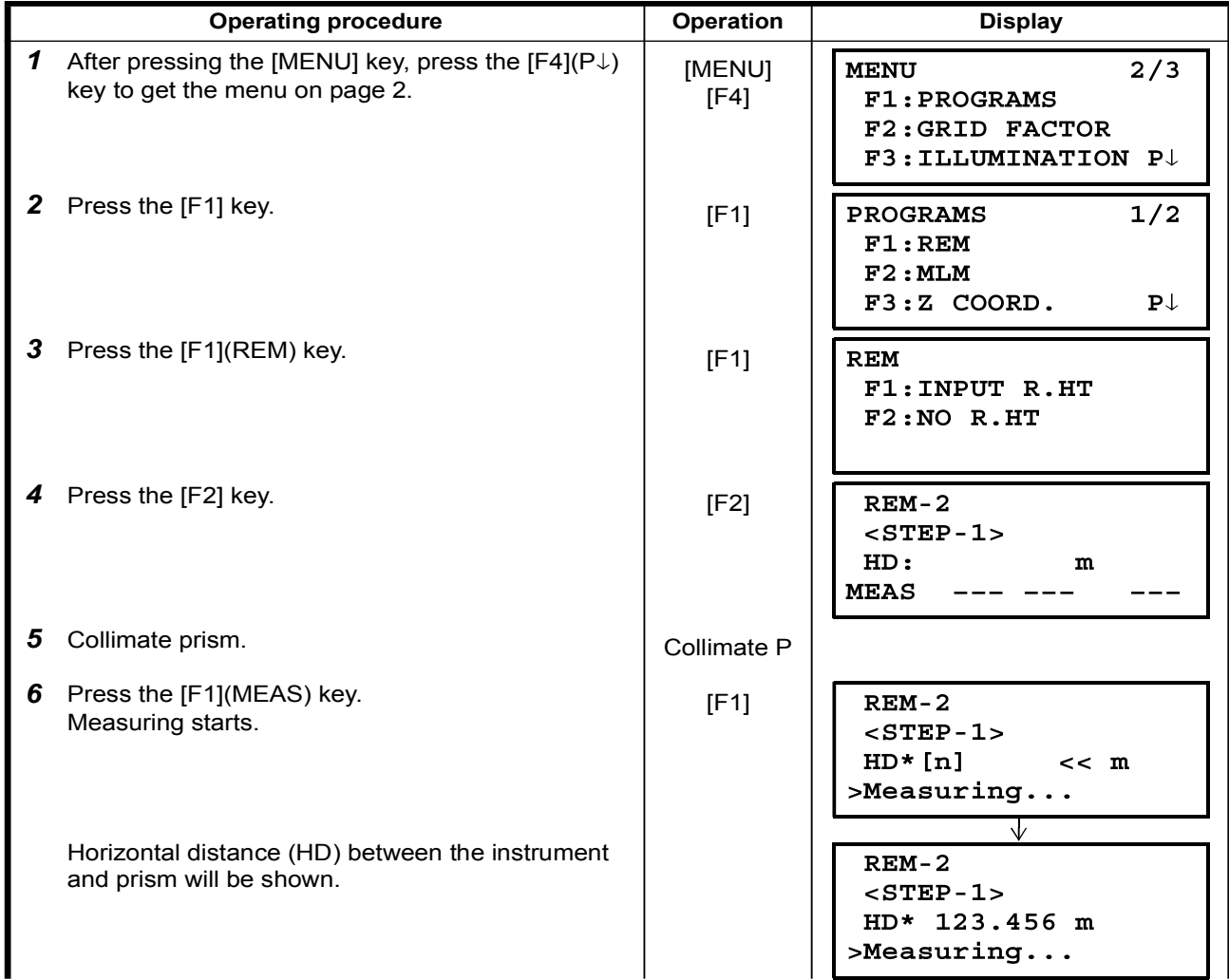

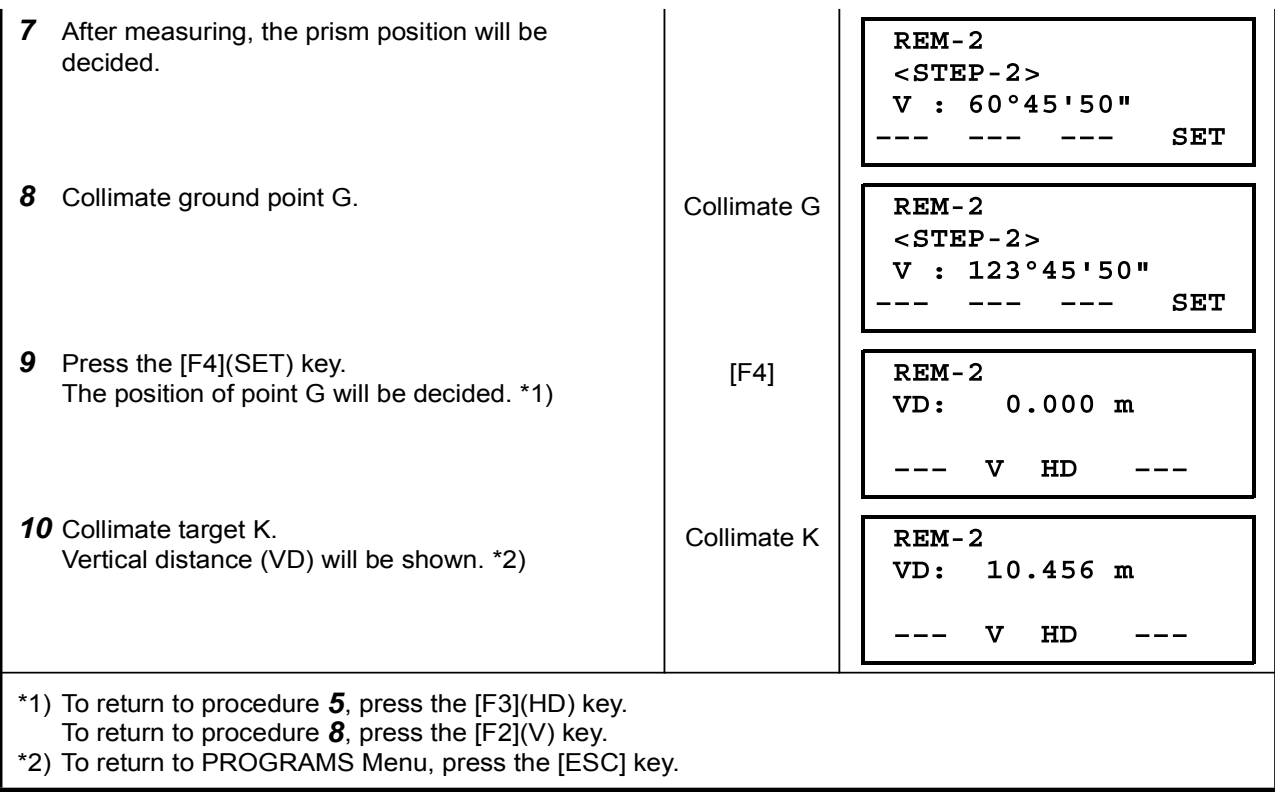

### 6.1.2 Missing Line Measurement (MLM)

Measurement for horizontal distance (dHD), slope distance (dSD), elevation (dVD) and horizontal bearing (HR) between two target prisms.

It is possible to enter the coordinate value directly or calculate from coordinate data file. MLM mode has two modes.

1.MLM-1 (A-B, A-C) :Measurement is A-B, A-C, A-D,......

2.MLM-2 (A-B, B-C) :Measurement is A-B, B-C, C-D,......

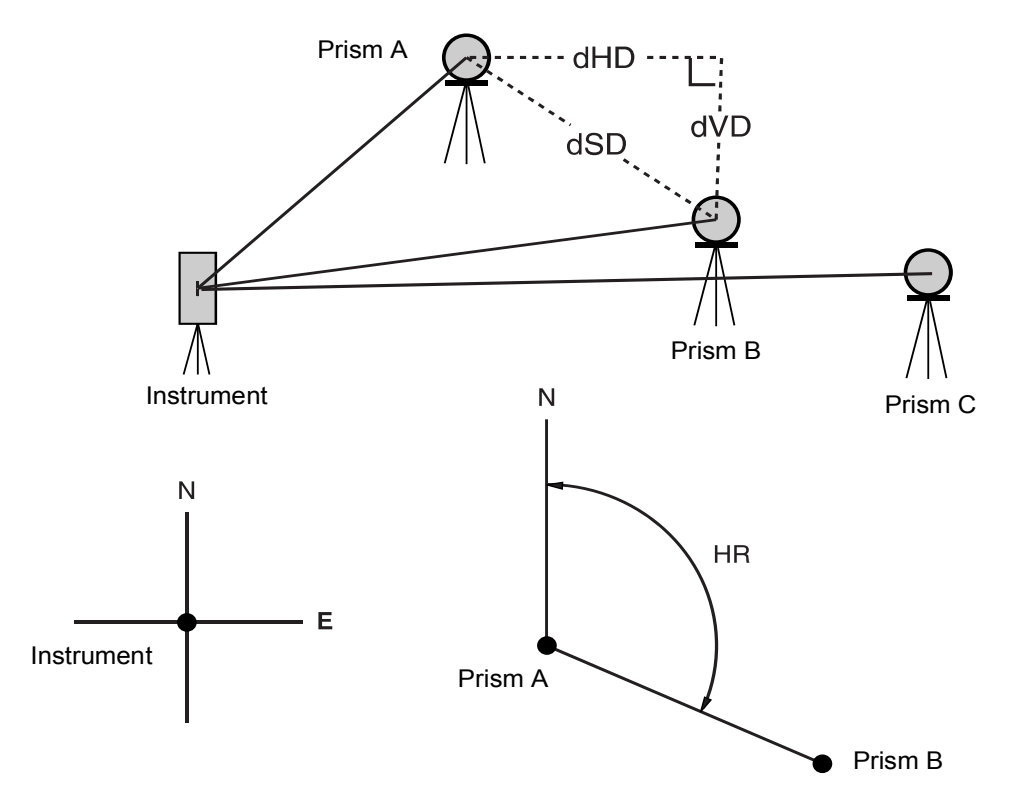

. It is necessary to set the direction angle of the instrument.

 $[Example]$  MLM-1  $(A-B, A-C)$ •Procedure of MLM-2 (A-B, B-C) mode is completely same as MLM-1 mode

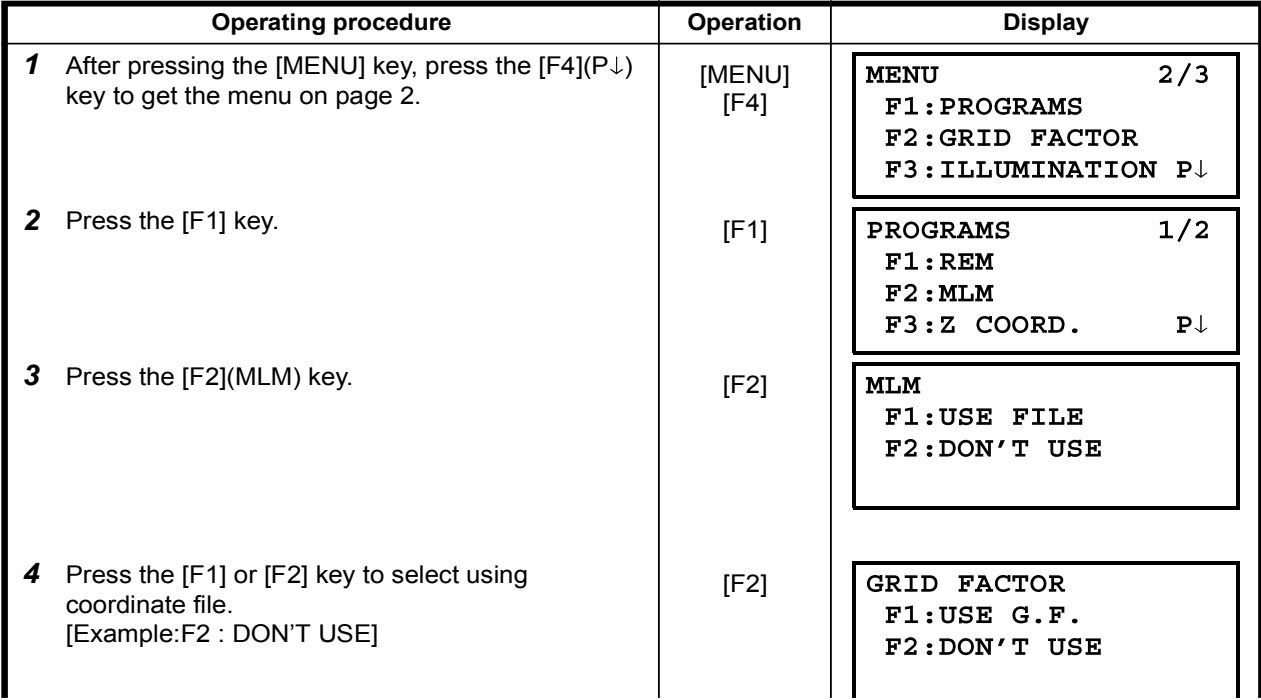

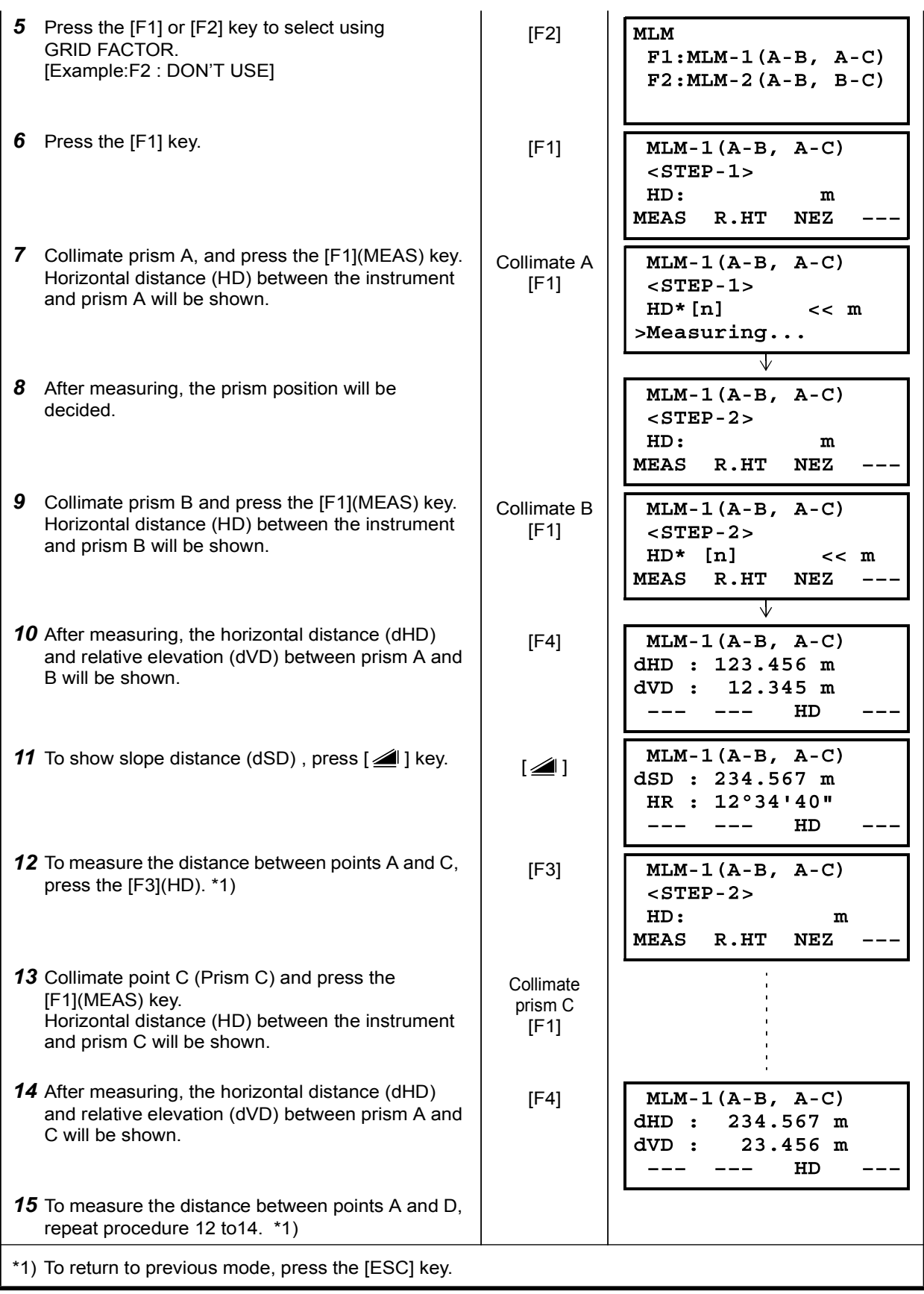

## • How to use coordinate data

It is possible to input coordinate value directly or calculate from coordinate data file

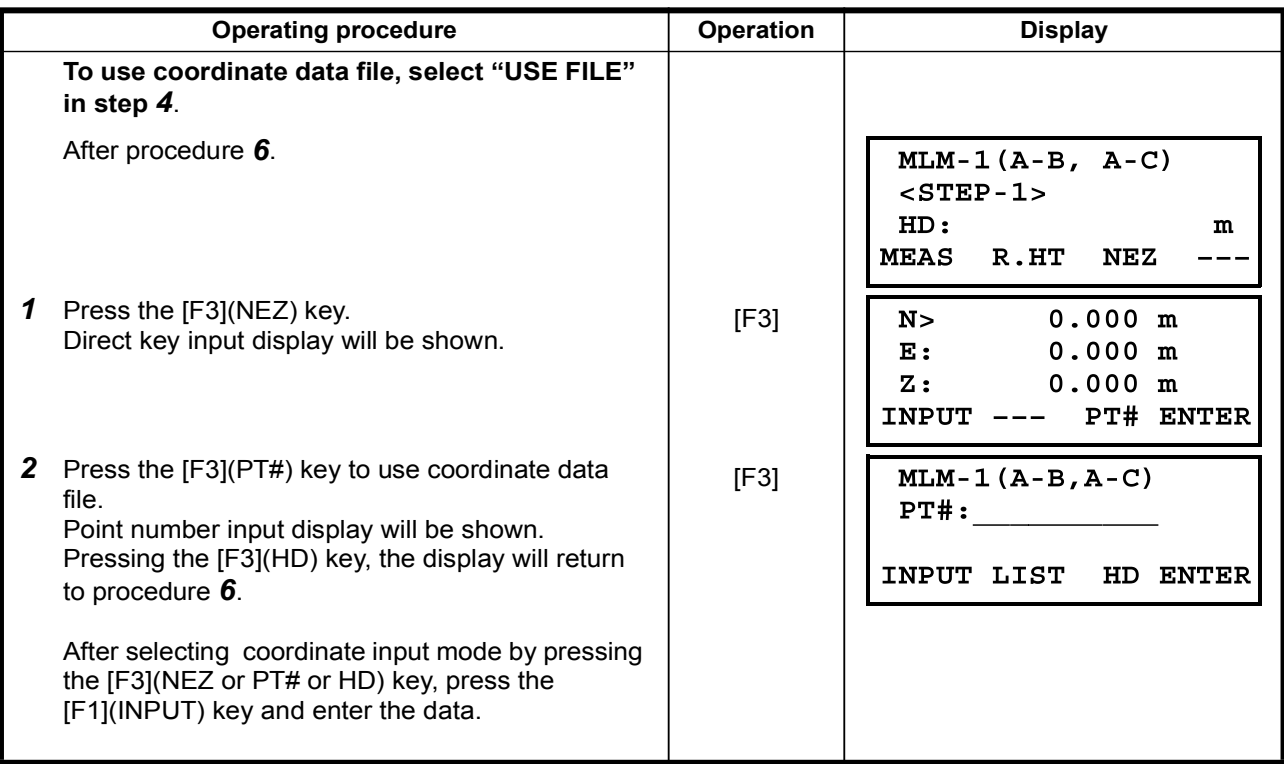

## 6.1.3 Setting Z Coordinate of Occupied Point

Occupied point coordinate data and known point actual measuring data are utilized, z coordinate of occupied point is calculated and reset again. Known point data and coordinate data can use the coordinate data file.

## 1) Setting occupied coordinate

[Example setting] Using coordinate data file.

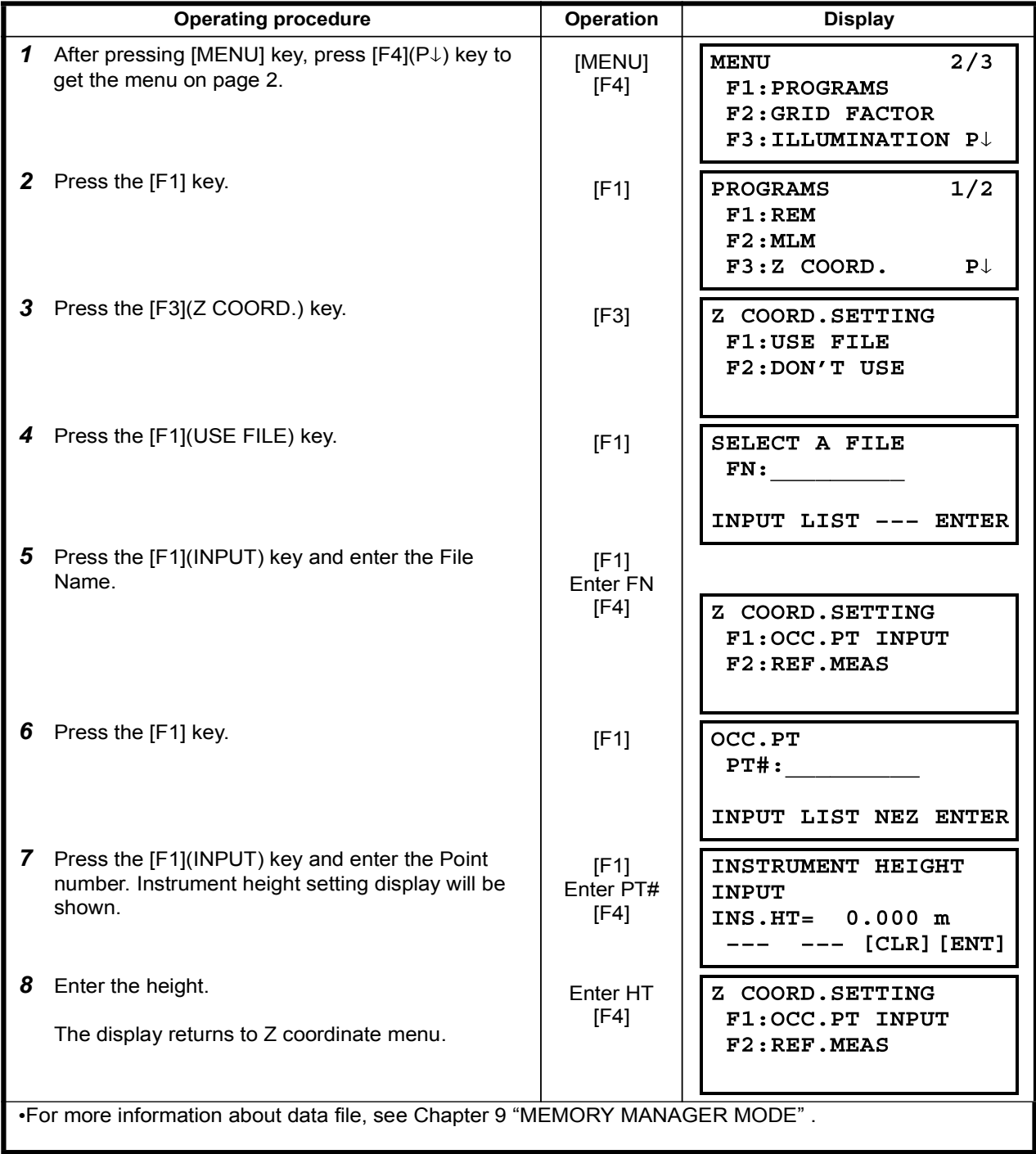

## 2) Z Coordinate Calculation from Known Point Measuring Data

[Example setting] Using coordinate data file

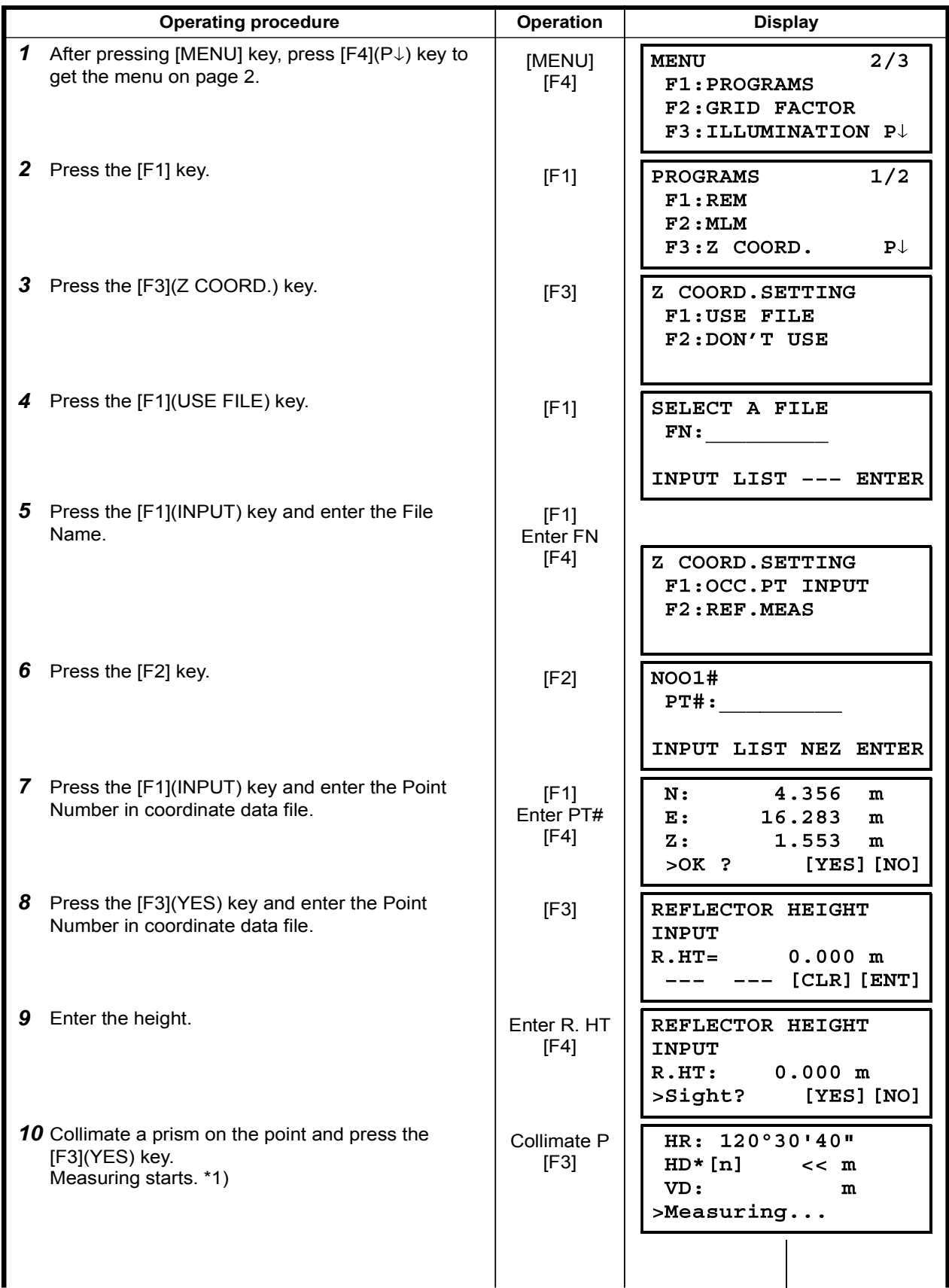

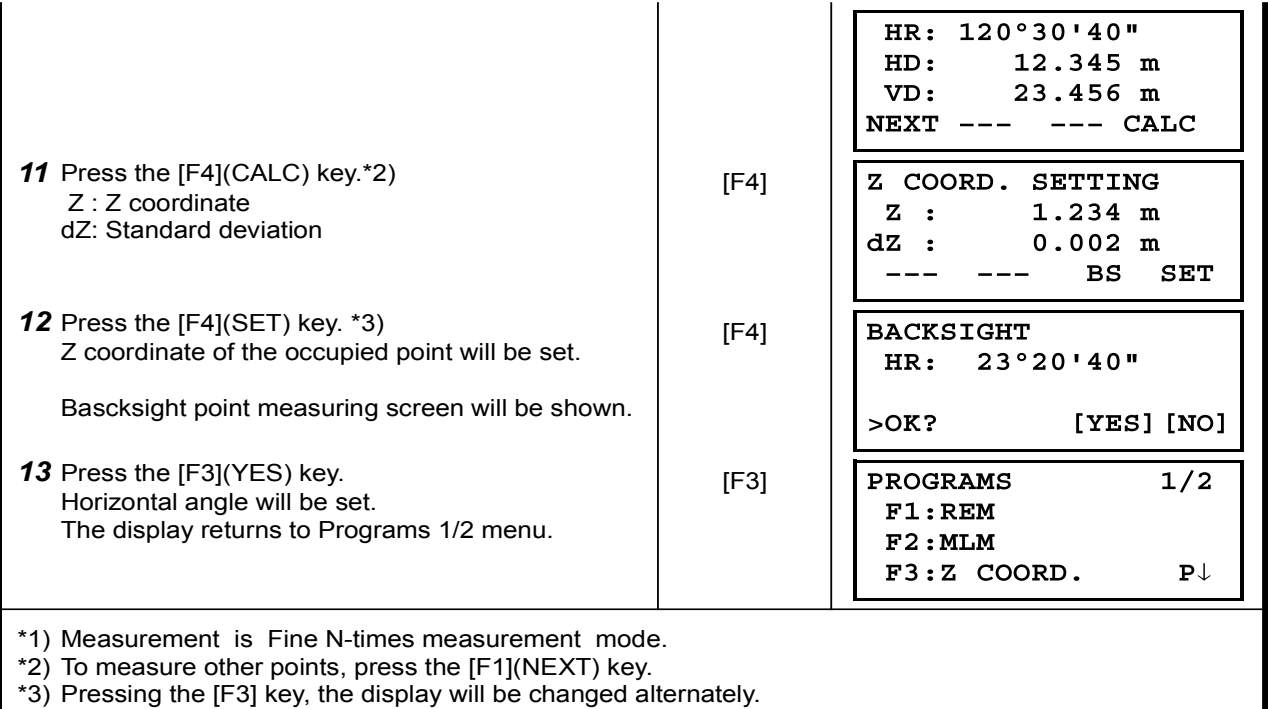

### 6.1.4 Area Calculation

This mode calculate the area of a closed figure.

- There are two area calculation methods as follows.
- 1) Area Calculation from Coordinate data file
- 2) Area Calculation from Measured data

. Area is not calculated correctly if enclosed lines cross each other.

- . It is impossible to calculate what a mix of coordinate file data and measured data.
- •If the coordinate data file does not exist, the area calculation from measured data is done .automatically
- . The numbers of points used to calculate are not limited.

### 1) Area Calculation from Coordinate Data File

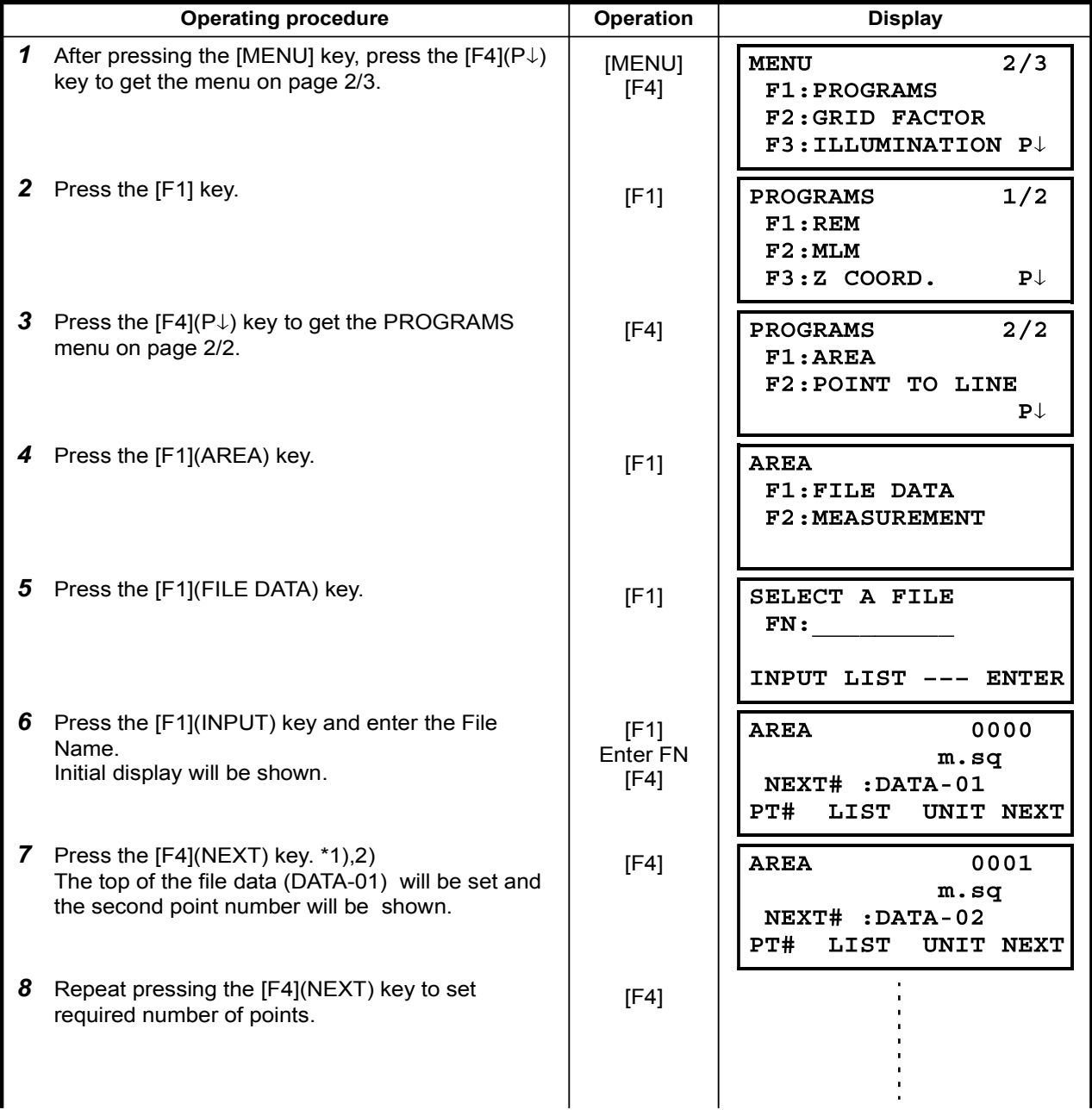

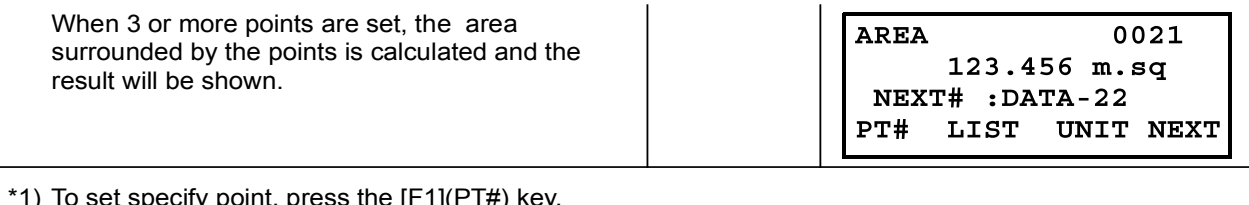

 $*$ 1) To set specify point, press the [F1](PT#) key.

\*2) To show the list of the coordinate data in the file, press the [F2](LIST) key.

## 2) Area Calculation from Measured Data

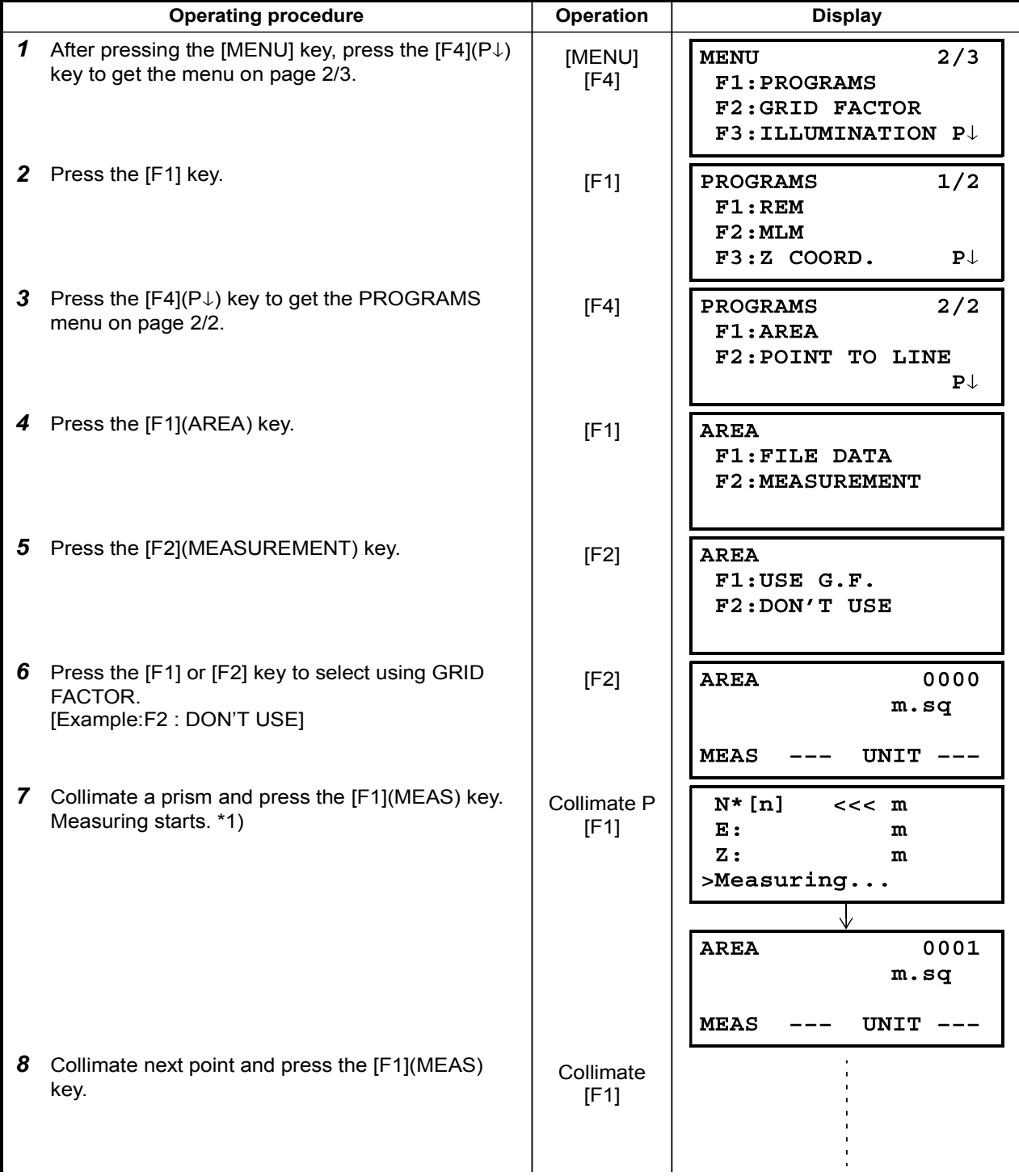

When 3 or more points are measured, the area surrounded by the points is calculated and the result will be shown.

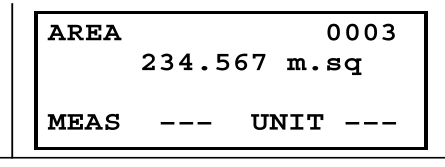

\*1) Measurement is Fine N-times measurement mode.

### •To change the display unit

It is possible to change the displayed area unit.

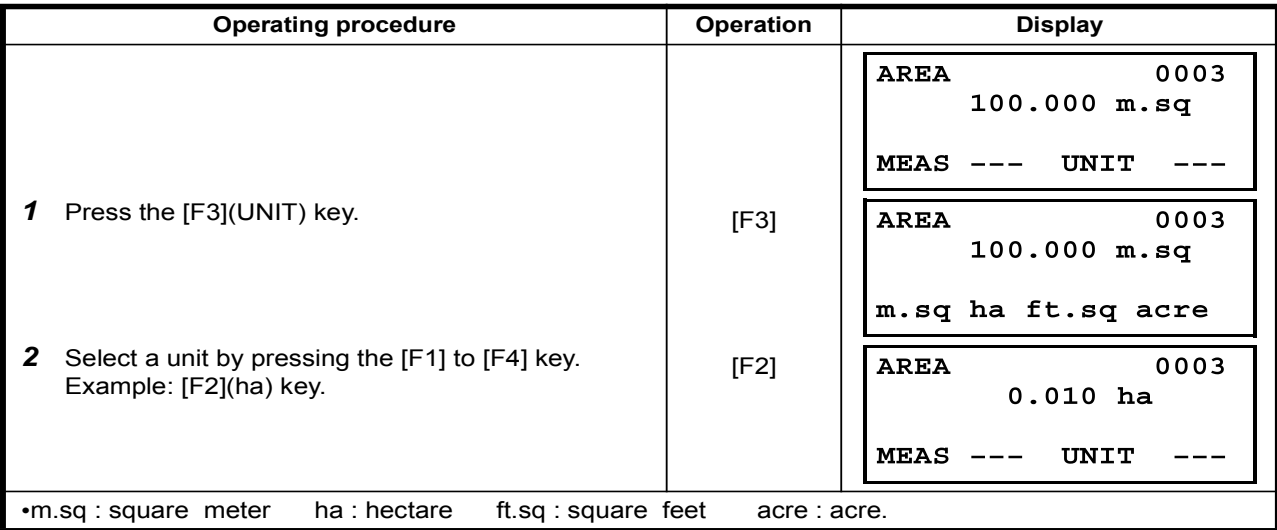

## 6.1.5 Point to Line Measurement

This mode is used to obtain the coordinate data with the origin point  $A(0,0,0)$  and the line AB as N .axis

Place the 2 prisms at the points A and B on the line, and place the instrument at unknown point C. After measuring the 2 prisms, the coordinate data and the direction angle of the instrument will be calculated and restored.

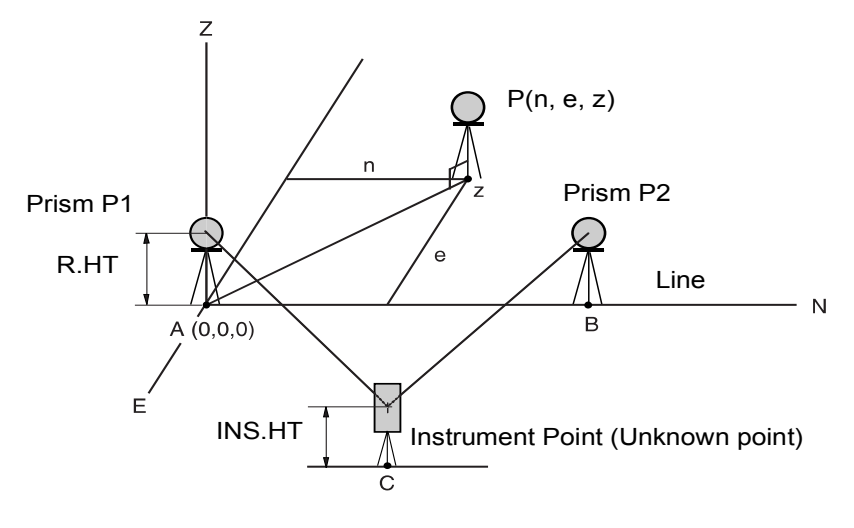

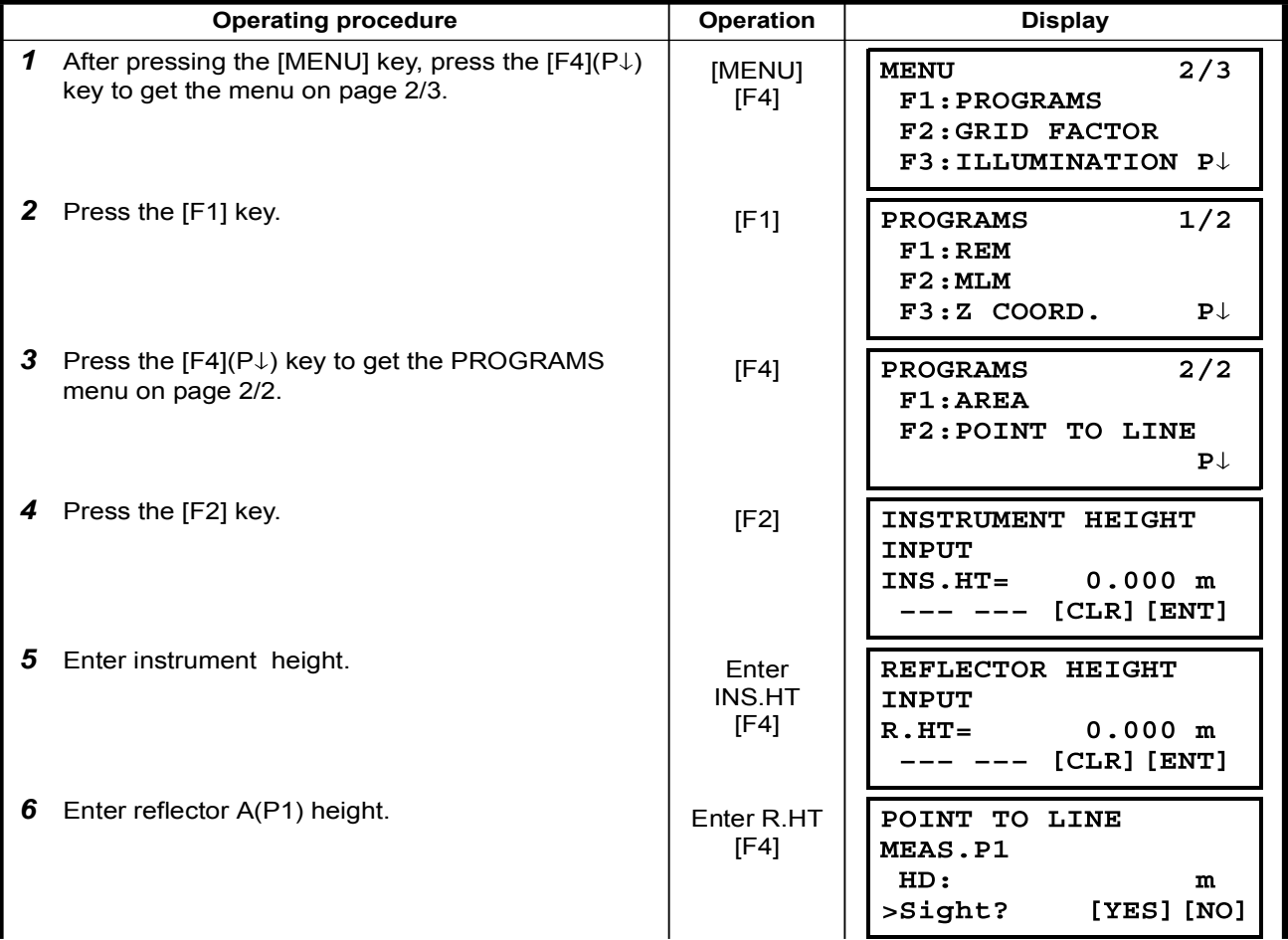

6 SPECIAL MODE (Menu Mode)

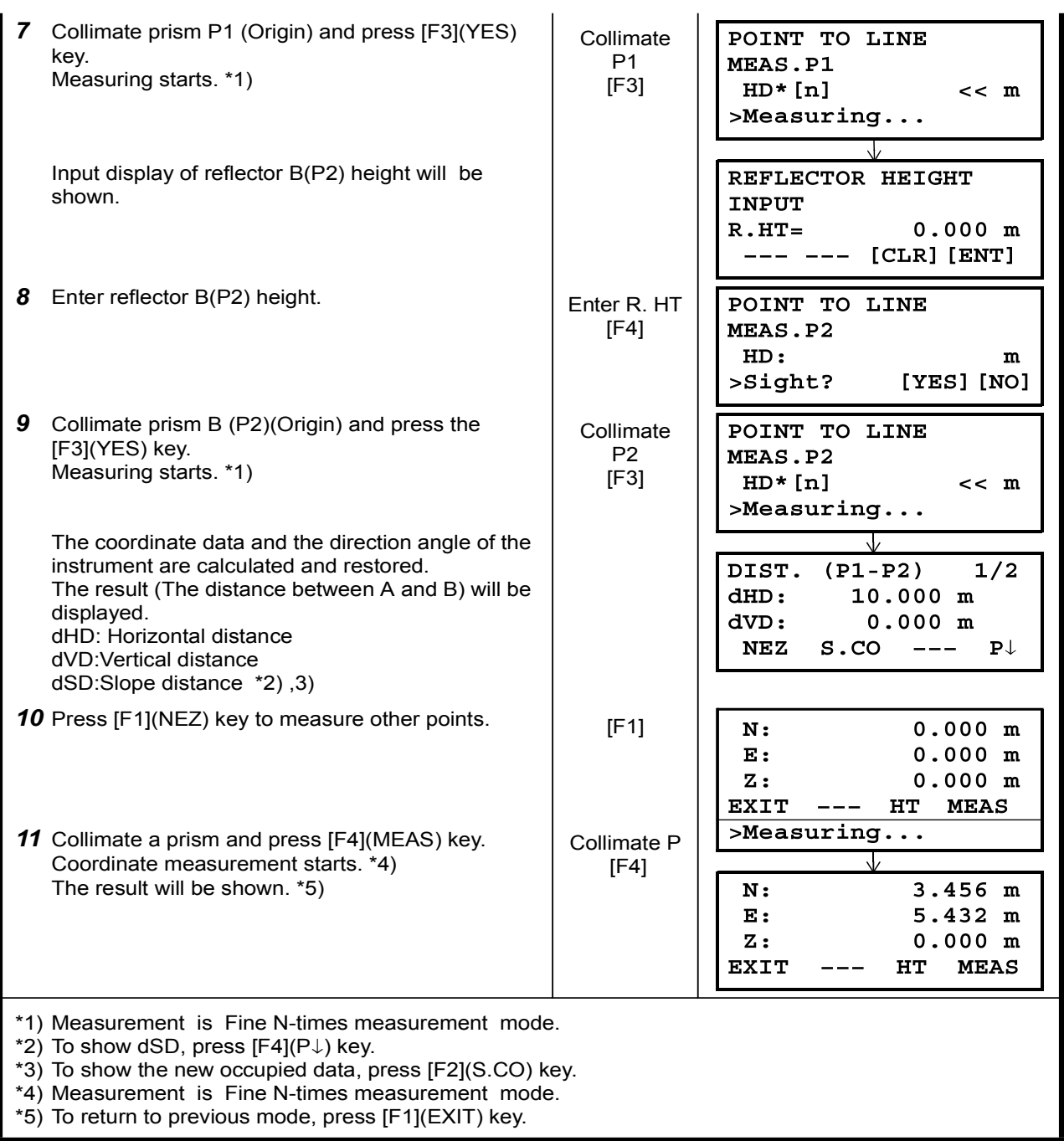

## 6.2 Setting the GRID FACTOR

GRID FACTOR can reset in this menu mode. For more information, refer to Section 8.1.1 "Setting the GRID FACTOR".

Grid Factor can be applied to the following application programs.

It is also possible to cancel the Grid factor function by selecting "DON'T USE" in "SELECTING MODE" . At this time the setting and selecting screens for Grid Factor will be omitted.

#### • Data collection mode

When the NEZ automatic calculation (NEZ AUTO. CALC) is ON, Grid factor will be applied to the coordinate data (Including PTL data) recorded into a coordinate data file when the RAW data is measured and recorded. (In this case, Grid Factor is not applied to the RAW data recorded into the measured data file.)

#### •PTL (Point To Line measurement)

When executing PTL measurement mode, the NEZ Auto Calculation wil be turned on compulsorily and Grid factor will be applied to the coordinate data.

#### Layout

Execution Layout (Including PTL measurement mode)

1. When displaying the difference (dHD) between grid horizontal distance to a layout point (HDg) on the projection plane and measured ground horizontal distance to a prism point (HD), Grid factor will be applied to grid distance (HDg) in order to reverse-convert grid distance to ground distance.

2. After completion of a layout point, the displayed coordinate data will be applied to grid factor in order to compare with surveying data and calculated data on the projection plane.

#### (NEW POINT-Side Shot)

In side shot method, a new point coordinate data will be applied to grid factor and the new point coordinate data will be recorded into a coordinate data file.

#### (NEW POINT - Resection)

In resection method, when a new point calculated coordinate data is displayed or recorded, the new point coordinate data will be applied to grid factor and the coordinate data will be recorded into a coordinate data file.

#### •MLM (Missing Line Measurement)

When selecting grid factor "USE G.F.", measured data will be applied to grid factor. At this time, horizontal distance (dHD) and slope distance (dSD) will be on the projection plane.

#### • AREA (Area calculation / Measured method)

When selecting grid factor "USE G.F.", measured data will be applied to grid factor. At this time, the calculated area will be on the projection plane.

Note: Calculation of Z coordinate is not influenced even if it is applied to grid factor.

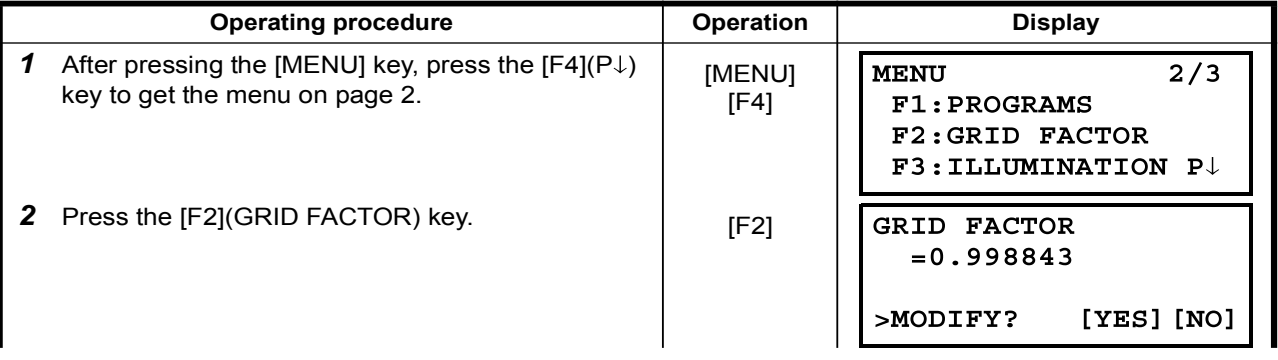

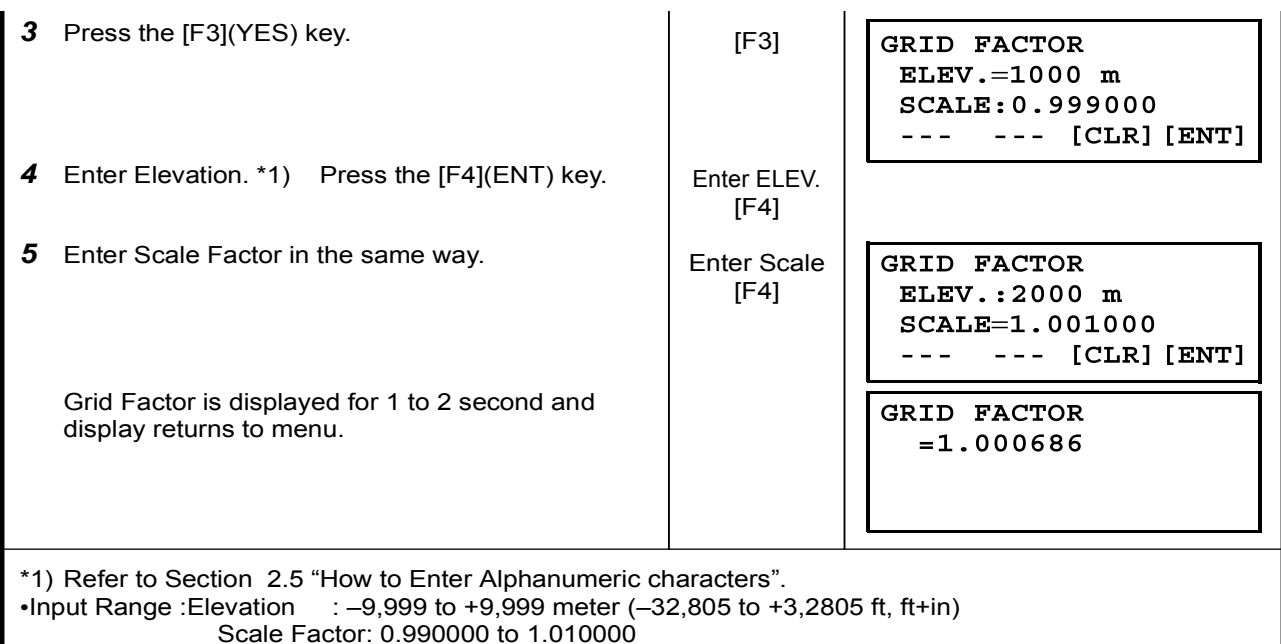

## 6.3 Setting Illumination of Display and Cross Hairs

Setting ON/OFF/LEVEL (1 to 9) for illumination of display (LCD) and reticle. • Setting LEVEL (1 to 9) is only for reticle. [Example setting] LEVEL:2 and turn on the illumination.

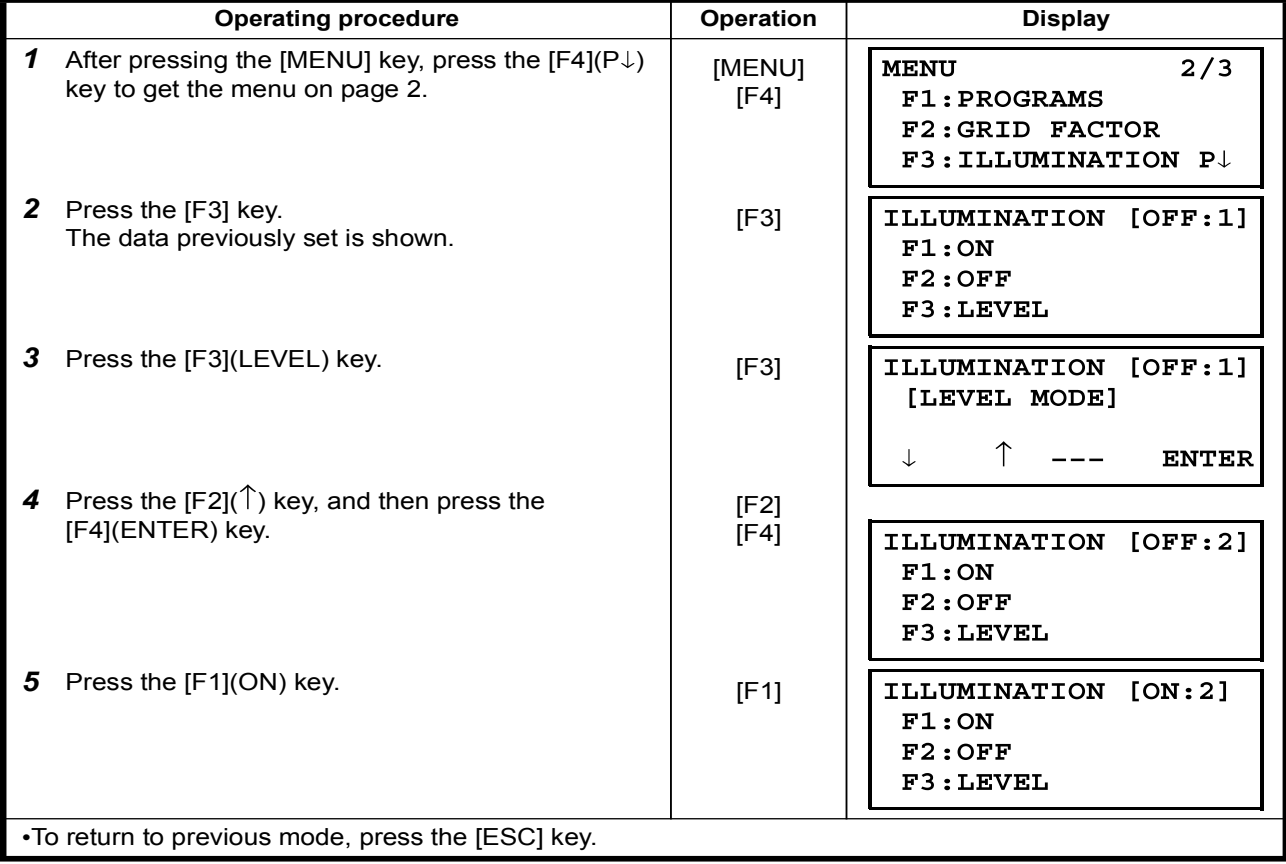

## 6.4 Setting Mode 1

In this mode, the following settings are possible.

- 1. Setting Minimum Reading
- 2. Auto Power off
- 3. Vertical Angle Tilt Correction (Tilt ON/OFF)
- 4. Heater ON/OFF
- 5. Setting for RS-232C communication

.This setting is memorized after power off.

### 6.4.1 Setting Minimum Reading

Select minimum display unit for angle measurement, coarse distance measurement mode. . To select minimum display for fine measurement mode, see Chapter 16 "SELECTING MODE".

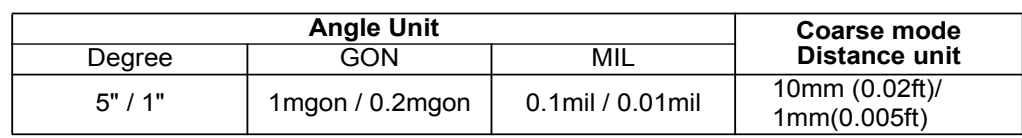

[Example] Minimum angle : 5", Coarse : 1mm

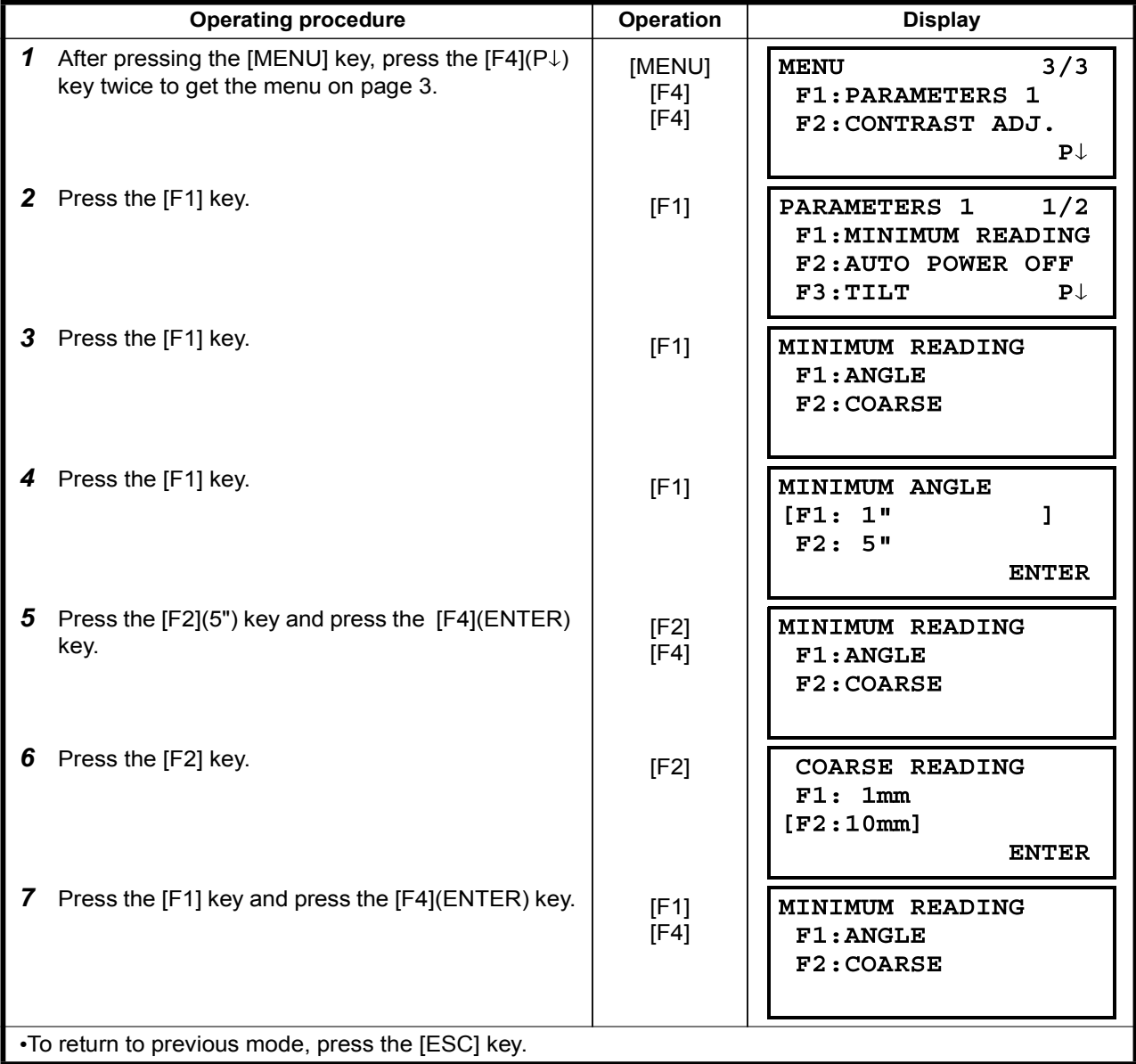

### 6.4.2 Auto Power Off

If no key operation is given or no process of measurement is performed for more than 30 minutes (No change exceeding 30" has occurred during horizontal angle or vertical angle measurement.), the power turns off automatically. If the instrument is set at distance measurement mode (No change in distance exceeding 10cm has occurred during distance measurement), the mode changes to angle measurement automatically in case that the instrument does not operate for approximately 10 minutes, and the power turns off after 20 minutes.

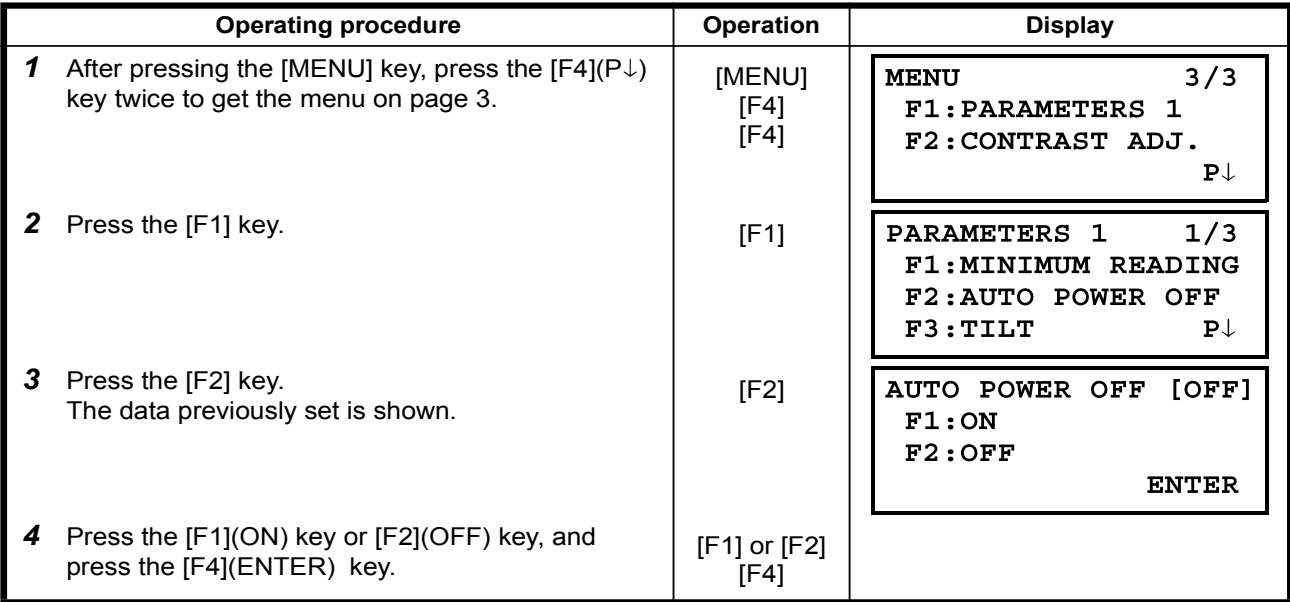

## 6.4.3 Vertical Angle Tilt correction (Tilt ON/OFF)

In case the instrument is used in an unstable situation, constant indexing of vertical and horizontal angle may be impossible. In this case, the function of tilt correction can be stopped by selecting TILT OFF. It has been set to  $X$  (V) TILT ON at the factory. This setting is memorized after powering off

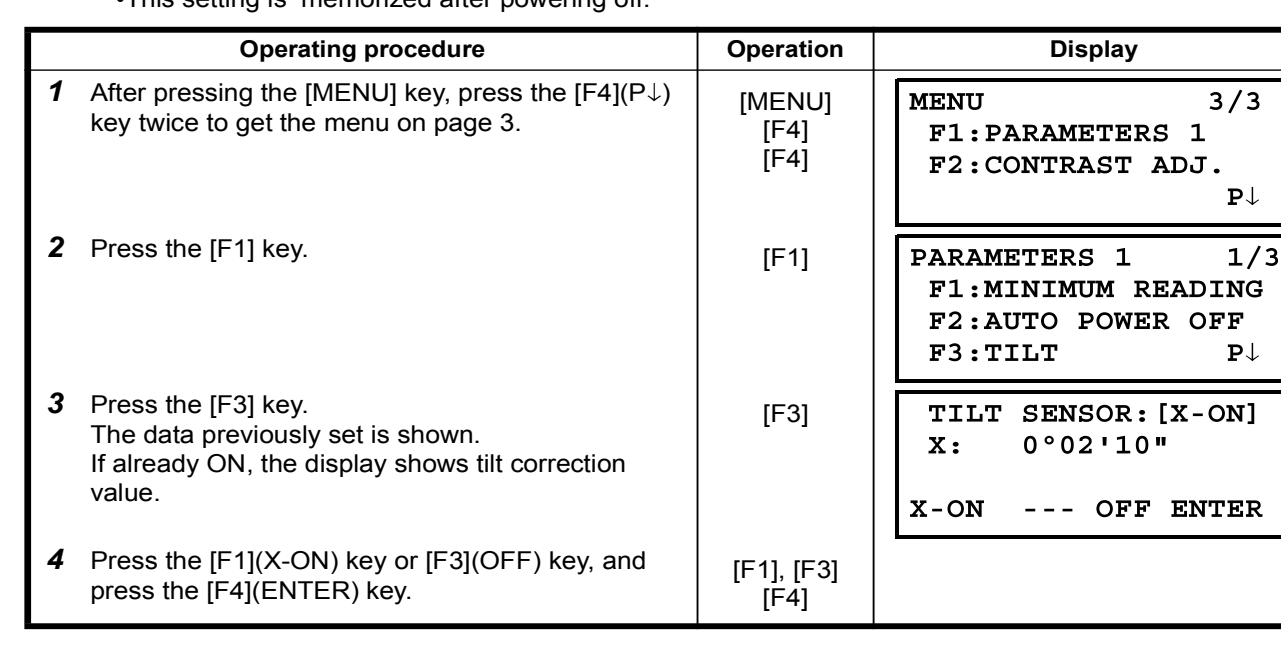

### 6.4.4 Heater ON/OFF

The heater option for both display units can be turned OFF or ON.

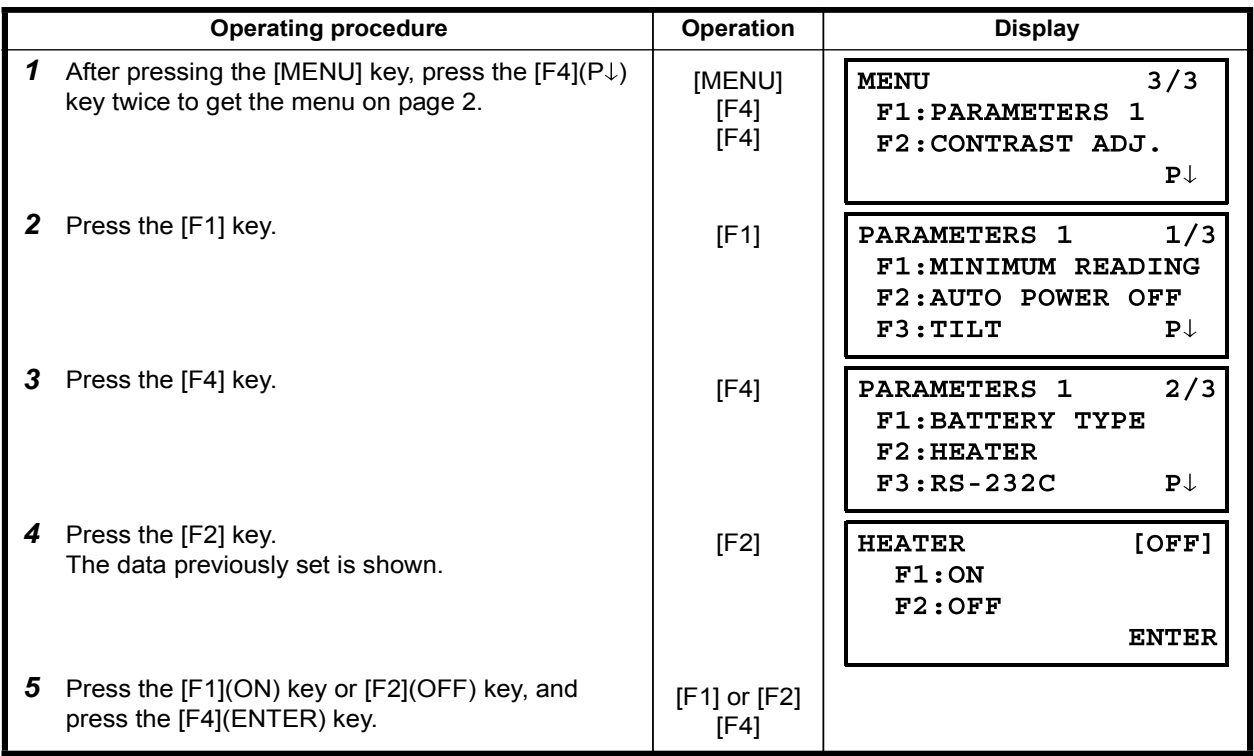

## 6.4.5 Setting RS-232C communication with external device

You can set the parameters for RS-232C communication with external device from parameters setting . menu

The following parameters can be set.

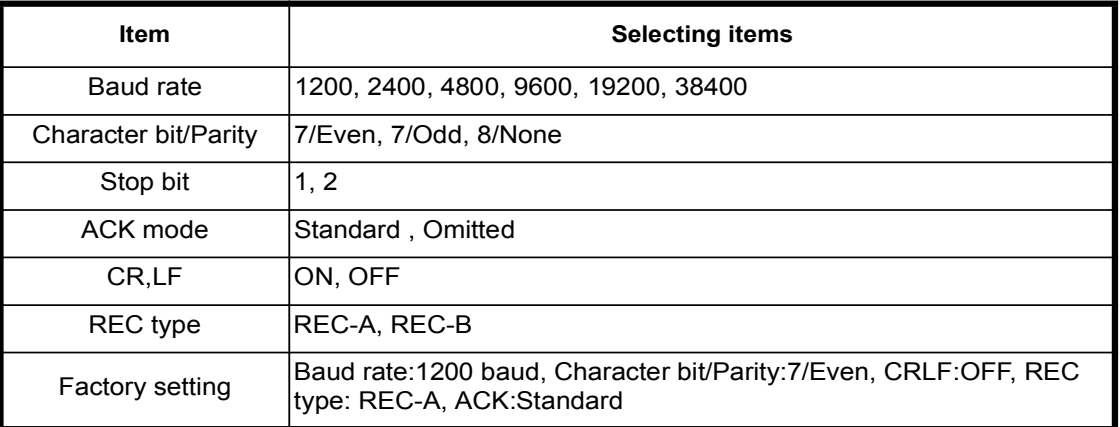

ACK mode, CRLF and REC type are interlocked with the same items in the selecting mode. Refer to 16 "SELECTING MODE".

## Sample setting

STOP BITS: 2

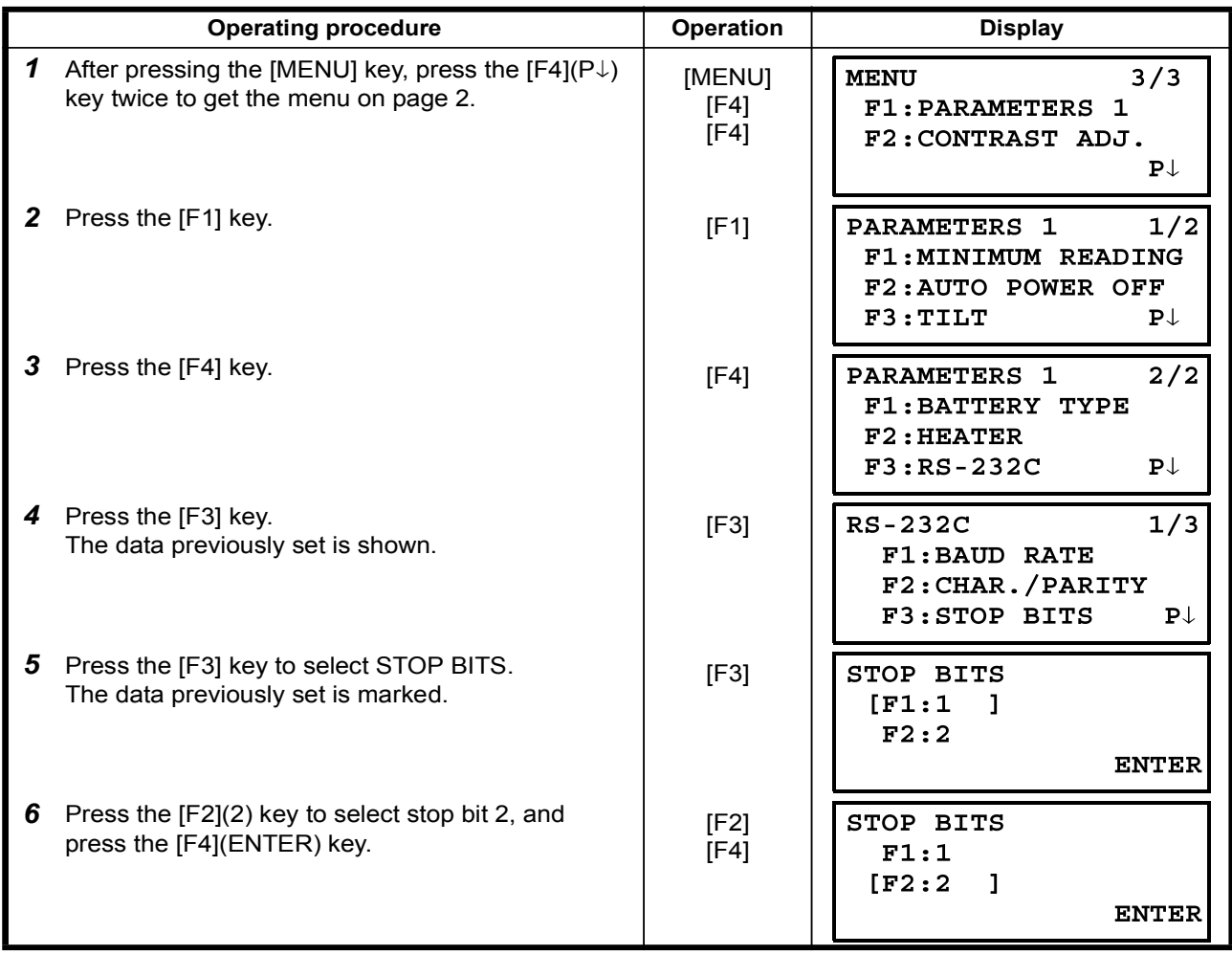

# 6.5 Setting Contrast of Display

Setting level for contrast of display (LCD)

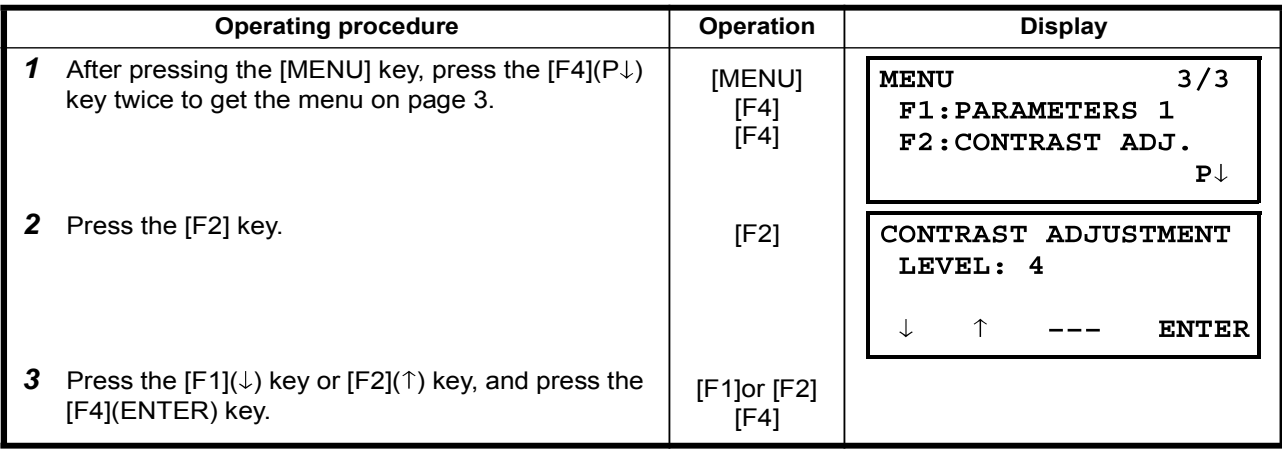

## 6.6 ROAD

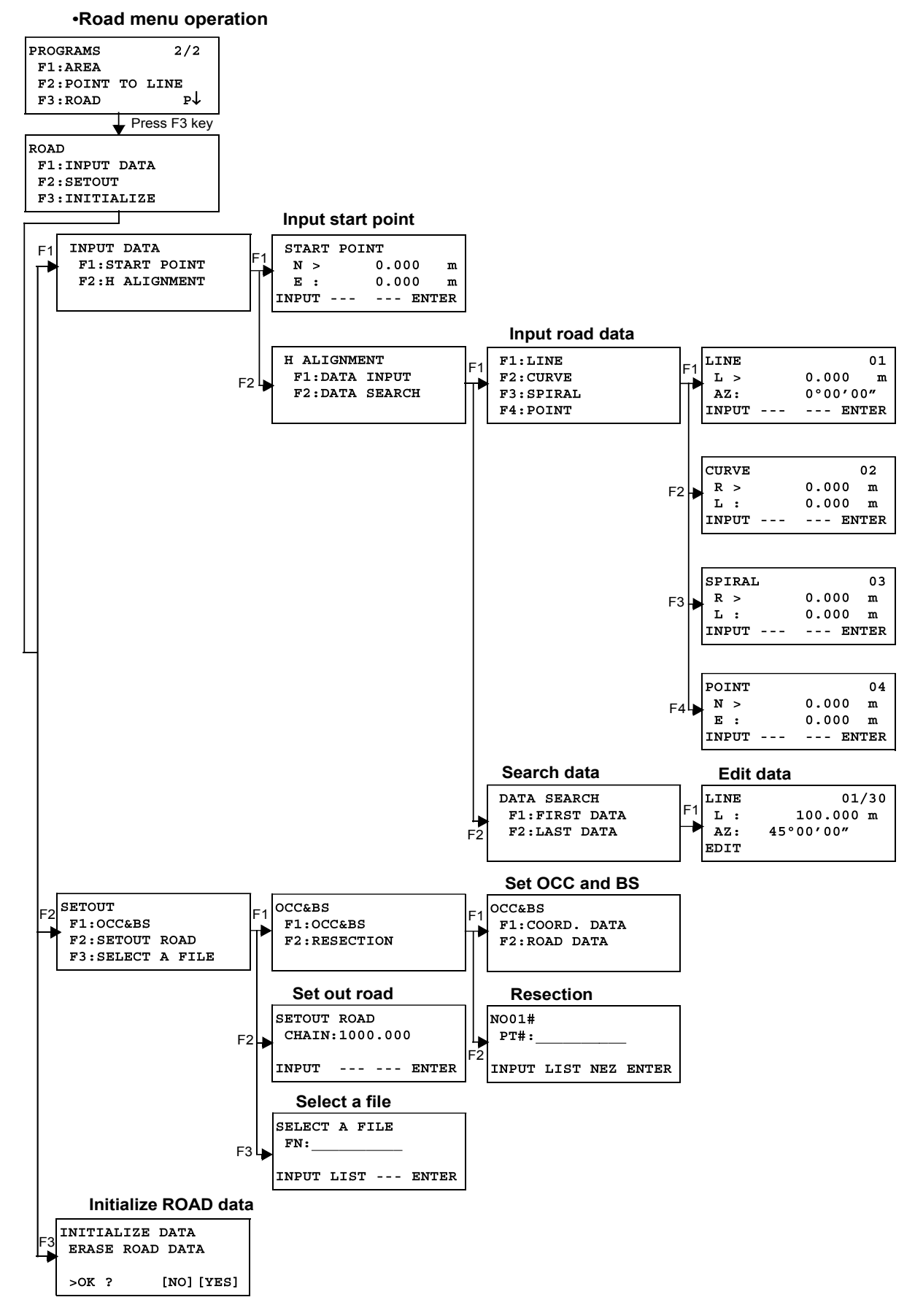

## 6.6.1 Input Start Point

To input the start point, carry out the following operating procedure.

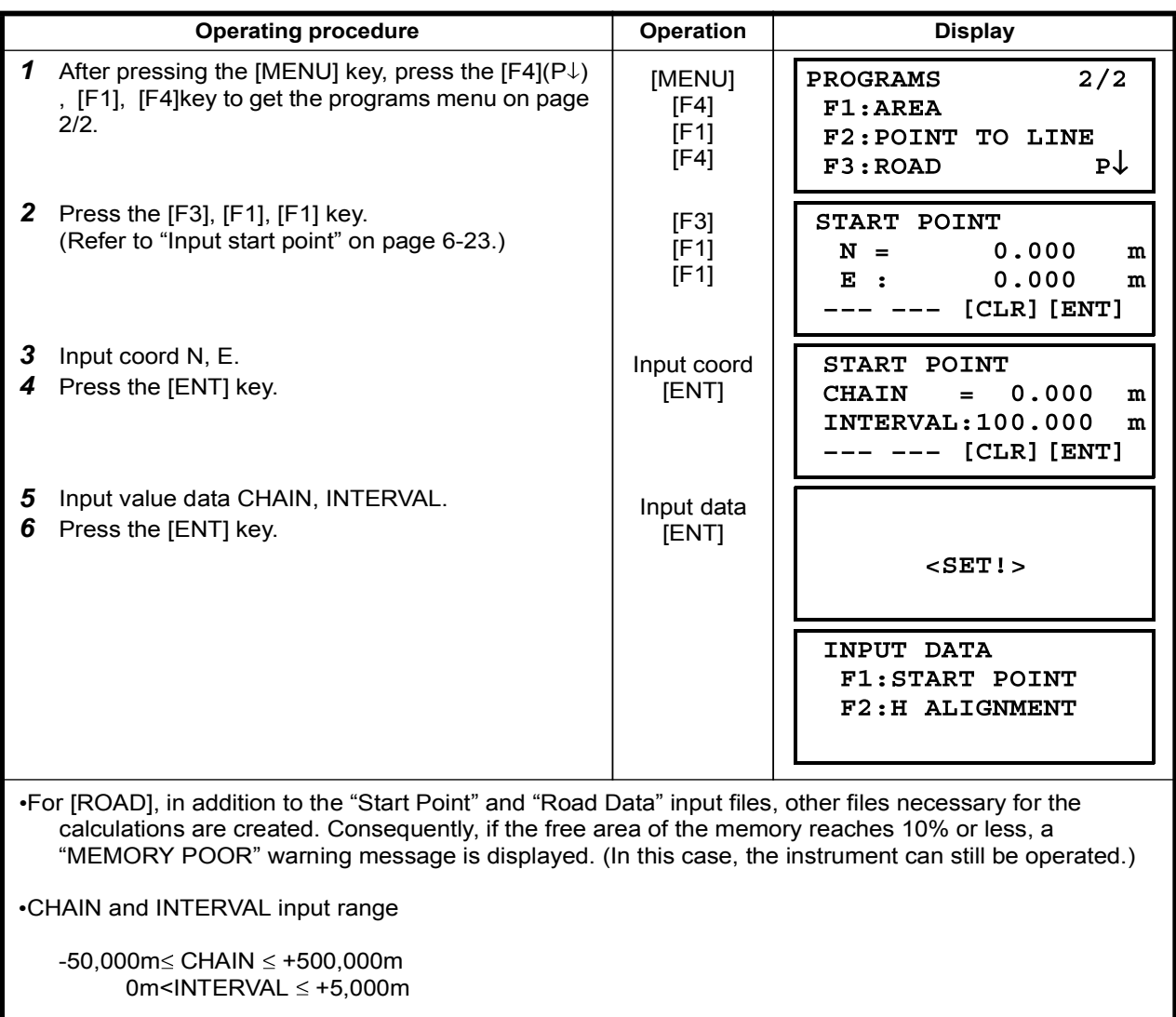

## 6.6.2 Input Road Data

[ROAD] is made up of four types of components: LINE, CURVE, SPIRAL and POINT. To input the required components, carry out the following operating procedure.

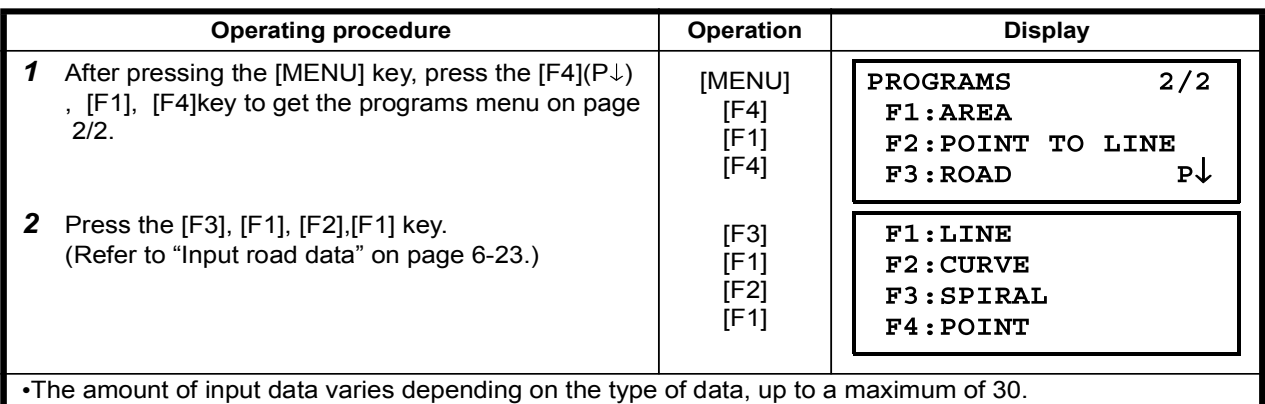

(In the case of POINT input only, the maximum is 9 points including end point.)

• An error may occur when entering a combination of POINT and other components if the amount of data entered exceeds the maximum amount allowed for internal calculations. If this happens, please reduce the amount of input data.

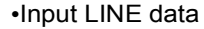

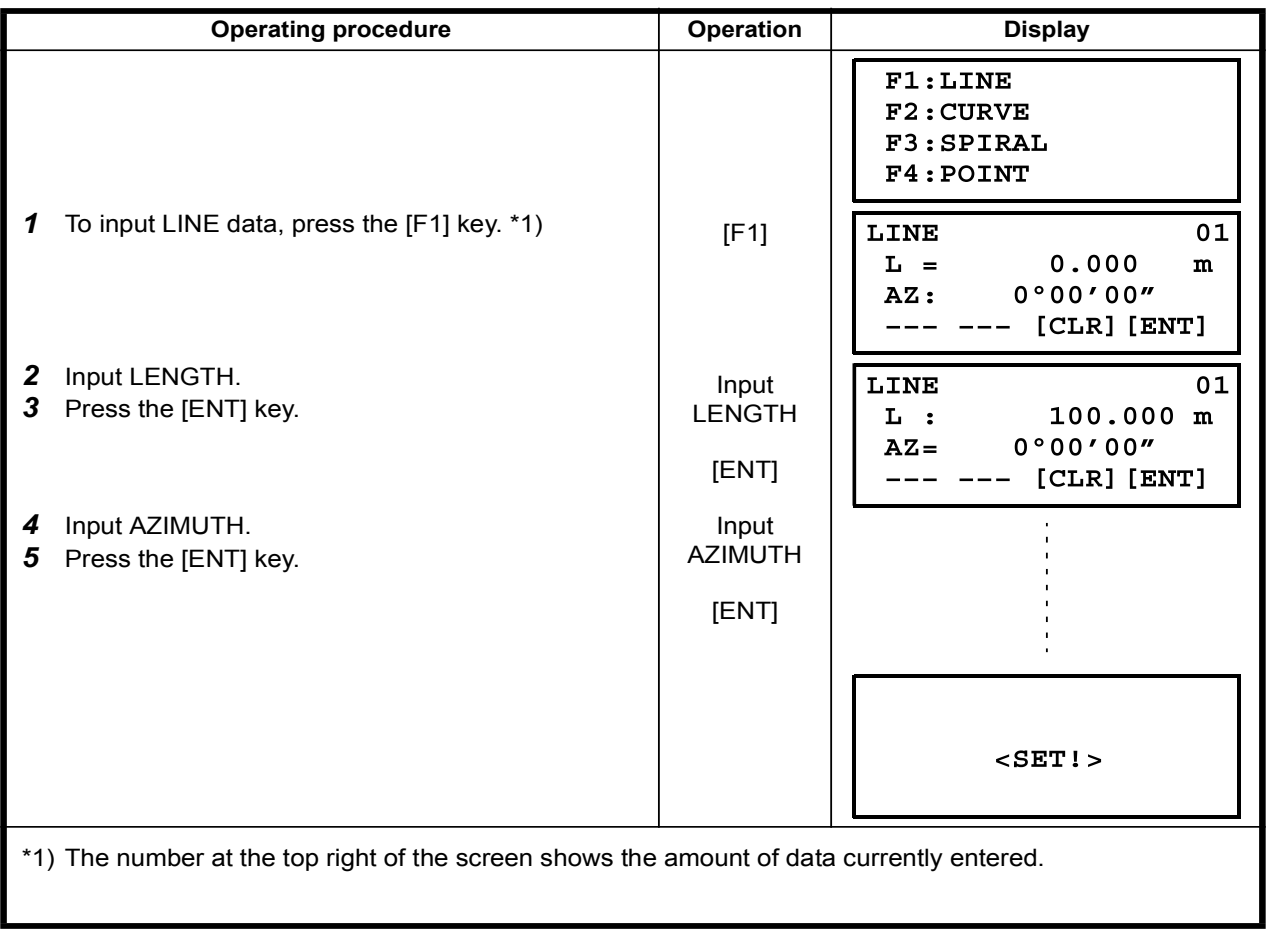

### •Input CURVE data

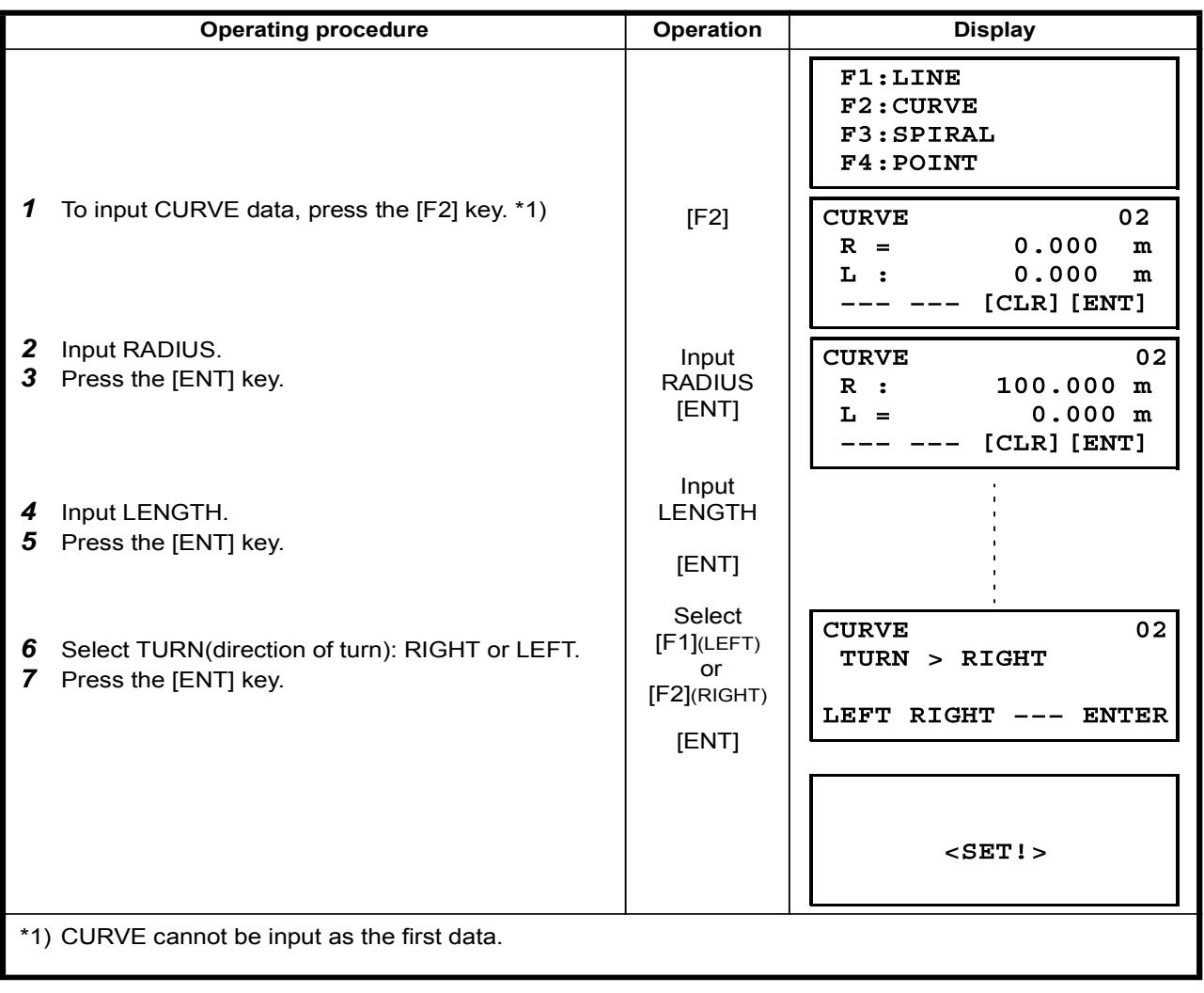

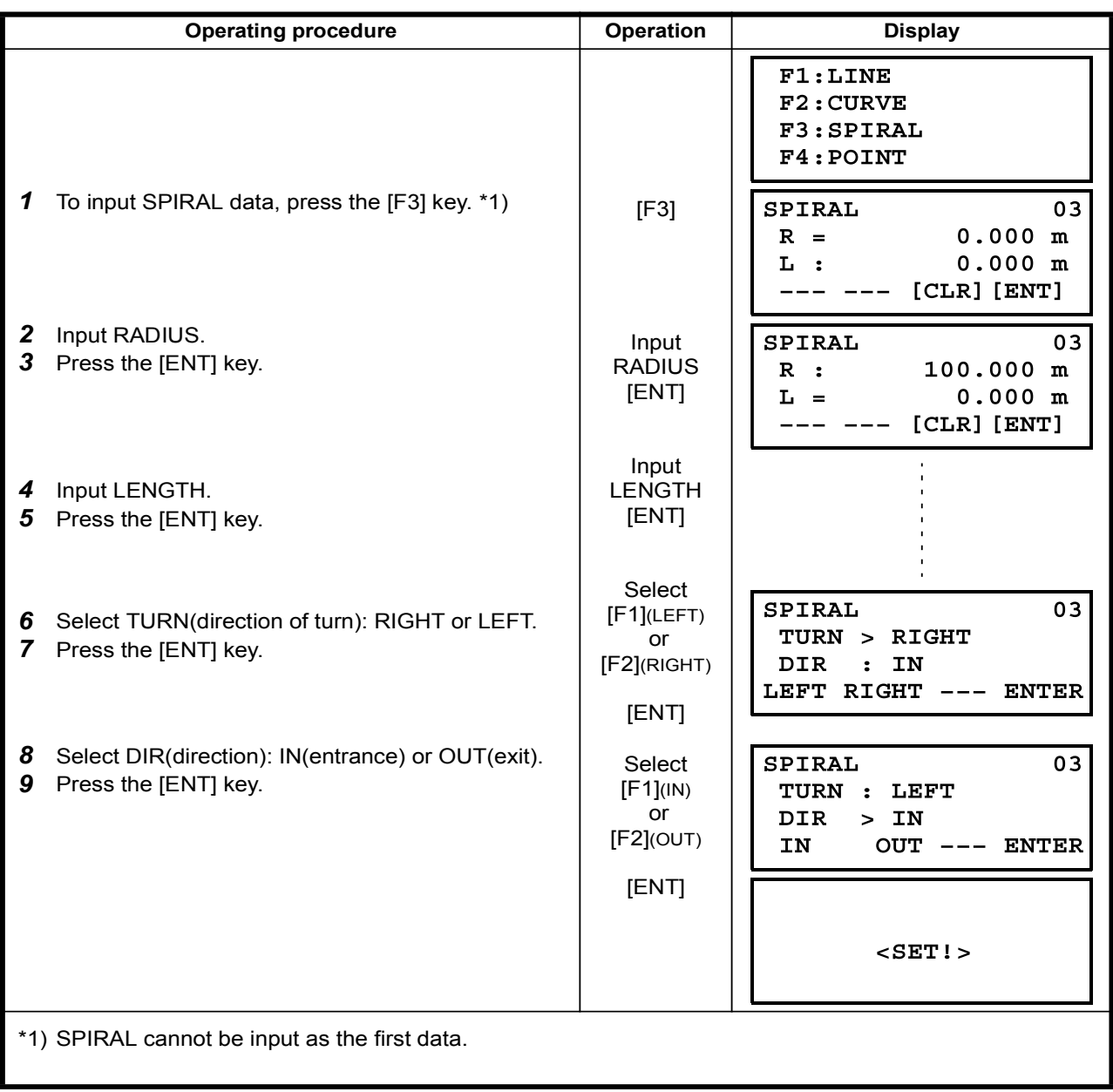

### ·Input POINT data

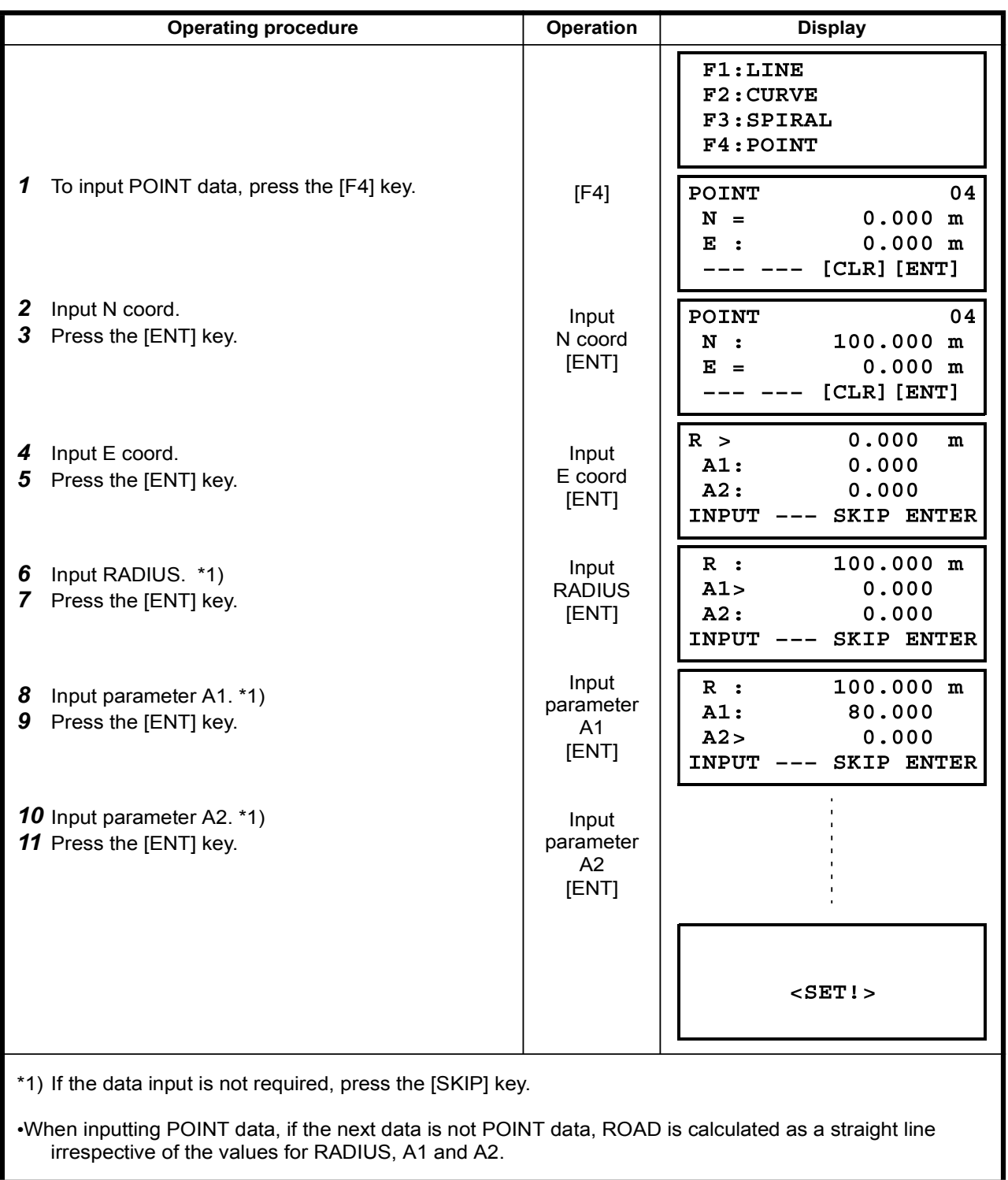

## 6.6.3 Search Data

To search for input data, carry out the following operating procedure.

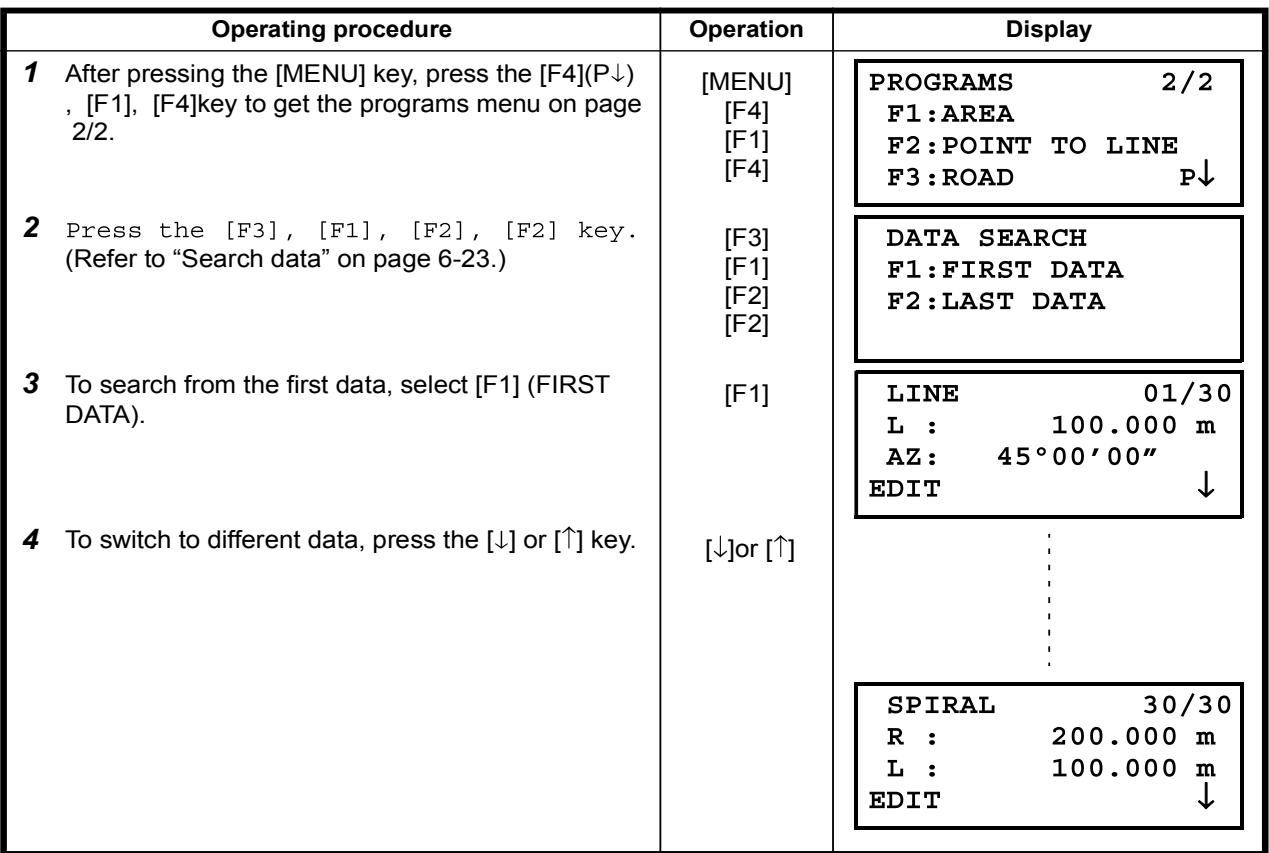

## 6.6.4 Edit Data

To edit input data, carry out the following operating procedure.

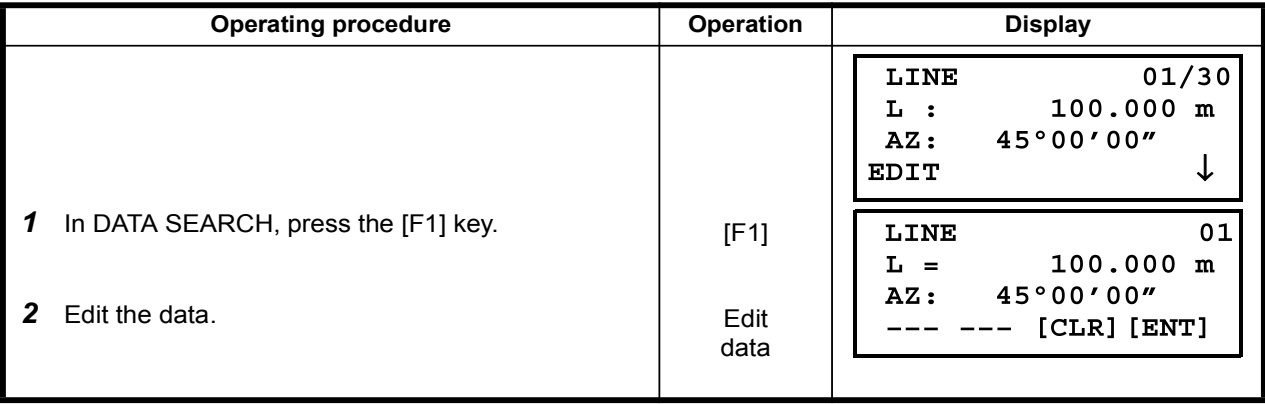
### 6.6.5 Set OCC and BS

To set the Occupied Point and Backsight Point, carry out the following operating procedure.

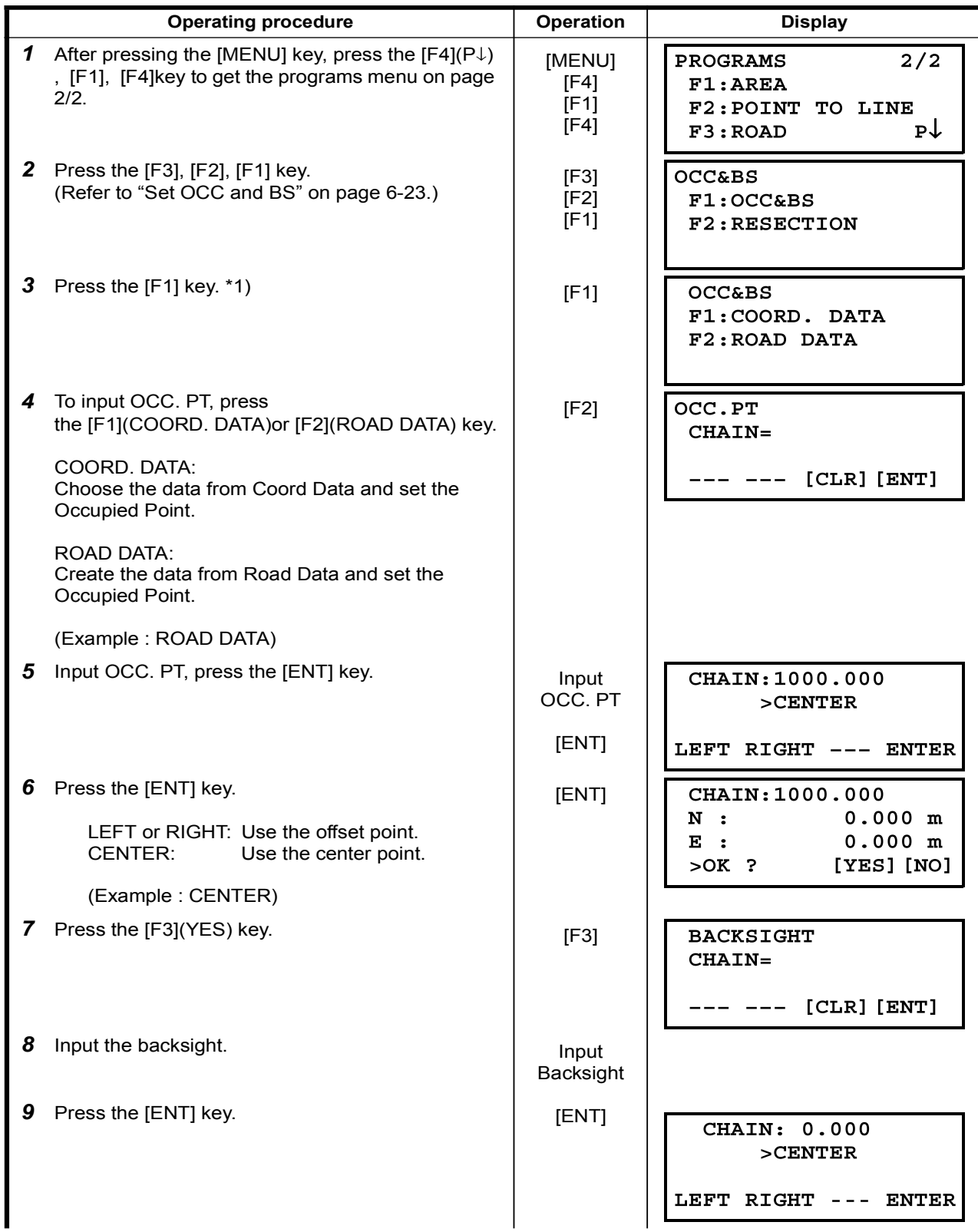

6 SPECIAL MODE (Menu Mode)

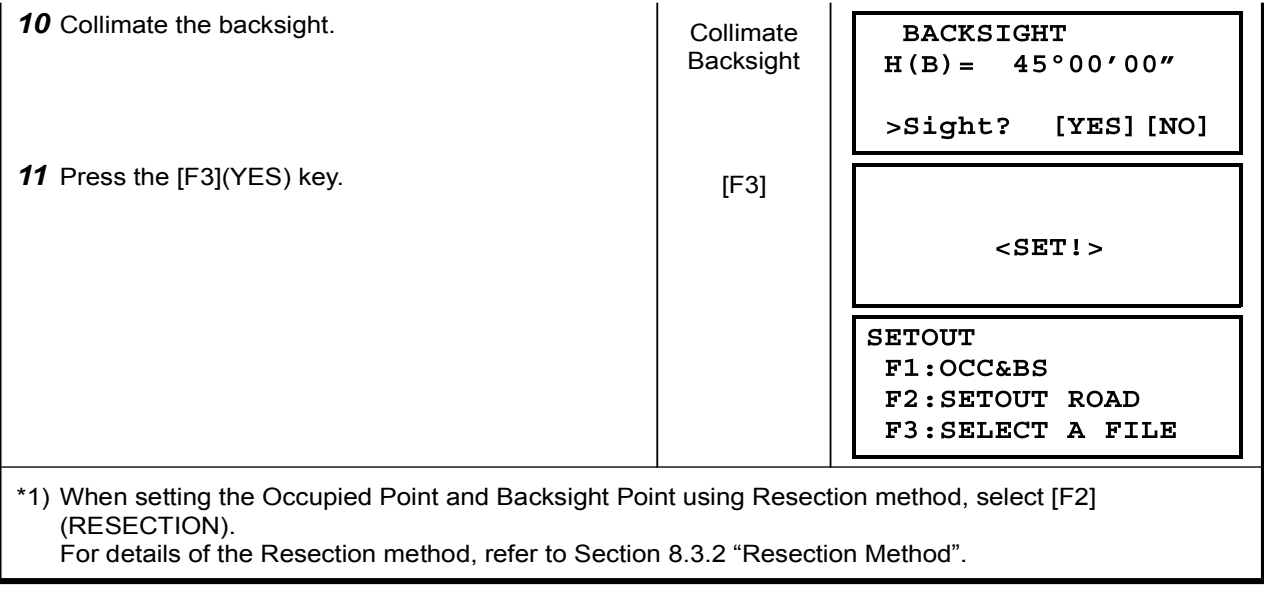

### 6.6.6 Setout Road

To setout the road, carry out the following operating procedure.

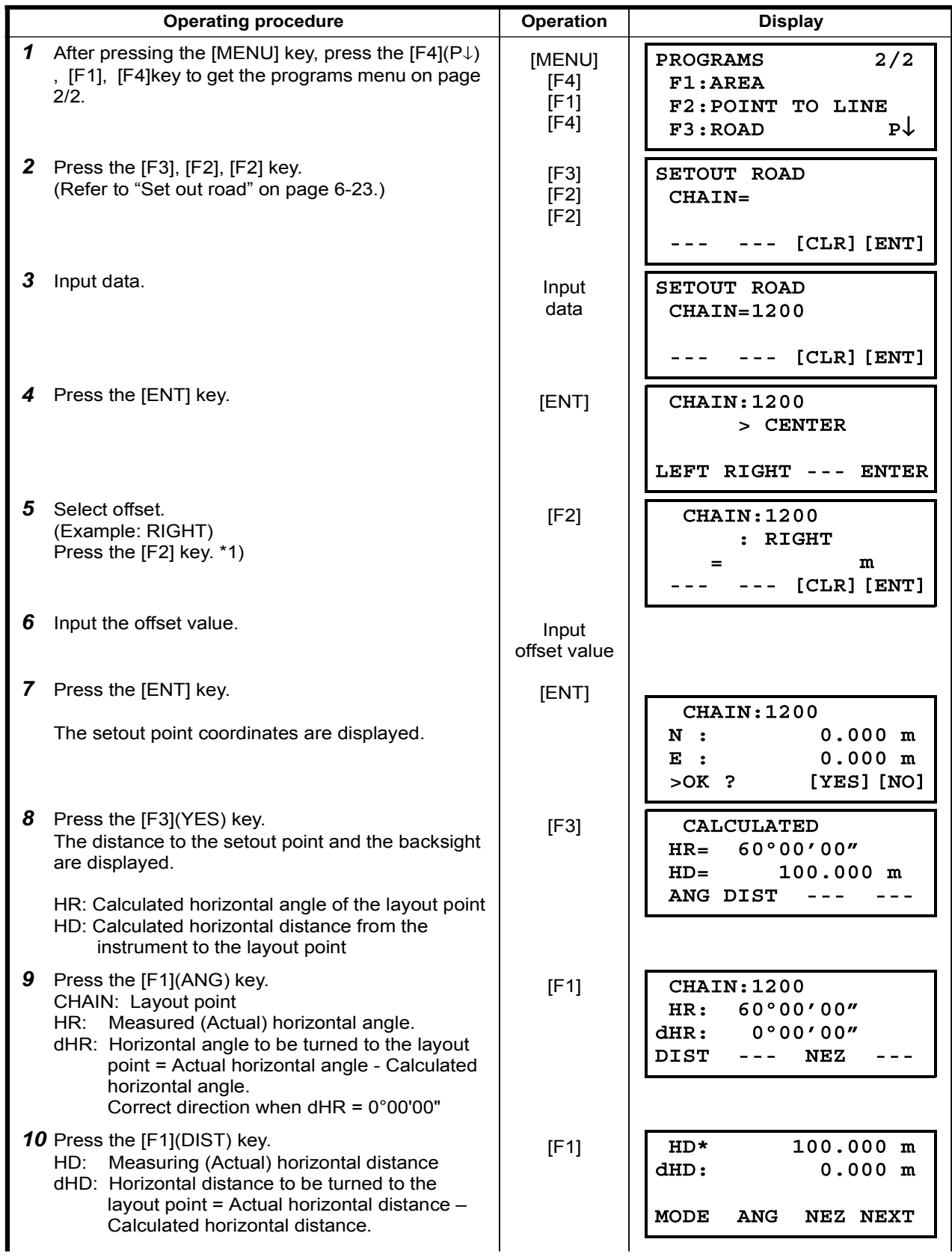

6 SPECIAL MODE (Menu Mode)

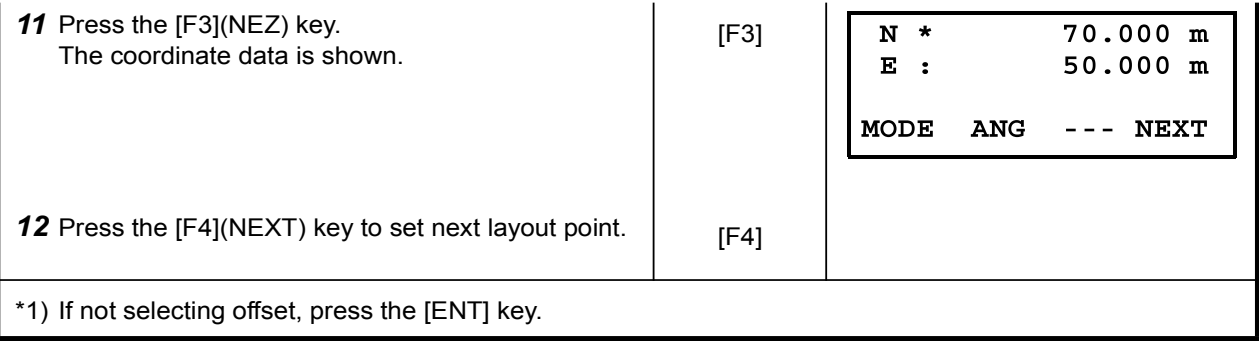

### 6.6.7 Select a File

To set the coordinates to be used for the Occupied Point and Backsight Point, carry out the following operating procedure.

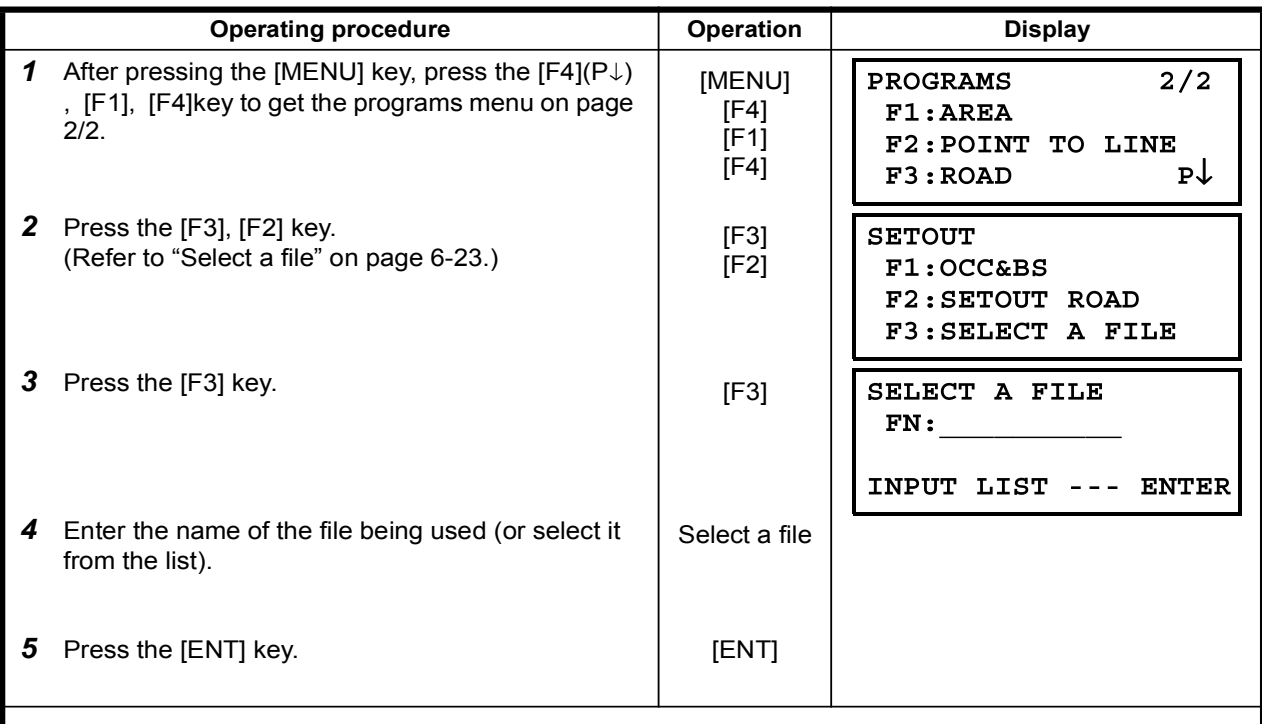

### 6.6.8 Initialize ROAD data

To initialize the data, carry out the following operating procedure.

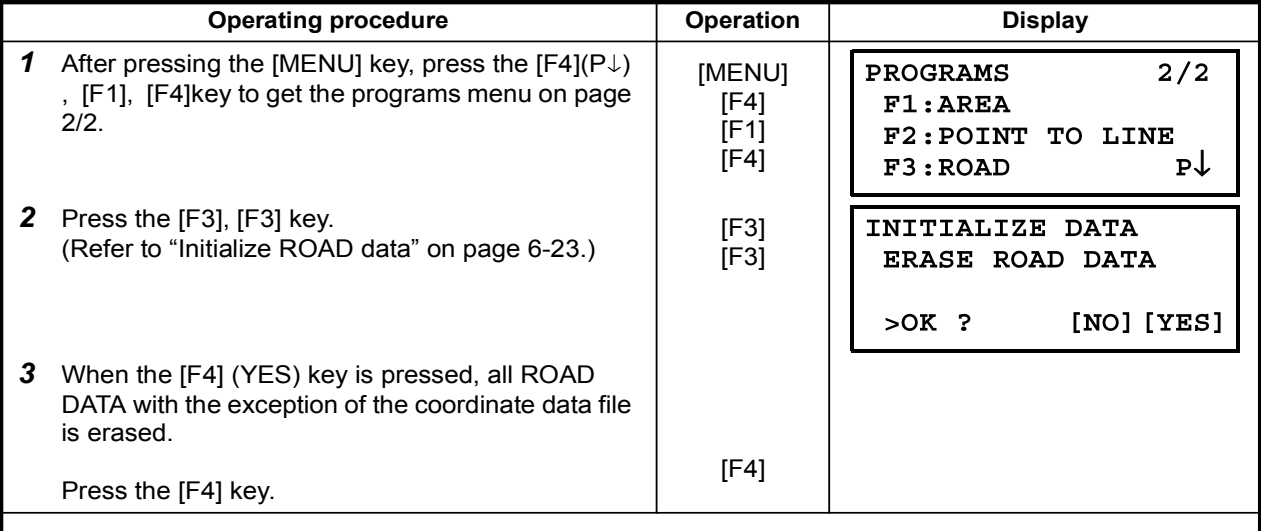

# 7 DATA COLLECTION

The FTS 300 series are able to store the measured data into the internal memory. The internal memory is shared by the measured data files and the coordinate data files. Maximum 30 files can be generated.

#### •Measured data

The collected data is memorized into a files.

### •The number of measurement points

(In case not using the internal memory in layout mode)

MAX. 24,000 points

Because the internal memory covers both data collection mode and layout mode, the number of measurement points will be decreased when the layout mode is used. For the internal memory, refer to Chapter 9 "MEMORY MANAGER MODE".

1) When turning off the power, ensure that you are in the main menu screen or main angle measurement mode.

This ensures completion of the memory access process and avoids possible damage to the stored data.

2) It is recommended for safety to charge the battery (BT-G1) beforehand and prepare fully charged spare batteries.

#### •Data collect menu operation

By pressing the [MENU] key, the instrument will be in MENU 1/3 mode. Press the [F1](DATA COLLECT) key, the menu of data collect 1/2 will be shown.

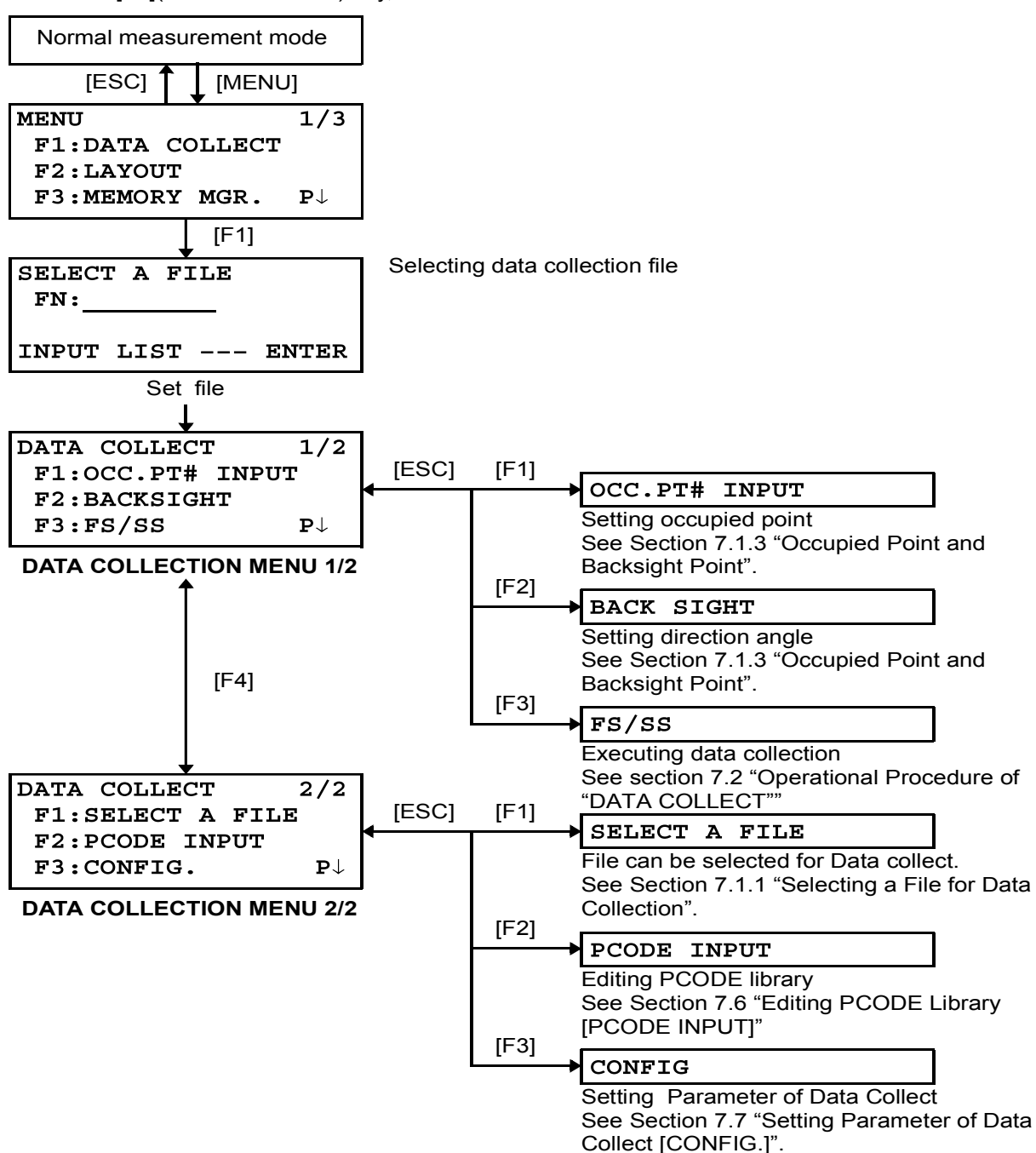

## 7.1 Preparation

### 7.1.1 Selecting a File for Data Collection

A file used by data collection mode must be selected at first.

Select a file before beginning data collection mode because selection screen of a file is displayed. And a selection from data collection menu is possible in the mode.

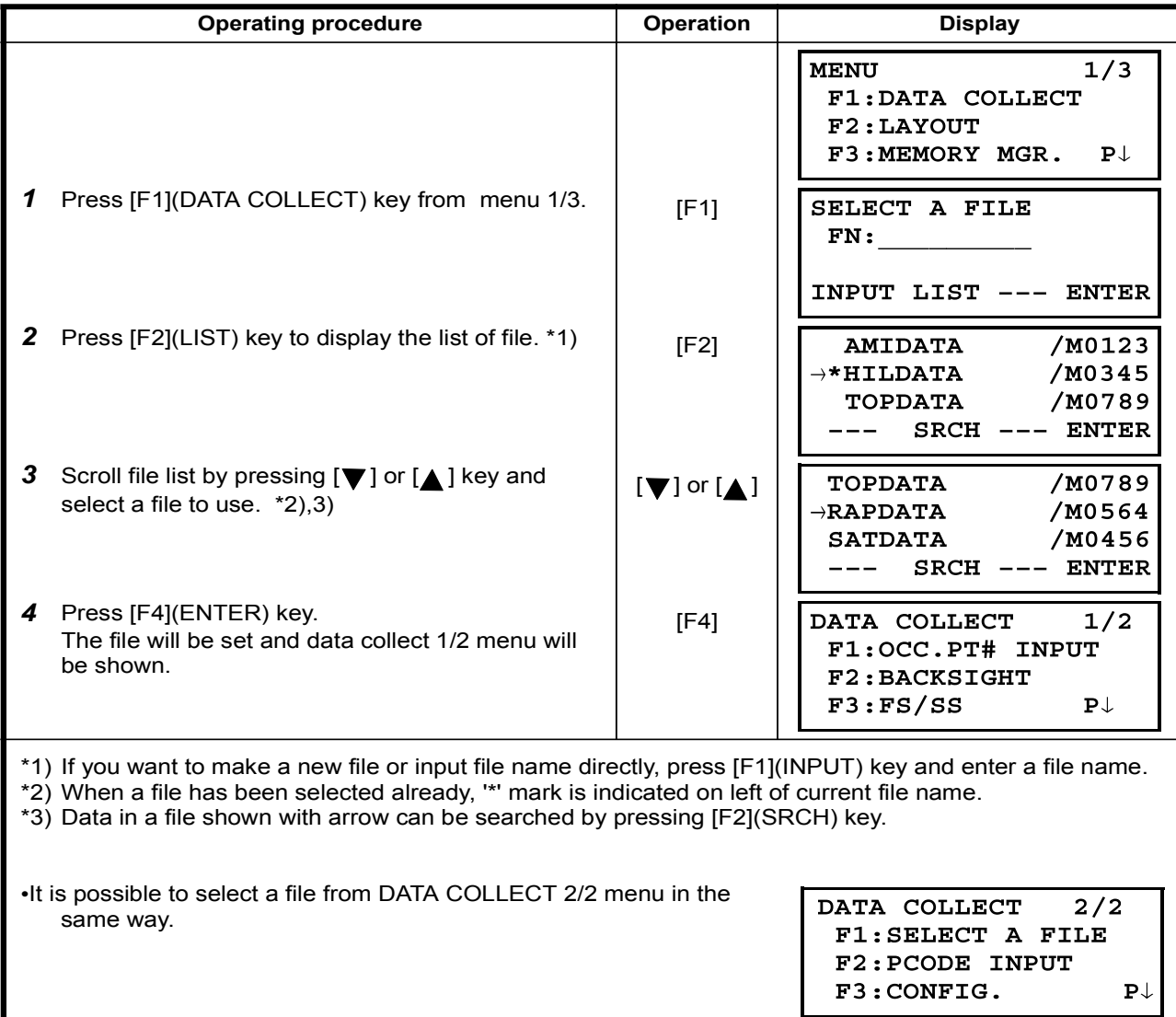

### 7.1.2 Selecting a Coordinate File for Data Collection

When coordinate data in a coordinate data file are used for occupied point or backsight point, select a coordinate file from the data collect menu 2/2 beforehand.

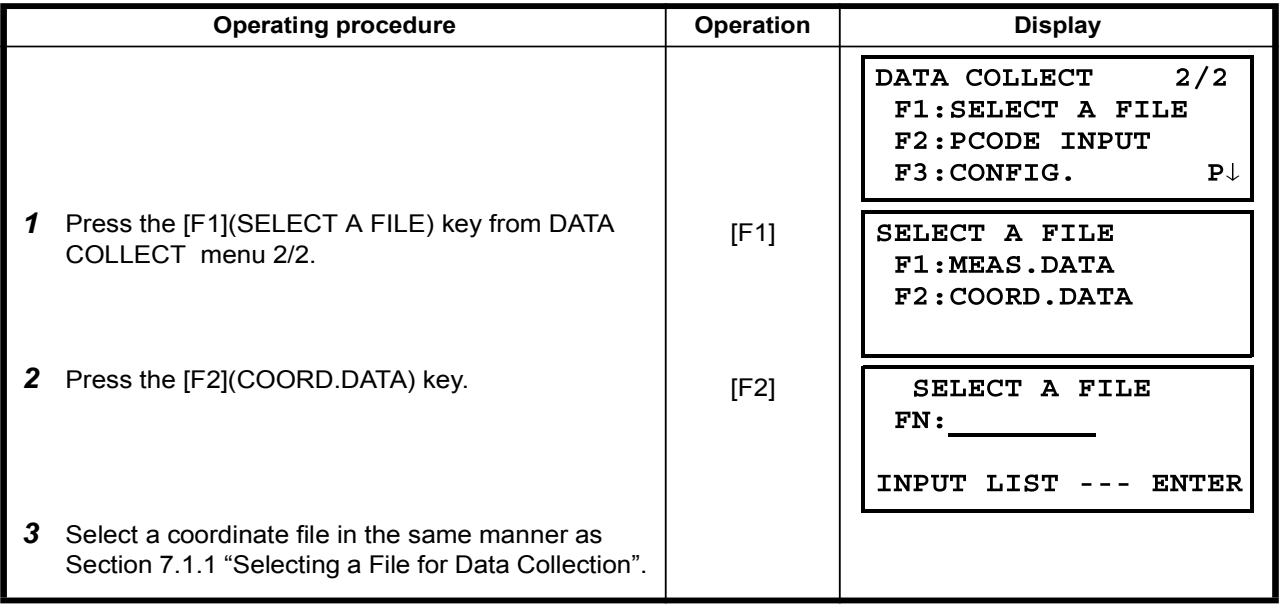

### 7.1.3 Occupied Point and Backsight Point

The occupied point and direction angle in the data collect mode are linked with the occupied point and direction angle in normal coordinate measurement. It is possible to set or change the occupied point and direction angle from the data collect mode.

Occupied point can be set by two setting methods as follow.

- 1) Setting from the coordinate data stored in the internal memory.
- 2) Direct key input.

The following three setting methods for backsight point can be selected.

- 1) Setting from the coordinate data stored in the internal memory.
- 2) Direct key input of coordinate data.
- 3) Direct key input of setting angle.

**Example for setting the occupied point:** 

In case of setting occupied point from the coordinate data stored in the internal memory.

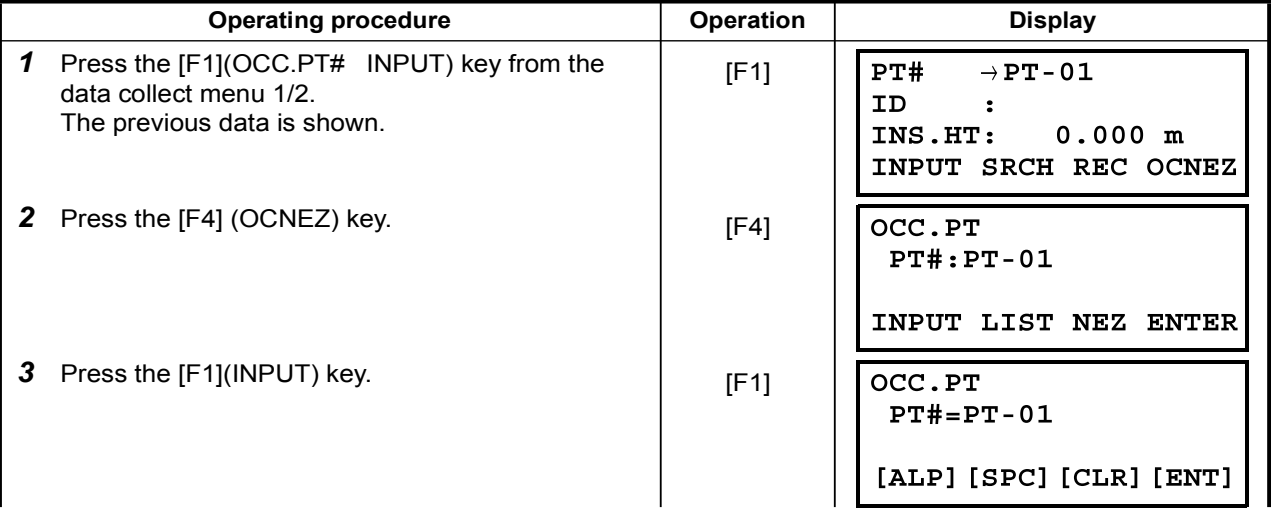

Note: See 9.4 "Coordinate Data Direct Key Input" and 9.7.2 "Loading Data" for how to store coordinate into the internal memory.

### **7 DATA COLLECTION**

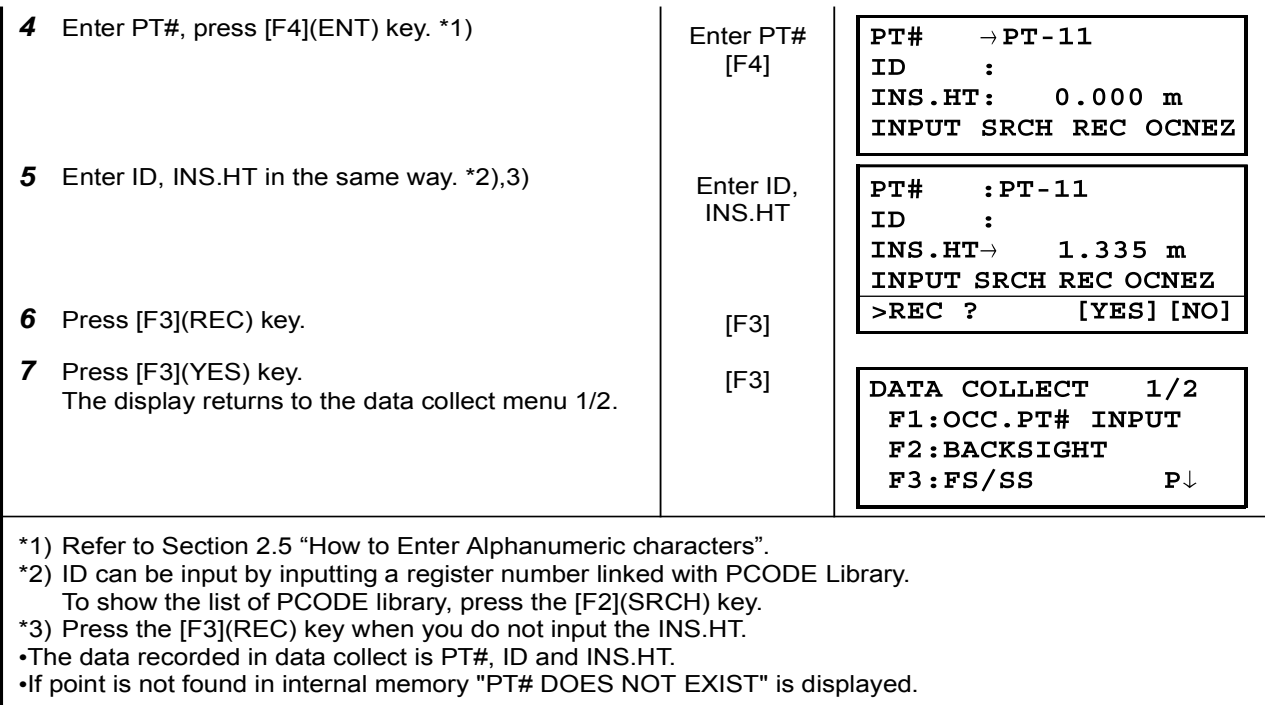

\*Example for setting the direction angle:

The following is to memorize the data of the backsight after setting the backsight point from point .number

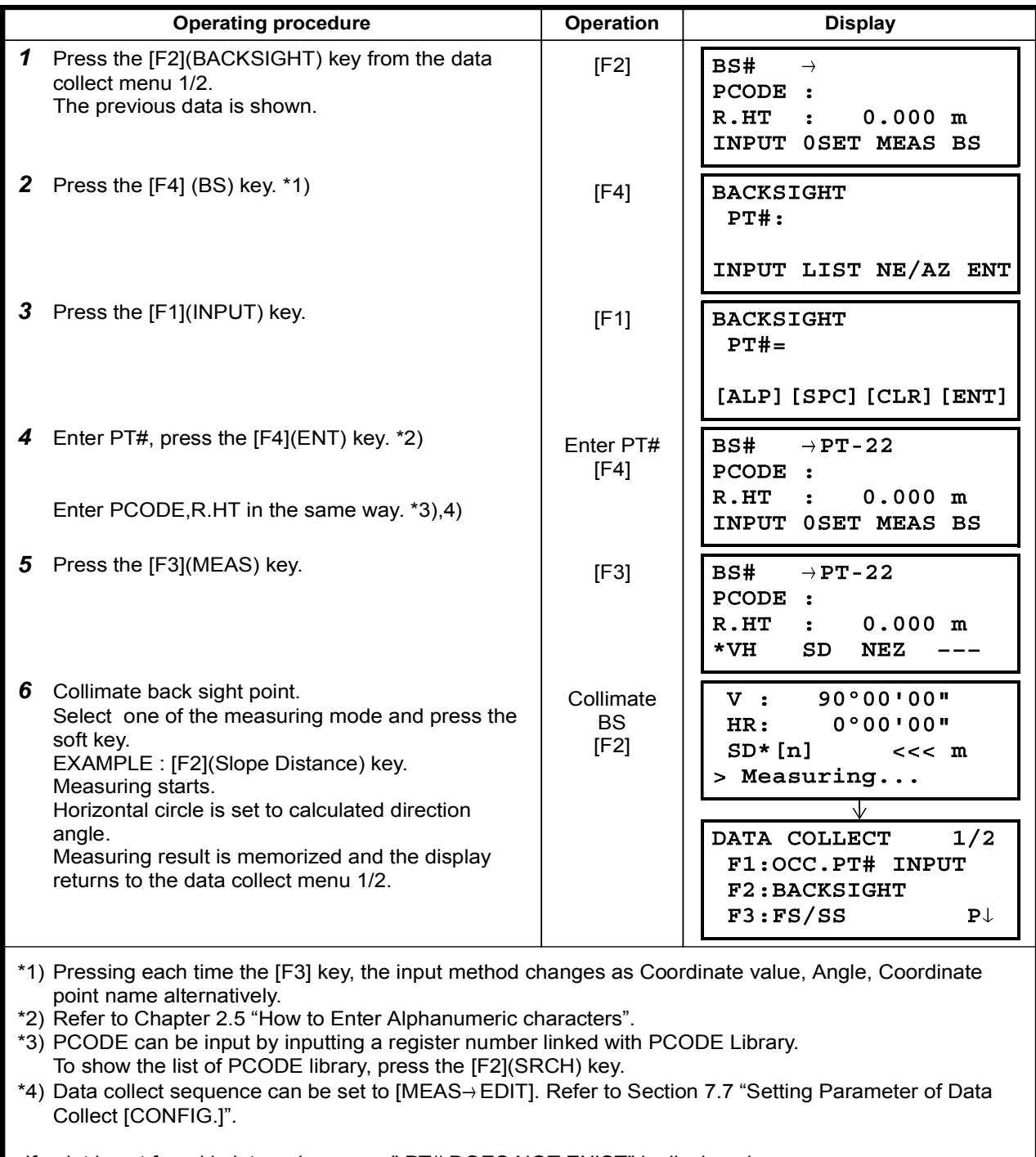

. If point is not found in internal memory " PT# DOES NOT EXIST" is displayed.

# 7.2 Operational Procedure of "DATA COLLECT"

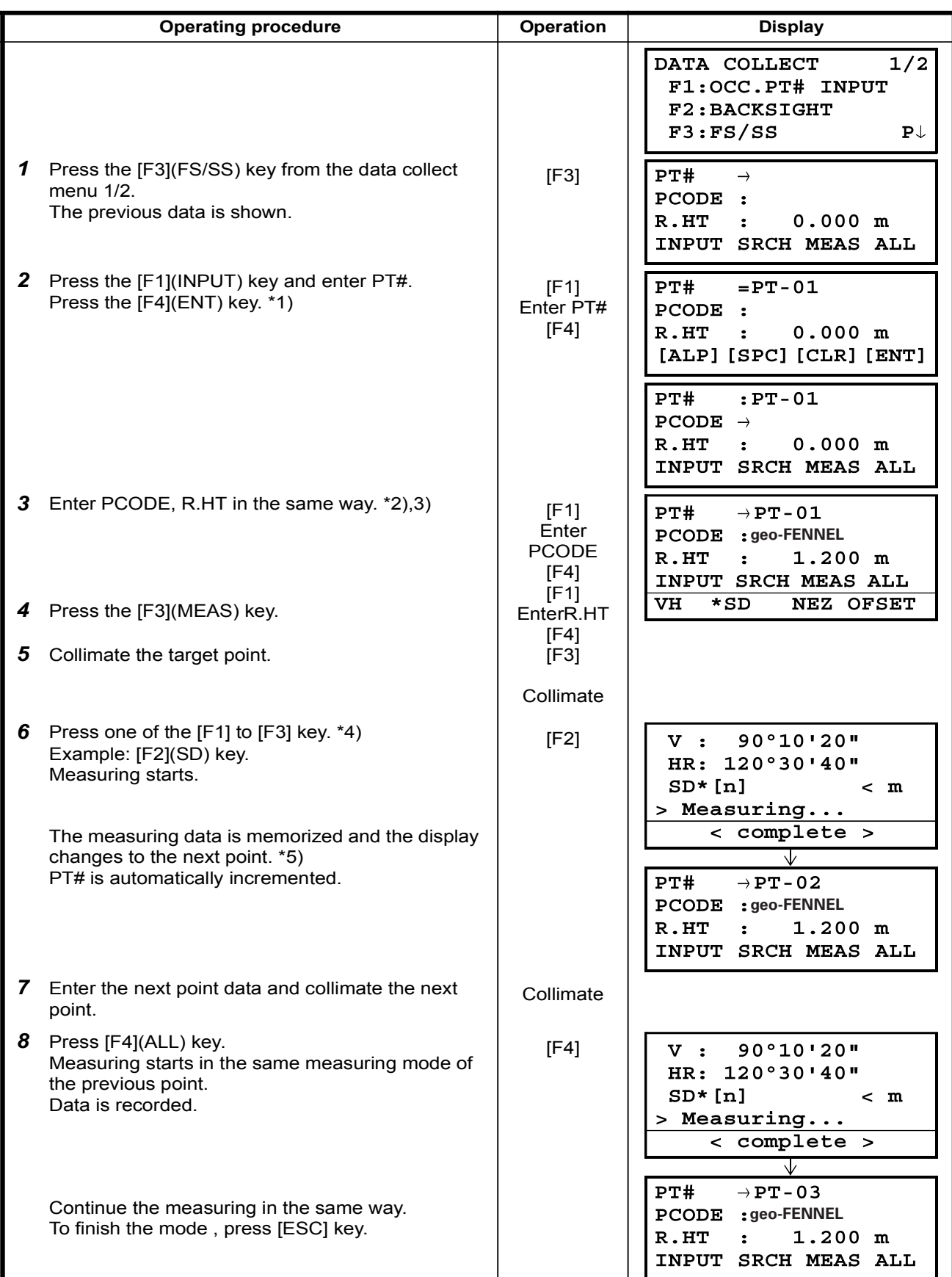

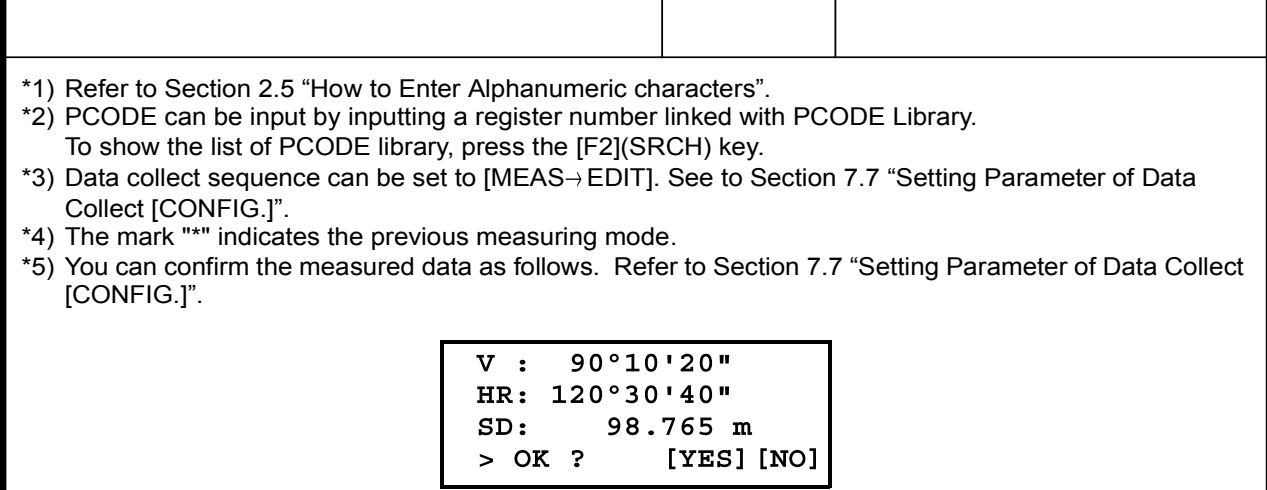

### •Searching the recorded data

While executing the DATA COLLECT mode, you can search the recorded data.

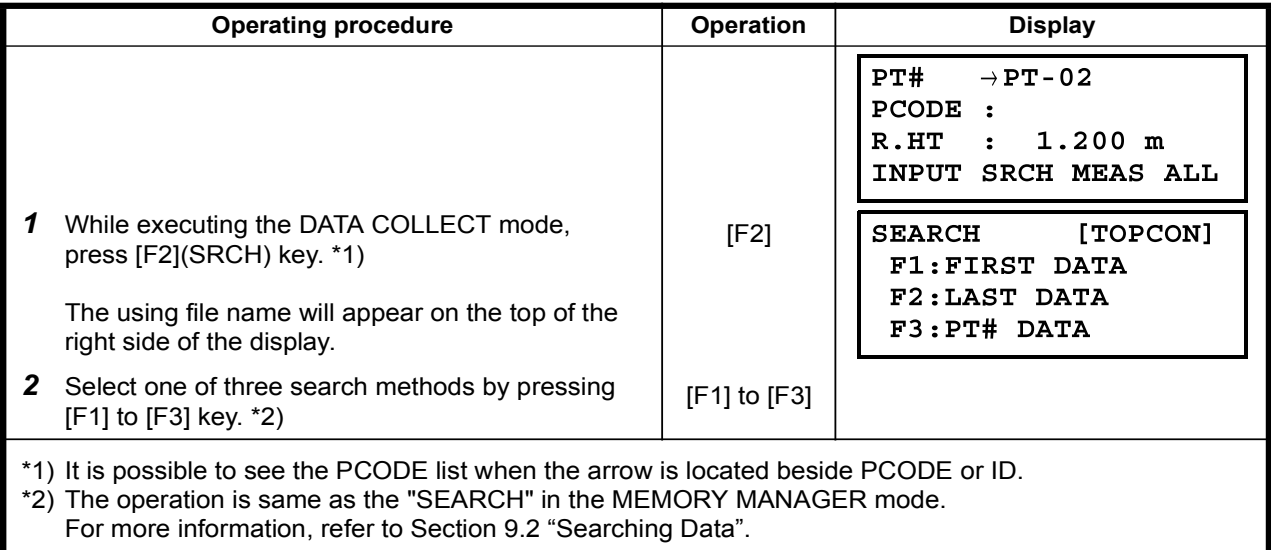

### •Entering PCODE / ID using PCODE Library

While executing the DATA COLLECT mode, you can enter PCODE /ID from PCODE Library.

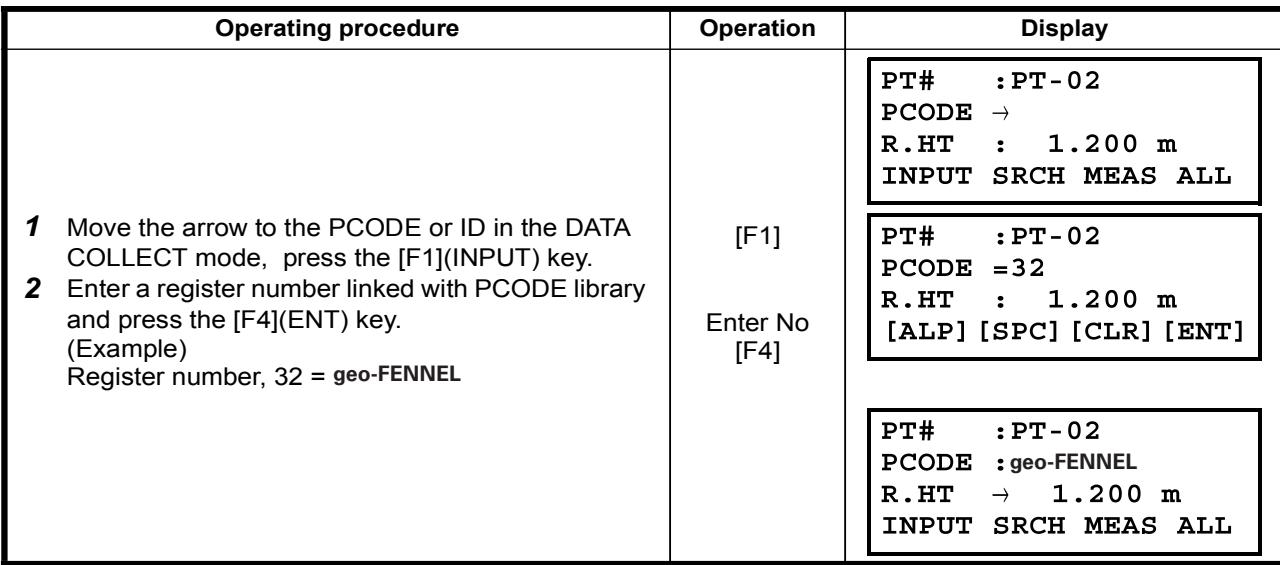

### • Entering PCODE / ID from the list of PCODE

You can also enter PCODE / ID from the list of PCODE.

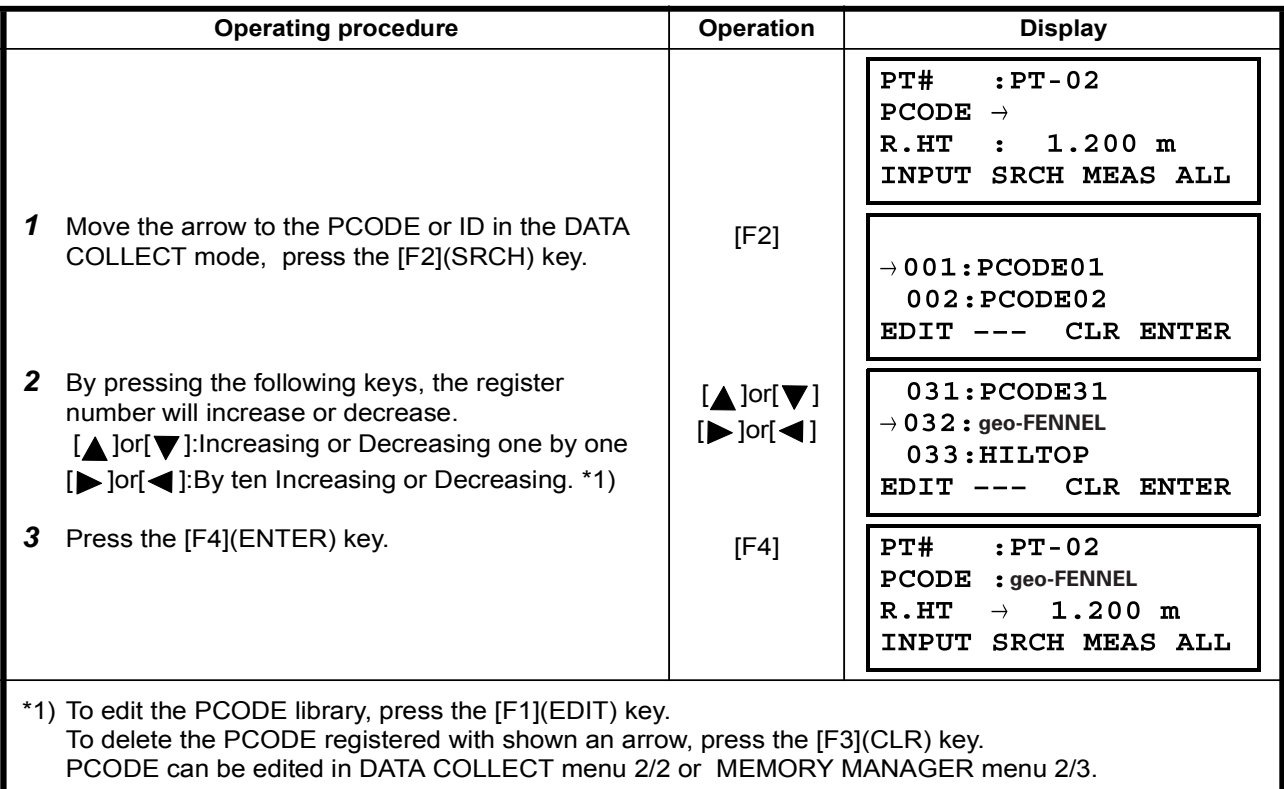

# 7.3 Data Collect Offset Measurement mode

This mode is useful when it is difficult to set up the prism directly, for example at the center of a tree. Data Collect . Offset Measurement has four measuring methods.

• Angle offset measurement

• Distance offset measurement • Plane offset measurement

•Column offset measurement

#### 7.3.1 Angle Offset Measurement

Place the prism at the same horizontal distance from the instrument as that of point A0 to measure.

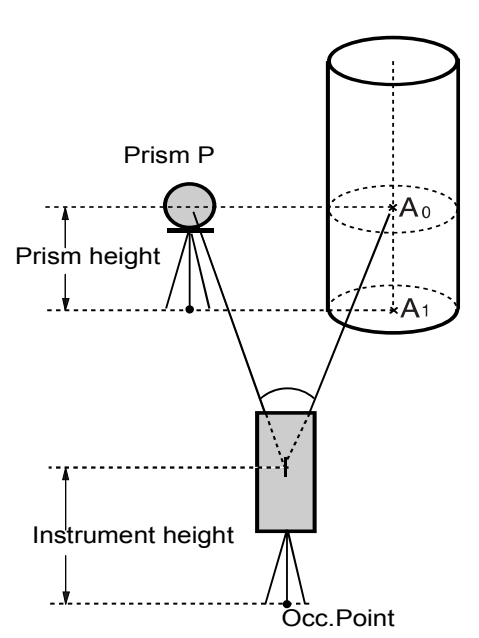

When measuring coordinates of ground point A1 :Set the instrument height / prism height.

When measuring coordinates of point A0 : Set the instrument height only. (Set the prism height to 0).

> When sighting to  $A_0$ , you can select one of two ways. One is to fix vertical angle to the prism position even up down the telescope position, and the other is to gear vertical angle to the up down of telescope movement. In case following the vertical angle to the movement of telescope, SD (Slope Distance) and VD (Vertical Distance) will be changed according to the movement of telescope. To set this option, refer to Chapter 16

"SELECTING MODE".

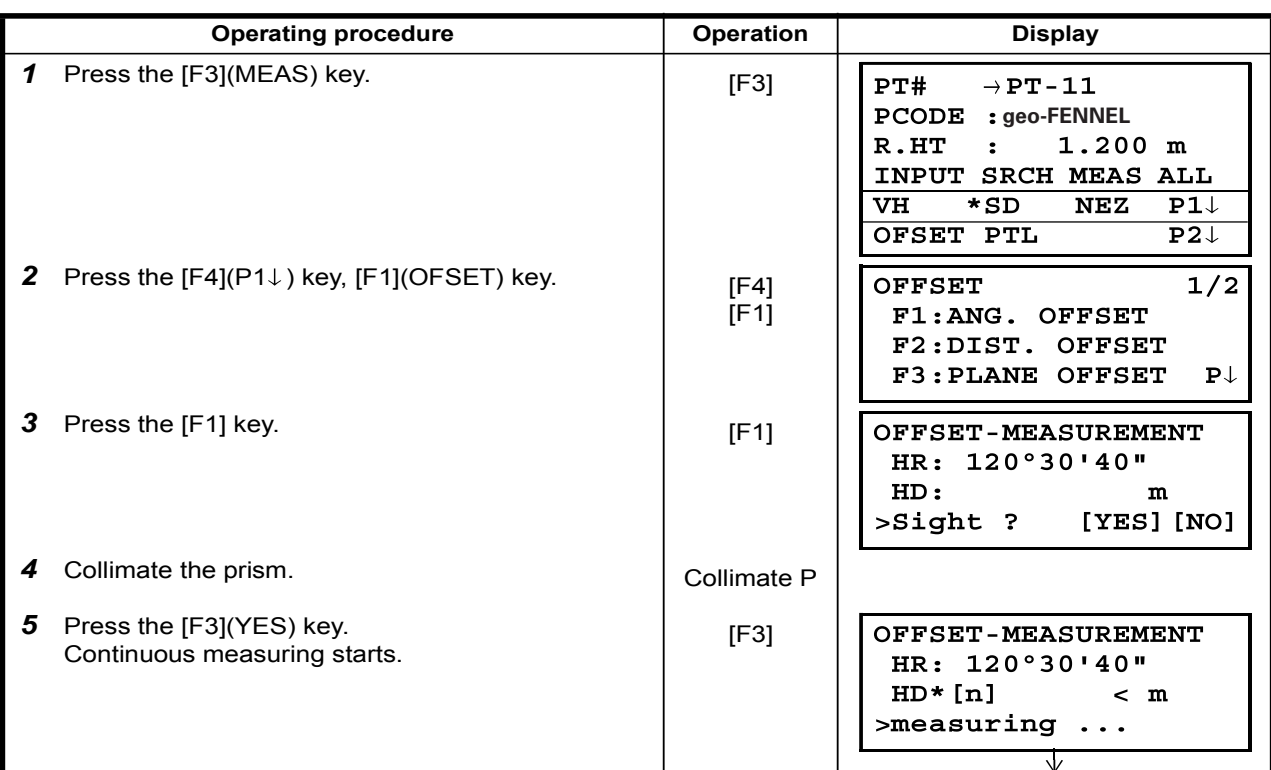

# 7 DATA COLLECTION

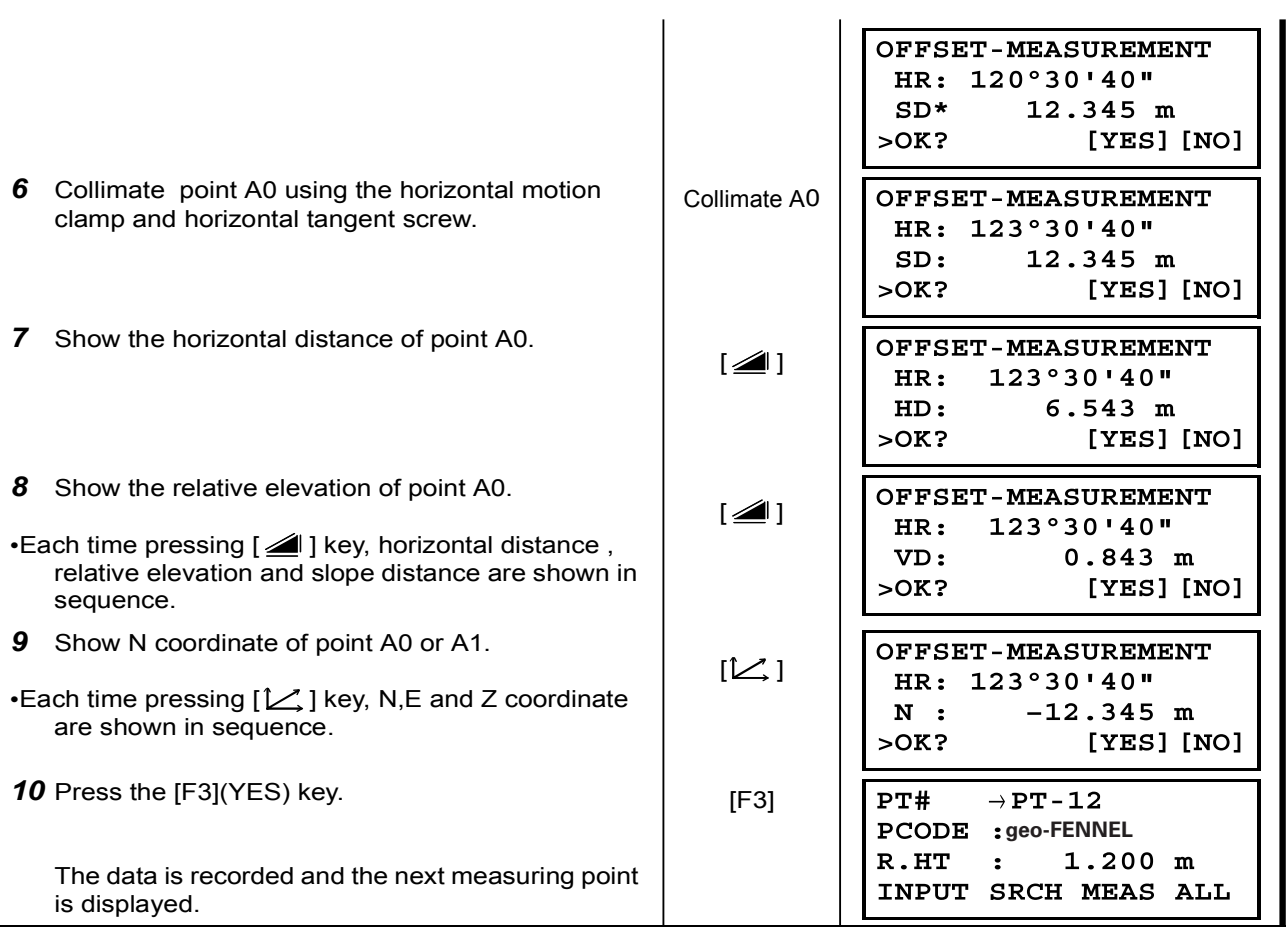

### 7.3.2 Distance Offset Measurement

The measurement of a place apart from a prism is possible by inputting offset horizontal distance of front and back / right and left.

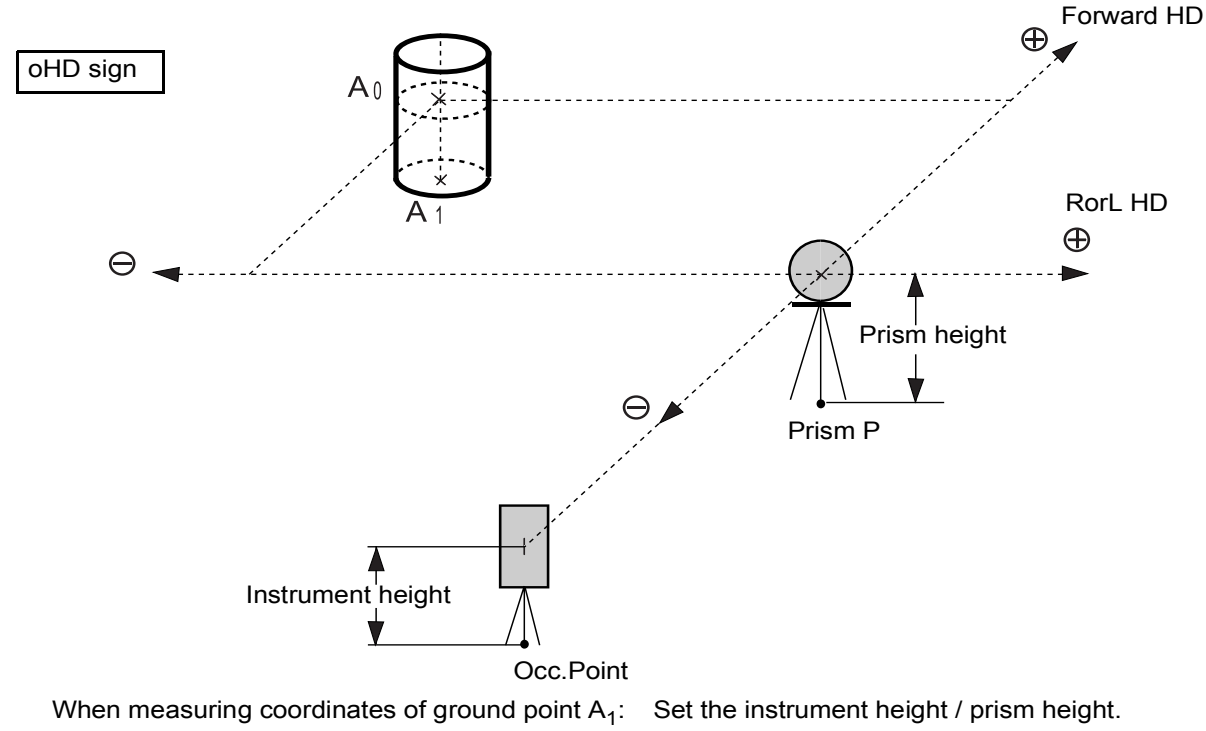

When measuring coordinates of point  $A_0$ : Set the instrument height only.

(Set the prism height to  $0$ ).

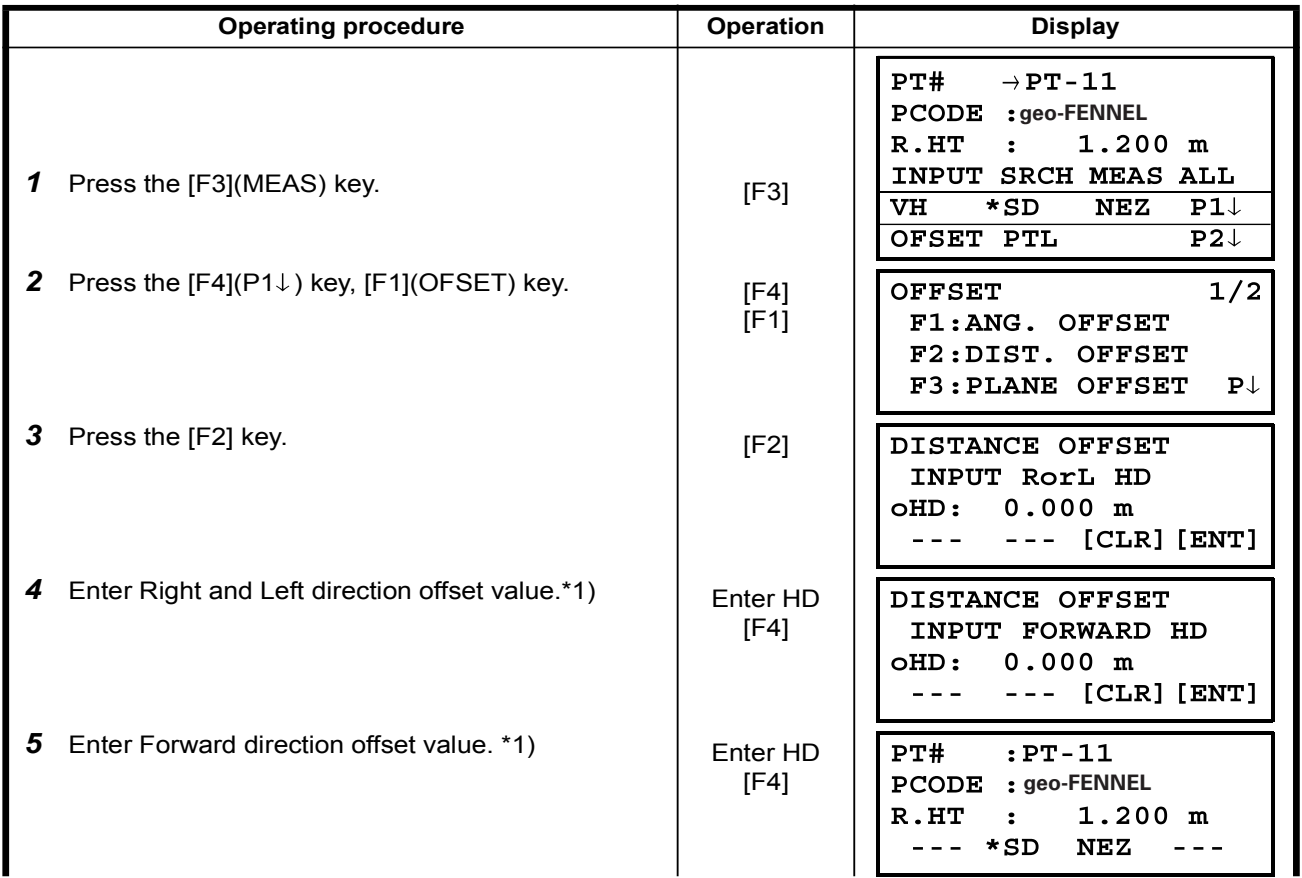

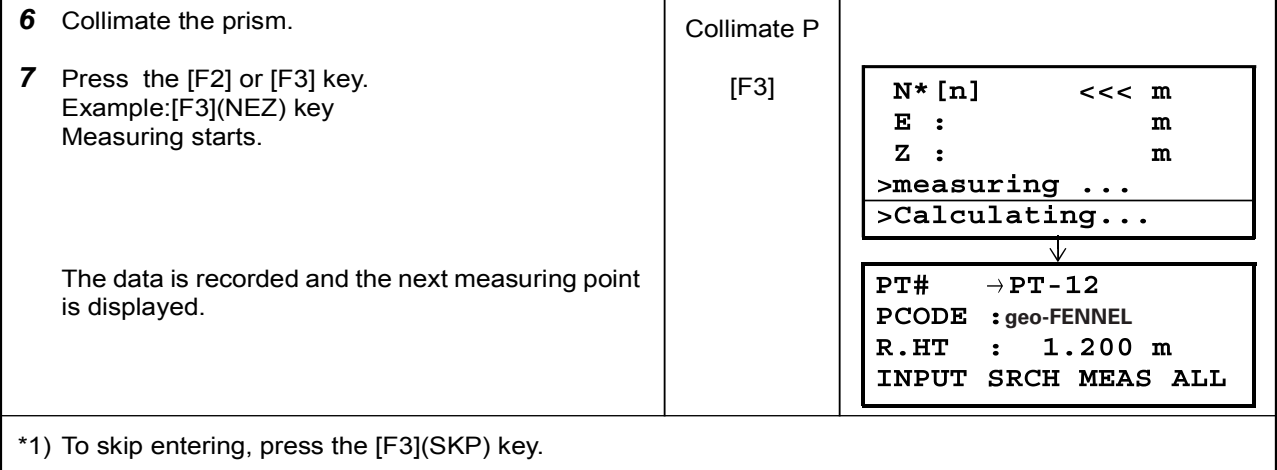

### 7.3.3 Plane Offset Measurement

Measuring will be taken for the place where direct measuring can not be done, for example distance or coordinate measuring for a edge of a plane.

Three random points (P1, P2, P3) on a plane will be measured at first in the plane offset measurement to determine the measured plane. Collimate the measuring point (P0) then the instrument calculates and displays coordinate and distance value of cross point between collimation axis and of the plane. .

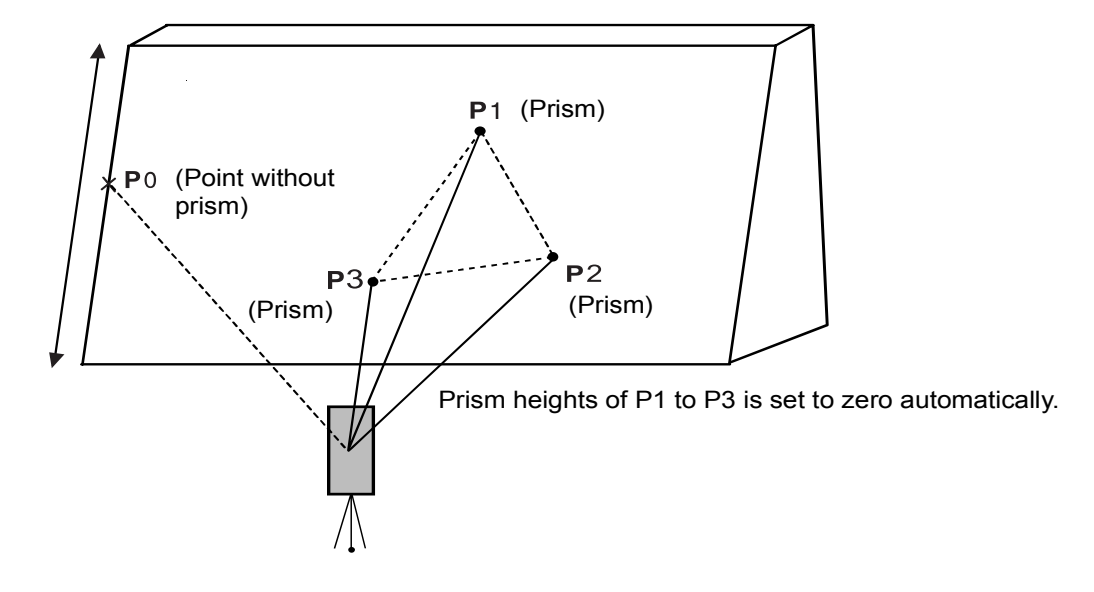

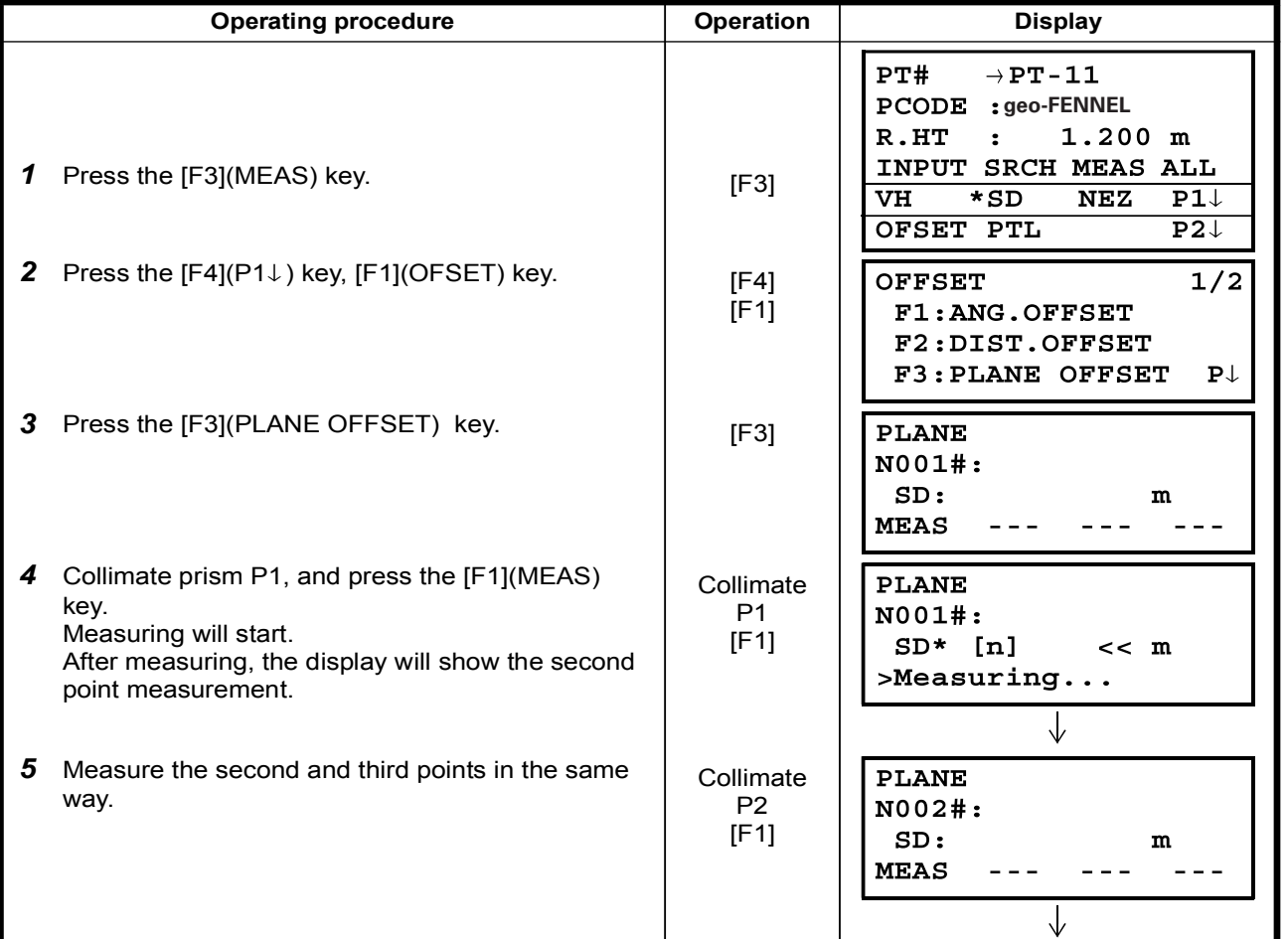

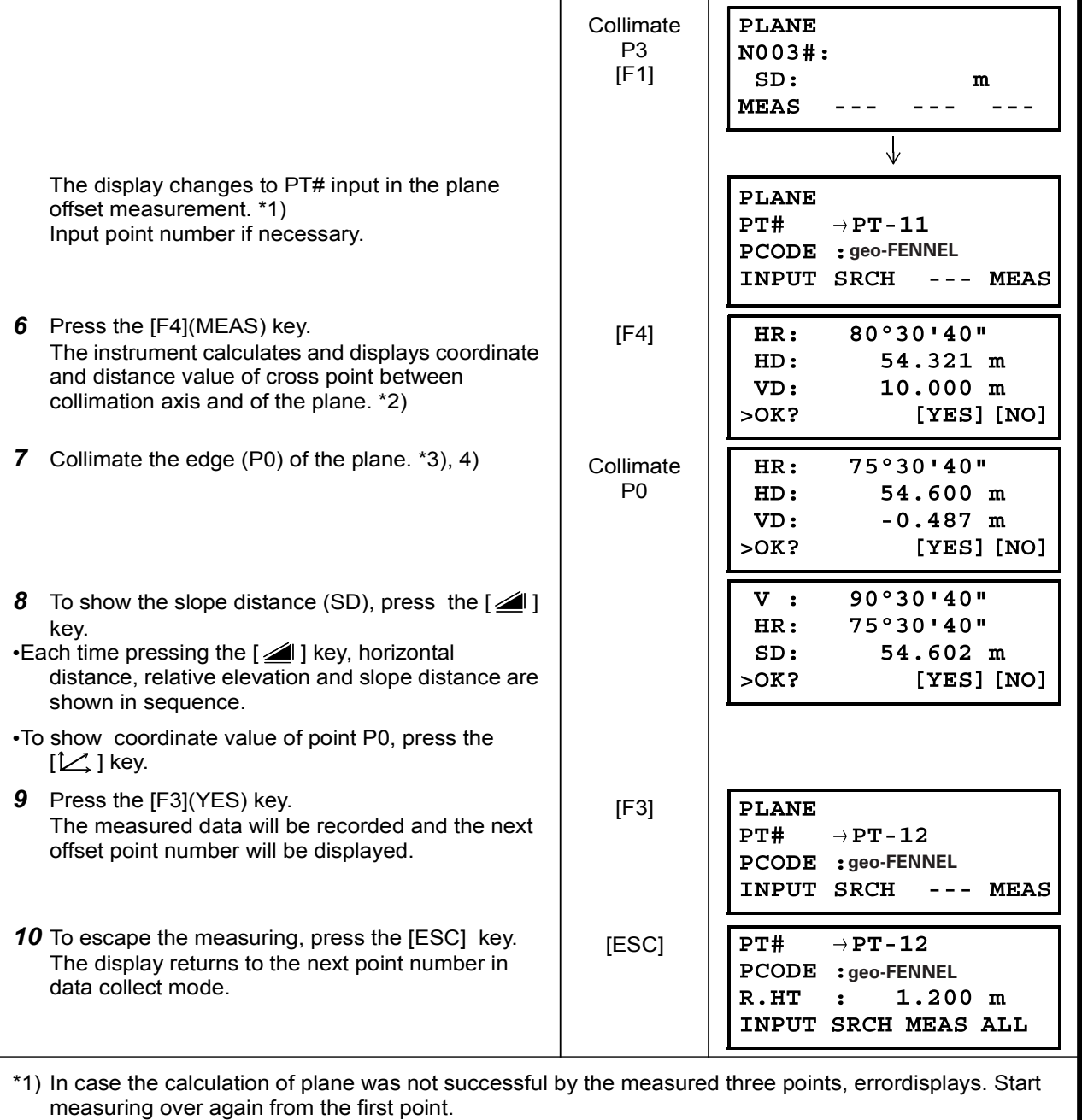

\*2) Data display is the mode beforehand of offset measurement mode.

\*3) Error will be displayed when collimated to the direction which does not cross with the determined plane. \*4) The refrector height of the target point P0 is set to zero automatically

#### 7.3.4 Column Offset Measurement

If it is possible to measure circumscription point (P1) of column directly, the distance to the center of the column (P0), coordinate and direction angle can be calculated by measured circumscription points (P2) and  $(P3)$ .

The direction angle of the center of the column is 1/2 of total direction angle of circumscription points  $(P2)$  and  $(P3)$ ..

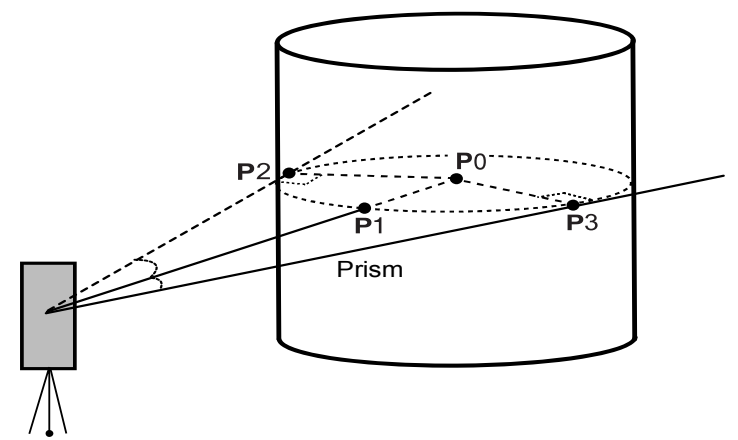

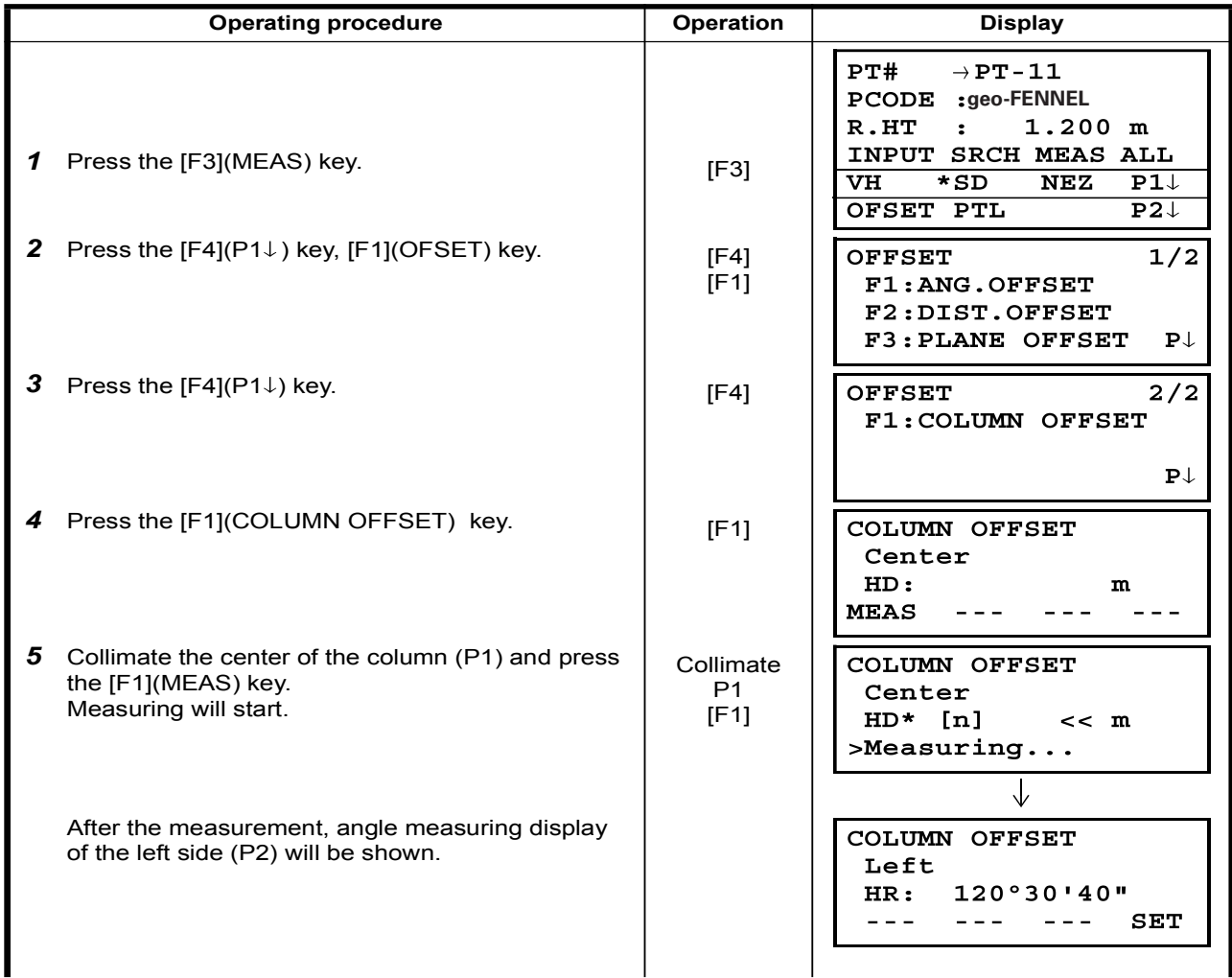

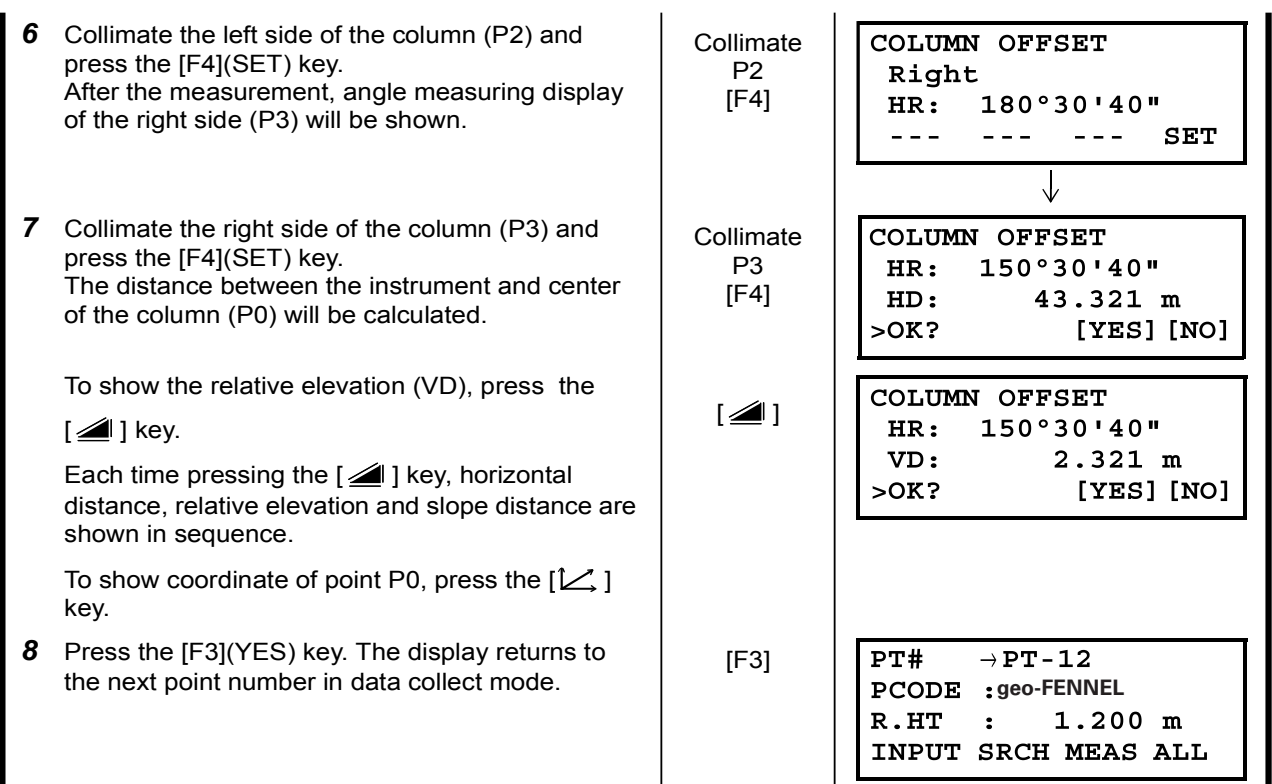

# 7.4 NEZ Auto Calculation

As measured data is collected, coordinates are calculated and stored for traverse or topo collection. Automatic making out function of coordinate data sets up in CONFIG of data collect. Refer to Section 7.7 "Setting Parameter of Data Collect [CONFIG.]".

As a default, coordinate data calculated will be saved in a file of the same name as the measurement data file.

When the coordinate data file of the same name as the measurement data file does not exist, it will be generated automatically.

It is possible to change a file for saving coordinate data in the DATA COLLECT Menu 2/2 (F1:SELECT A FILE).

To calculate a coordinate data, it is necessary to add a point number in Data Collect execution. When a coordinate data of the same point number exist already, it can be replaced with the new data by confirming display.

 $\cdot$  Coordinates will be calculated using the grid factor. To set the grid factor, see Section 6.2 "Setting the GRID FACTOR".

# 7.5 Point to Line Measurement

In this mode, a offsetting point from a certain determined line can be measured.

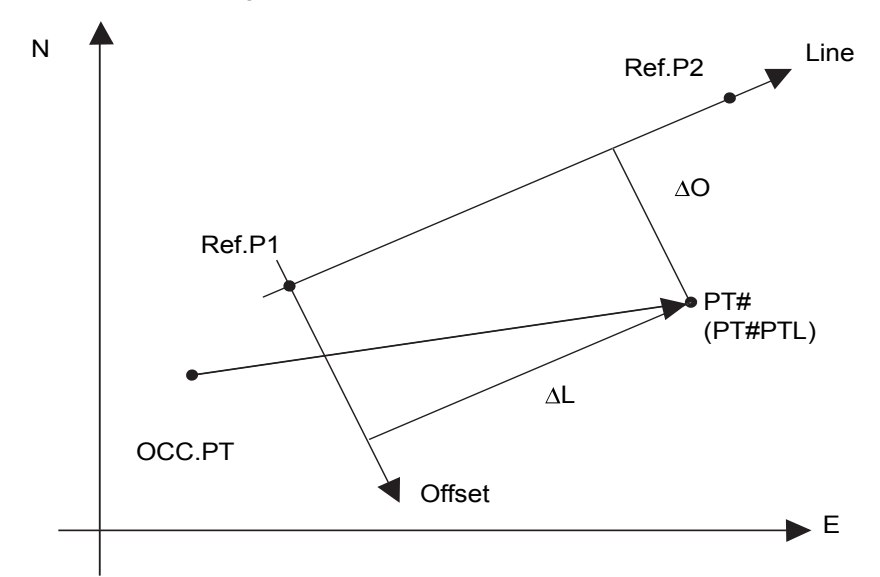

### 7.5.1 To change to the point to line measurement

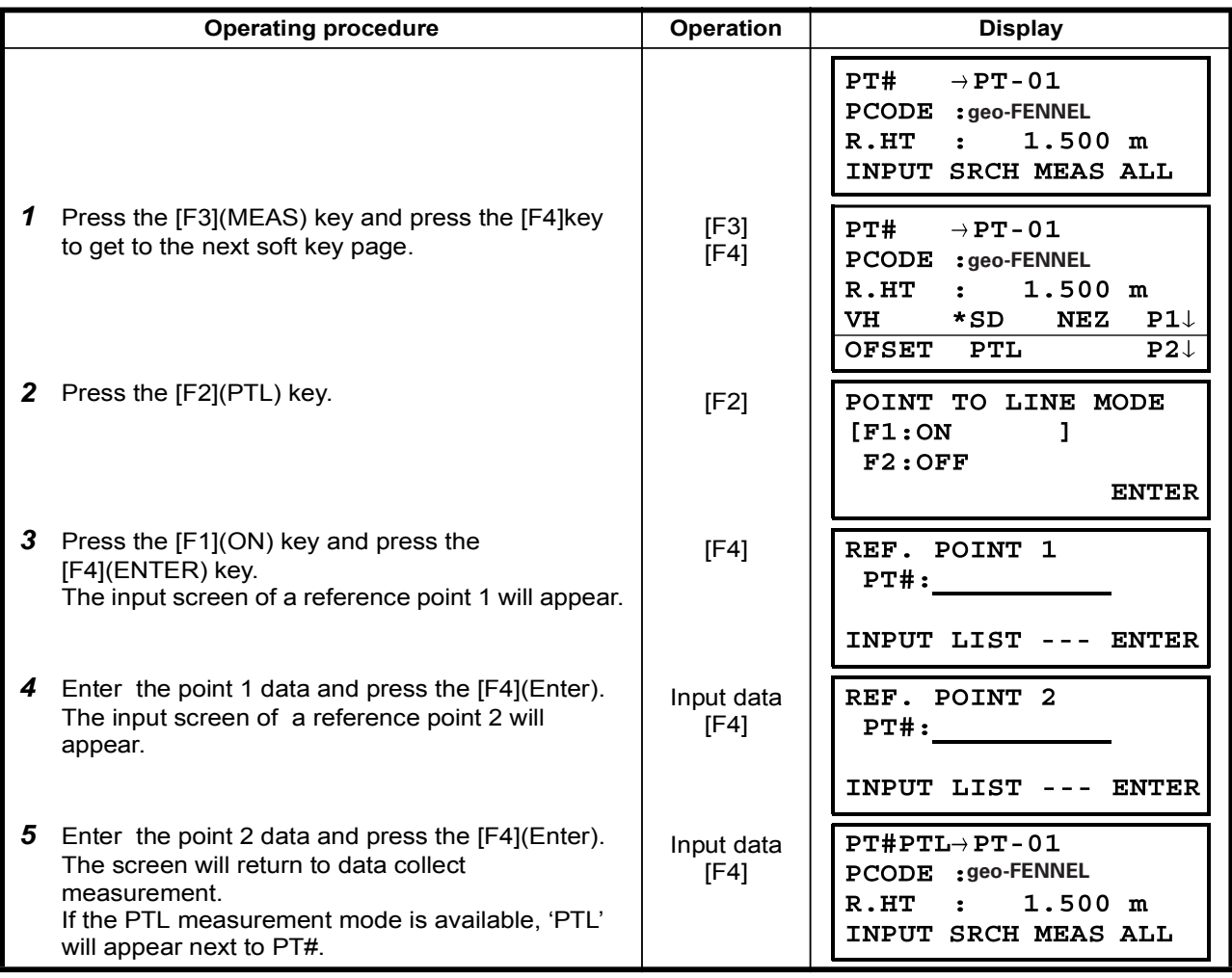

## 7.5.2 Executing a point to line measurement

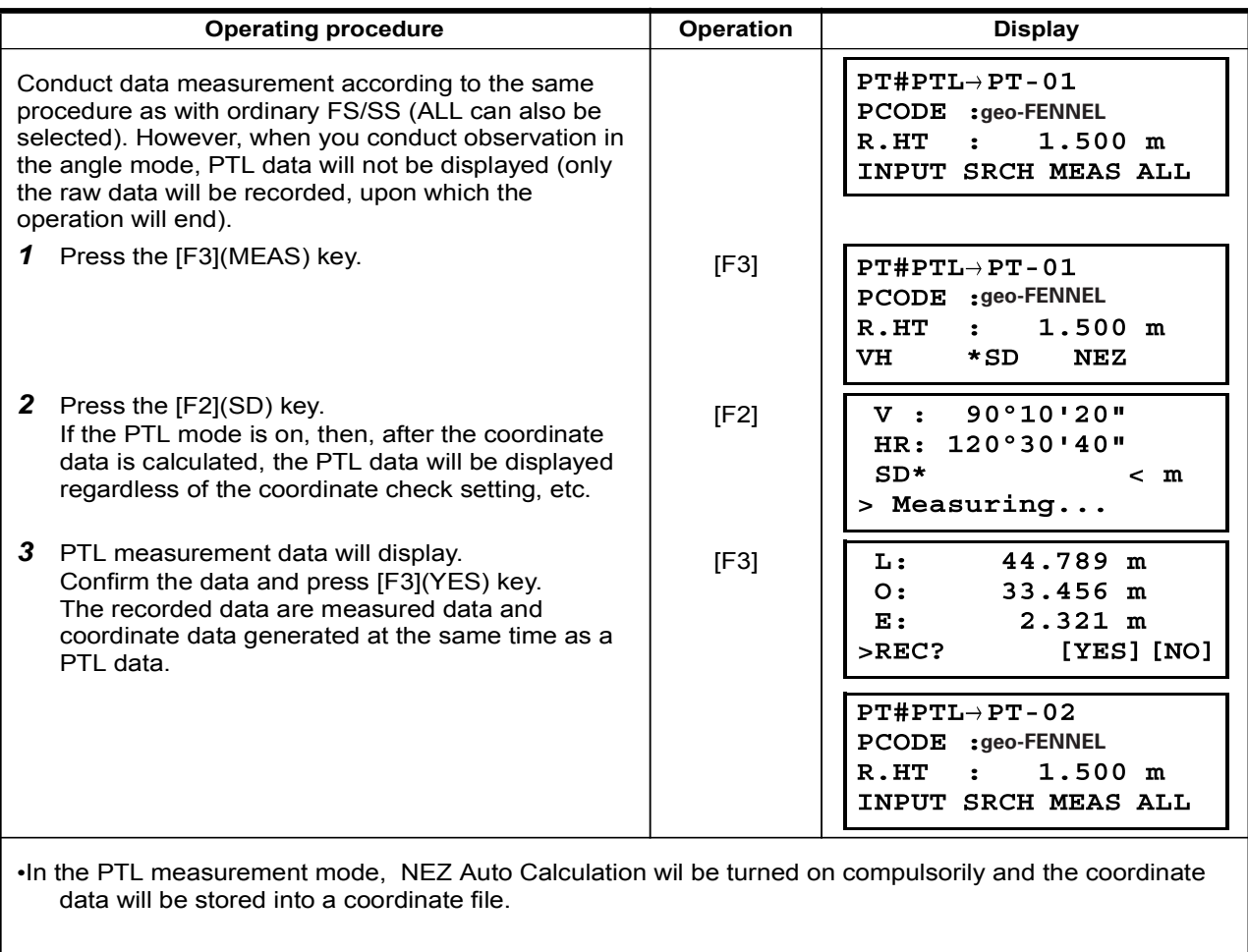

# 7.6 Editing PCODE Library [PCODE INPUT]

PCODE data can be entered into PCODE Library in this mode. A PCODE is liked with a number of 1 to 50. PCODE can be also edited in MEMORY MANAGER menu 2/3 in the same way.

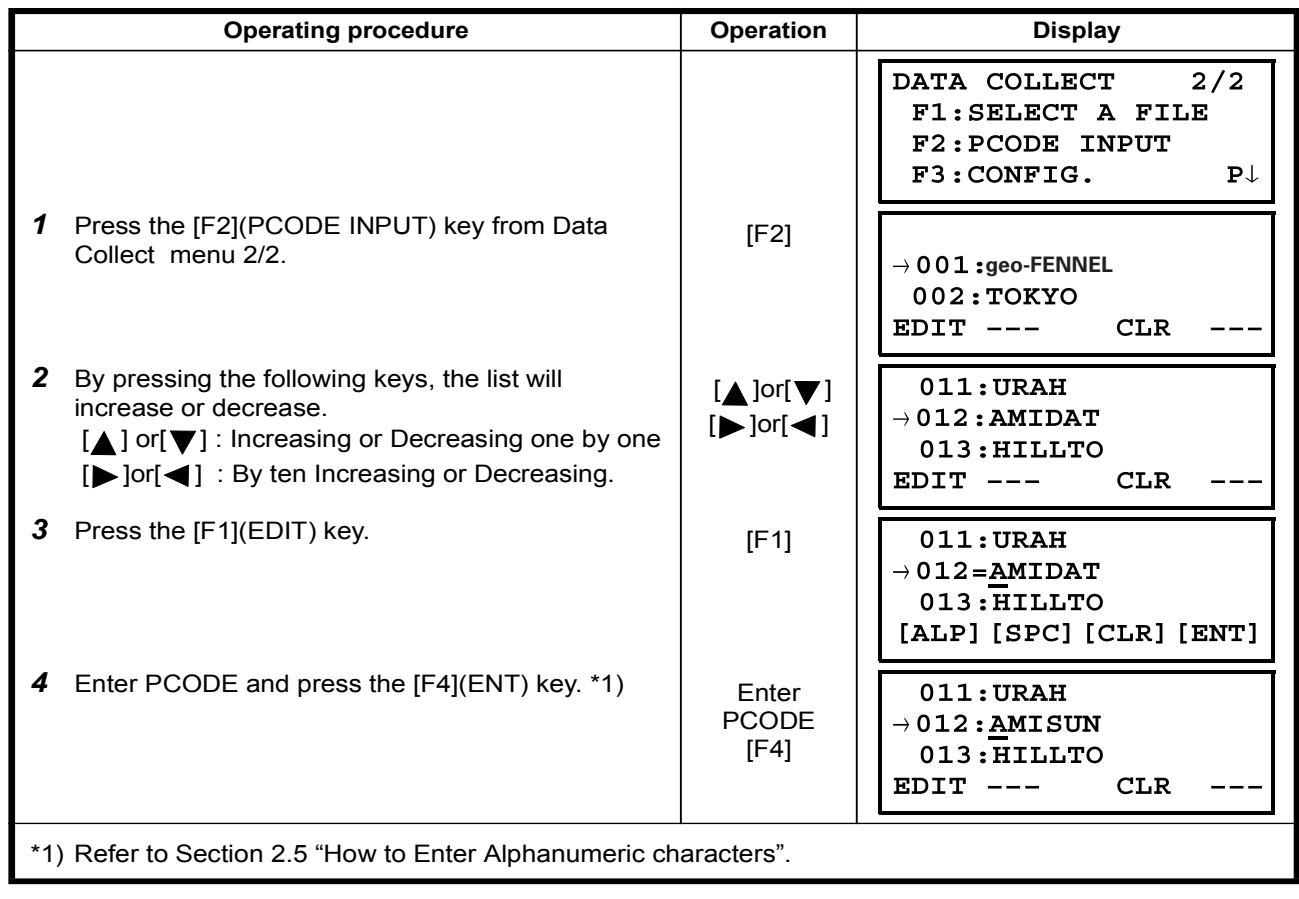

# 7.7 Setting Parameter of Data Collect [CONFIG.]

In this mode, the following settings of data collect mode are possible. **·Setting Items** 

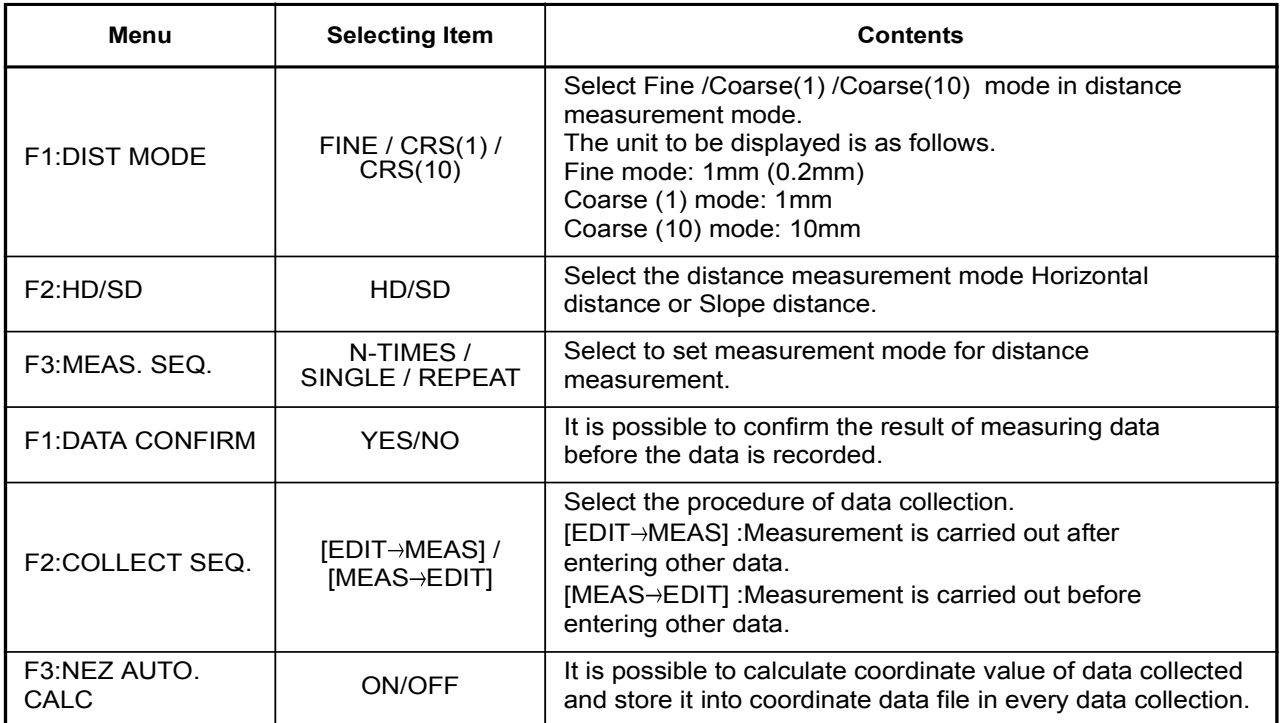

#### . How to Set Items

Example Setting: DATA CONFIRM : YES

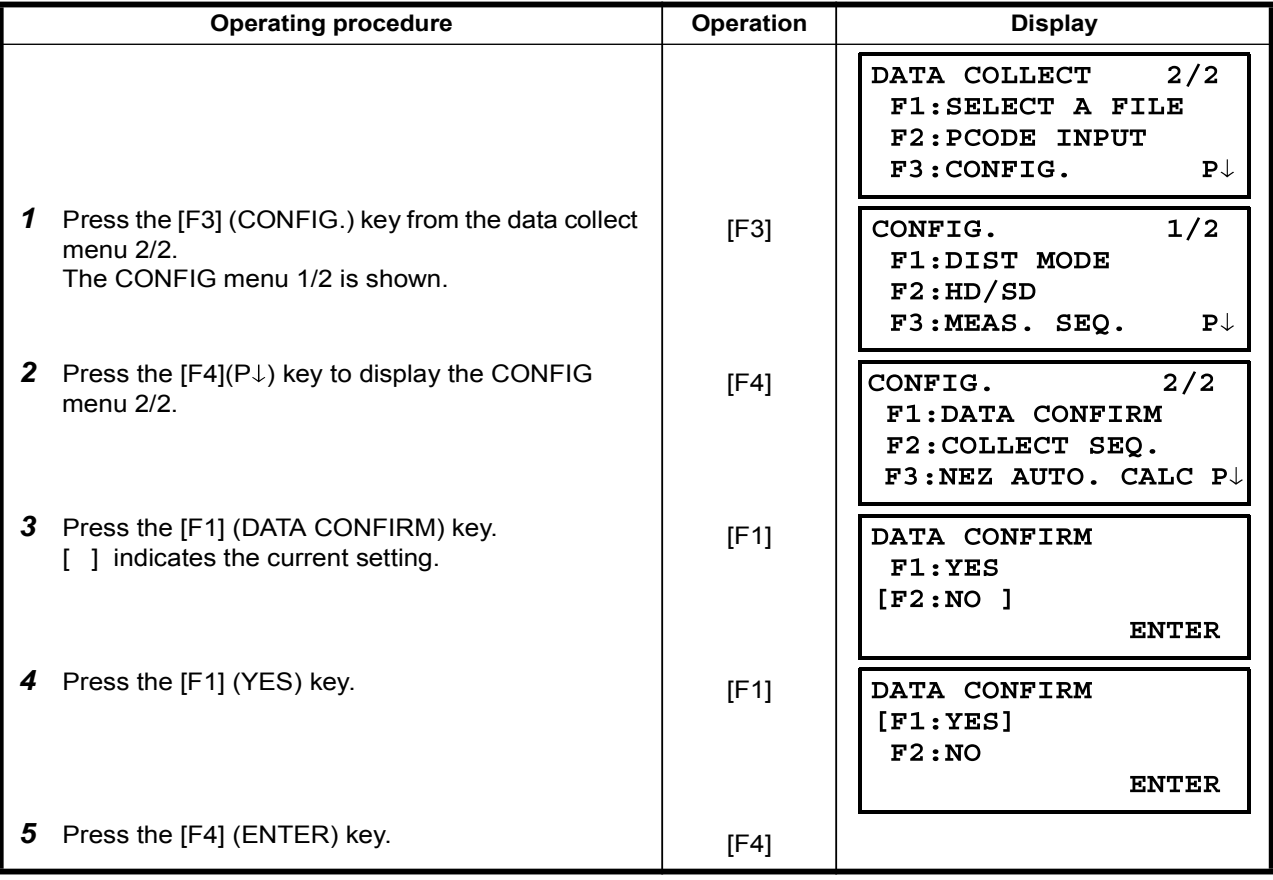

# LAYOUT 8

LAYOUT mode has two functions which are setting of layout points and setting new points using coordinate data in the internal memory.

Also, if the coordinate data is not stored in the internal memory, this can be input from key board. The coordinate data is loaded from PC to the internal memory via RS-232C.

•The coordinate data

The coordinate data is memorized into a file.

For the internal memory, refer to Chapter 9 "MEMORY MANAGER MODE".

The FTS 300 series are able to store the coordinate data into the internal memory. The internal memory is shared by the measured data and the coordinate data for layout. Maximum 30 files can be generated.

#### •The number of coordinate data

( In case not using the internal memory in the data collect mode)

MAX. 24,000 points

Because the internal memory covers both data collection mode and layout mode, the number of coordinate data will be decreased when the data collection mode is used.

- 1) When turning off the power, ensure that you are in the main menu screen or main angle measurement mode. This ensures completion of the memory access process and avoids possible damage to
- the stored data. 2) It is recommended for safety to charge the battery (BT-G1) beforehand and prepare fully charged spare batteries.
- 3) When recording new point data, remember to consider the amount of internal memory .available

#### • Layout menu operation

By pressing the [MENU] key, the instrument will be in MENU 1/3 mode. Press the [F2](LAYOUT) key, the menu of layout 1/2 will be shown.

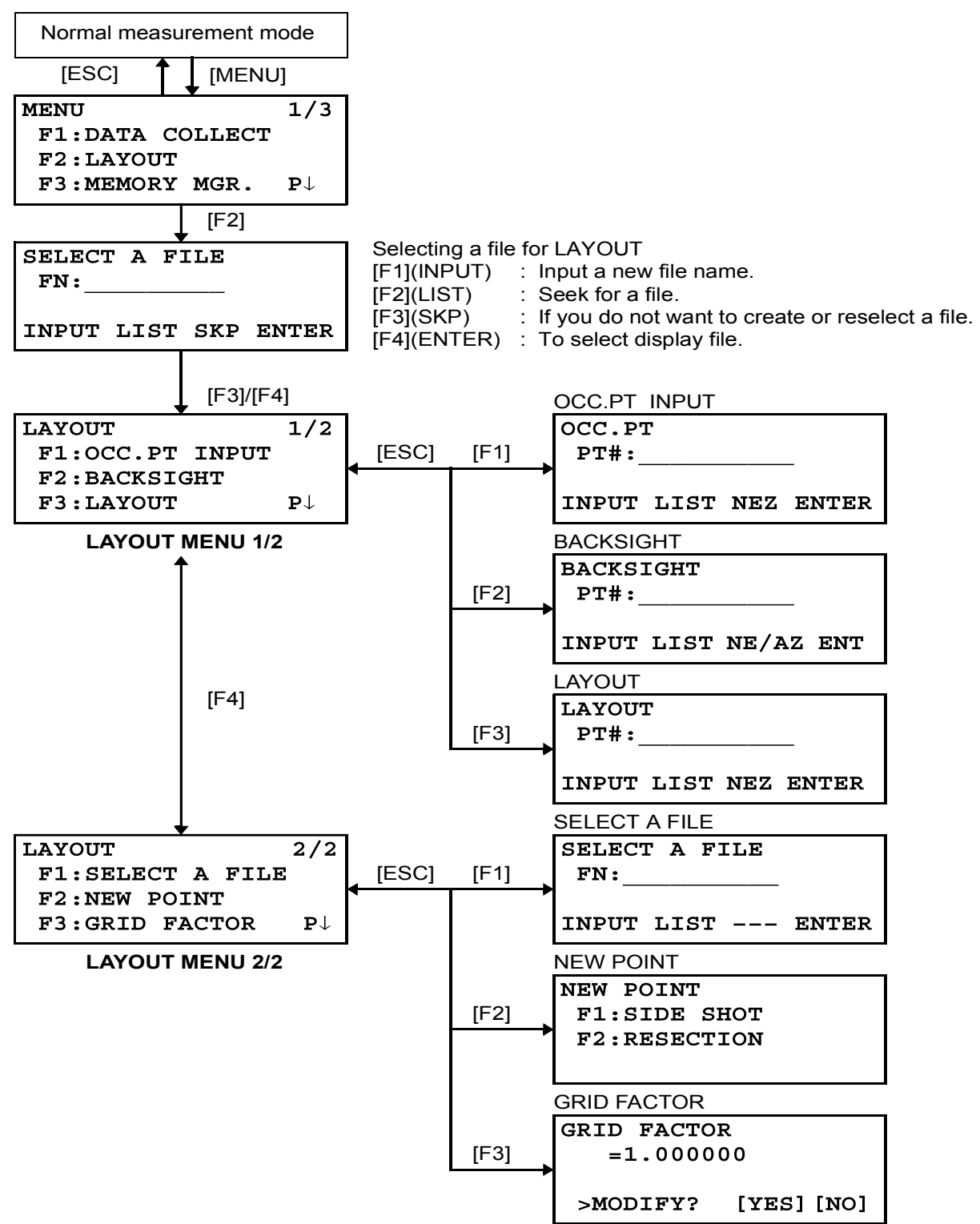

### 8.1 Preparation

### 8.1.1 Setting the GRID FACTOR

#### **-Calculation Formula**

1) Elevation Factor

 $Elevation Factor = \frac{R}{R + ELEV}$ 

 $R$  : The average radius of the earth

 $ELEV.$ : The elevation above mean sea level

2) Scale Factor Scale Factor : Scale Factor at the surveying station 3) Grid Factor

Grid Factor = Elevation Factor  $\times$  Scale Factor

#### **Distance Calculation**

1) Grid Distance

 $HDg = HD \times Grid Factor$   $HD \cong$  : Grid distance  $HD$  : Ground distance

2) Ground Distance

HDg  $HD = \frac{HDS}{Grid Factor}$ 

**-How to Set Grid Factor** 

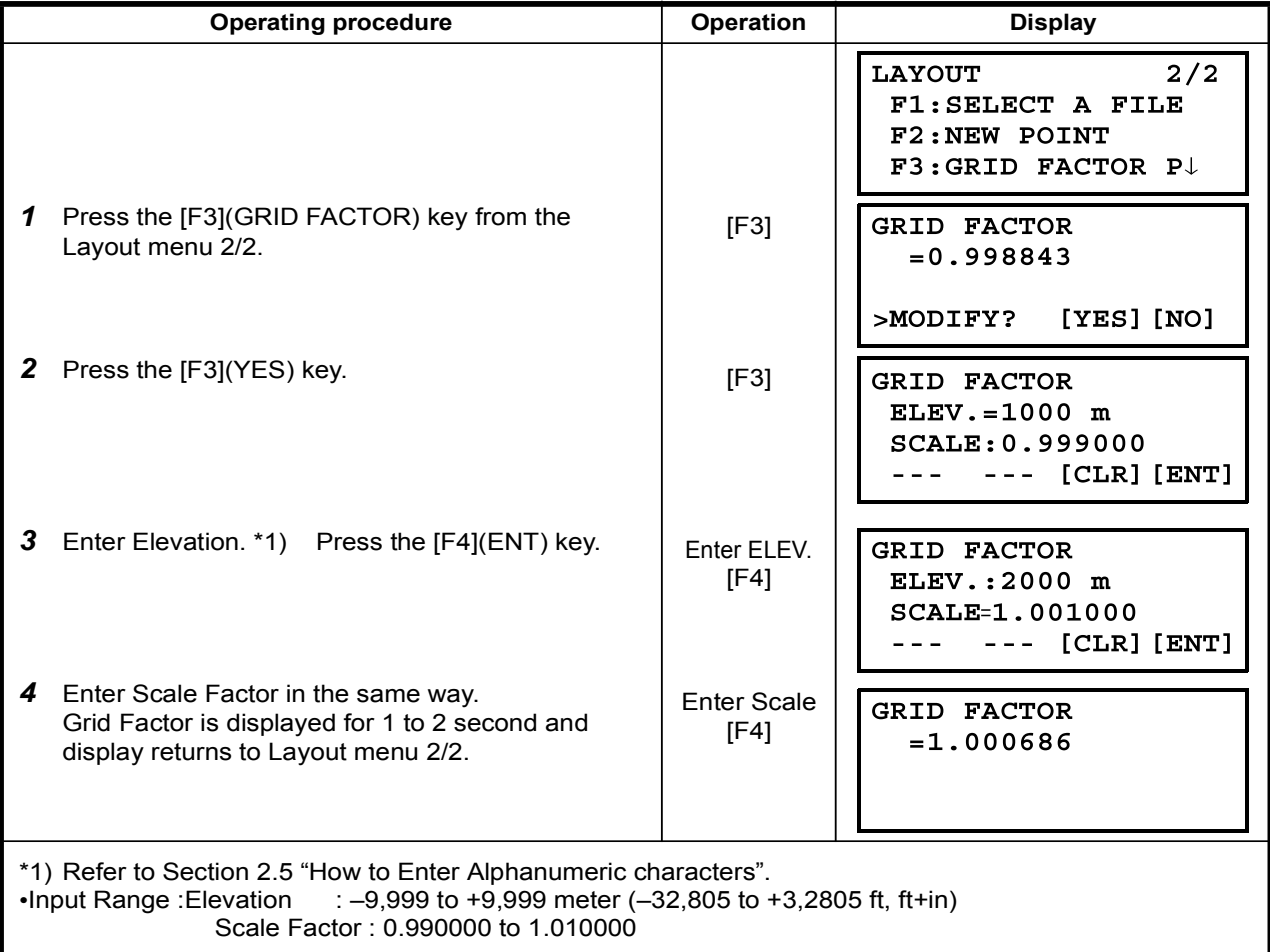

### 8.1.2 Selecting Coordinate Data File

You can execute a Layout from selected coordinate data file, also you can record New point measured data into the selected coordinate data file.

The only coordinate data file existing can be selected and you can not make a new file in this mode. For more information about File, refer to Chapter 9 "MEMORY MANAGER MODE".

.When LAYOUT MODE is begun, a file can be selected in the same way.

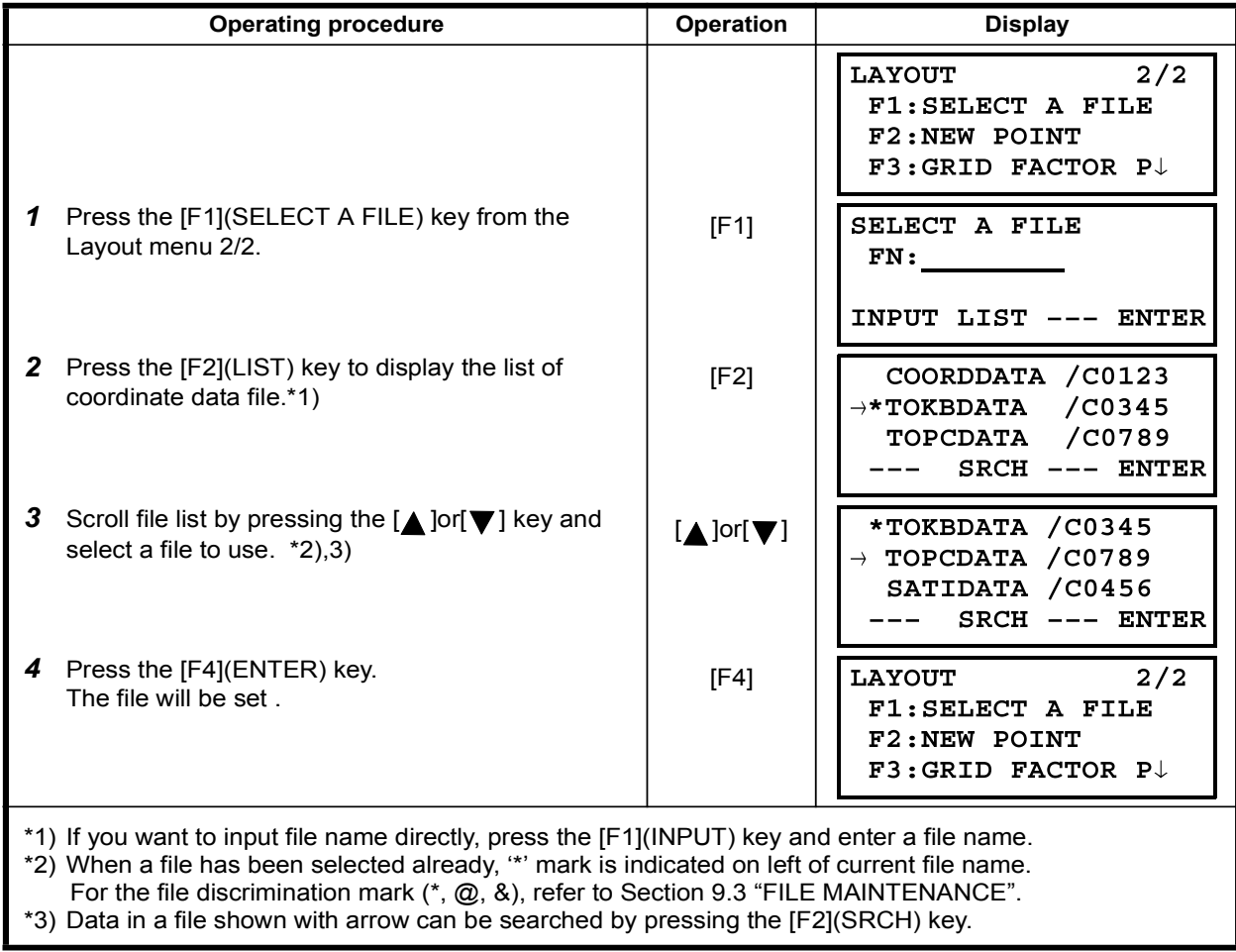

### 8.1.3 Setting Occupied Point

Occupied point can be set by two setting methods as follows.

- 1) Setting from the coordinate data stored in the internal memory.
- $2$ ) Direct key input of coordinate data.

• Example setting : Setting the occupied point from the internal coordinate data file

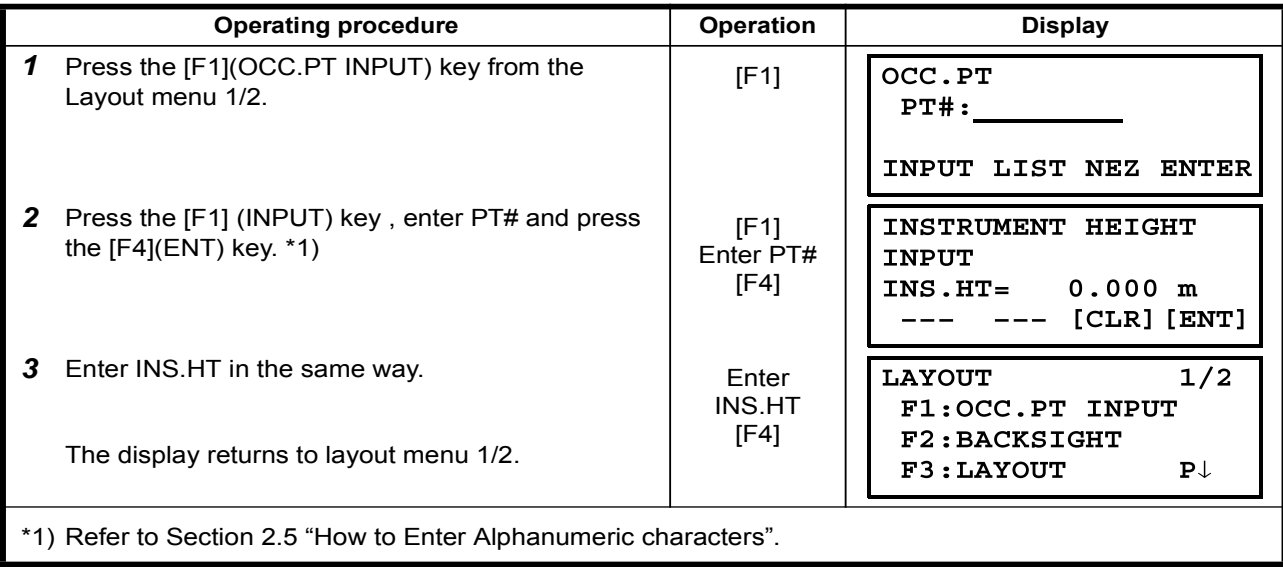

\*Example setting :Setting Instrument point coordinates directly

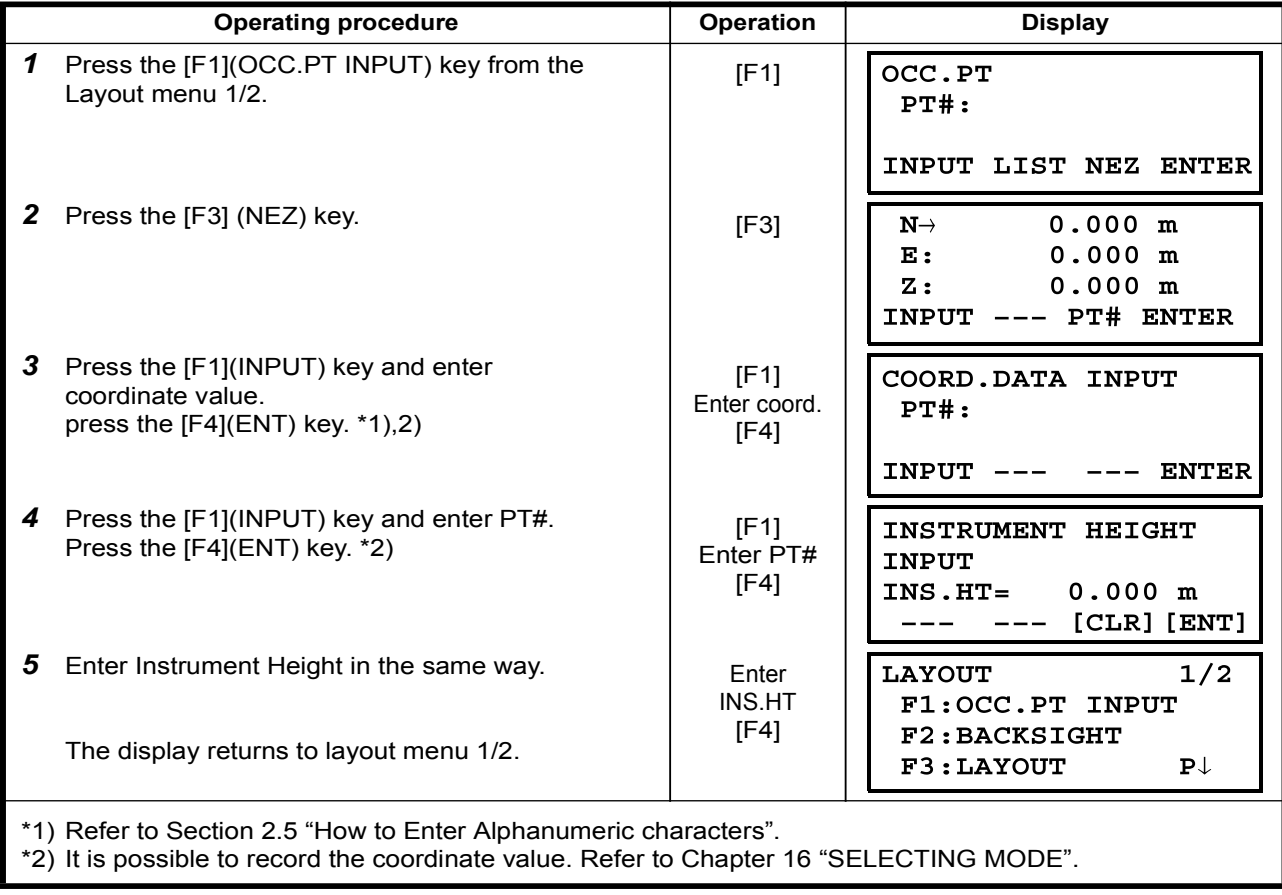

#### 8.1.4 Setting Backsight Point

- The following three setting methods for Backsight point can be selected.
- 1) Setting from the coordinate data file stored in the internal memory.
- 2) Direct key input of coordinate data.
- $3$ ) Direct key input of setting angle.

•Example setting :Setting the backsight point from the internal coordinate data file

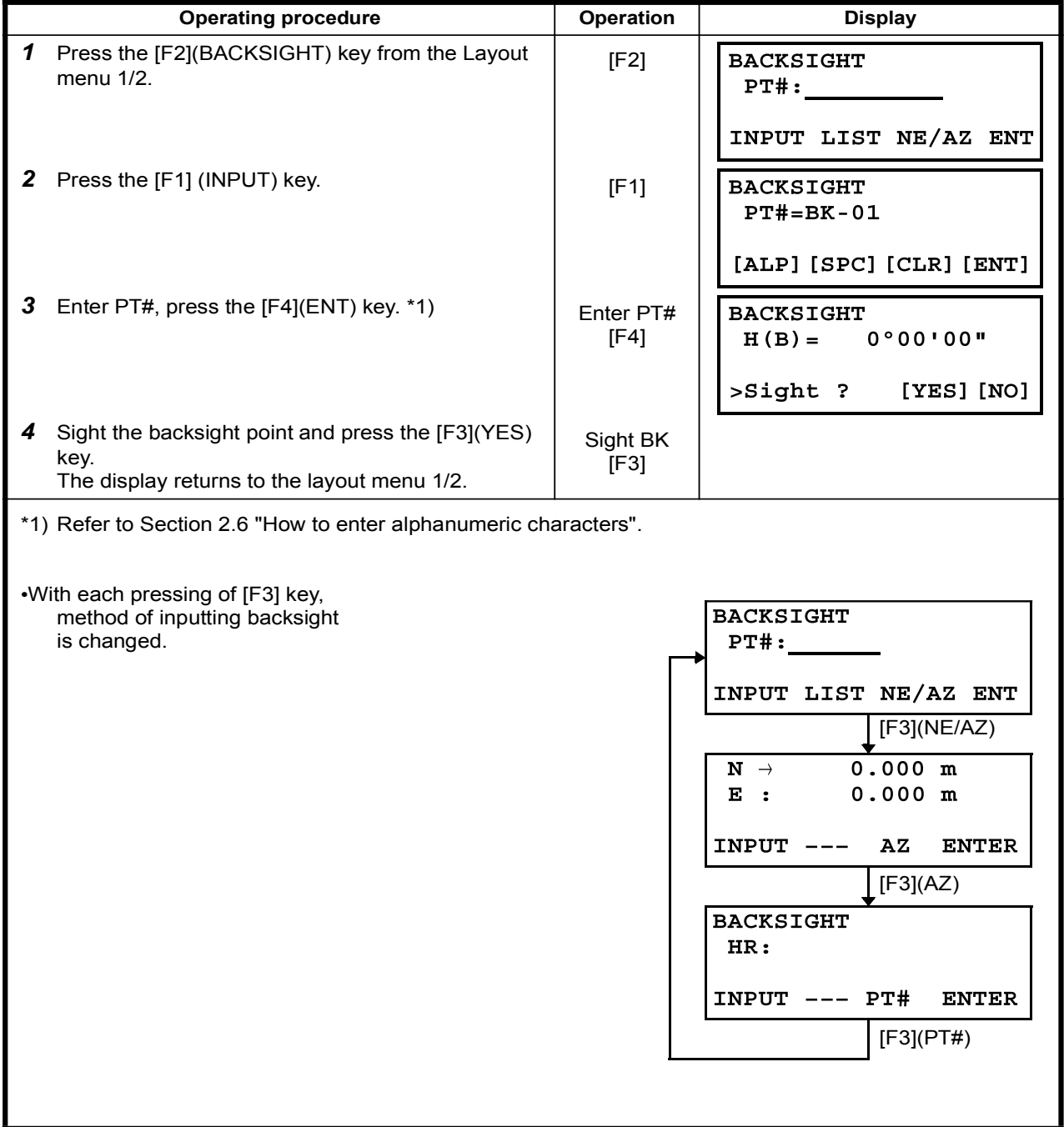

• Example setting: Setting the backsight point coordinates directly

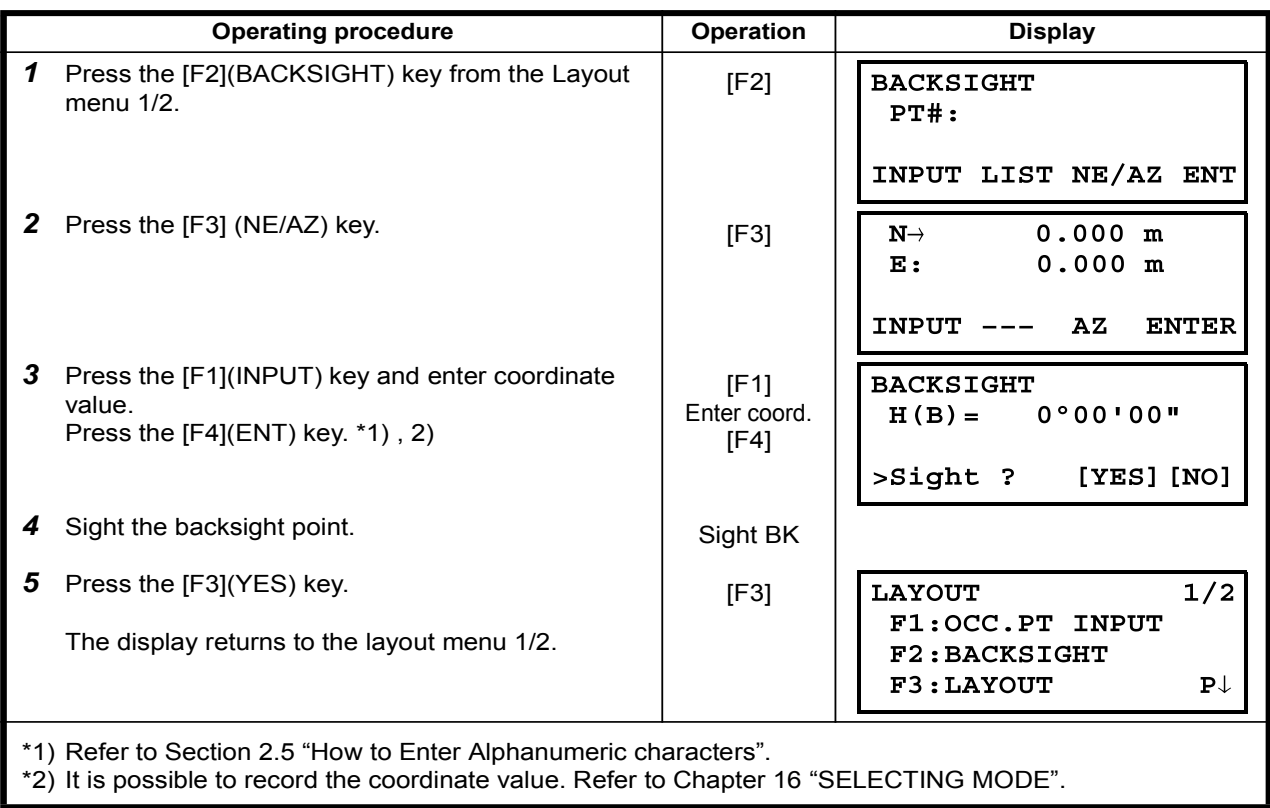

# 8.2 Executing a Layout

The following methods can be selected for executing a Layout:

- 1) Recalling points from internal memory by point number.
- $2)$  Direct key input of coordinate values.
- Example setting : Recalling point from internal memory.

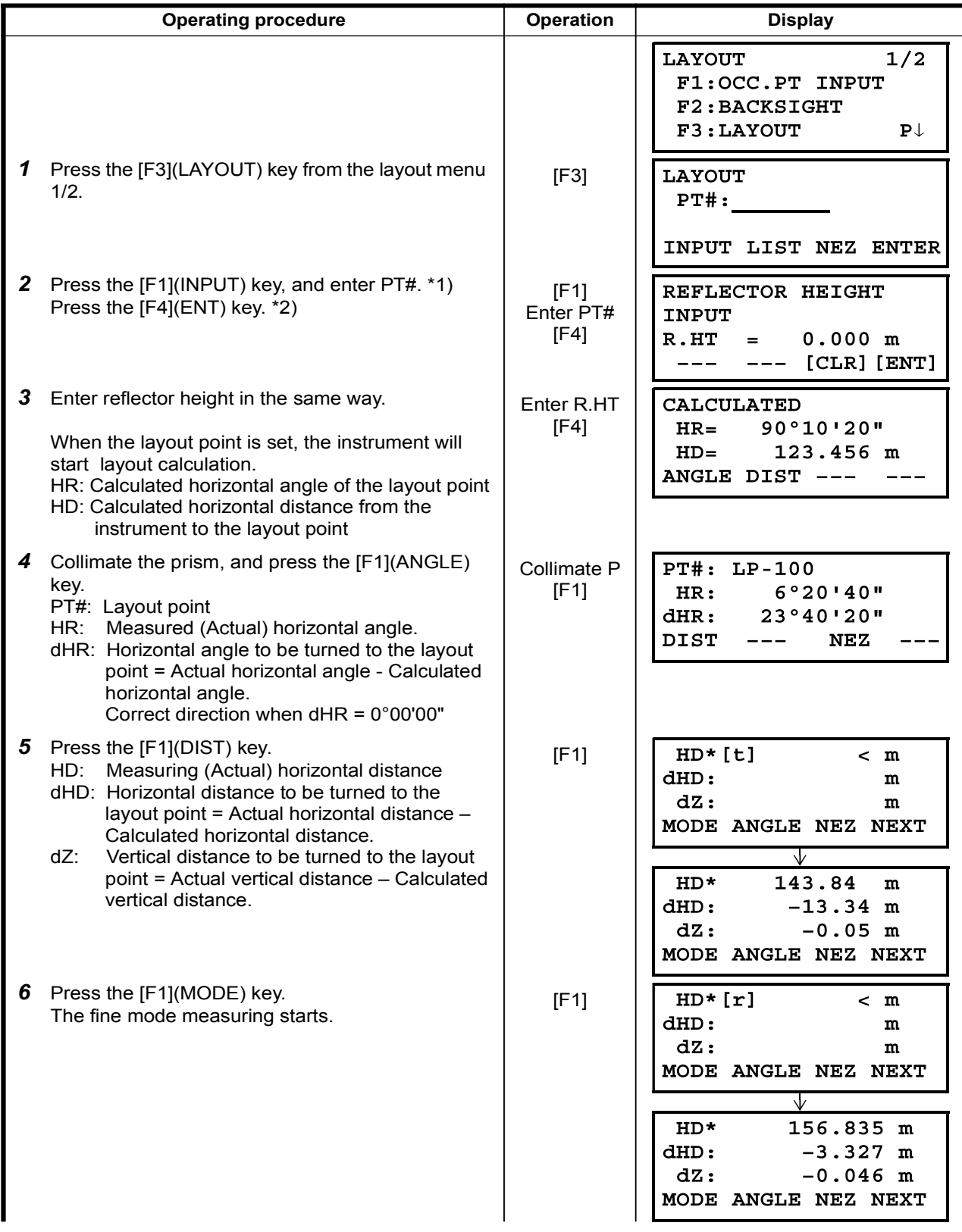

#### 8 LAYOUT

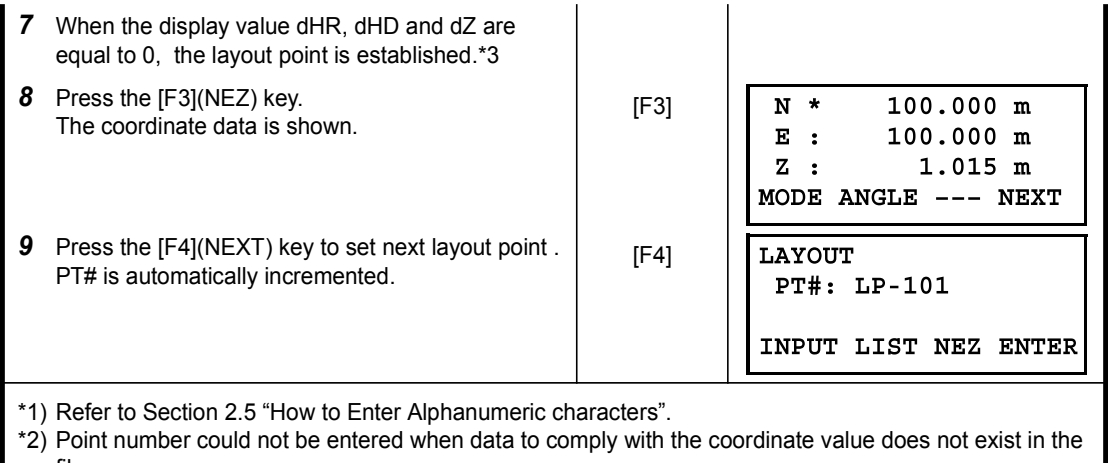

.file \*3) Cut & Fill displaying function is available . Refer to Chapter .16 "SELECTING MODE".

### 8.2.1 Layout of Coordinates of Point to Line

N

The coordinate data of point to line can be used during execution of layout.

When a point name including PTL coordinates (including 'From' and 'To' data) is specified, the mode will change to PTL mode automatically.

There are two ways to enter the PTL coordinate data, Direct key input and Data transfer. Refer to 9.4.2 "PTL (Point to Line) data input" and 9.7 "Data Communications".

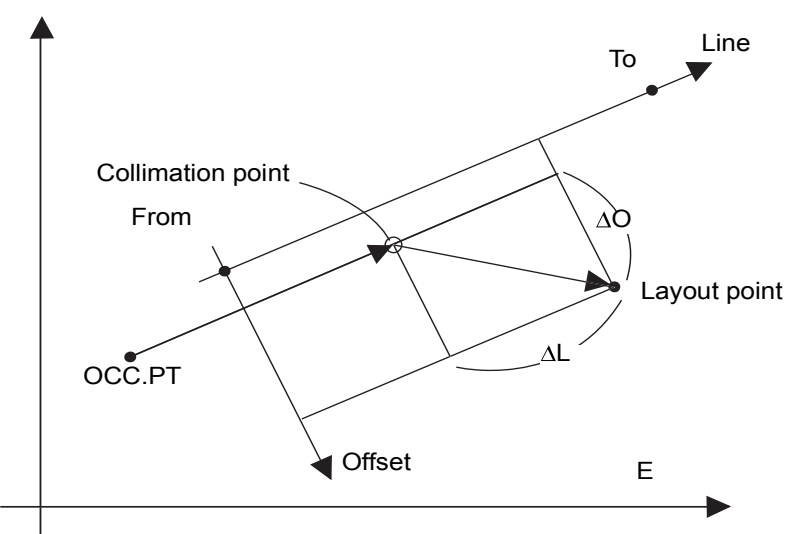

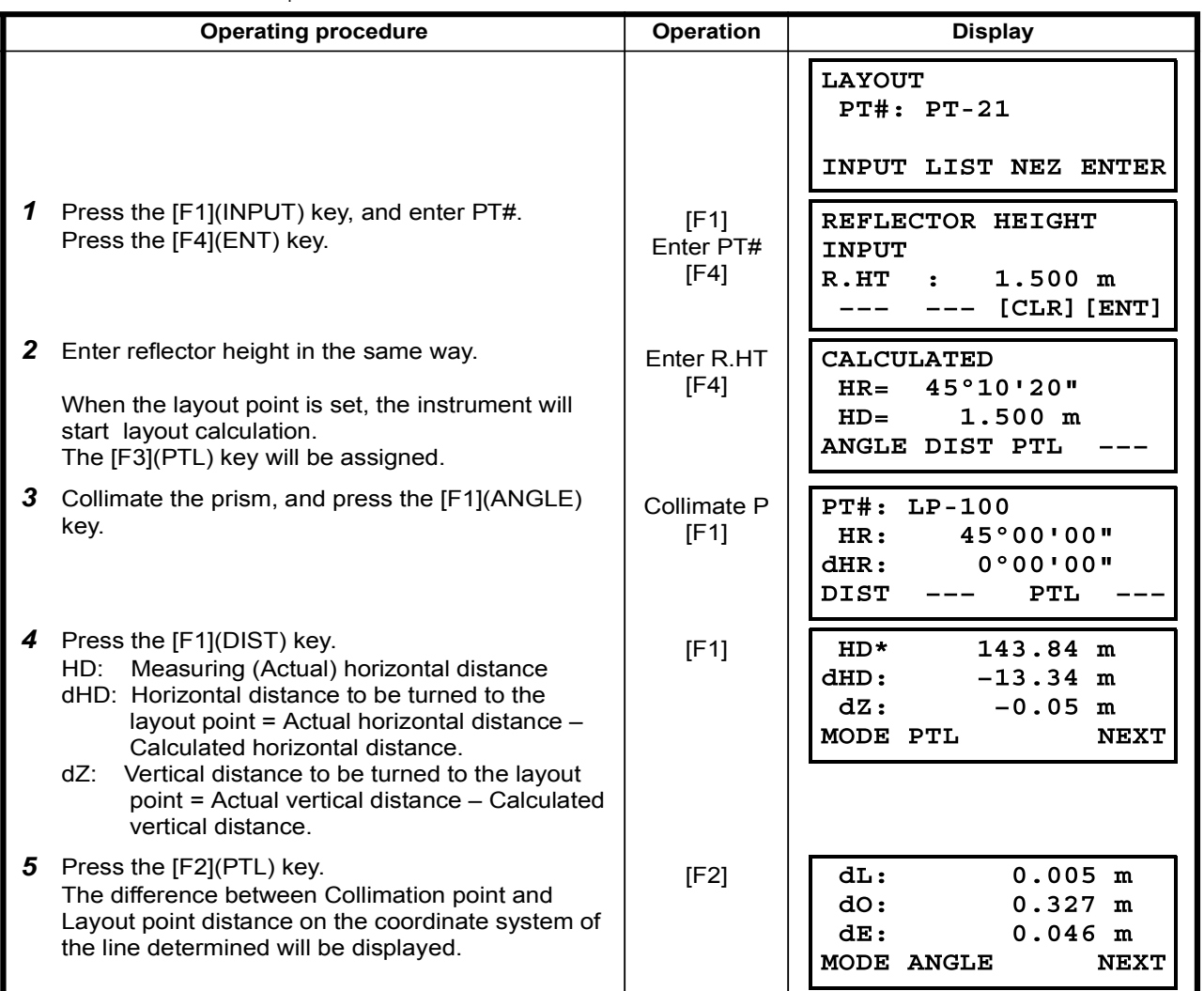

## 8.3 Setting a New Point

New point is required for example when a layout point cannot be sighted from existing control points.

#### 8.3.1 Side Shot Method

Set up the instrument at a known point, and measure the coordinate of the new points by the side shot method

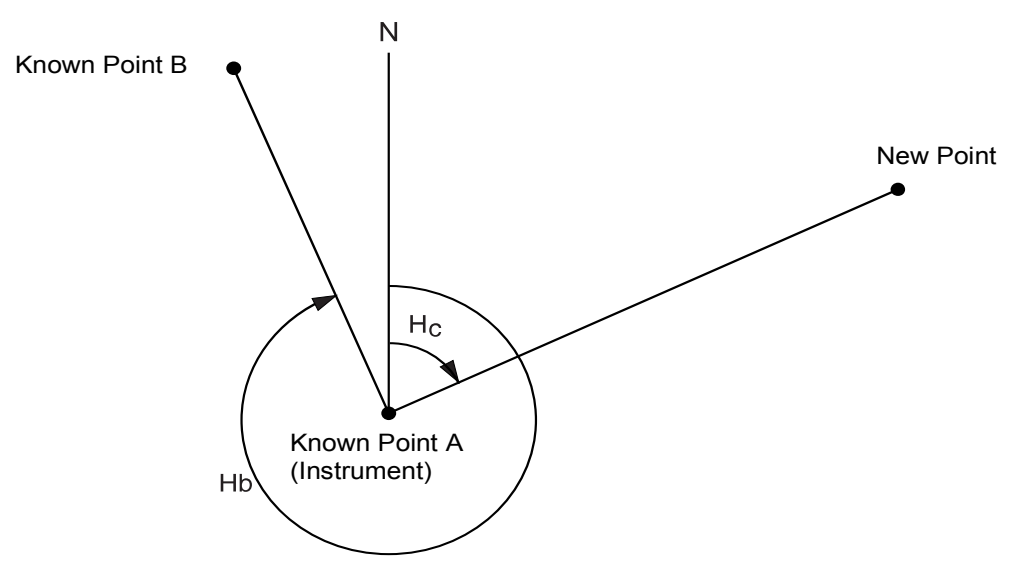

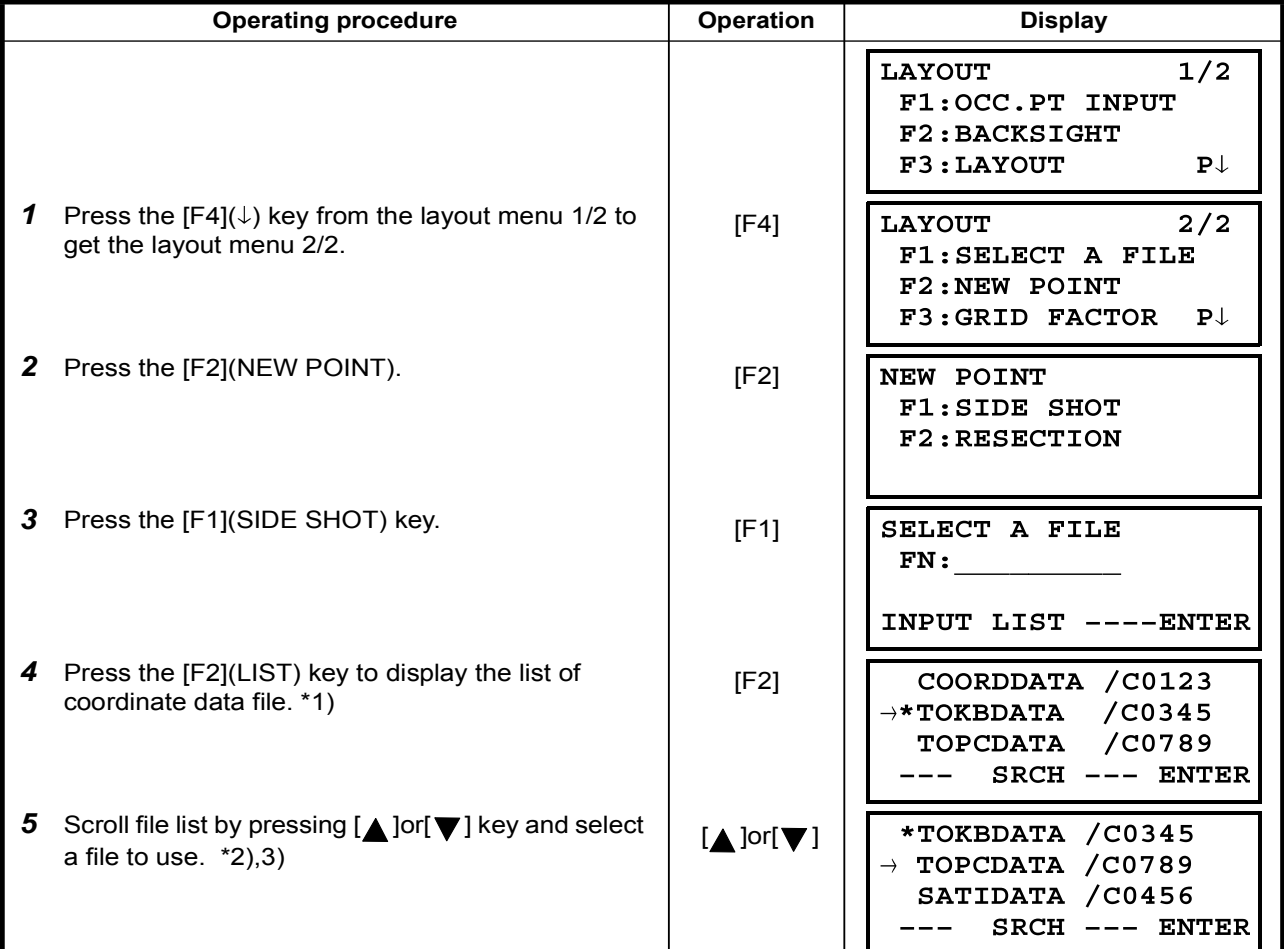
## 8 LAYOUT

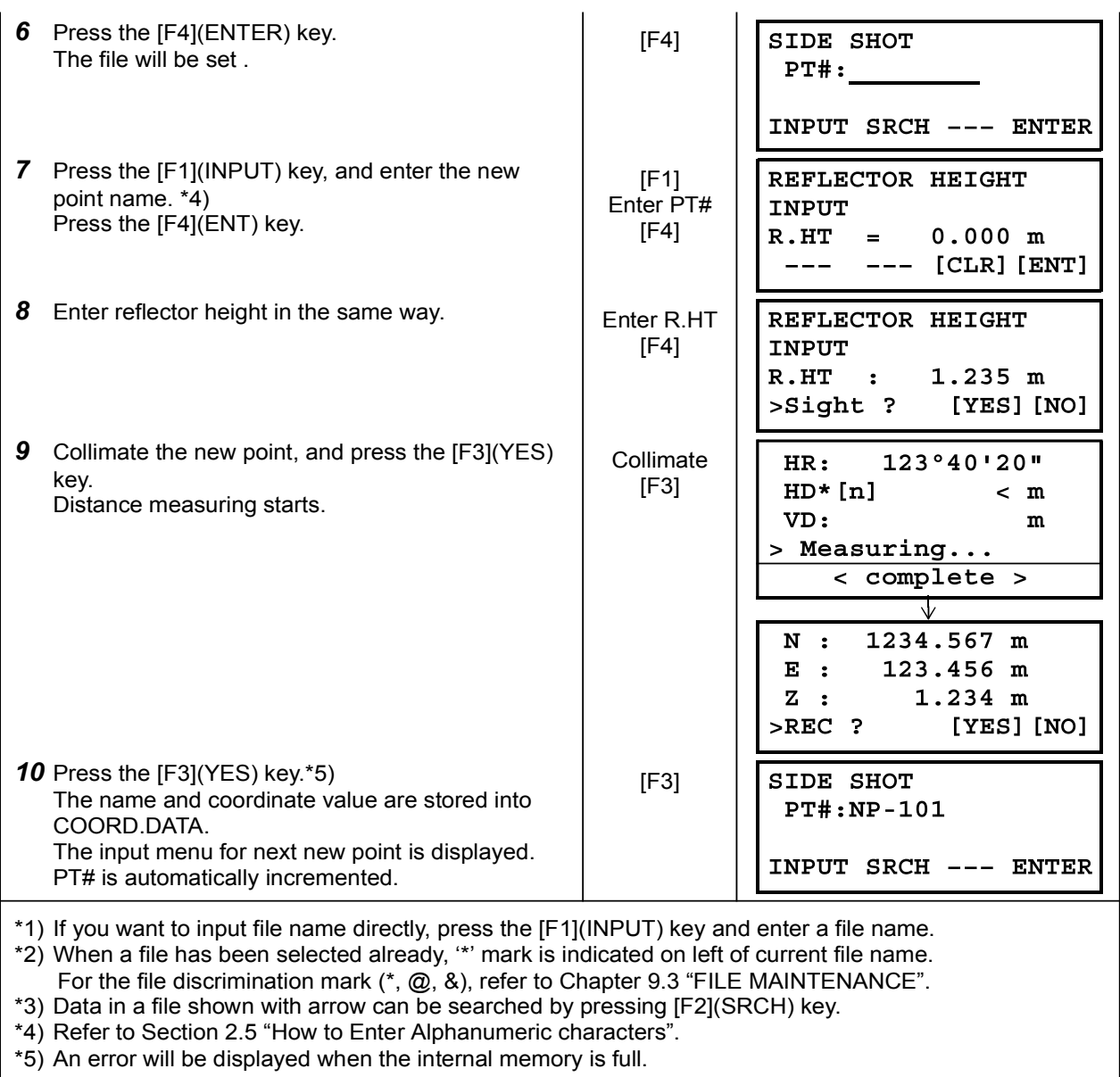

### 8.3.2 Resection Method

Set up the instrument at a new point, and calculate the coordinate of the new point using the coordinate data of maximum seven known points and the measurements made to these points. By following observation, resection is possible.

• Resection by distance measurement:2 or more points must be measured

• Resection by angle measurement only:3 or more points must be measured

An occupied point coordinate value will be calculated by the method of least squares.

(In case that 3 known points are measured by angle measurement only, the value would not be calculated by the method of least squares.)

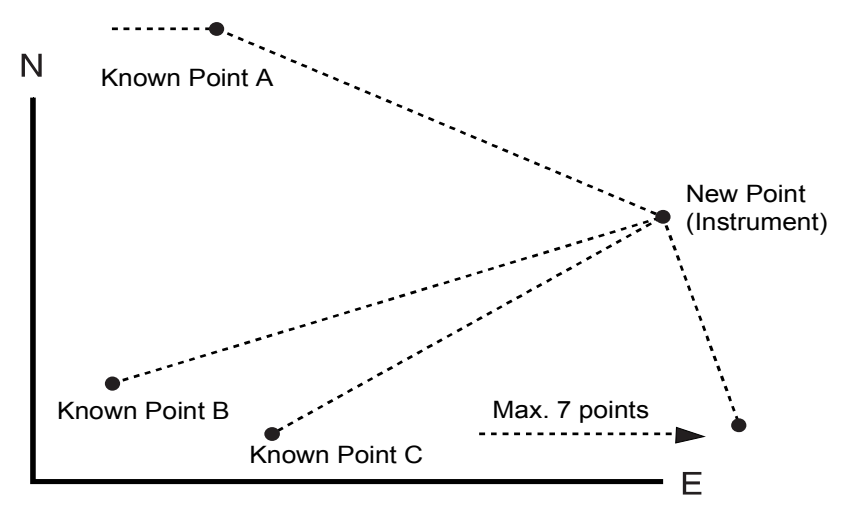

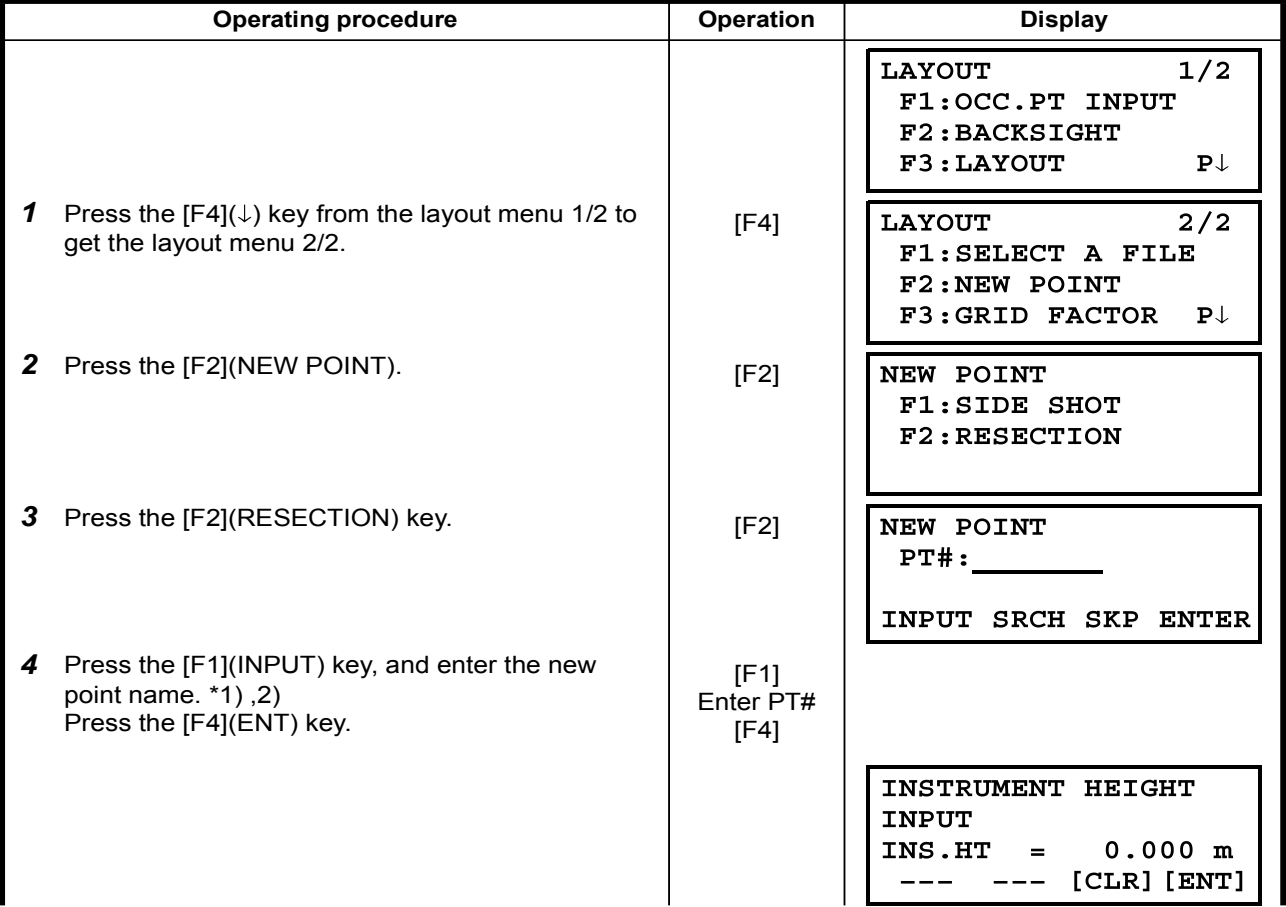

## 8 LAYOUT

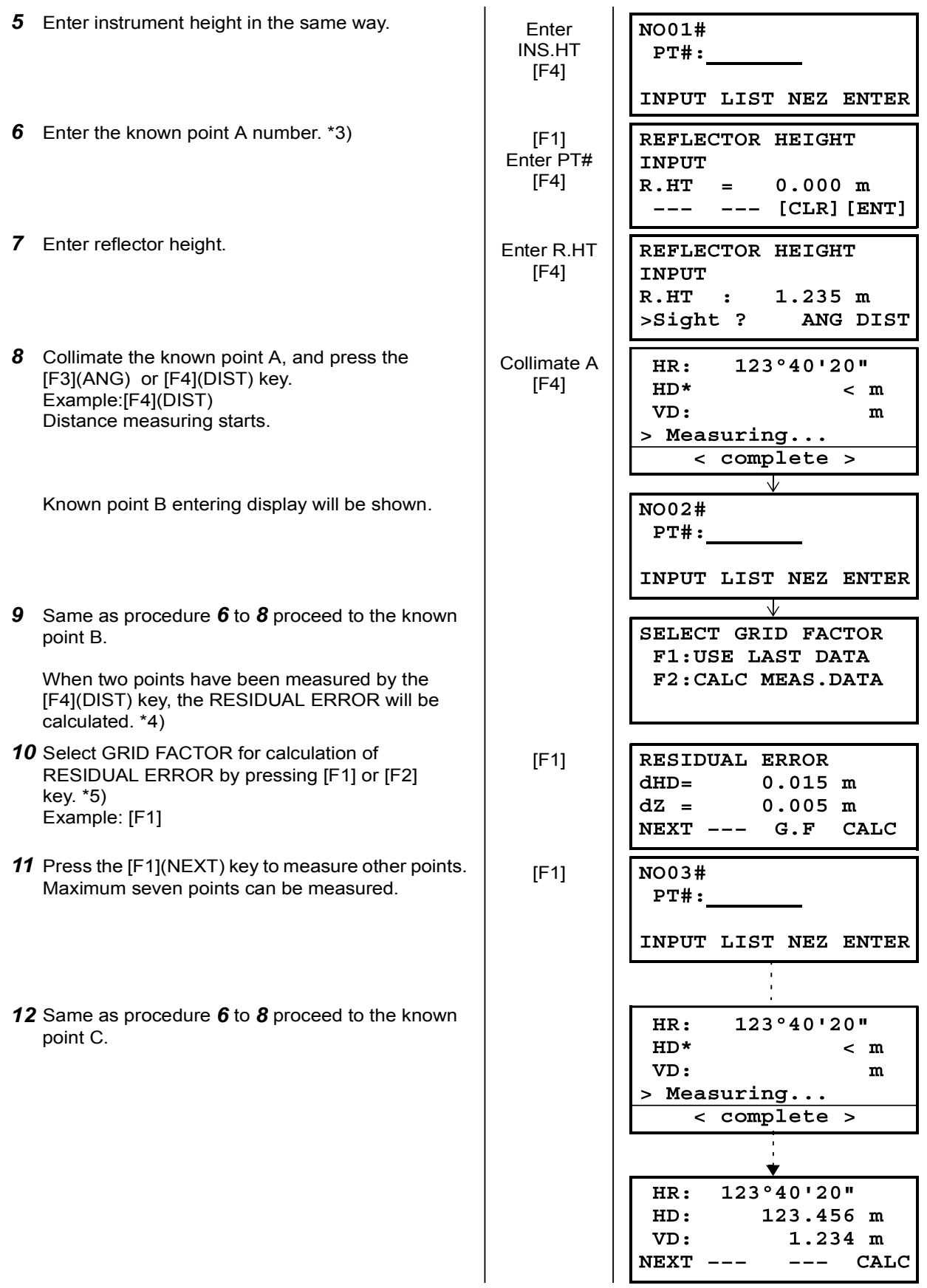

#### 8 LAYOUT  $\overline{\phantom{a}}$

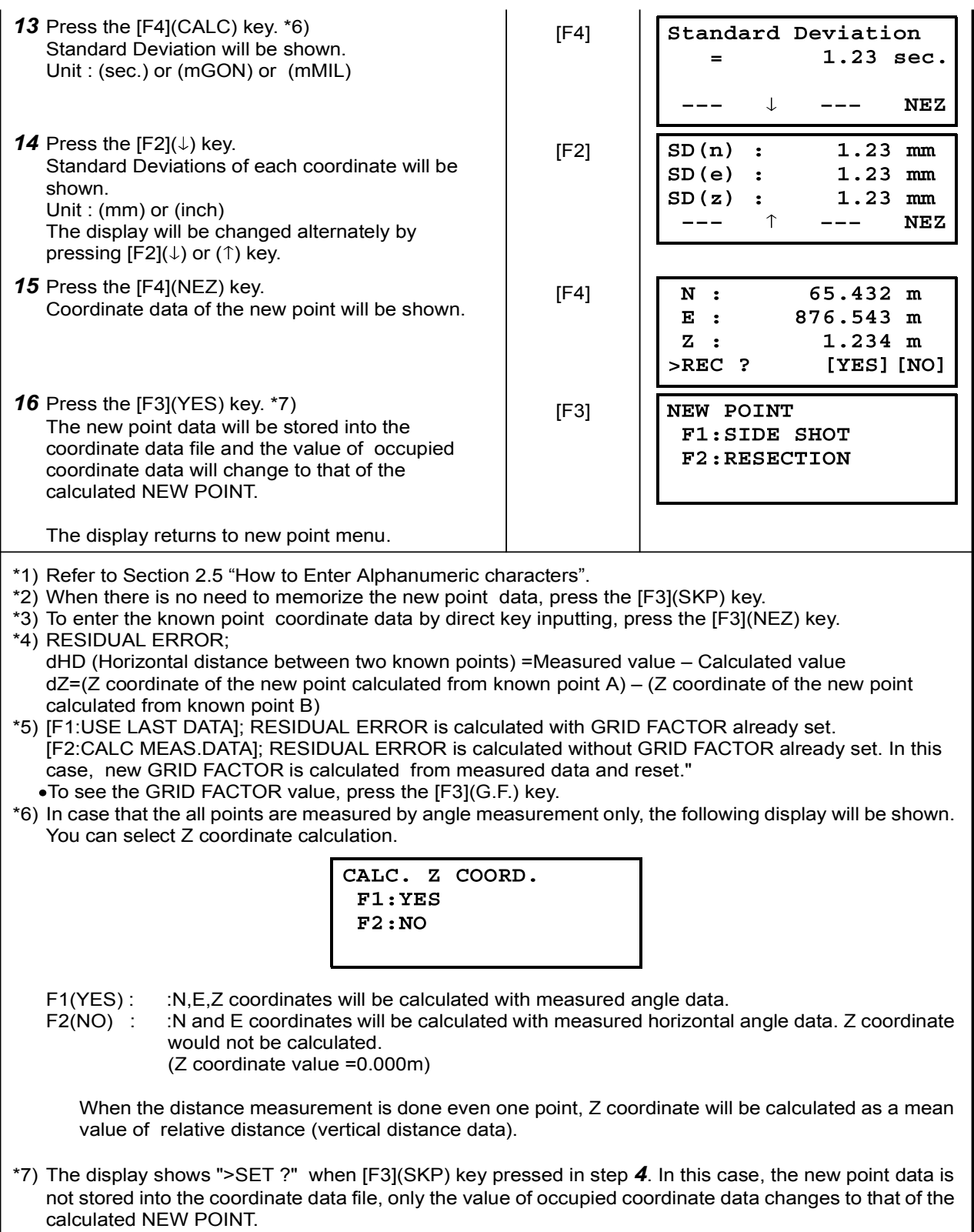

## 1 Viewing PT# LIST

You can see the PT# List and enter the data from the List, also you can see coordinate data of a point. [Example: Executing Layout Mode]

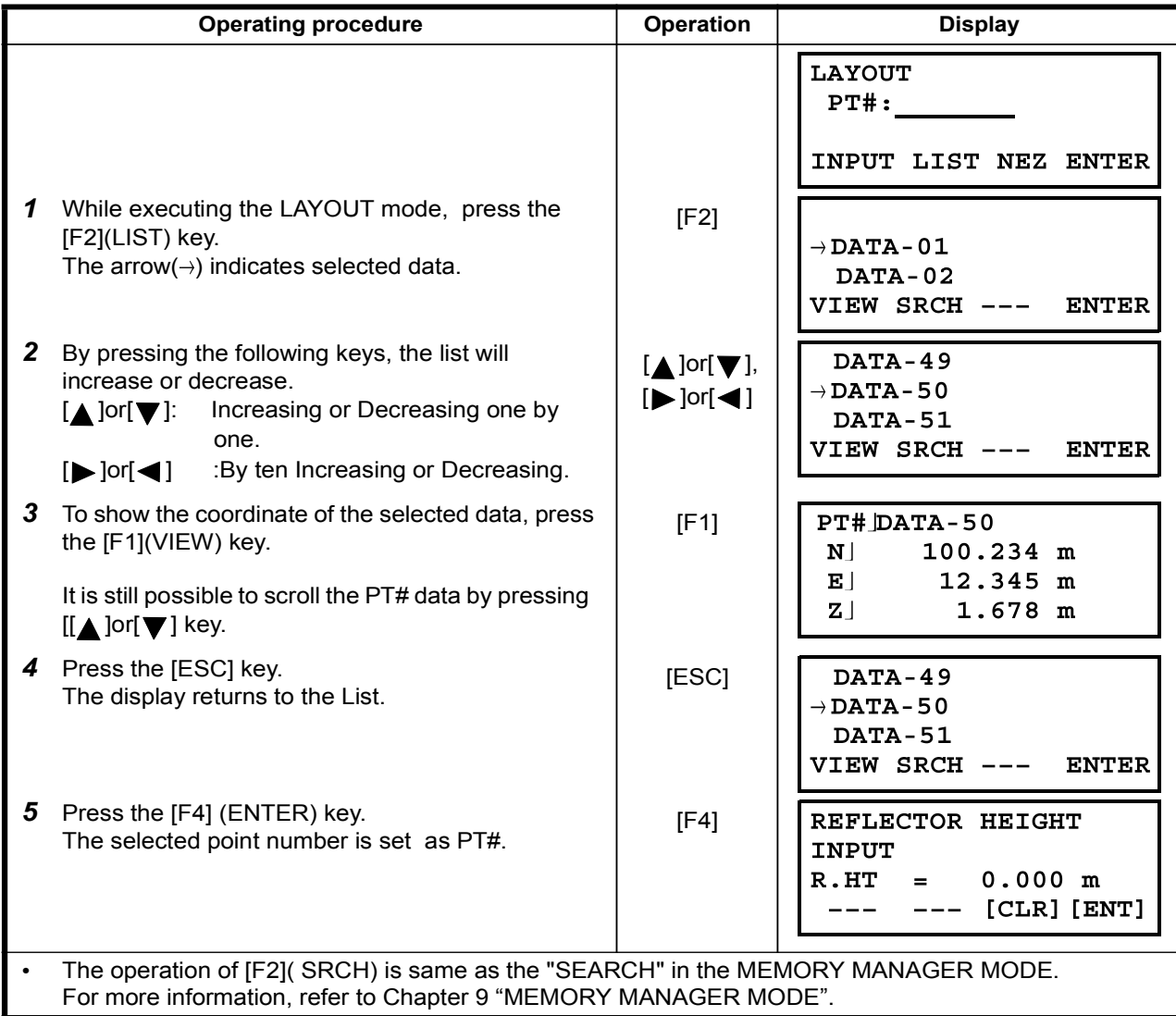

# 9 MEMORY MANAGER MODE

The following items for internal memory are available in this mode.<br>1) FILE STATUS : Checking the number of stored data

: Checking the number of stored data / Remaining internal memory capacity.

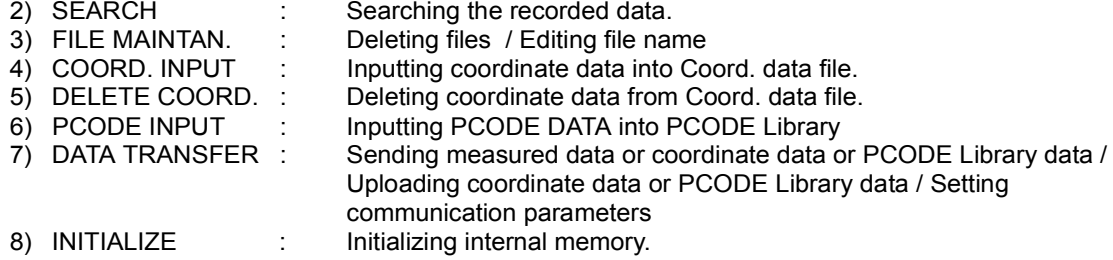

#### •Memory manager menu operation

By pressing the [MENU] key, the instrument will be in MENU 1/3 mode. Press the [F3] (MEMORY MGR.) key, the menu of MEMORY MGR. 1/3 will be shown.

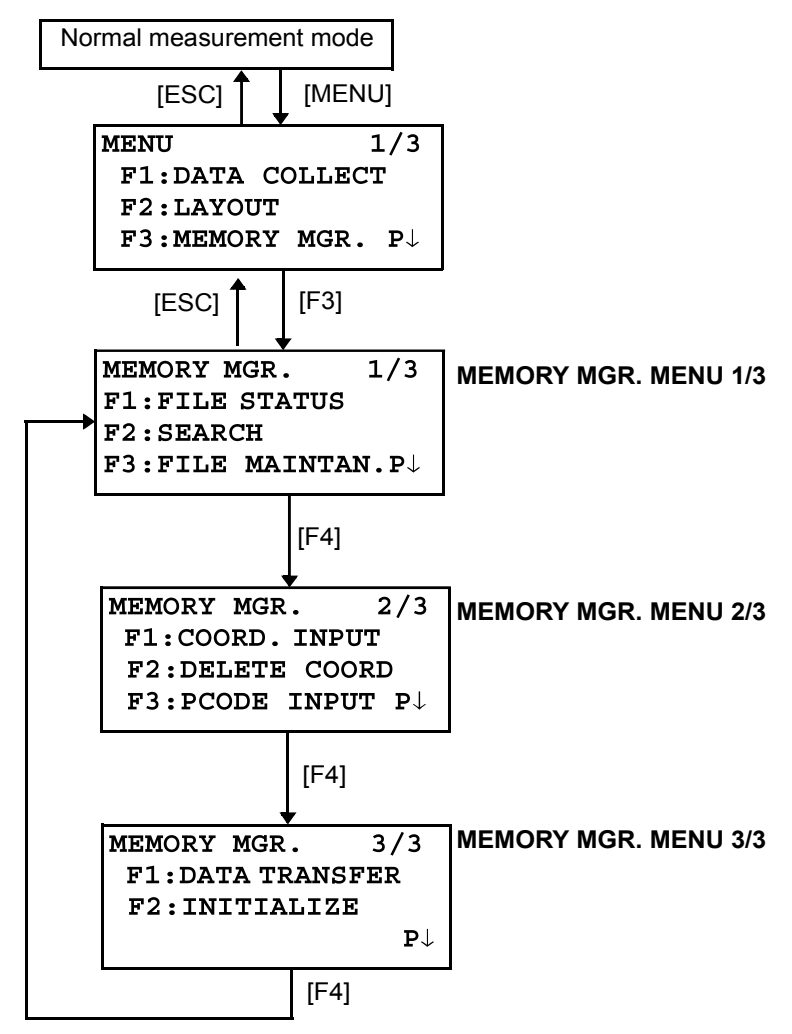

## 9.1 Display Internal Memory Status

This mode is used to check the internal memory status.

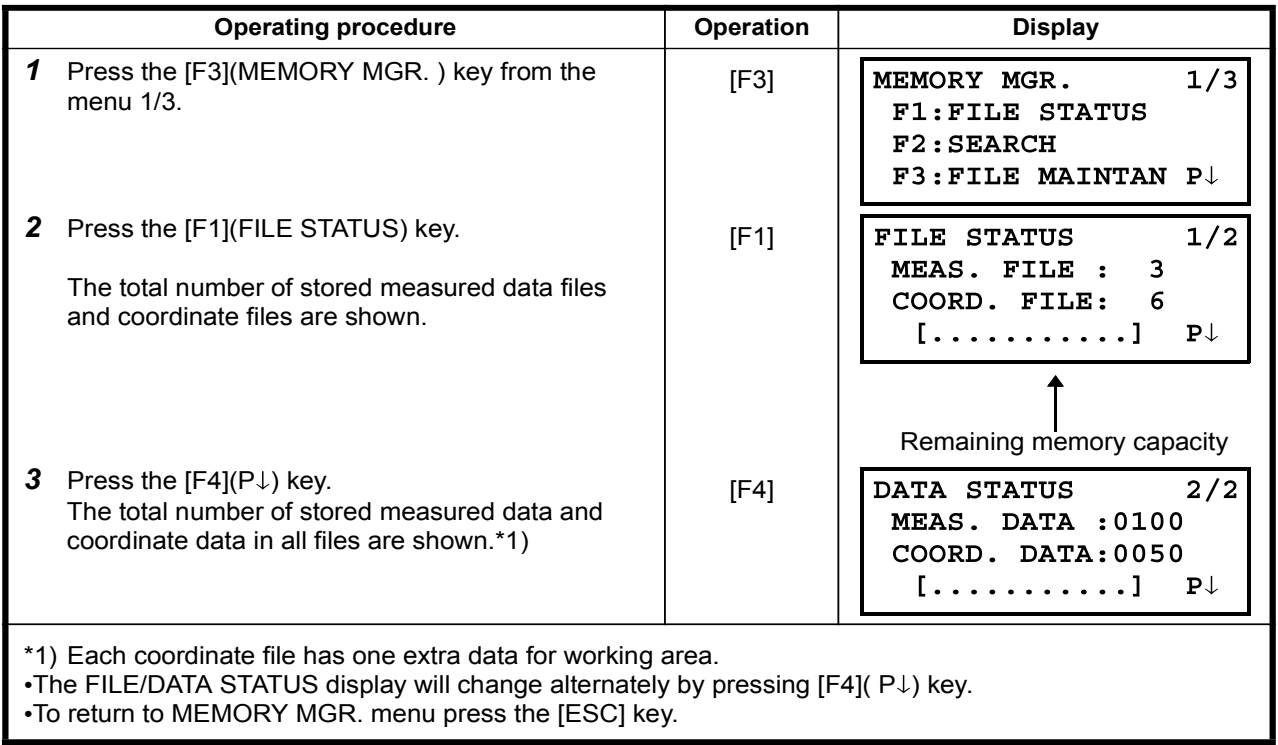

## 9.2 Searching Data

This mode is used to search the recorded file data in the DATA COLLECT or LAYOUT mode. The following 3 search methods in each type of files can be selected.

- 1: First data search
- 2: Last data search
- 3: Point number search (MEAS.DATA, COORD.DATA) Number search (PCODE LIB.)
- **MEAS. DATA** : Measured data in the data collect mode.

**COORD. DATA** : Coordinate data for layout, control points and new point data measured in the layout mode.

**PCODE LIB.** : The data which was registered with a number from 1 to 50 in Point code library. Point name (PT#, BS#), ID, PCODE and Height data (INS.HT, R.HT) can be corrected in the searching mode.

Measured value can not be corrected.

### 9.2.1 Measured Data Searching

Example : Point number searching

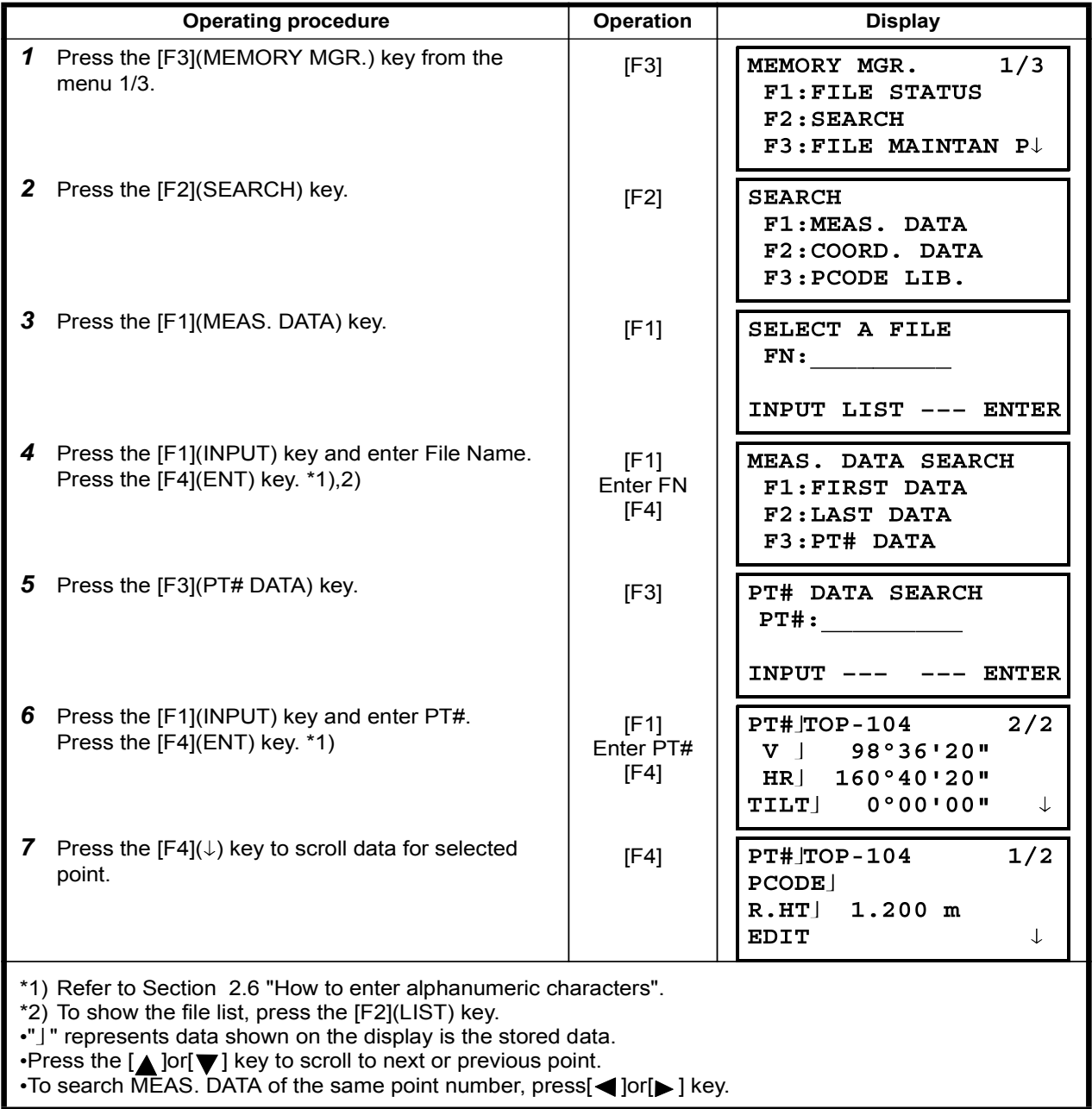

## •To edit the data in searching mode

Point name (PT#, BS#), ID, PCODE and Height data (INS.HT, R.HT) can be corrected in the searching mode.

Measured value can not be corrected.

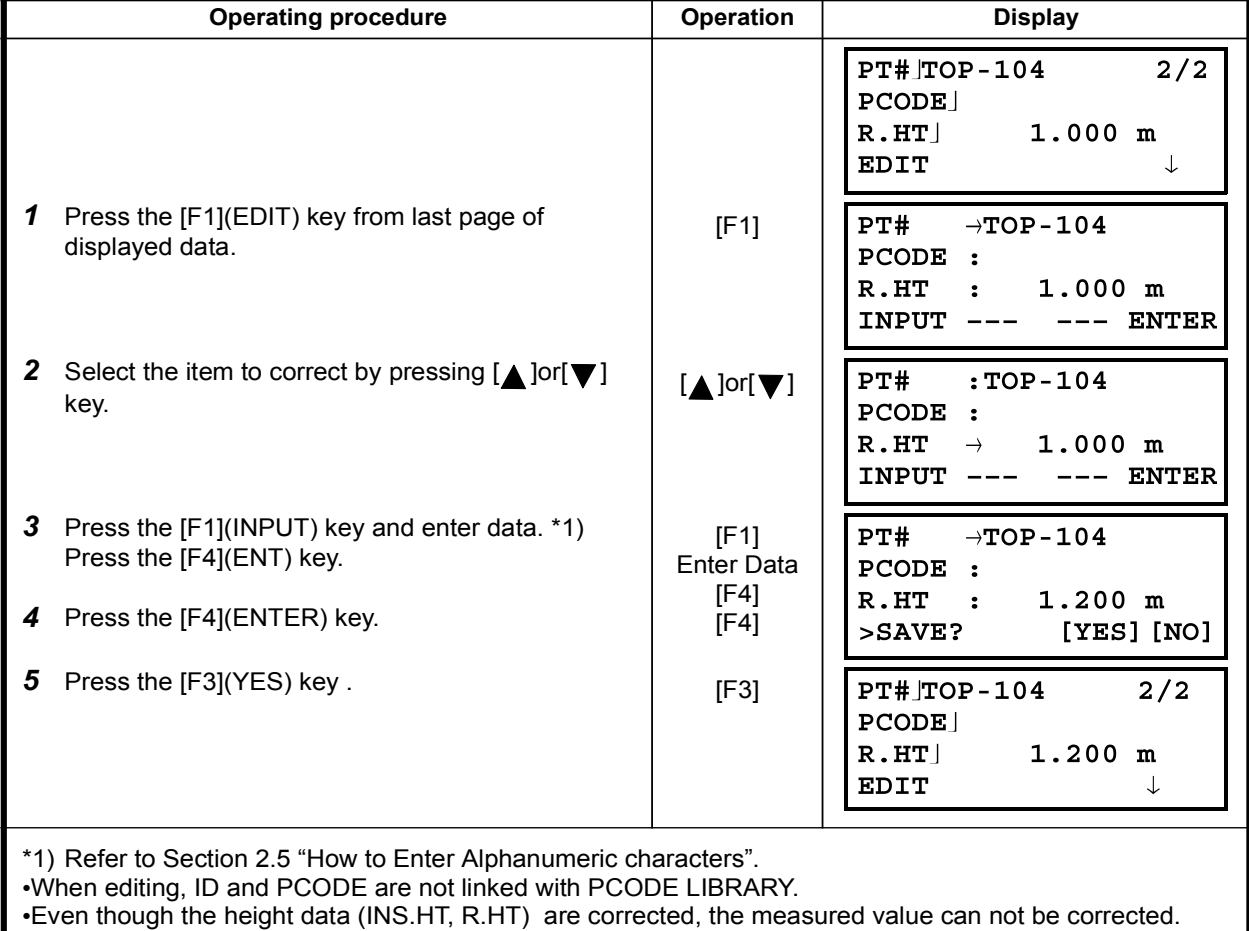

MODE MANAGER MEMORY 9

### 9.2.2 Coordinate Data Searching

Example searching : Point number searching

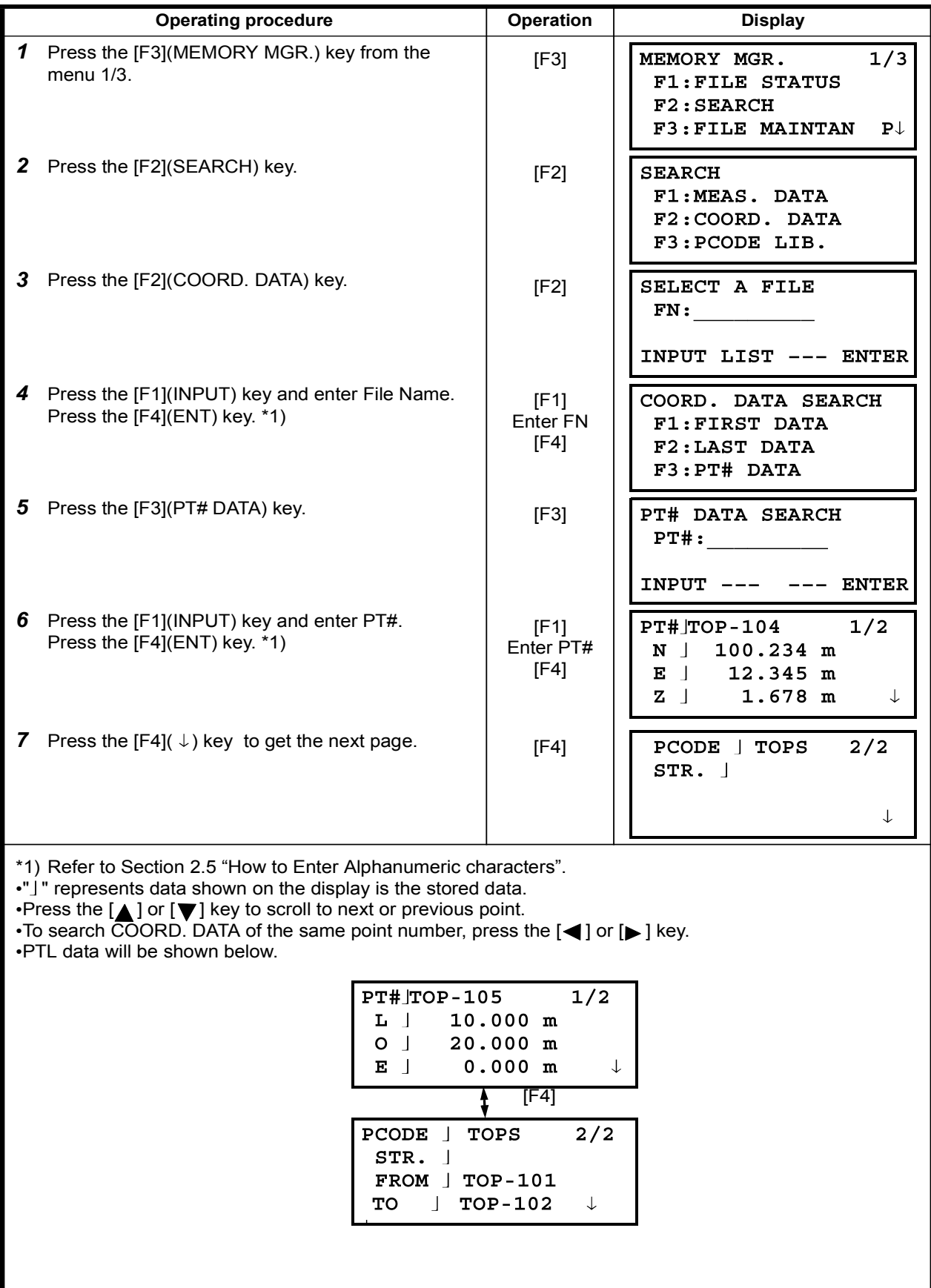

### 9.2.3 PCODE LIBRARY Searching

Example searching : Number searching

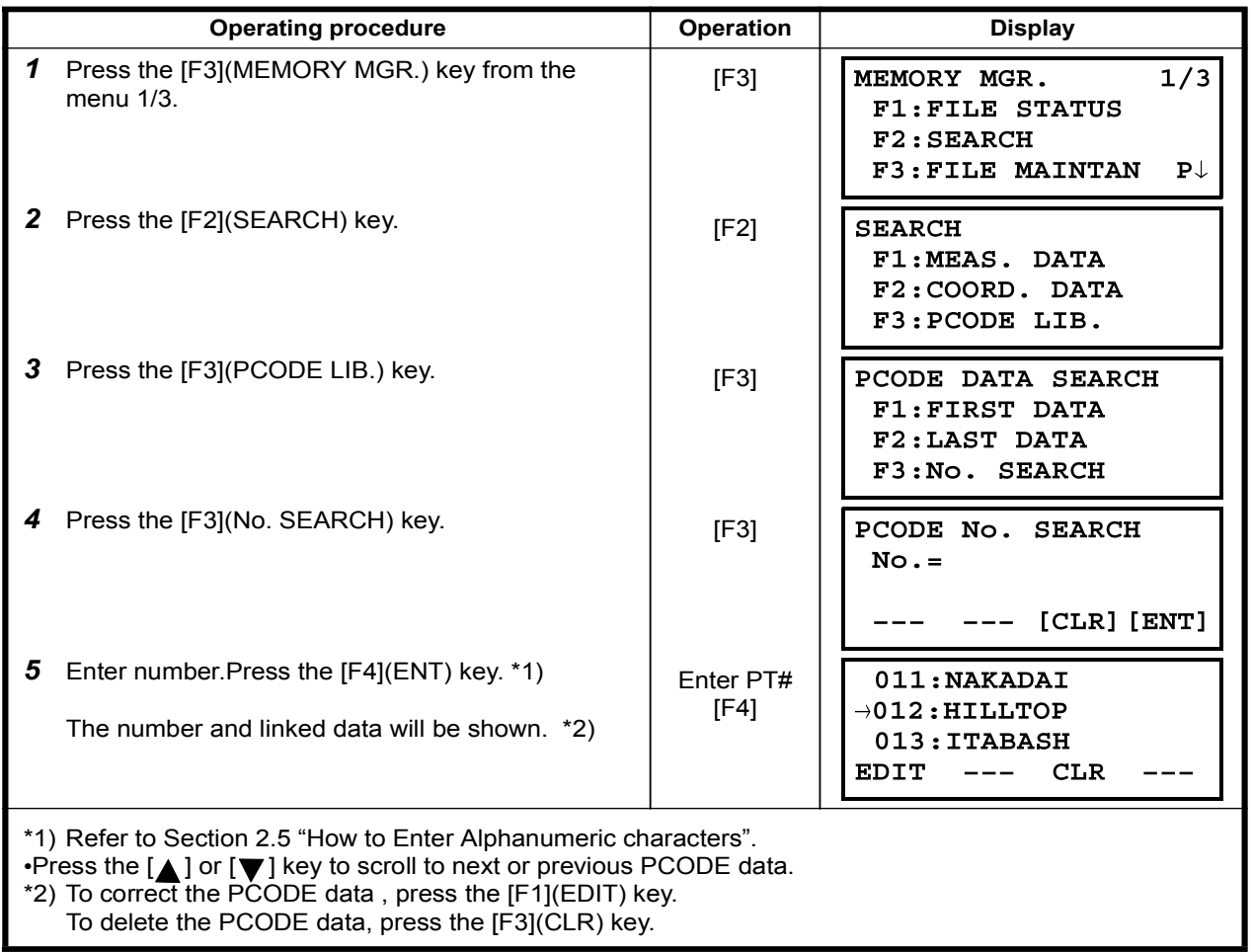

## 9.3 FILE MAINTENANCE

In this mode, the following items are available. Renaming file name / Searching data in a file / Deleting files **.FILE MAINTAN, menu** 

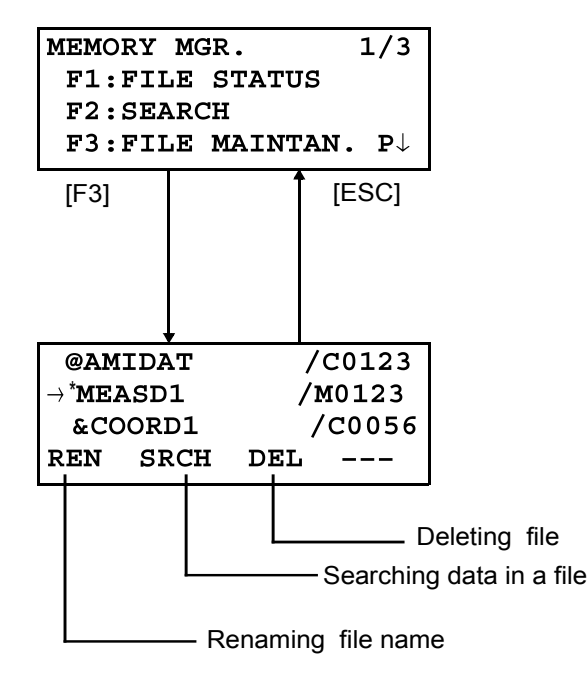

Pressing [F3](FILE MAINTAN.) key from MEMORY MANAGER menu 1/3, file list will be shown.

- $\bullet$  File discrimination mark  $(*,\textcircled{2},\textcircled{k})$ 
	- File discrimination mark ( $*,\overline{Q},\&$ ) placed before file name indicates the file status. For measured data file
- " \* " :selected file for DATA COLLECT mode.
- For coordinate data file
- \* \* " :selected coordinate file for LAYOUT mode.
- " @ " :selected coordinate file for DATA COLLECT mode.
- " & " :selected coordinate file for both LAYOUT and DATA COLLECT mode.
- $\bullet$  Data discrimination character (M, C)
- Data discrimination character  $(M, C)$  placed before four figures indicates the type of data.
- "M": Measured data
- " C " : Coordinate data.
- . Four figures means the total number of data in the file.
- (Coordinate data file has an extra data for working.)

Press the  $[\triangle]$  or  $[\blacktriangledown]$  key to scroll to next file.

### 9.3.1 Rename a File

An existing file in internal memory can be renamed.

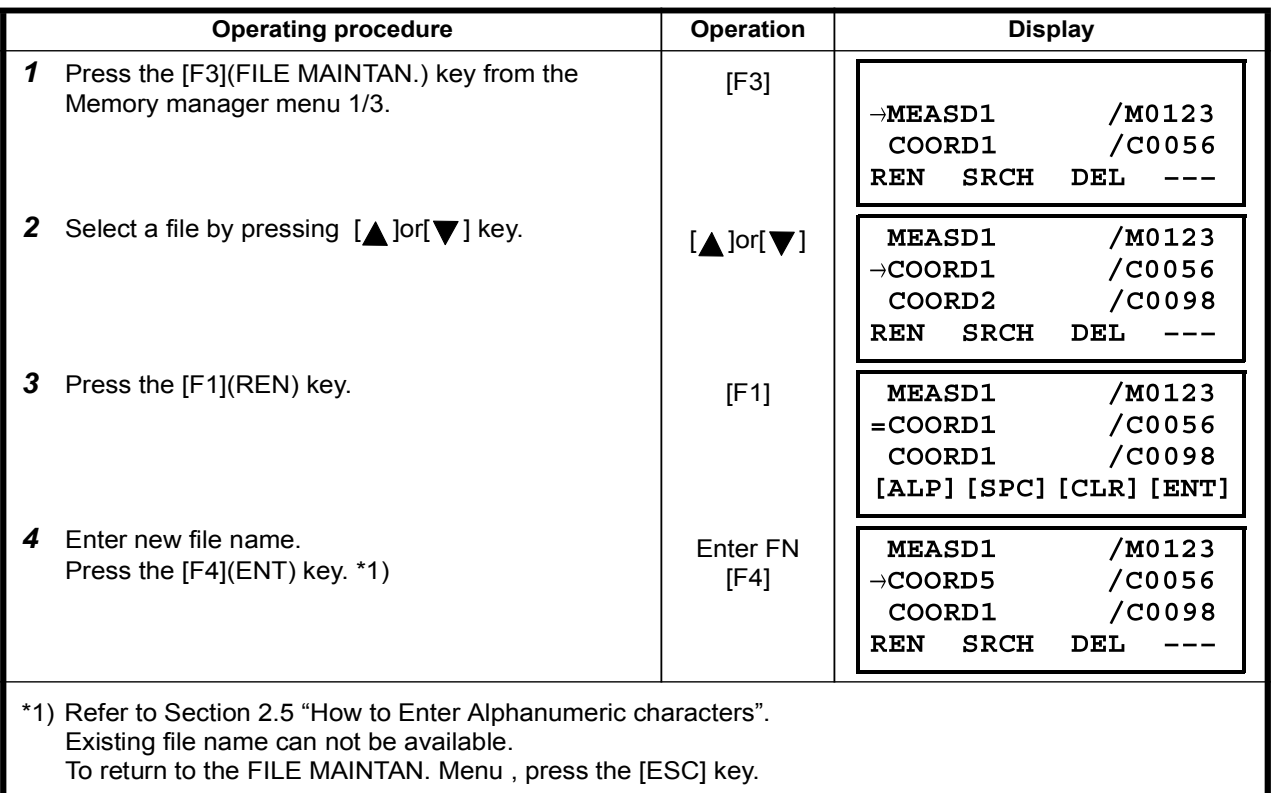

### 9.3.2 Searching Data in a File

An existing file in internal memory can be searched.

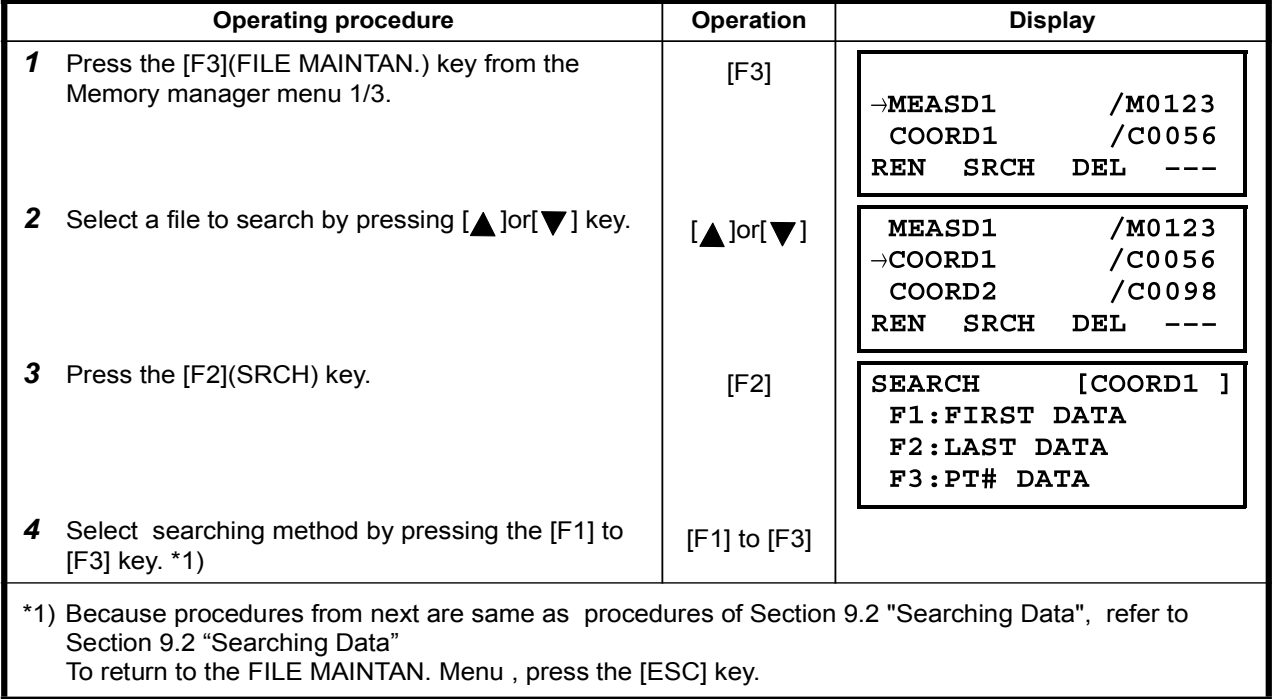

### 9.3.3 Deleting a File

This mode erases a file from internal memory. Only one file can be erased at a time.

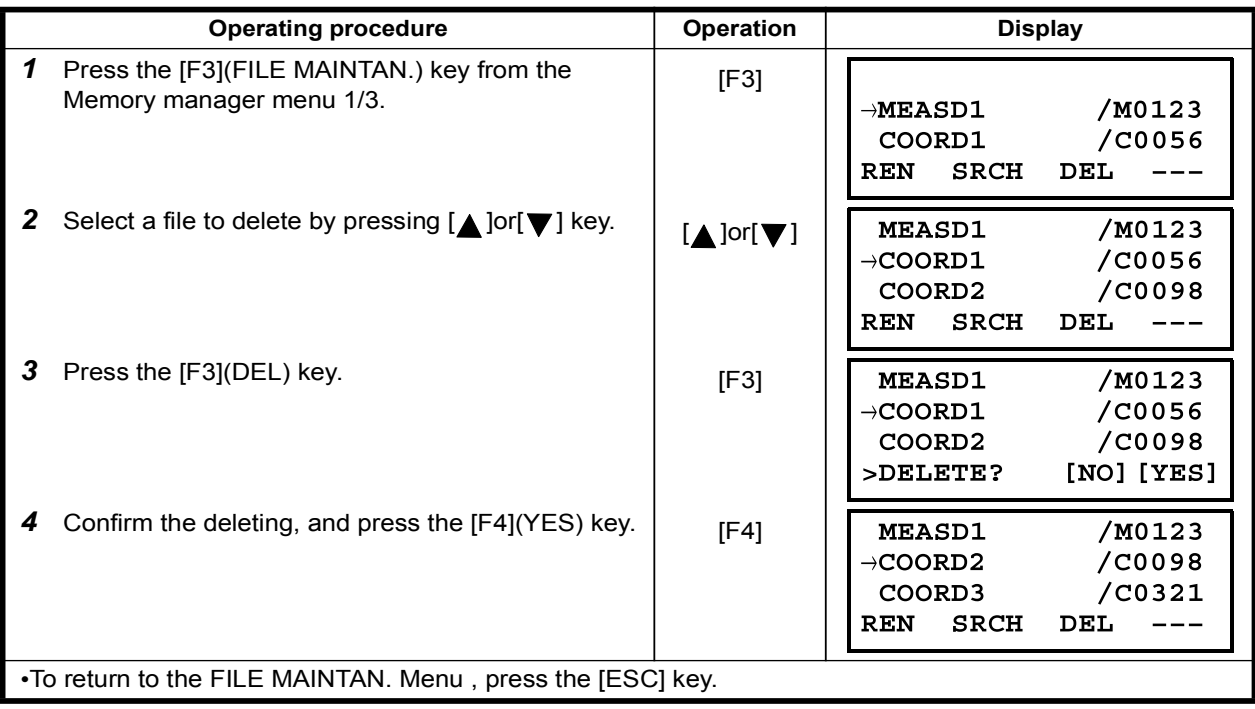

# 9.4 Coordinate Data Direct Key Input

## 9.4.1 Coordinate data input

Coordinate data for the layout point or control point can be input directly from the keyboard. This data can be stored into a file in the internal memory.

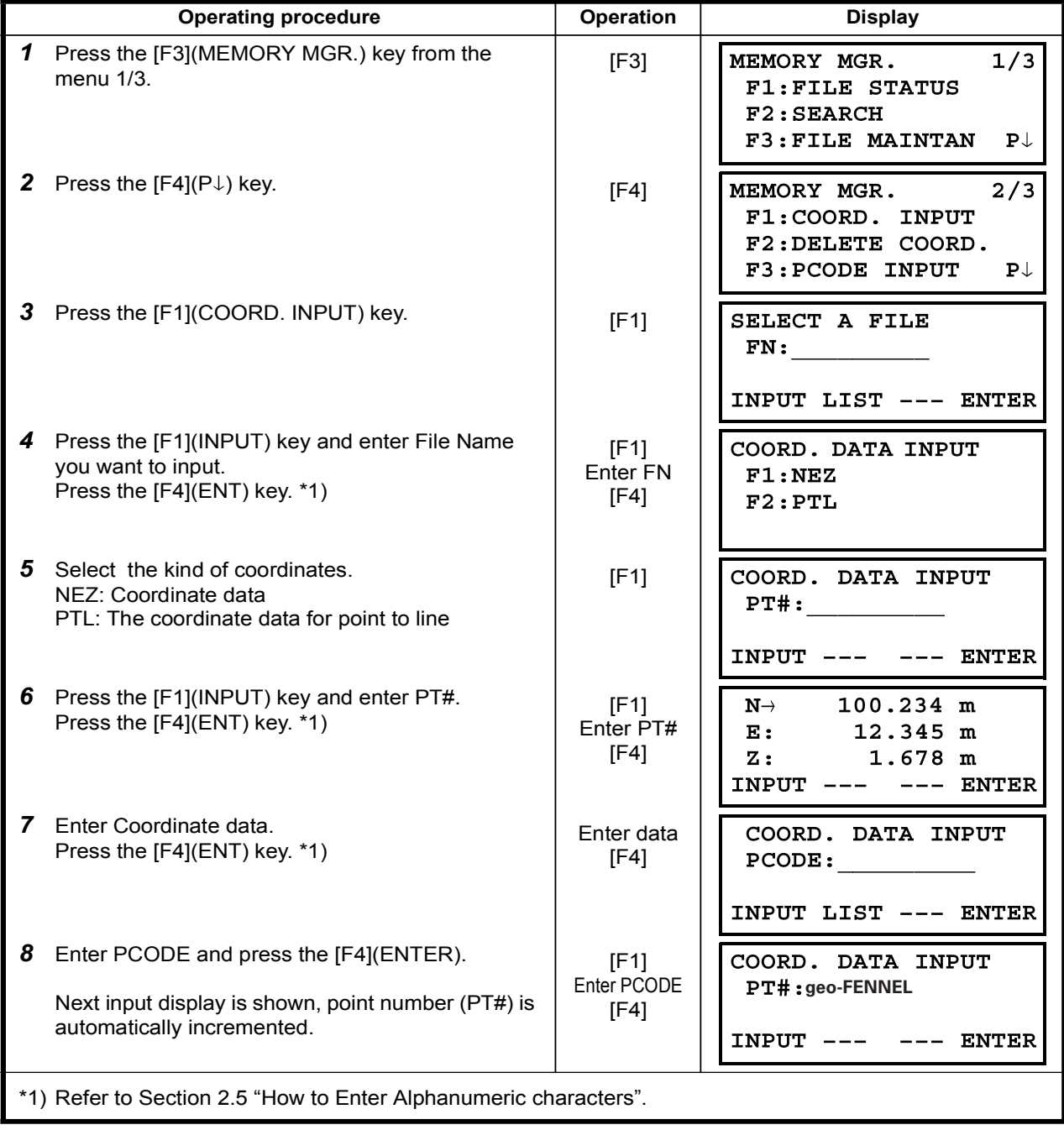

## 9.4.2 PTL (Point to Line) data input

PTL Coordinate data for the layout point or control point can be input directly from the keyboard. This data can be stored into a file in the internal memory.

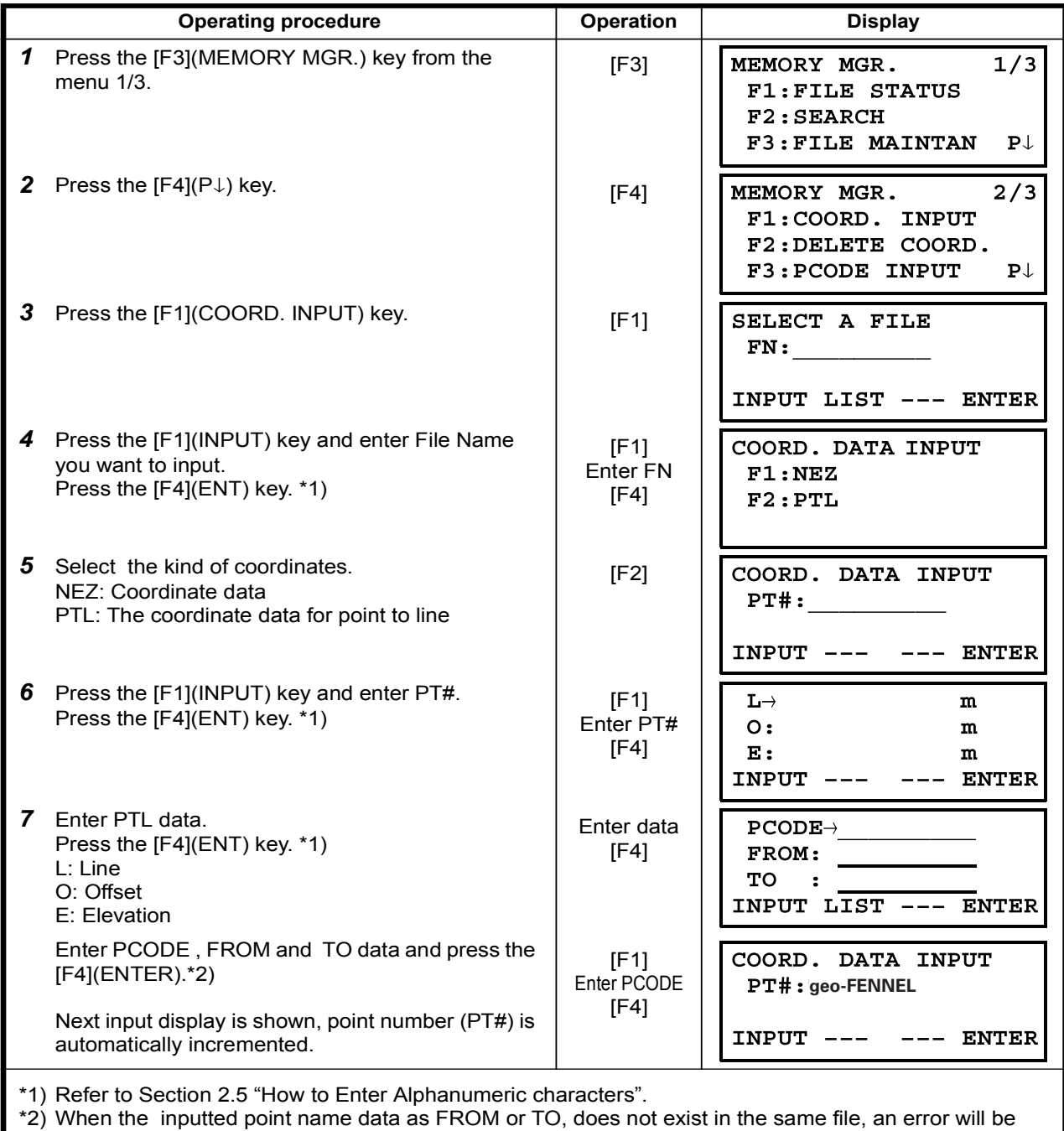

displayed.

## 9.5 Delete a Coordinate Data from a File

Coordinate data in a file can be erased.

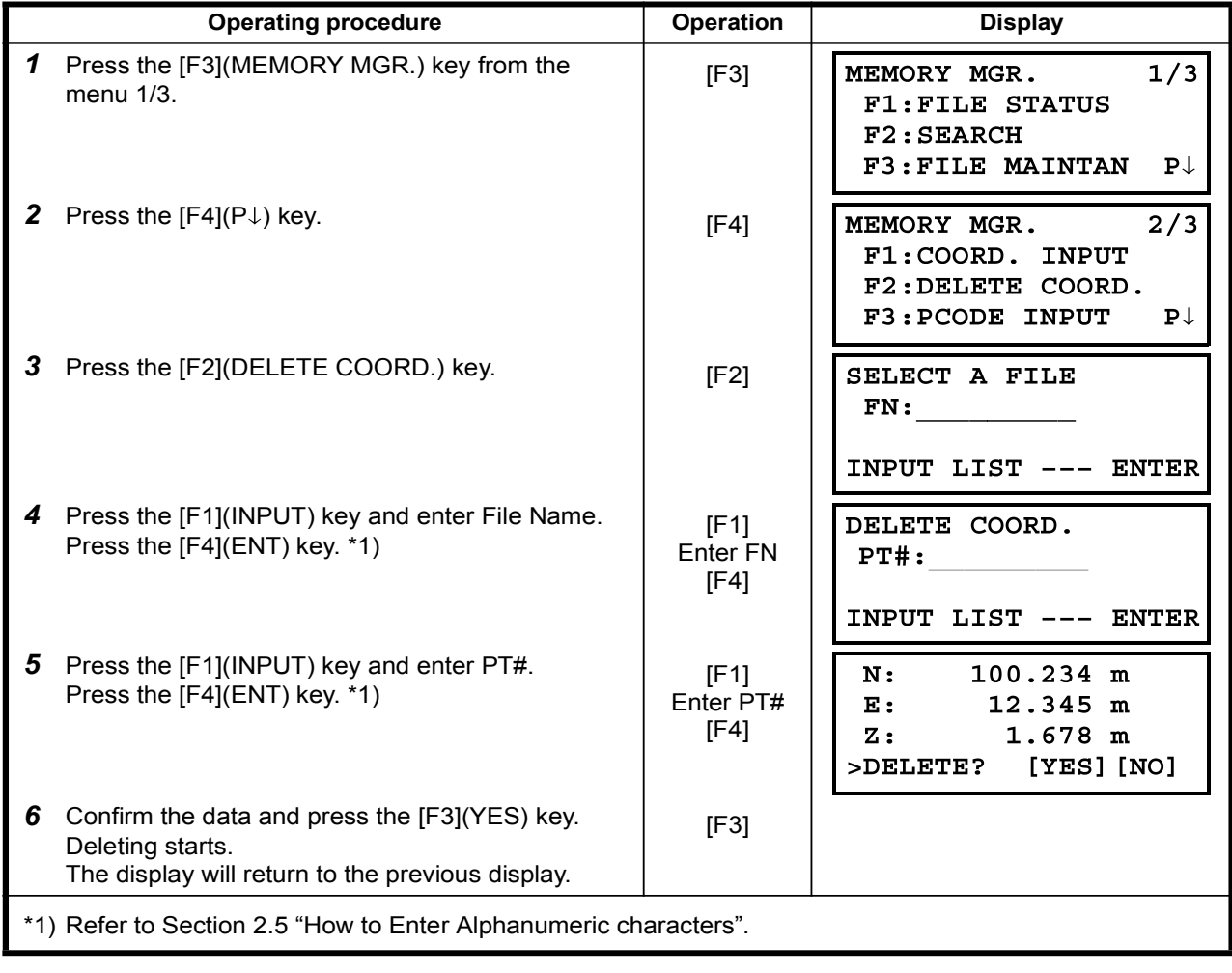

# 9.6 Editing PCODE Library

PCODE data can be entered into PCODE Library in this mode. A PCODE is linked with a number of 1 to 50 PCODE can be also edited in DATA COLLECT menu 2/3 in the same way.

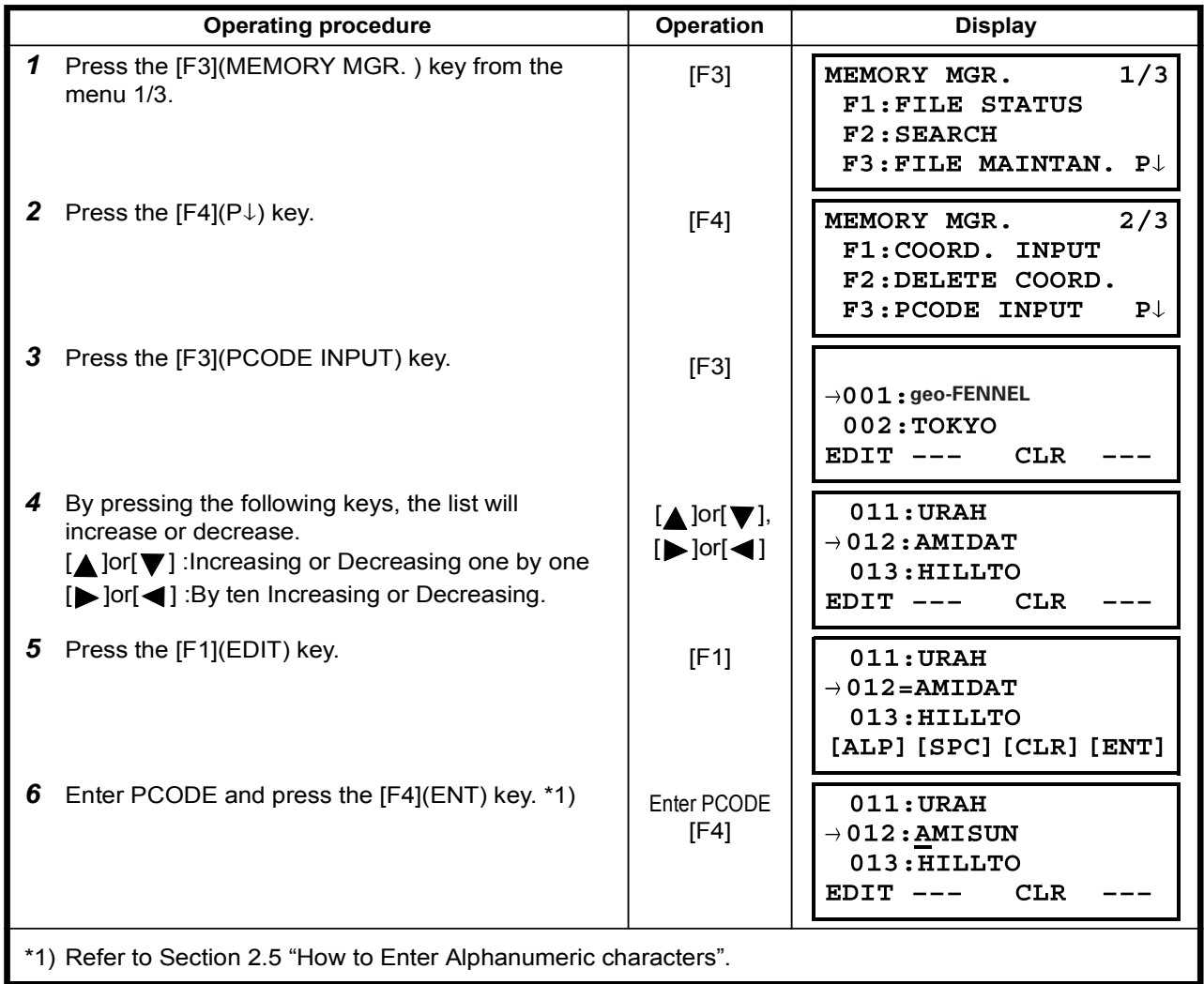

## 9.7 Data Communications

You can send a data file stored in the internal memory to a computer directly. Also, you can directly load a coordinate data file and PCODE Library data to the internal memory from the computer.

## 9.7.1 Sending Data

Example: Sending a Measured data file

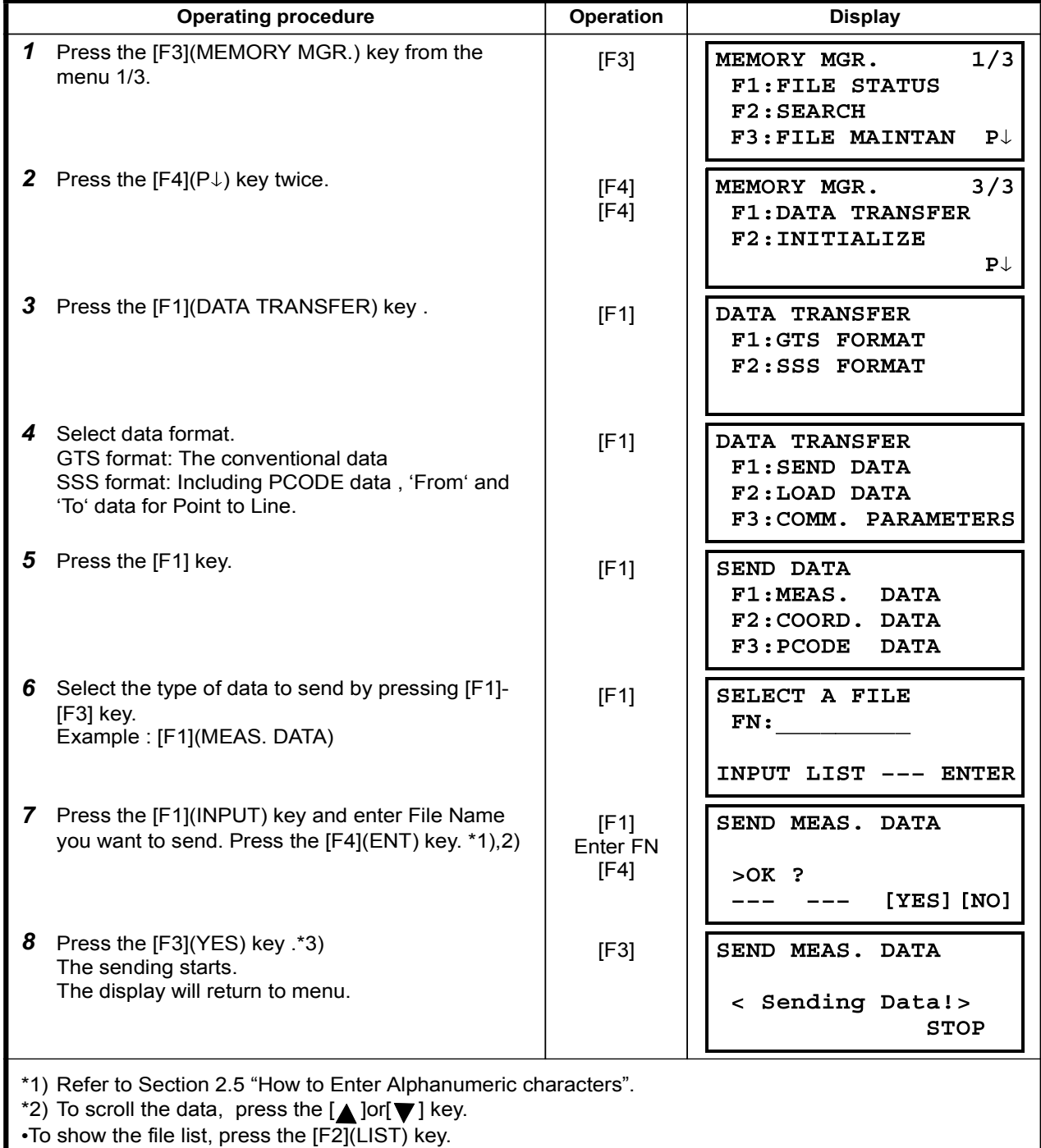

\*3) To cancel the sending, press the [F4](STOP) key.

## 9.7.2 Loading Data

Coordinate data files and PCODE Library data can be loaded from PC. Example: Loading a coordinate data file

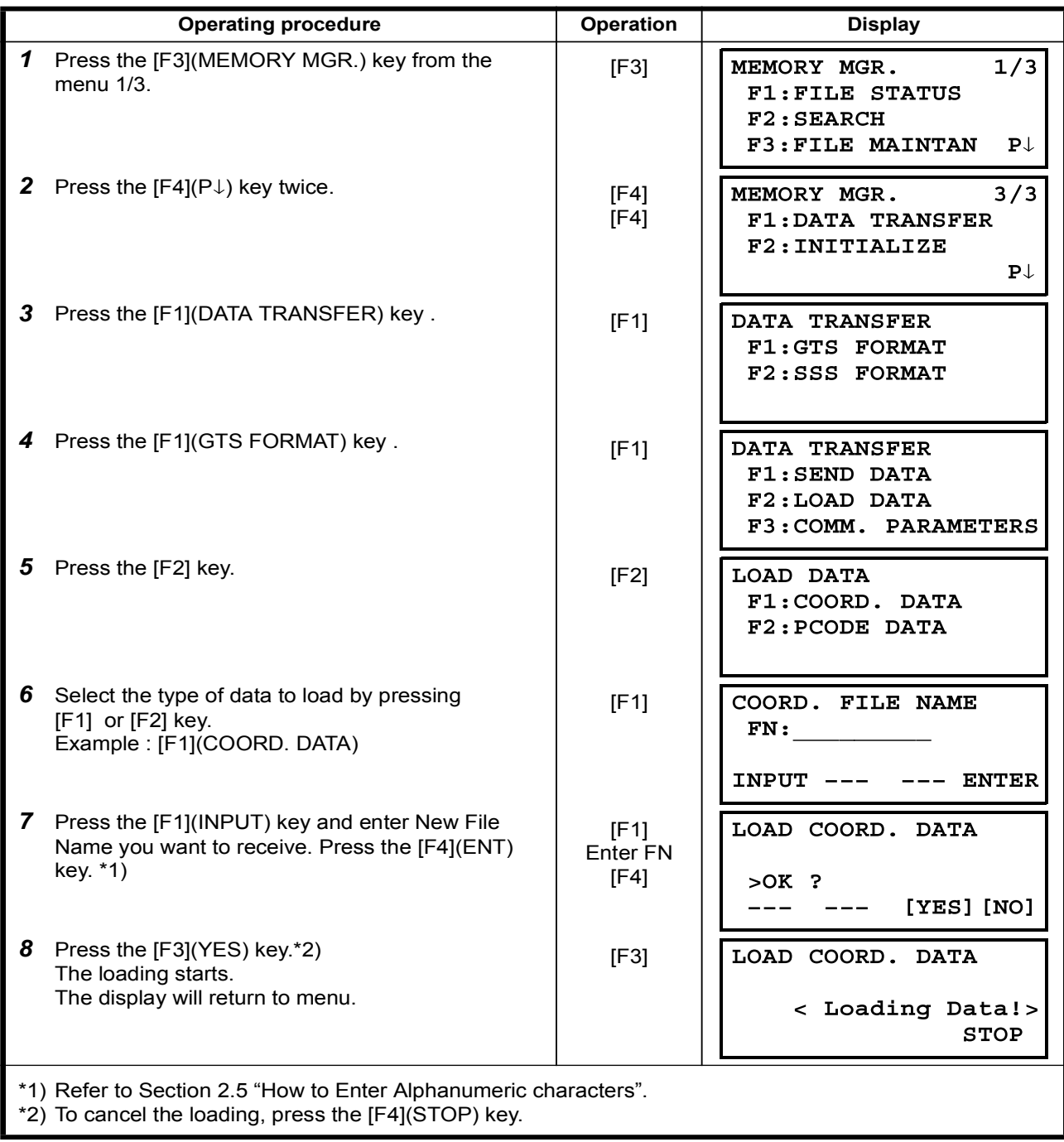

## 9.7.3 Setting Parameter of Data Communications • Items of the Parameter

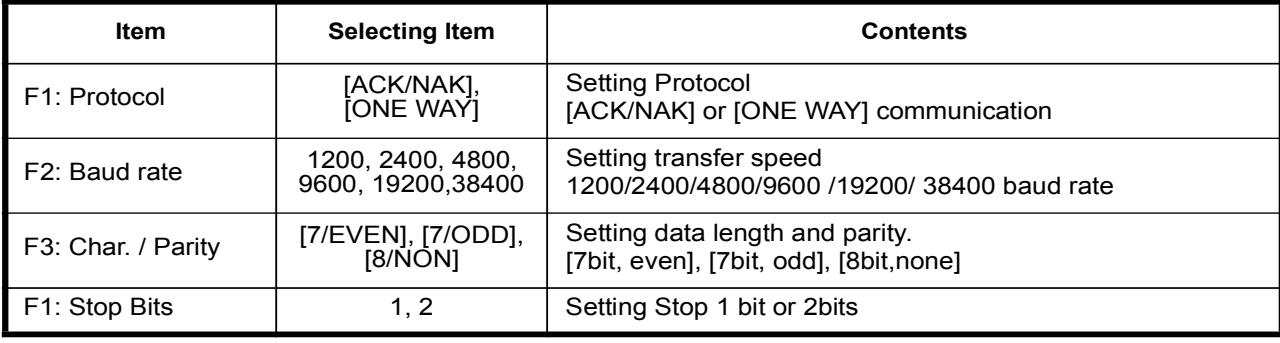

## 1 Example Setting Baud rate: 19200

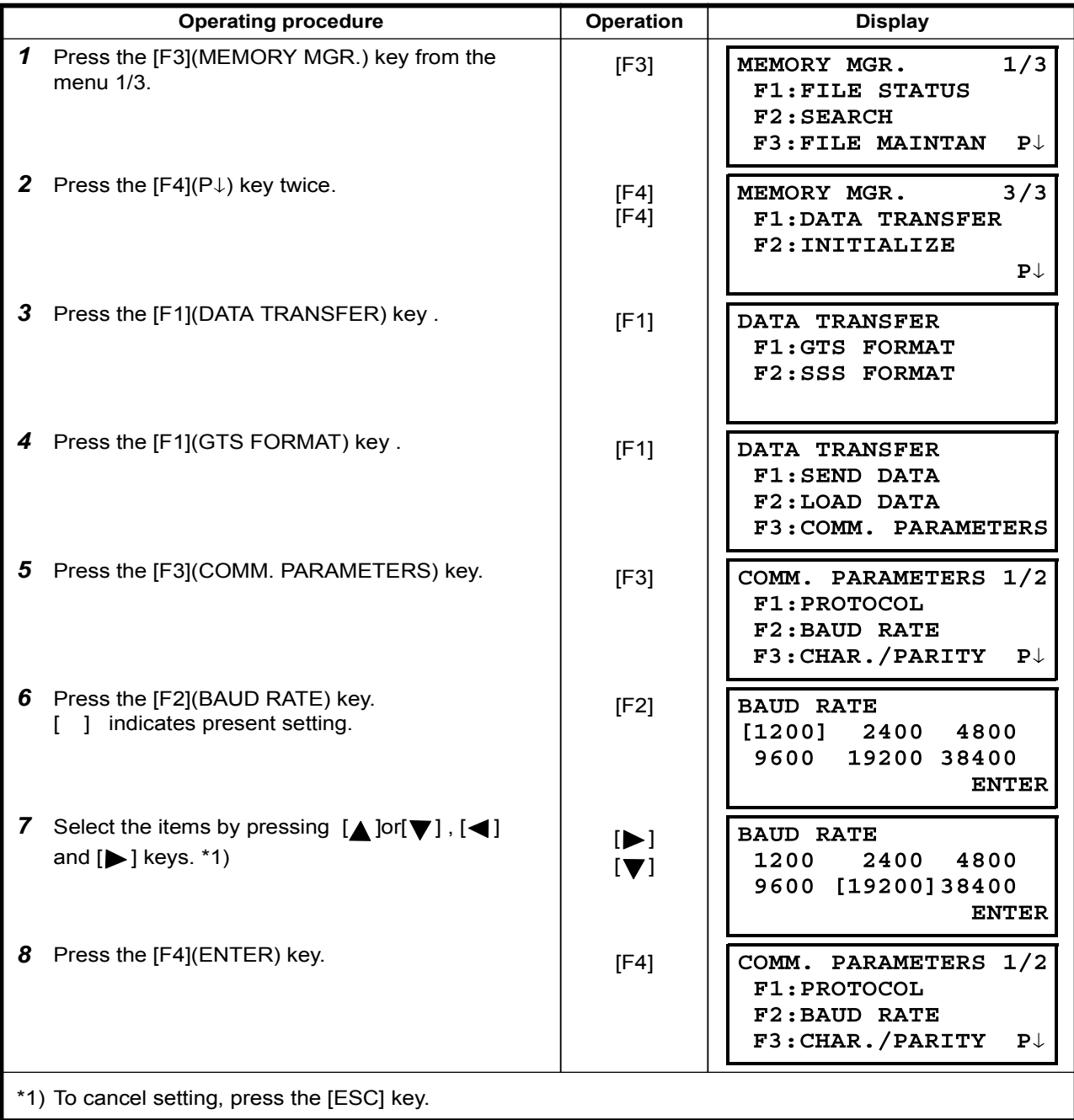

## 9.8 Initialization

This mode is used to initialize the internal memory. Following data can be initialized. FILE DATA : All files of measuring data and coordinate data PCODE DATA: PCODE LIST ALL DATA: FILE DATA and PCODE DATA Note that the following data are not initialized even if initialization is executed. : Coordinates of the instrument, Instrument height and Reflector height.

Example Initialization: ALL DATA ( FILE data and PCODE data)

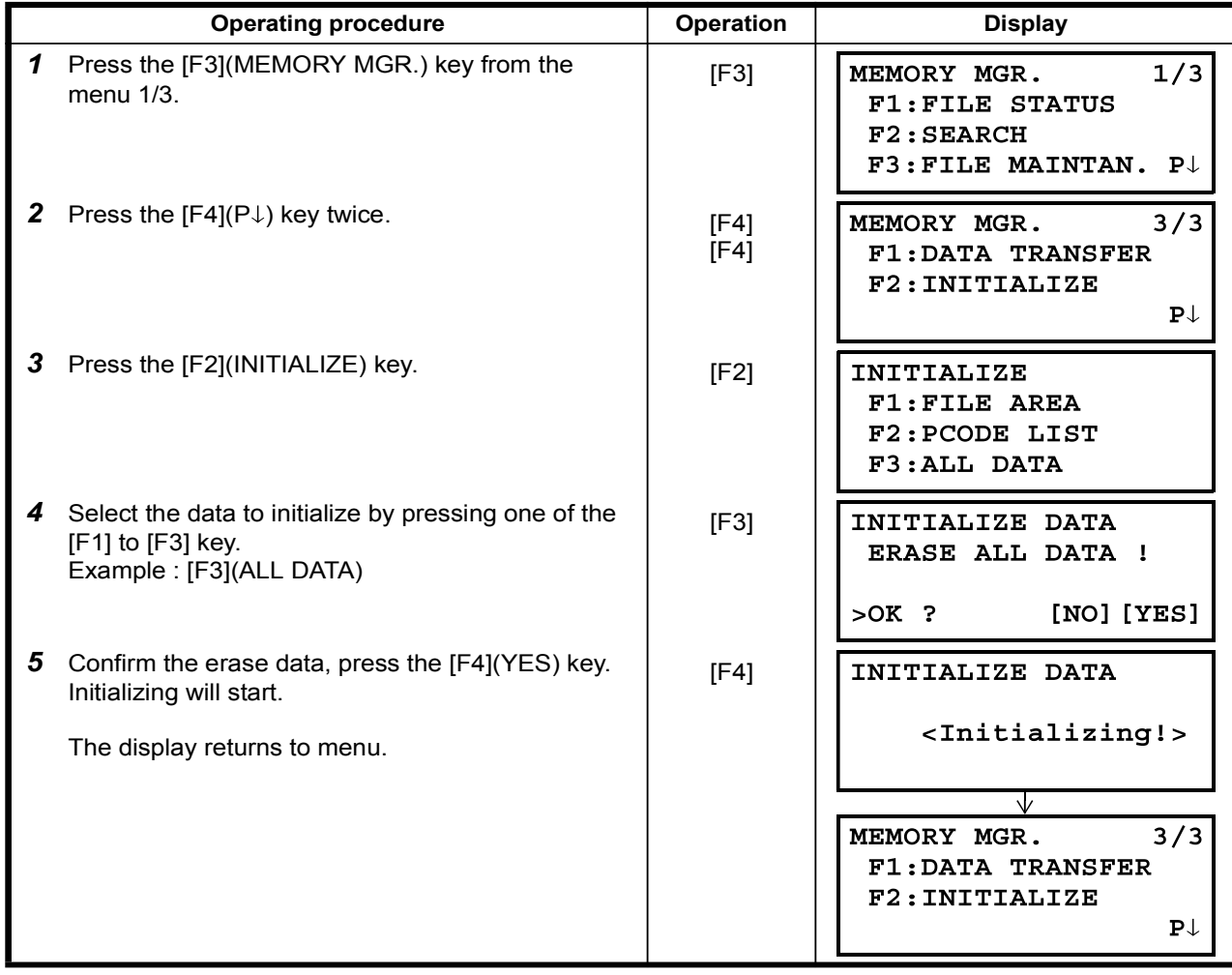

# 10 SET AUDIO MODE

The light acceptance quantity level for the EDM (SIGNAL), the atmospheric correction value (PPM) and correction value of prism constant (PSM) are displayed in this mode. When reflected light from the prism is received a buzzer sounds. This function is good for easy

collimation when the target is difficult to find.

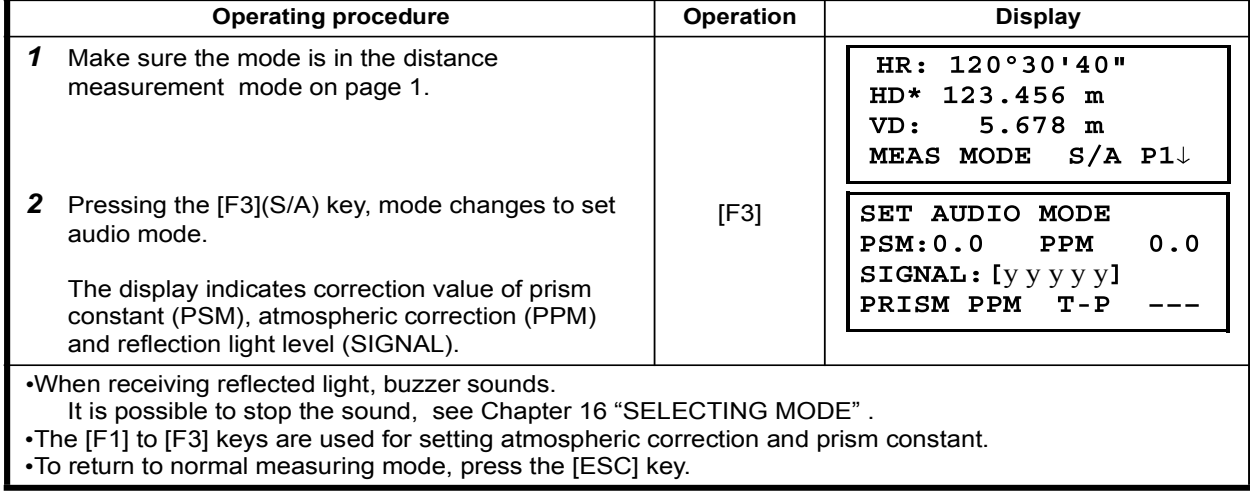

# 11 SETTING THE PRISM CONSTANT VALUE

The prism constant value of geo-FENNEL is set to zero.When using prisms other than geo-FENNEL, it is<br>secondary to extile with a substant consetion value of that associate with a ary to set the prism constant correction value or that specific prism.<br>arrast the serrection value for prism constant it is retained efter new Once you set the correction value for prism constant, it is retained after power is OFF.<br> necessary to set the prism constant correction value of that specific prism.

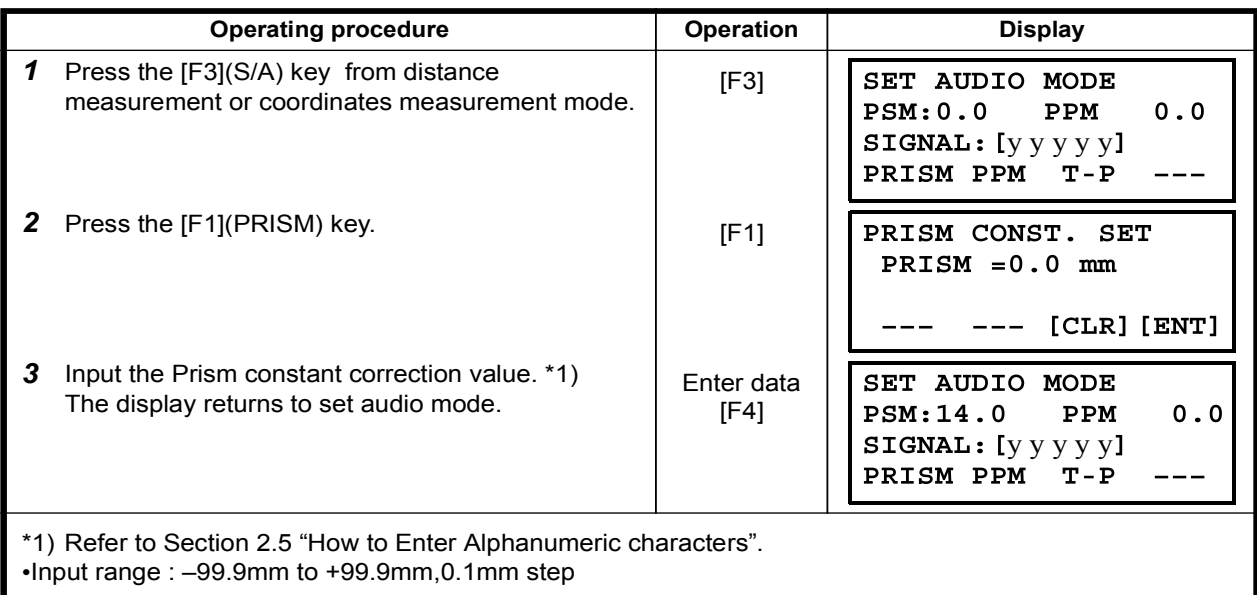

## 12 SETTING ATMOSPHERIC CORRECTION

The velocity of light through air is not constant and depends on the atmospheric temperature and pressure. The atmospheric correction system of this instrument corrects automatically when the correction value is set.  $15^{\circ}$ C/59 $^{\circ}$ F, and 1013.25 hPa / 760 mmHg / 29.9 inHg is as a standard value for 0ppm in this instrument. The values are kept in the memory even after power is OFF.

## 12.1 Calculation of Atmospheric Correction

The followings are the correction formulas. Unit; meter

$$
Ka = \left\{ 279.67 - \frac{79.535 \times P}{273.15 + t} \right\} \times 10^{-6}
$$

Ka: Atmospheric correction value  $P$  : Ambient atmospheric pressure (hPa)  $t$ : Ambient Atmospheric temperature (°C)

The distance L (m) after atmospheric correction is obtained as follow.<br>  $L = I (1+Ka)$  : Measured distance when atmospheric I : Measured distance when atmospheric correction is not set.

Example : In case Temperature +20°C, Air pressure 847hPa, I=1000 m

$$
Ka = \left\{ 279.67 - \frac{79.535 \times 847}{273.15 + 20} \right\} \times 10^{-6}
$$
  

$$
\approx +50 \times 10^{-6} \text{ (50 ppm)}
$$

$$
L = 1000 (1+50 \times 10^{-6}) = 1000.050 \text{ m}
$$

## 12.2 Setting of Atmospheric Correction Value

#### . How to Set Temperature and Pressure Value Directly

Measure the temperature and air pressure surrounding the instrument beforehand. Example : Temperature: +26°C, Pressure: 1017 hPa

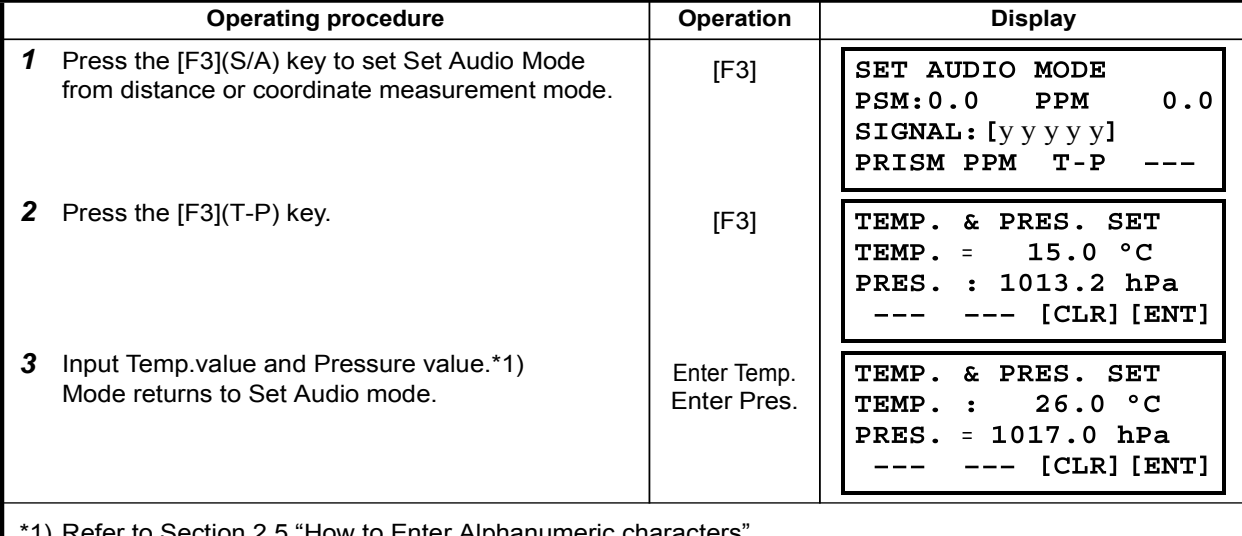

1) Refer to Section 2.5 "How to Enter Alphanumeric characters".

 $\cdot$ Range : Temp. -30 to  $+60^{\circ}$ C (0.1°C step) or -22 to  $+140^{\circ}$  F (0.1°F step)

Pres. 560 to 1066.0 hPa (0.1 hPa step) ,420 to 800 mmHg (0.1 mmHg step) or 16.5 to  $31.5$  in Hg $(0.1$  in Hg step)

When the atmospheric correction value which is calculated from the input temperature and pressure values exceeds the range  $\pm$  999.9 ppm, the operating procedure returns to step  $3$  automatically. Input values again.

### . How to Set the Atmospheric Correction Value Directly

Measure the temperature and air pressure to find atmospheric correction value (PPM) from the chart or correction formula.

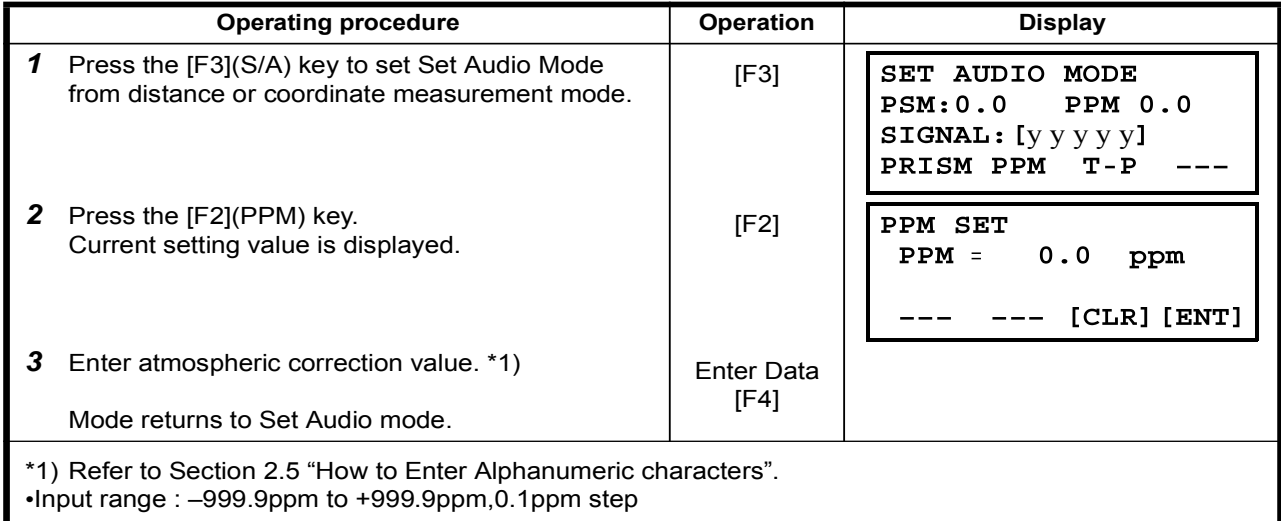

### Atmospheric Correction Chart (For your reference)

The atmospheric correction value is obtained easily with the atmospheric correction chart. Find the measured temperature in horizontal, and pressure in vertical on the chart. Read the value from the diagonal line, which represents the required atmospheric correction value.

Example: The measured temperature is  $+26^{\circ}$ C The measured pressure is 1013 hPa There fore, The correction value is  $+10$ ppm

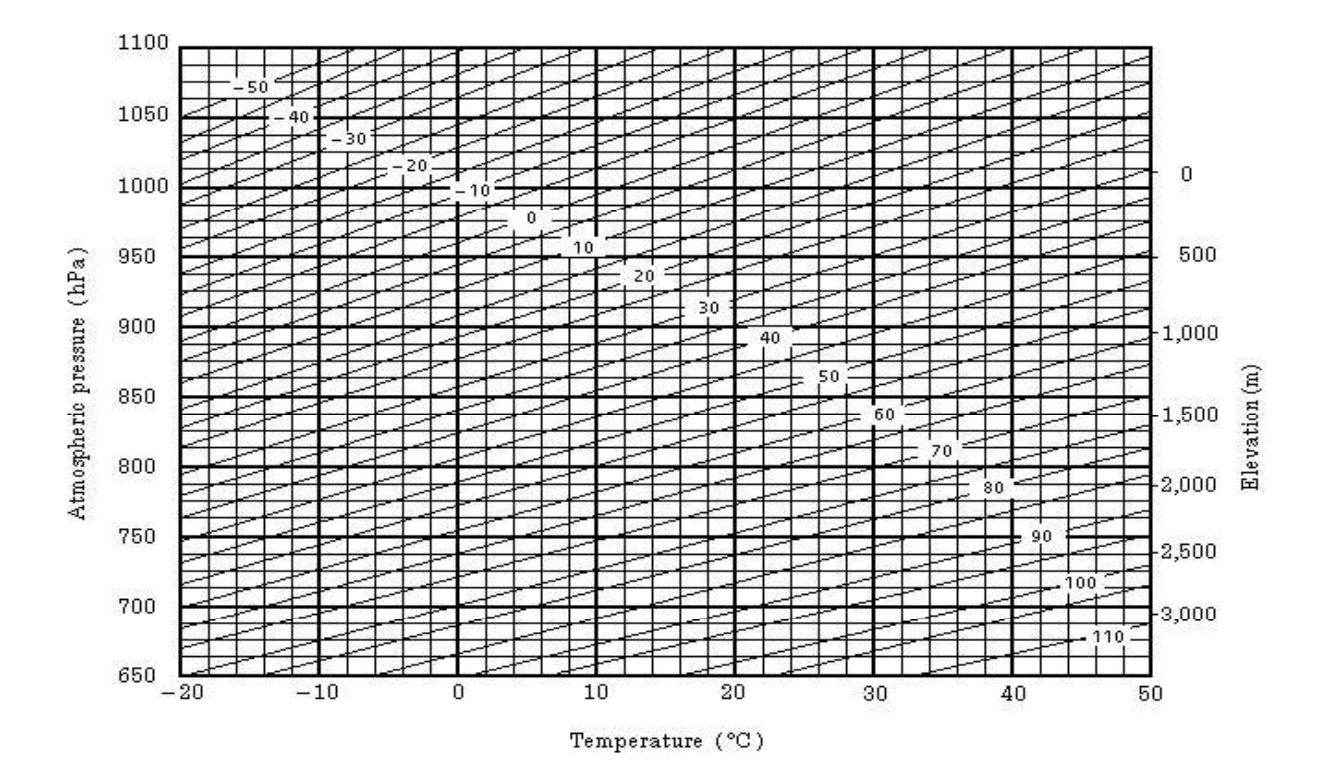

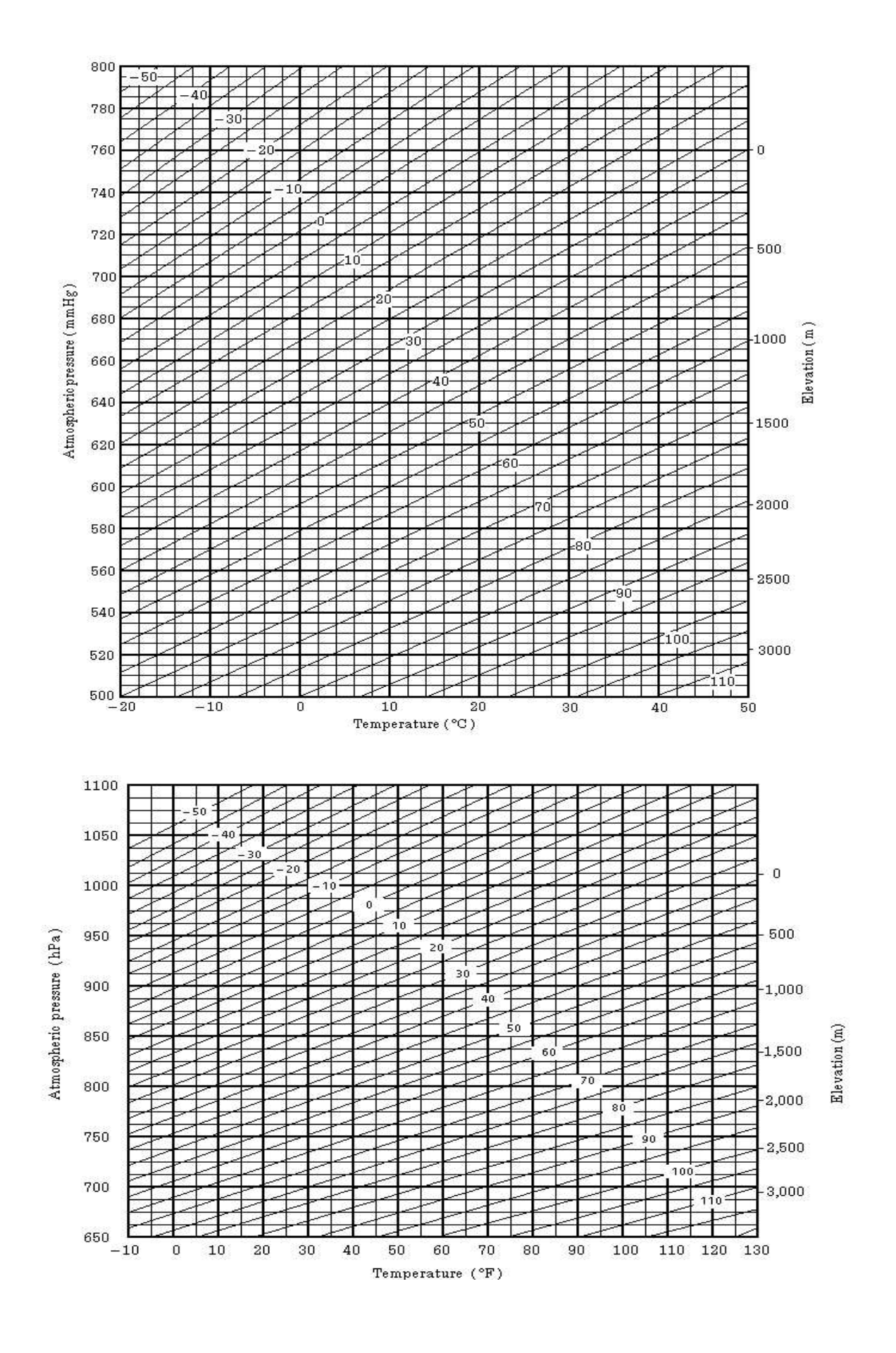

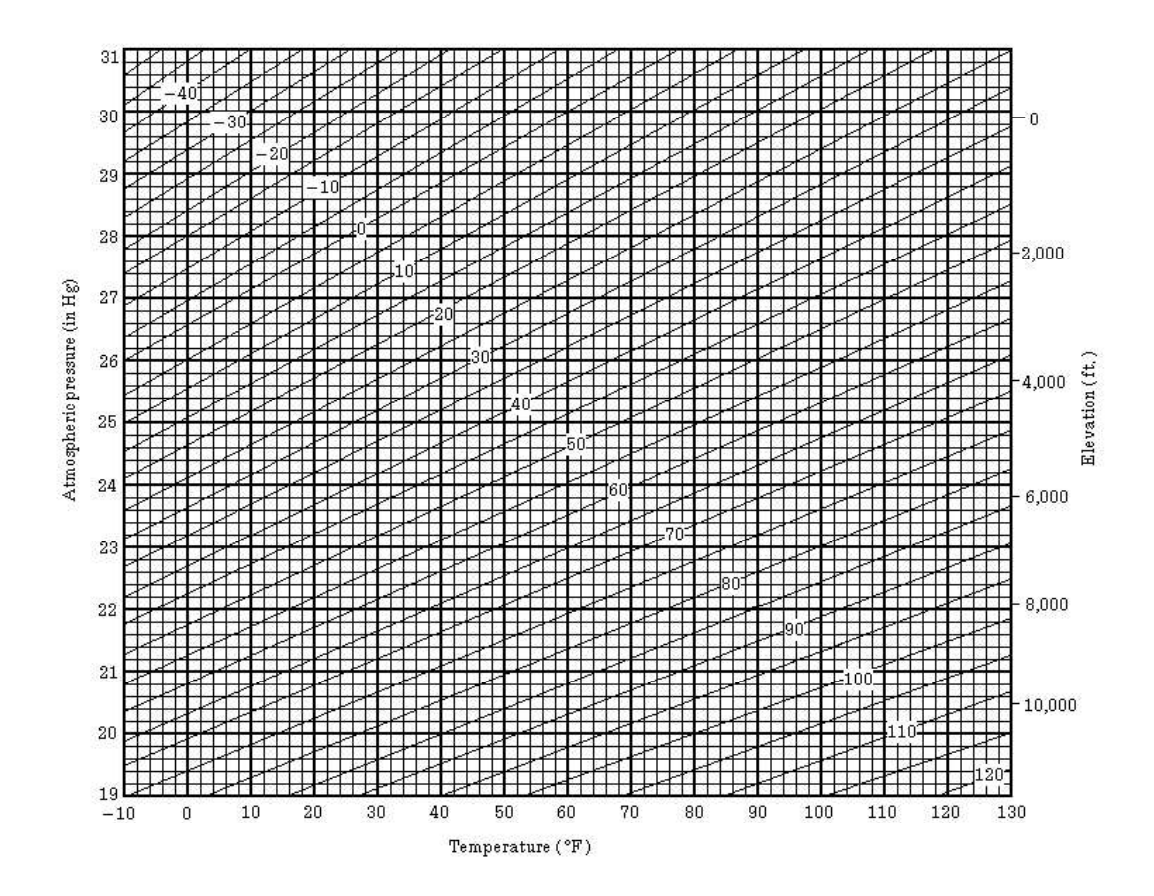

Radius of ear 6372Km

 $\mathcal{R}$ 

# 13 CORRECTION FOR REFRACTION AND EARTH **CURVATURE**

The instrument measures distance, taking into account correction for refraction and earth curvature.

## 13.1 Distance Calculation Formula

Distance Calculation Formula; with correction for refraction and earth curvature taken into account. Follow the Formula below for converting horizontal and vertical distances.

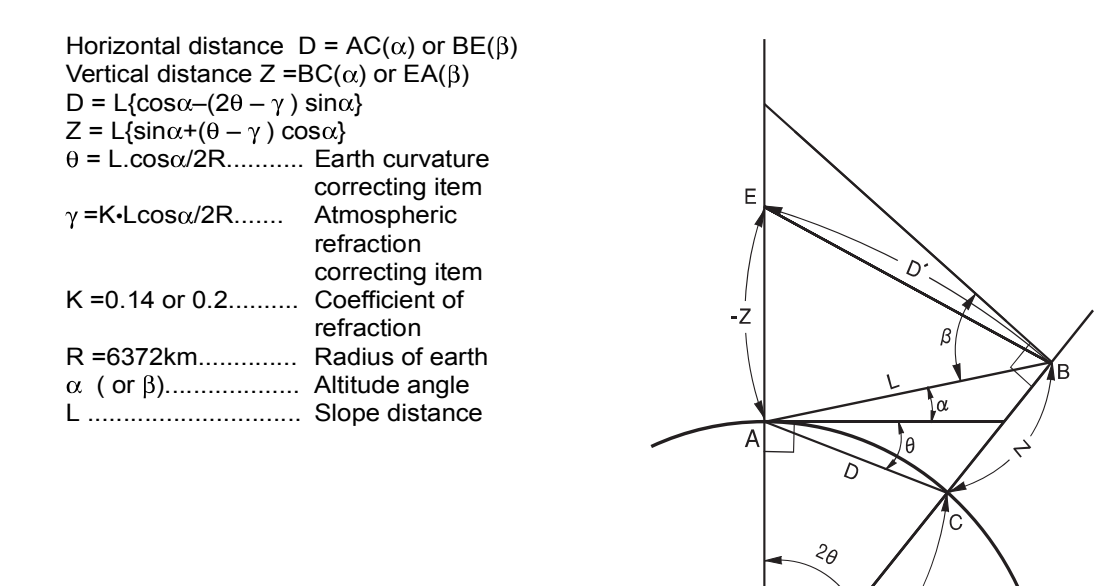

The conversion formula for horizontal and vertical distances is as follows when correction for refraction and earth curvature is not applied.  $D=L$ -cos $\alpha$  $Z=L$ -sin $\alpha$ 

Note: The coefficient of the instrument has been set at 0.14 before shipment  $(K=0.14)$ . if the "K" value is to be changed, refer to 16 "SELECTING MODE".

# 14 POWER SOURCE AND CHARGING

## 14.1 On-board Battery BT-G1

### •To remove

1 Confirm that the instrument is turned off before removing the battery. Push the battery locking lever and pull out the BT-G1 on-board battery as shown below.

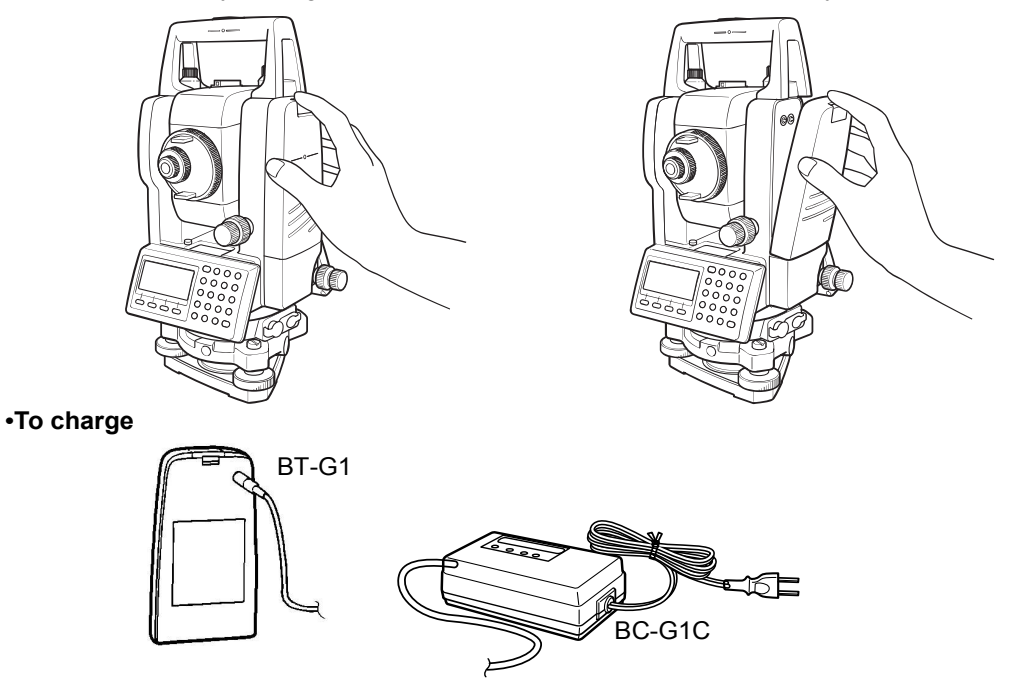

- 1 Plug the charger into the outlet. Use an AC cable compatible with the power supply voltage in use.
- 2 Connect the charger connector to the battery, then charging will start. (Preparatory charging will start. (The red lamp of the charger will blink.) When the preparatory charging is completed, the charging status will be switched to quick charging automatically. (The red lamp of the charger will light.)
- 3 Charging will take approximately 1.8 hours. (The green lamp will illuminate.)
- 4 After charging, remove the battery from the charger.<br>5 Remove the charger from the outlet.
- Remove the charger from the outlet.

### 1 To refresh

Press the refresh switch after starting charging above steps  $(1, 2)$ , then discharging will start. Confirm the yellow lamp illuminates.

After discharging is finished, charging will start automatically.

Time discharging battery charged fully is approximately 10 hours.

### •For refreshing

Rechargeable battery can be used repeatedly by charging. If charging is repeated by the state that capacity of the battery still left, operating time of the battery may shorten. In this case, the voltage of the battery will be recovered by refreshing and operating time can be improved.

### About Preparatory charging

Before quick charging, the battery is charged using small amount current to measure its temperature and voltage.

When the temperature and voltage is within a range, the charging status will change to quick charging. The lamp of charger

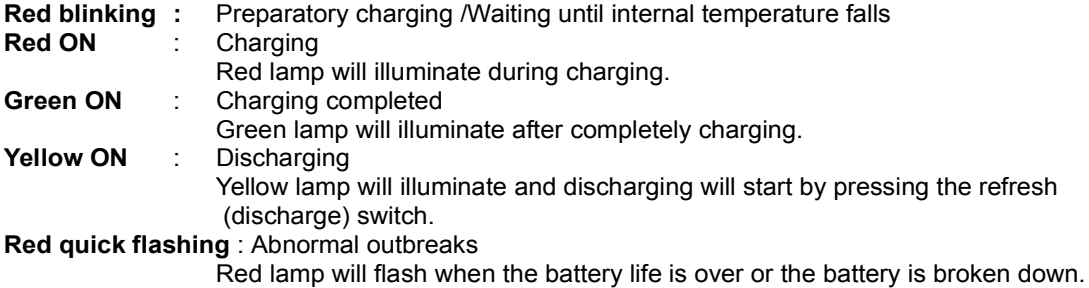

Replace the battery to new one.

## $\cdot$ To install<br>  $\frac{1}{1}$  Place t

- 1 Place the base of the on-board battery into the  $FTS 300$  series, push the on-board battery toward the instrument side till the battery clicks into position.
- Do not charge or discharge continuously, otherwise the battery and the charger may be deteriorated. If charging or discharging is necessary, use the charger after stopping charge for approximately 30 minutes.
- Do not charge the battery or discharge the battery in right after the battery is charged, it causes deterioration of the battery in rare cases.
- The charger may develop heat while charging, there is no problem of it.

Note: 1 Recharging should take place in a room with an ambient temperature range of 10 $^{\circ}$ C to 40°C (50°F to 104°F).

- 2 If charging is done at high temperature, charging time of the battery may take longer.
- 3 Exceeding the specified charging time may shorten the life of the battery and should be avoided if possible.
- 4 The battery source will discharge when stored and should be checked before using with instrument.

5 Be sure to charge as stored battery source every 3 or 4 months and store in a place at  $30^{\circ}$ C and below when it will not used for a long period. If you allow the battery to be completely discharged, it will have an effect on the overall performance for proper charging in the future. Keep batteries charged at all times.

6 For further information, see APPENDIX 2 "Precaution when Charging or Storing Batteries".

# 15 DETACH/ATTACH OF TRIBRACH

The instrument is easily detached or attached to the tribrach, with a tribrach locking lever loosened or tightened for this purpose.

#### Detachment

- 1) Loosen the tribrach locking lever, by revolving it 180 $^{\circ}$  or 200g in the counterclockwise direction (which will point the triangle mark upwards).
- 2) Grip the carrying handle firmly with one hand while holding the tribrach with the other. Then lift the instrument straight upwards and off.

### Attachment

- 1) Hold the instrument by the carrying handle, with one hand, and carefully lower it on top of the tribrach while, at the same time, coinciding the alignment piece with the tribrach alignment groove on the instrument and tribrach respectively.
- 2) When fully seated, revolve the tribrach locking lever  $180^\circ$  or 200g clockwise (which will point the triangle mark downwards again).

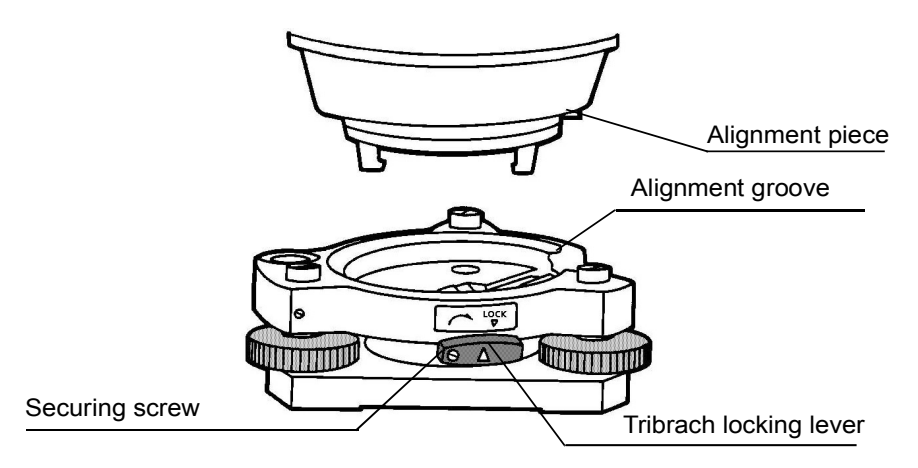

#### •Locking the Tribrach Locking Lever

The tribrach locking lever can be locked, to prevent it be accidentally removed, especially if the upper instrument section is not being detached very often. Simply tighten the securing screw on the locking lever with the accessory screwdriver, found in the case.

# 16 SELECTING MODE

## 16.1 Items of the Selecting Mode

The following modes are available.

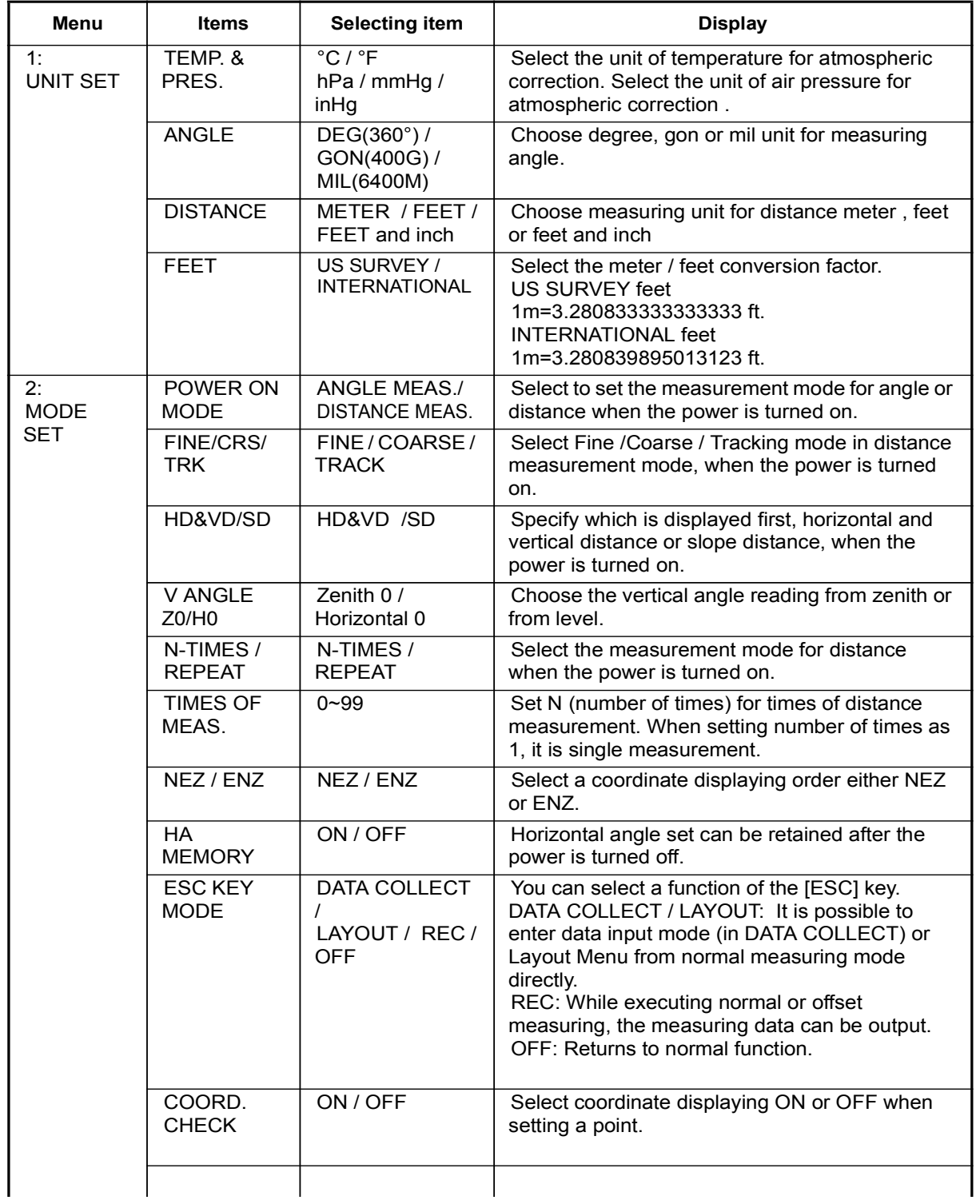

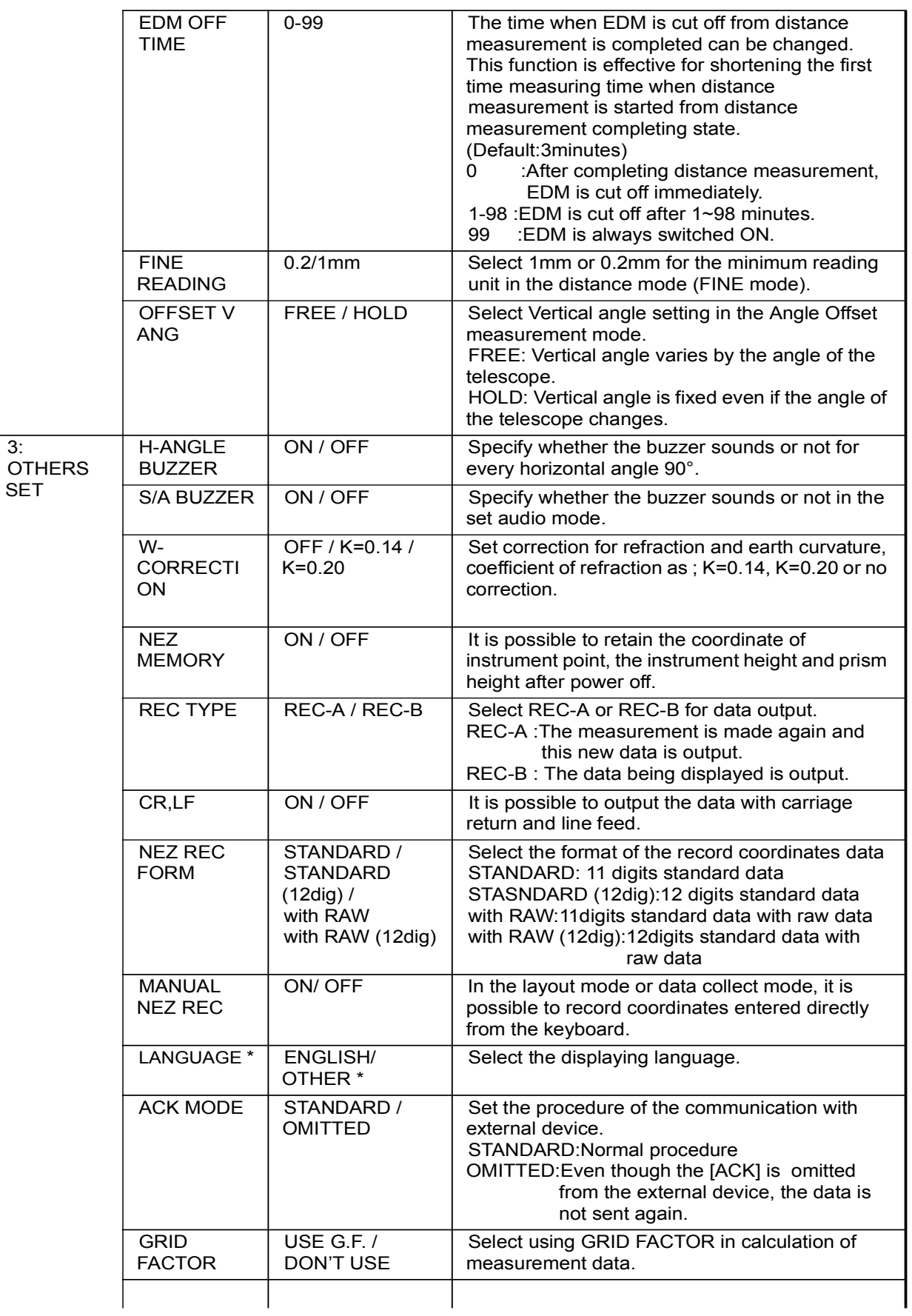

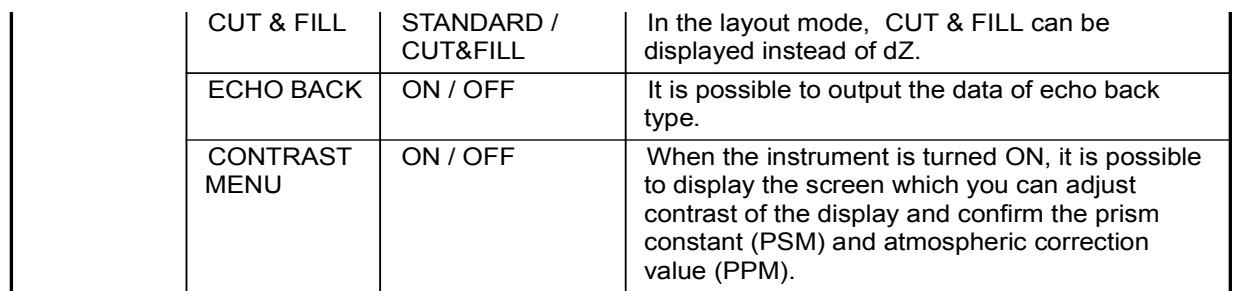

\*LANGUAGE selection is different in each country.

## 16.2 How to Set Selecting Mode

<Example>: Setting unit in hPa, °F, NEZ MEMORY:ON

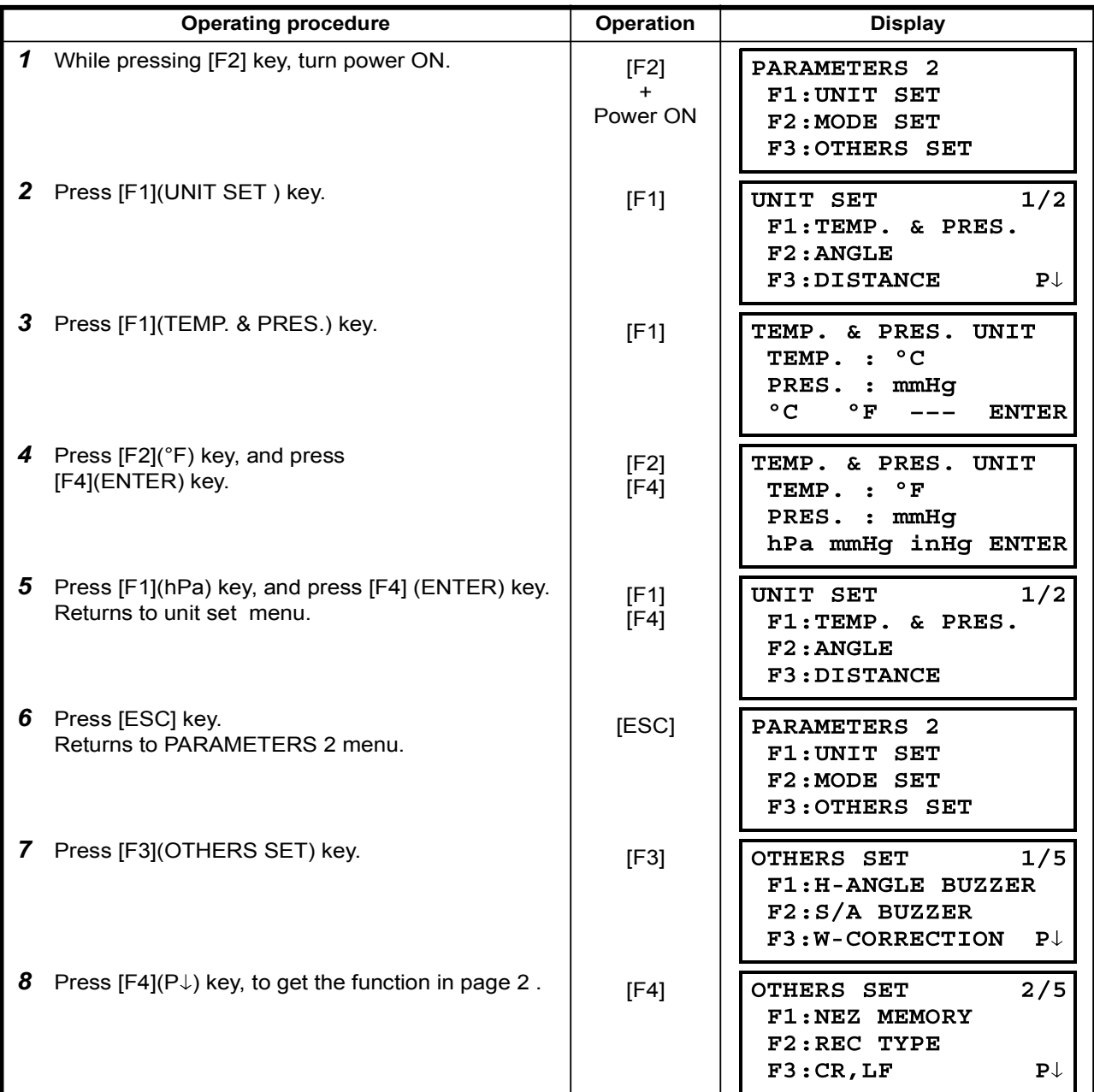
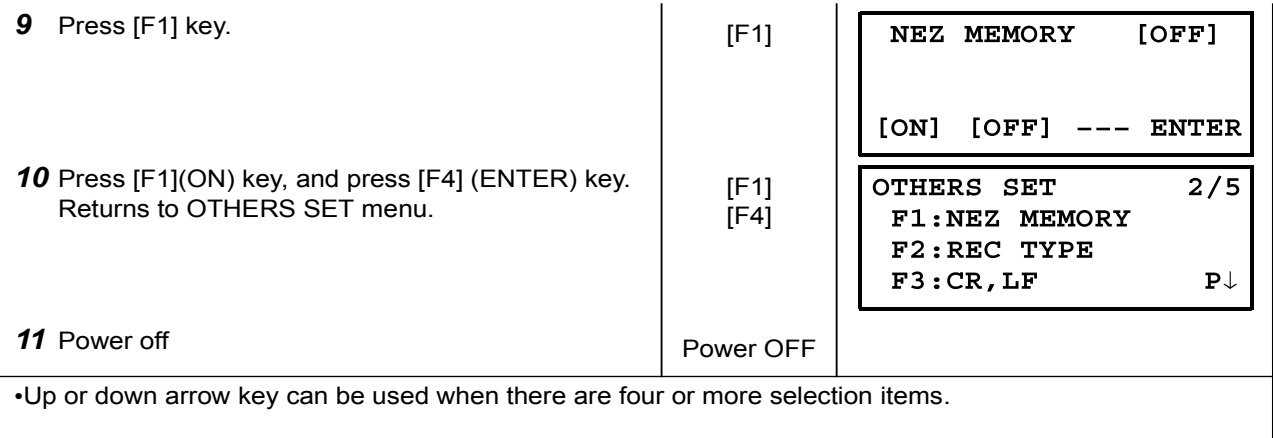

# 17 CHECK AND ADJUSTMENT

## 17.1 Checking and adjusting of instrument constant

Normally, the instrument constant does not have discrepancy. It is recommended you measure and compare with an accurately measured distance at a location where the precision is specifically monitored on a consistent basis. If such a location is not available, establish your own base line over 20m (when purchasing the instrument) and compare the data measured with the newly purchased .instrument

In both cases note that the setup displacement of the instrument position over the point, the prism, baseline precision, poor collimation, atmospheric correction, and correction for refraction and earth curvature determine the inspection precision. Please keep in mind these points.

Also, when providing a base line in a building, please note that differences in temperature greatly affect the length measured.

If a difference of 5mm or over is the result from the comparative measurement, the following procedure as shown below could be used to change the instrument constant.

1) Provide point C on a straight line, connecting straight line AB which is almost level and about 100m long. Measure straight lines AB, AC and BC.

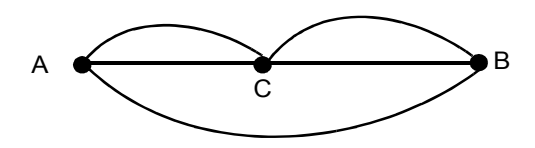

- 2) Obtain the instrument constant by repeating 1) above several times. Instrument constant =  $AC+BC-AB$
- 3) When there is error between written instrument constant value and calculated value, review Section 17.4 "How to Set the Instrument Constant Value"
- 4) Once again, measure at a calibrated baseline and compare results.
- 5) If using above procedure and no difference is found from the instrument constant at the factory or a difference of over 5mm is found, contact geo-FENNEL or your geo-FENNEL dealer.

Note: The seal with which the value is written is stuck on the lower part of the instrument, or the battery removal side of the instrument.

## 17.2 Checking the Optical Axis

To check if the optical axis of EDM and theodolite are matched, follow the procedure below. It is especially important to check after adjustment of the eyepiece reticle is carried out.

1) Position the Instrument and prism with about 2m apart and face them at each other. (At this time, the power is  $ON.$ )

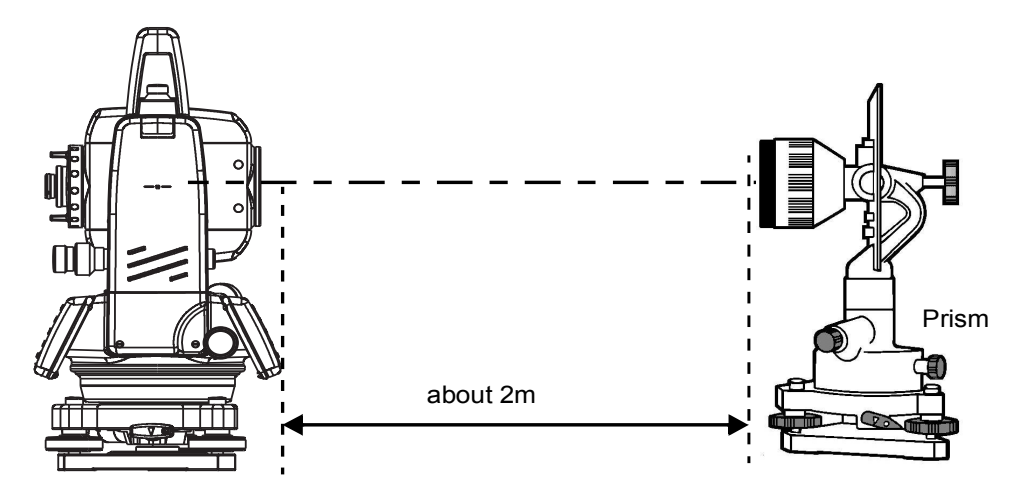

2). Sight through the eyepiece and focus to the prism. Then center the prism on the cross hairs.

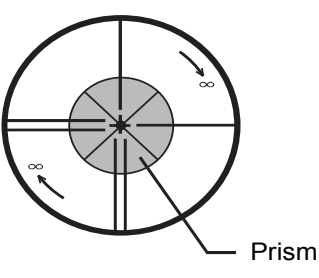

- 3) Set to the measure mode to distance measurement or set audio.
- 4) Sight through the eyepiece and focus the (blinking) red light spot by turning the focusing knob in the direction of infinity (clockwise). If displacement of the reticle cross hairs is within one-fifth of the diameter of the round red light spot both vertically and horizontally, adjustment will not be required.

Note: If displacement is more than one-fifth in the above case, and still remains so after rechecking the original line of sight, the instrument must be adjusted by competent technicians. Please contact geo-FENNEL or your geo-FENNEL dealer to adjust the instrument.

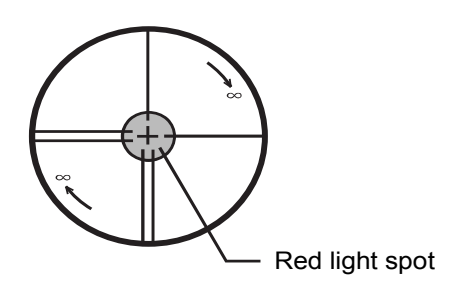

## 17.3 Checking/Adjusting the Theodolite Functions

#### •Pointers on the Adiustment

- 1) Adjust the eyepiece of the telescope properly prior to any checking operation which involves sighting through the telescope.
	- Remember to focus properly, with parallax completely eliminated.
- 2) Carry out the adjustments in the order of item numbers, as the adjustments are dependent one upon another. Adjustments carried out in the wrong sequence may even nullify previous .adjustment
- 3) Always conclude adjustments by tightening the adjustment screws securely (but do not tighten them more than necessary, as you may strip the threads, twist off the screw or place undue stress on the parts).

Furthermore, always tighten by revolving in the direction of tightening tension.

- 4) The attachment screws must also be tightened sufficiently, upon completion of adjustments.
- 5). Always repeat checking operations after adjustments are made, in order to confirm results.

#### •Notes on the Tribrach

Note that the angle measuring precision may be effected directly if the tribrach has not been installed firmly.

- 1) If any leveling screw becomes loose and slack or if collimation is unstable due to the looseness of leveling screws, adjust by tightening the adjusting screws (in 2 places) installed over each leveling screw with a screwdriver
- 2) If there is any slack between the leveling screws and the base, loosen the set screw of the holding ring and tighten the holding ring with adjusting pin, until it is properly adjusted. Re-tighten the set screw on completing the adjustment.

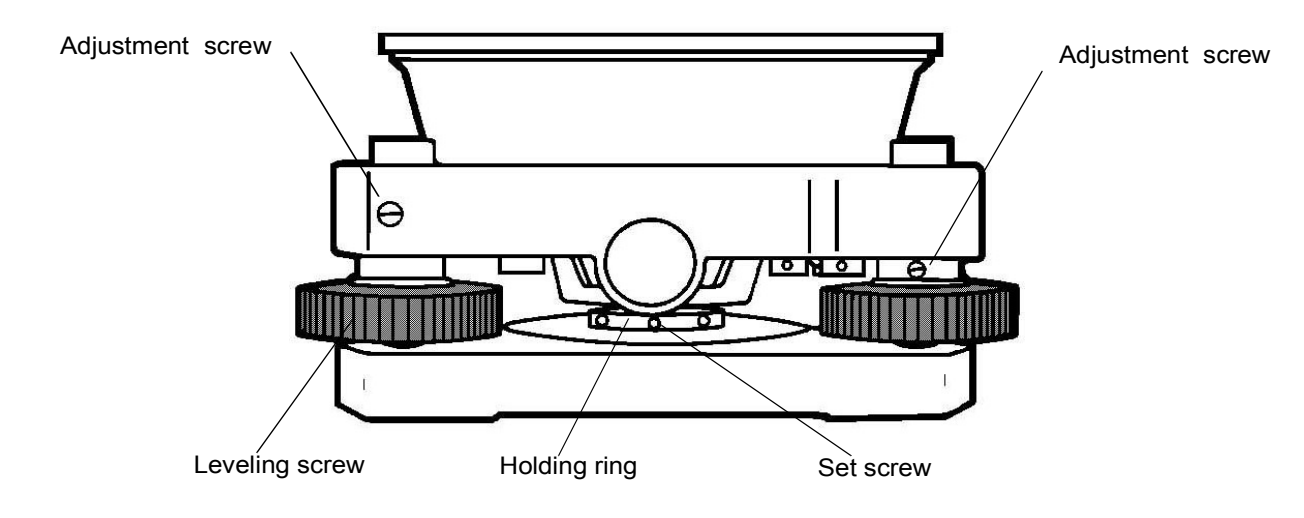

#### 17.3.1 Checking / Adjusting the Plate Level

Adjustment is required if the axis of the plate level is not perpendicular to the vertical axis. Check

- 1) Place the plate level parallel to a line running through the centers of two leveling screws, say, A and B. Use these two leveling screws only and place the bubble in the center of the plate level.
- 2) Rotate the instrument 180 $^{\circ}$  or 200q around the vertical axis and check bubble movement of the plate level. If the bubble has been displaced, then proceed with the following adjustment.

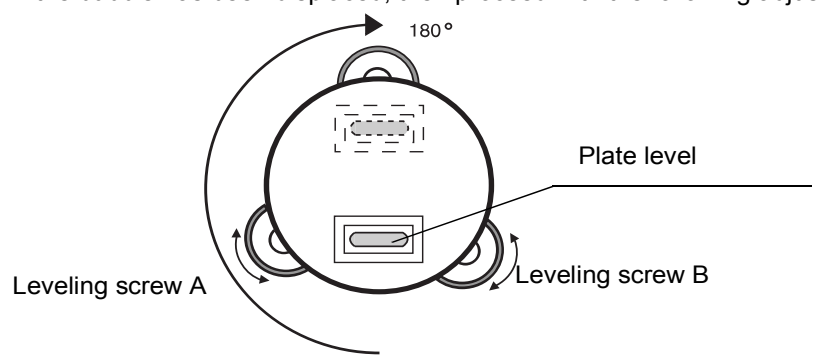

#### Adjustment

- 1) Adjust the level adjustment capstan screw, with the accessory adjusting pin and return the bubble towards the center of the plate level. Correct only one-half of the displacement by this method.
- 2) Correct the remaining amount of the bubble displacement with the leveling screws.
- 3) Rotate the instrument 180 $^{\circ}$  or 200q around the vertical axis once more and check bubble movement. If the bubble is still displaced, then repeat the adjustment.

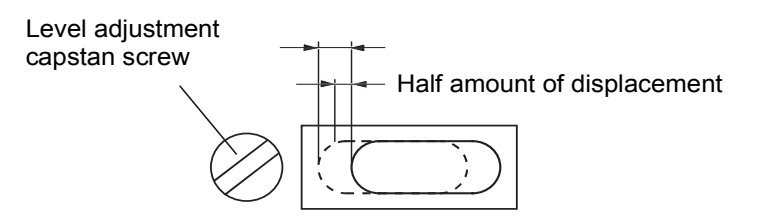

### 17.3.2 Checking / Adjusting the Circular Level

Adjustment is required if the axis of the circular level is also not perpendicular to the vertical axis. Check

1) Carefully level the instrument with the plate level only. If the bubble of the circular level is centered properly, adjustment is not required. Otherwise, proceed with the following adjustment.

## Adjustment

1) Shift the bubble to the center of the circular level, by adjusting three capstan adjustment screws on the bottom surface of the circular level, with the accessory adjusting pin.

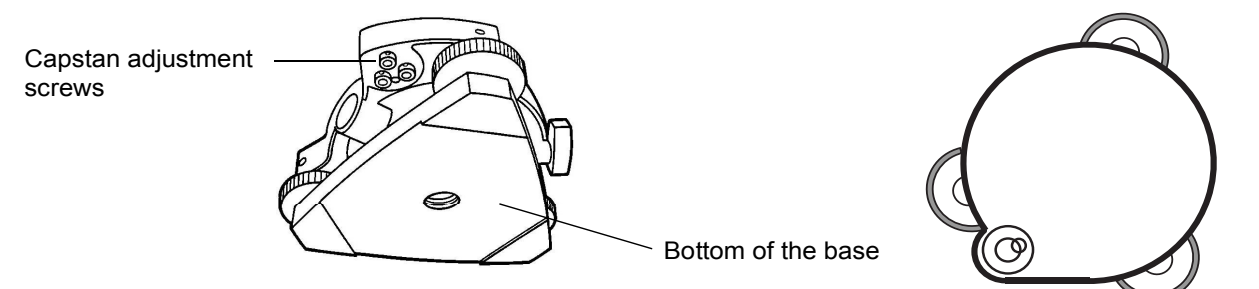

#### 17.3.3 Adiustment of the Vertical Cross-hair

Adiustment is required if the vertical cross-hair is not in a place perpendicular to the horizontal axis of the telescope (since it must be possible to use any point on the hair for measuring horizontal angles or running lines).

#### Check

- 1) Set the instrument up the tripod and carefully level it.
- 2) Sight the cross-hairs on a well defined Point A at a distance of, at least, 50 meters (160ft.) and clamp horizontal motion.
- 3) Next swing the telescope vertically using the vertical tangent screw, and check whether the point travels along the length of the vertical cross-hair.
- 4) If the point appears to move continuously on the hair, the vertical cross-hair lies in a plane perpendicular to the horizontal axis ( and adjustment is not required ).
- 5) However, if the point appears to be displaced from the vertical cross-hair, as the telescope is swung vertically, then proceed with the following adjustment.

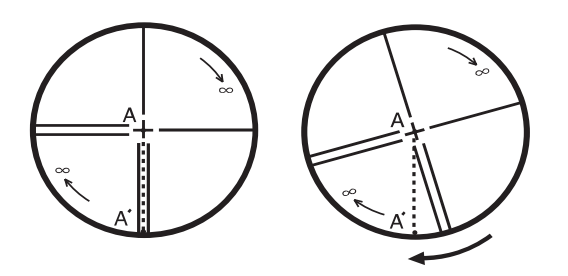

#### Adjustment

1) Unscrew the cross-hair adjustment section cover, by revolving it in the counterclockwise direction, and take it off. This will expose four eyepiece section attachment screws.

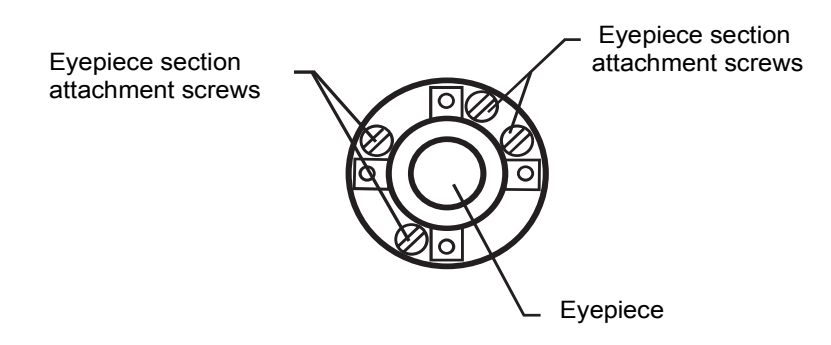

2) Loosen all four attachment screws slightly with the accessory screw-drive (while taking note of the number of revolutions).

Then revolve the eyepiece section so that the vertical cross-hair coincides to Point A'. Finally, re-tighten the four screws by the amount that they were loosened.

3) Check once more and if the point travels the entire length of the vertical cross-hair, further adjustment is not required.

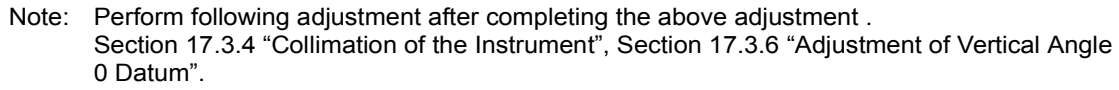

### 17.3.4 Collimation of the Instrument

Collimation is required to make the line of sight of the telescope perpendicular to the horizontal axis of the instrument, otherwise, it will not be possible to extend a straight line by direct means. Check

- 1) Set the instrument up with clear sights of about 50 to 60 meters  $(160 \text{ to } 200 \text{ ft.})$  on both sides of the .instrument
- 2) Level the instrument properly with the plate level.
- 3) Sight Point A at approximately 50 meters (160 ft.) distance.
- 4) Loosen the vertical motion clamp only, and rotate the telescope 180° or 200q around the horizontal axis, so that the telescope is pointed in the opposite direction.
- 5) Sight Point B, at equal distance as Point A and tighten the vertical motion clamp.
- 6) Loosen the horizontal motion clamp and rotate the instrument 180° or 200g around the vertical axis. Fix a sight on Point A once more and tighten the horizontal motion clamp.
- 7) Loosen the vertical motion clamp only and rotate the telescope 180° or 200g around the horizontal axis once more and fix a sight on Point C, which should coincide with previous Point B
- 8) If Points B and C do not coincide, adjust in the following manner.

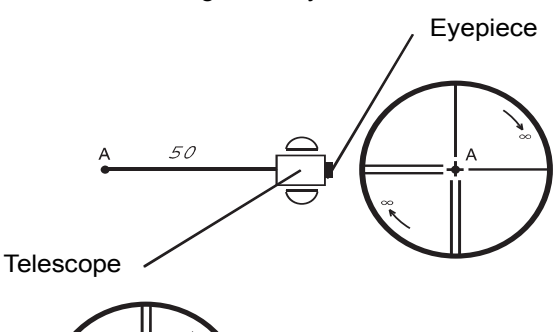

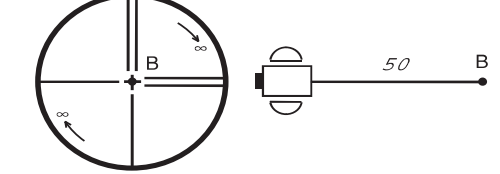

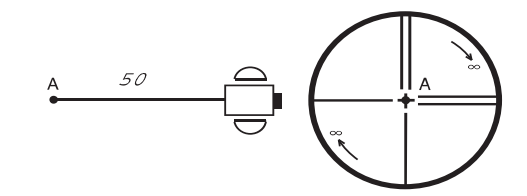

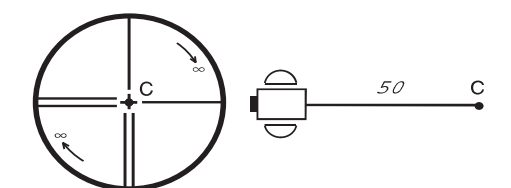

#### Adjustment

- 1) Unscrew the cross-hair adjustment section cover.
- 2) Find Point D at a point between Points C and B, which should be equal to 1/4th the distance between Points B and C and measured from Point C. This is because the apparent error between Points  $B$  and  $C$  is four times the actual error since the telescope has been reversed twice during the checking .operation

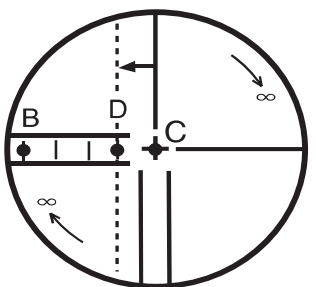

3) Shift the vertical cross-hair line and coincide it with Point D, by revolving the left and right capstan adjustment screws with the adjusting pin Upon completing the adjustment, repeat the checking operation once more.

If Points B and C coincide, further adjustment is not required. Otherwise, repeat the adjustment.

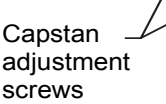

Eyepiece

Capstan adjustment screws

- Note: 1 First, loosen the capstan adjustment screw on the side to which the vertical cross-hair line must be moved. Then tighten the adjustment screw on the opposite side by an equal amount which will leave the tension of the adjustment screws unchanged. Revolve in the counterclockwise direction to loosen and in the clockwise direction to tighten, but revolve as little as possible.
	- 2 Perform following adjustment after completing above adjustment . Section 17.3.6 "Adjustment of Vertical Angle 0 Datum", Section 17.2 "Checking the Optical Axis".

### 17.3.5 Checking / Adjusting the Optical Plummet Telescope

Adjustment is required to make the line of sight of the optical plummet telescope coincide with the vertical axis (otherwise the vertical axis will not be in the true vertical when the instrument is optically plumbed).

#### Check

- 1) Coincide the center mark and the point. (See Chapter 2 "PREPARATION FOR MEASUREMENT".)
- 2). Rotate the instrument 180 $^{\circ}$  or 200g around the vertical axis and check the center mark. If the point is properly centered in the center mark, adjustment is not required. Otherwise, adjust in the following manner.

#### Adjustment

1) Take off the adjustment section cover of the optical plummet telescope eyepiece. This will expose four capstan adjustment screws which should be adjusted with the accessory adjusting pin to shift the center mark to the point. However, correct only one-half of the displacement in this manner.

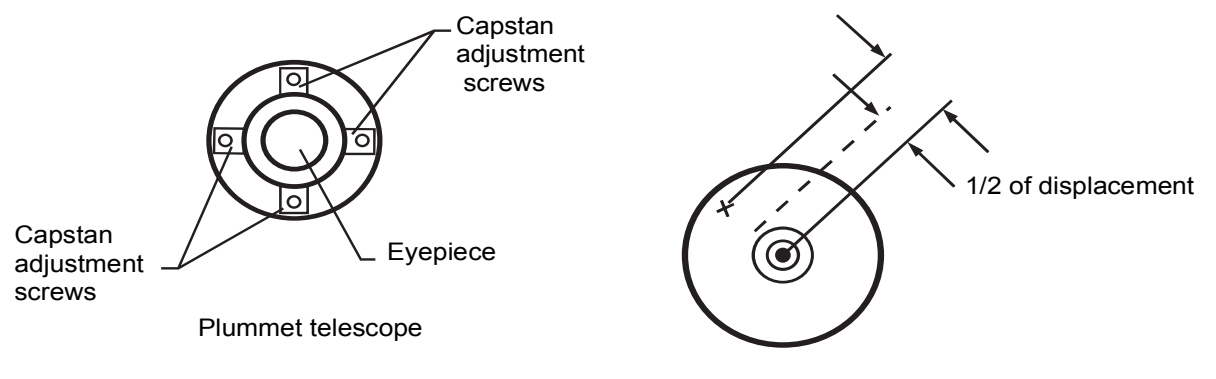

- 2). Use the leveling screws and coincide the point and center mark.
- 3) Rotate the instrument 180° or 200g around the vertical axis once more and check the center mark. If it is coincided to the point, then further adjustment is not required. Otherwise, repeat the .adjustment

Note: First, loosen the capstan adjustment screw on the side to which the center mark must be moved. Then tighten the adjustment screw on the opposite side by an equal amount which will leave the tension of the adjustment screws unchanged. Revolve in the counterclockwise direction to loosen and in the clockwise direction to tighten, but revolve as little as possible.

### 17.3.6 Adjustment of Vertical Angle 0 Datum

If when measuring the vertical angle of target A at telescope position normal (direct) and reverse settings, the amount of normal and reverse measurements combined is other than 360° (ZENITH-0), half of the difference from 360° is the error amount from corrected 0 setting. Carry out adjustment. As adjustment for vertical angle 0 setting is the criteria for determining instrument coordinate origin, use special care for adjustment.

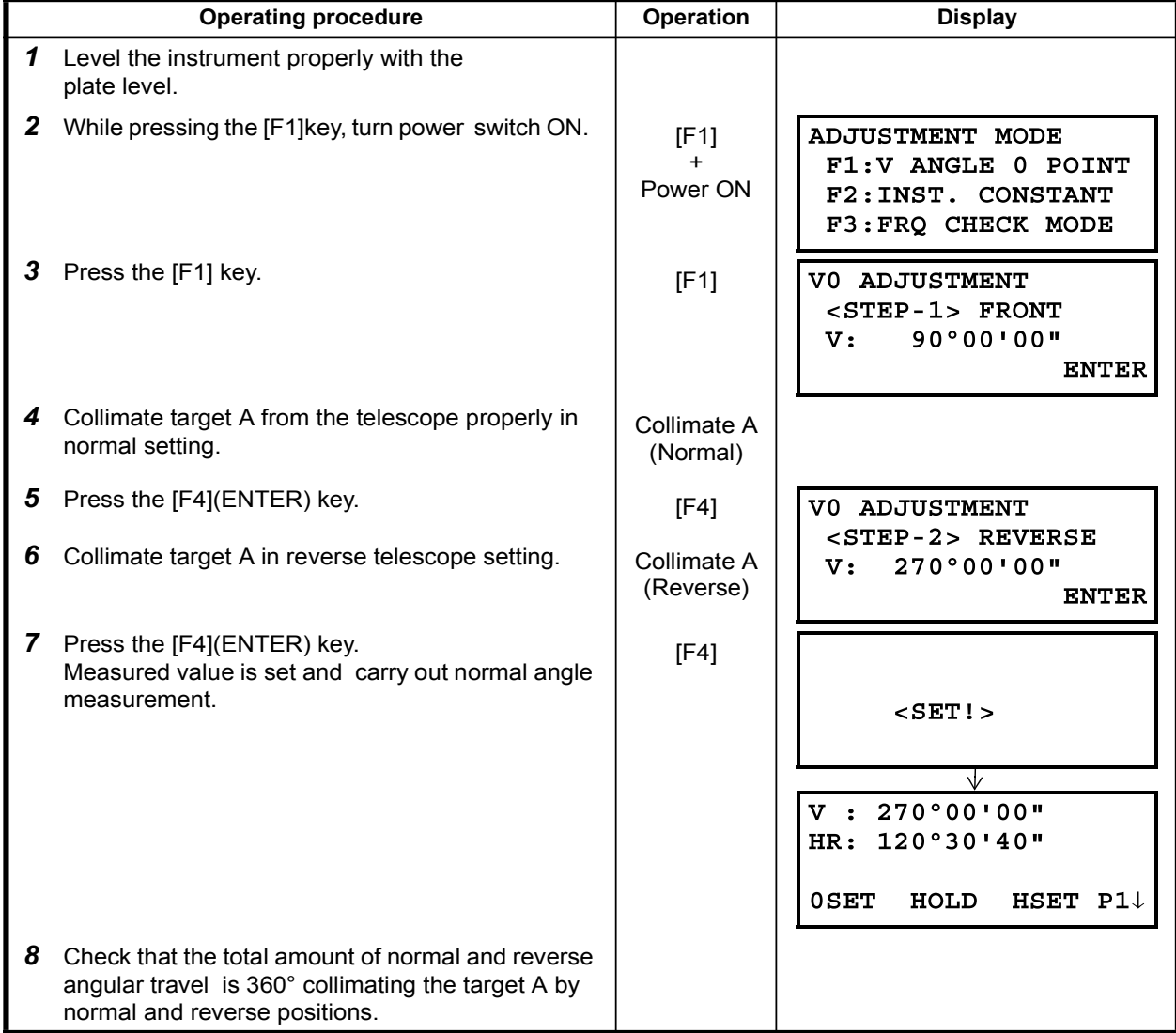

## 17.4 How to Set the Instrument Constant Value

To set the Instrument constant which is obtained in Section 17.1 "Check and adjusting of instrument constant", follow as below.

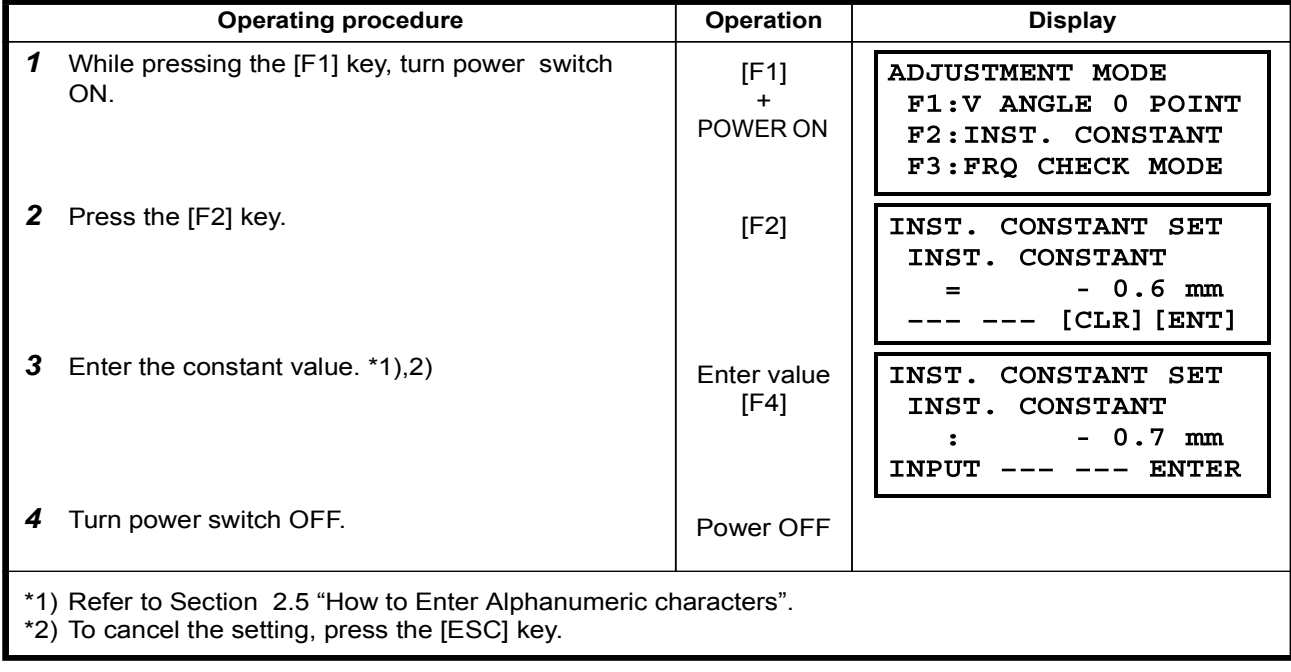

## 17.5 Reference frequency check mode

The beam modulated by the reference frequency of EDM is emitted continuously. This mode is used for frequency test mainly.

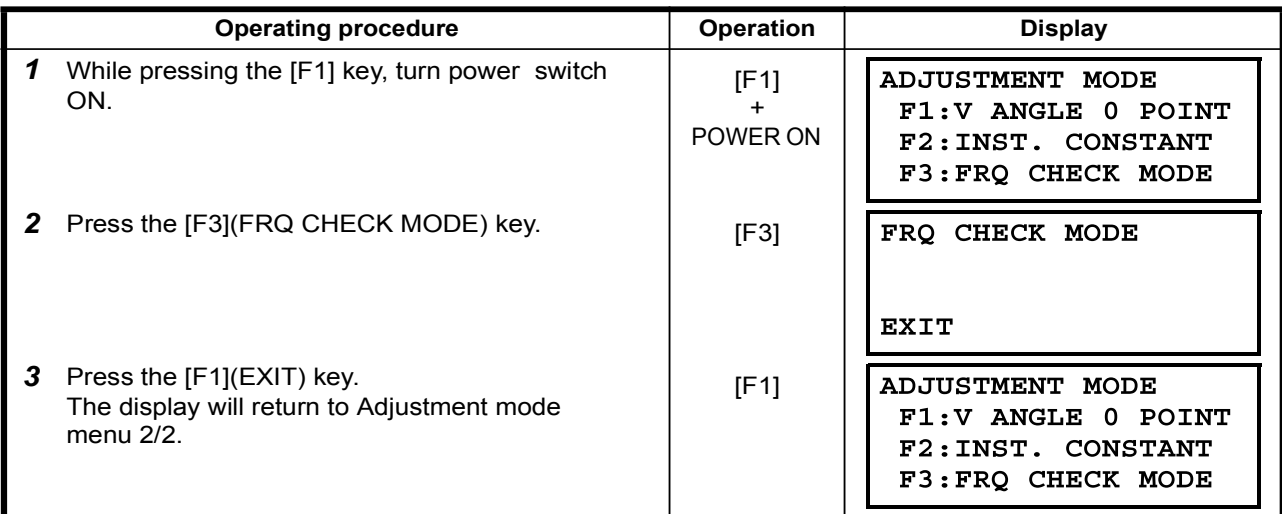

# 18 PRISM SYSTEM<br>Prism 2008 Prisma 2008

Arrangement according to your needs is possible. The following geo-FENNEL brand prism system is available.

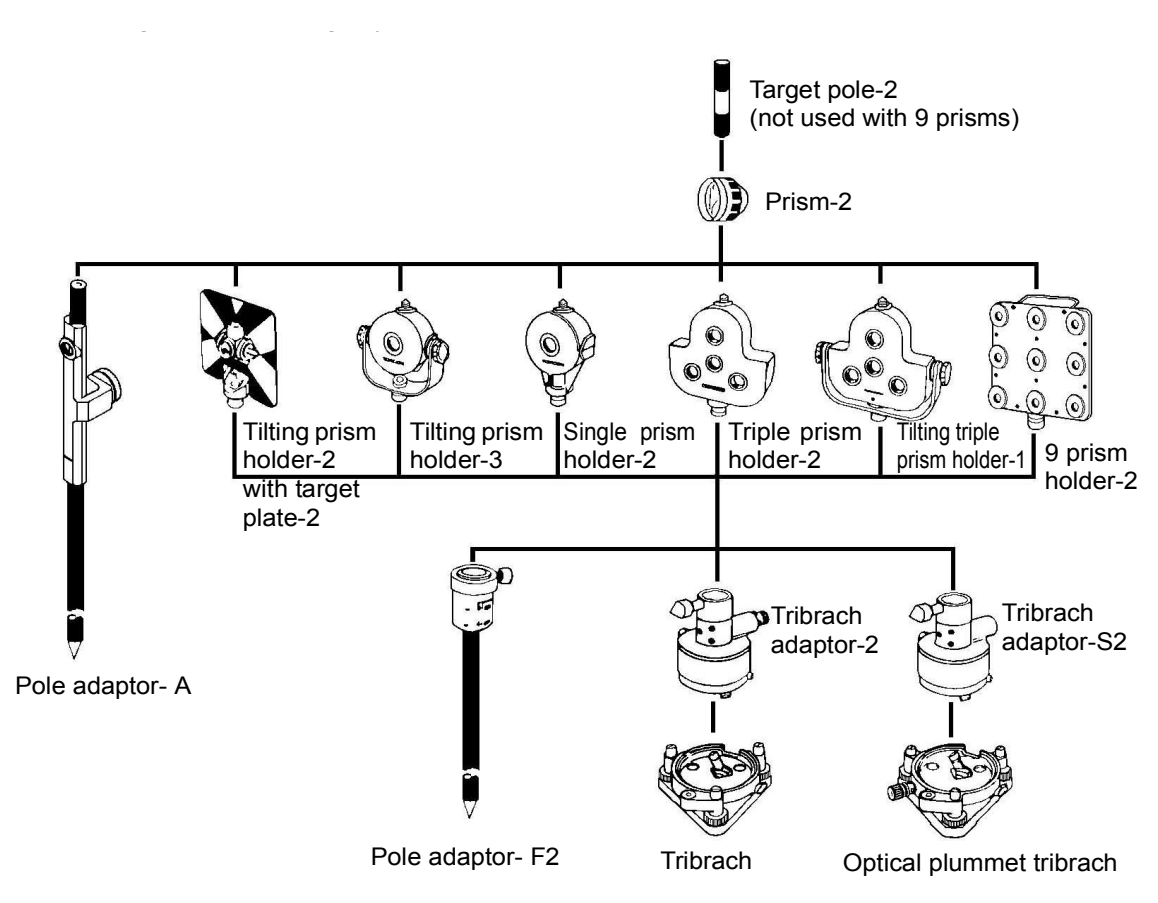

It is possible to change the combination according purpose.

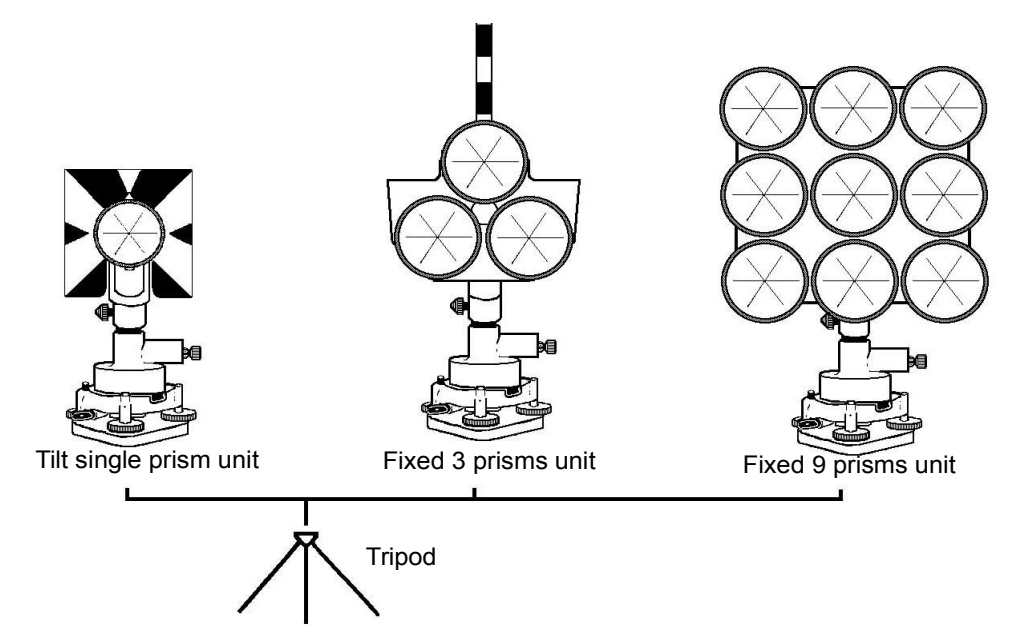

Use the above prisms after setting them at the same height as the instruments. To adjust the height of prism set, change the position of 4 fixing screws.

# 19 ERRORS DISPLAYS

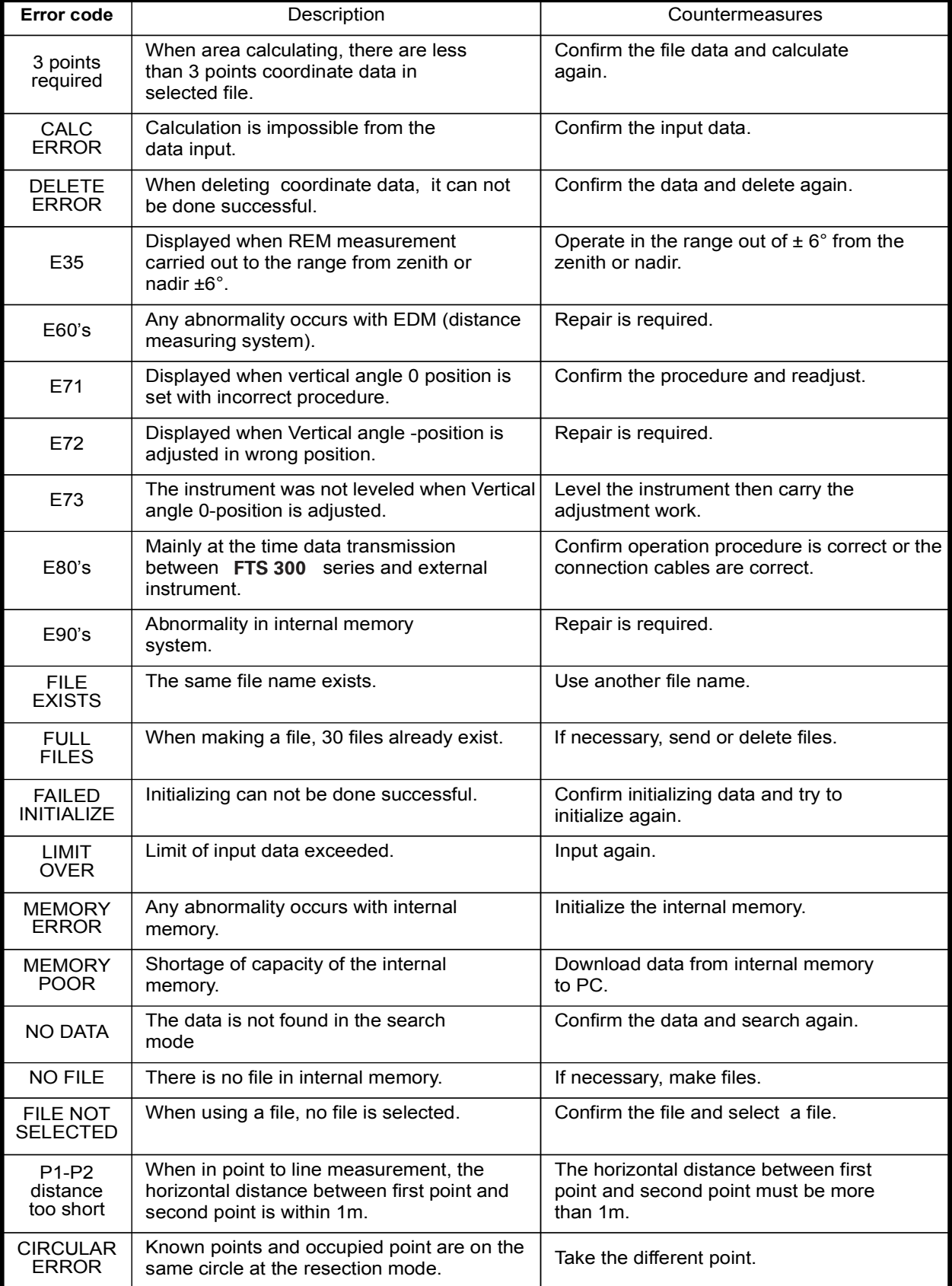

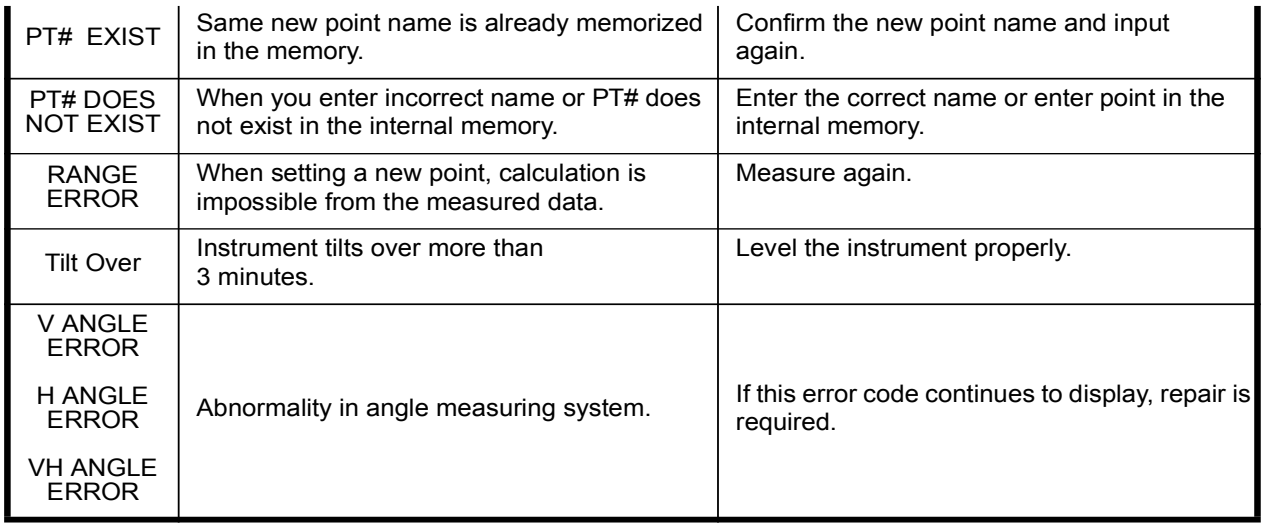

lf error still persist after attempting to clear them, contact your local geo-FENNEL dealer or ENNE If error still persist after attempting to clear them, contact your local geo-FENNEL dealer or geo-FENNEL head office.

# 20 SPECIFICATIONS

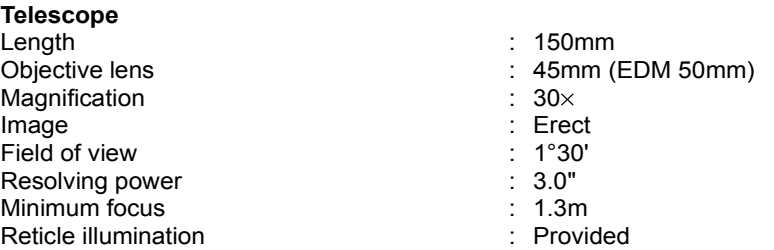

#### Distance measurement

Measurement range

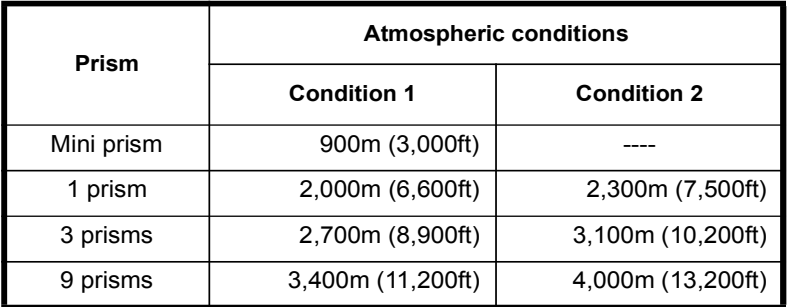

Condition 1: Slight haze with visibility about 20km (12.5 miles) moderate sunlight with light heat .shimmer

Condition 2: No haze with visibility about 40 km (25 miles), overcast with no heat shimmer.

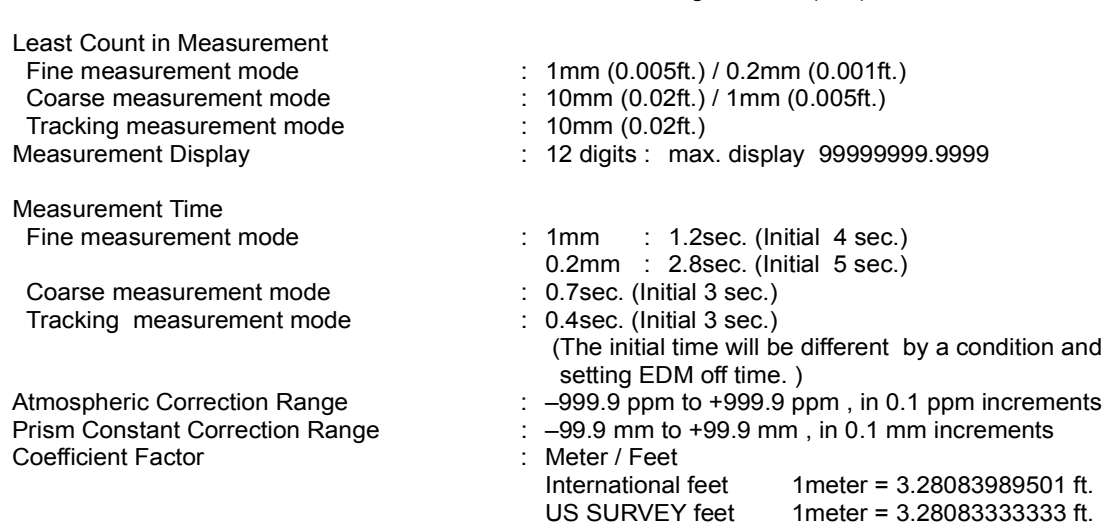

Measurement accuracy  $\qquad \qquad : \pm(2mm + 2ppm \times D) \text{ m.s.e.}$  $D:Measuring distance (mm)$ 

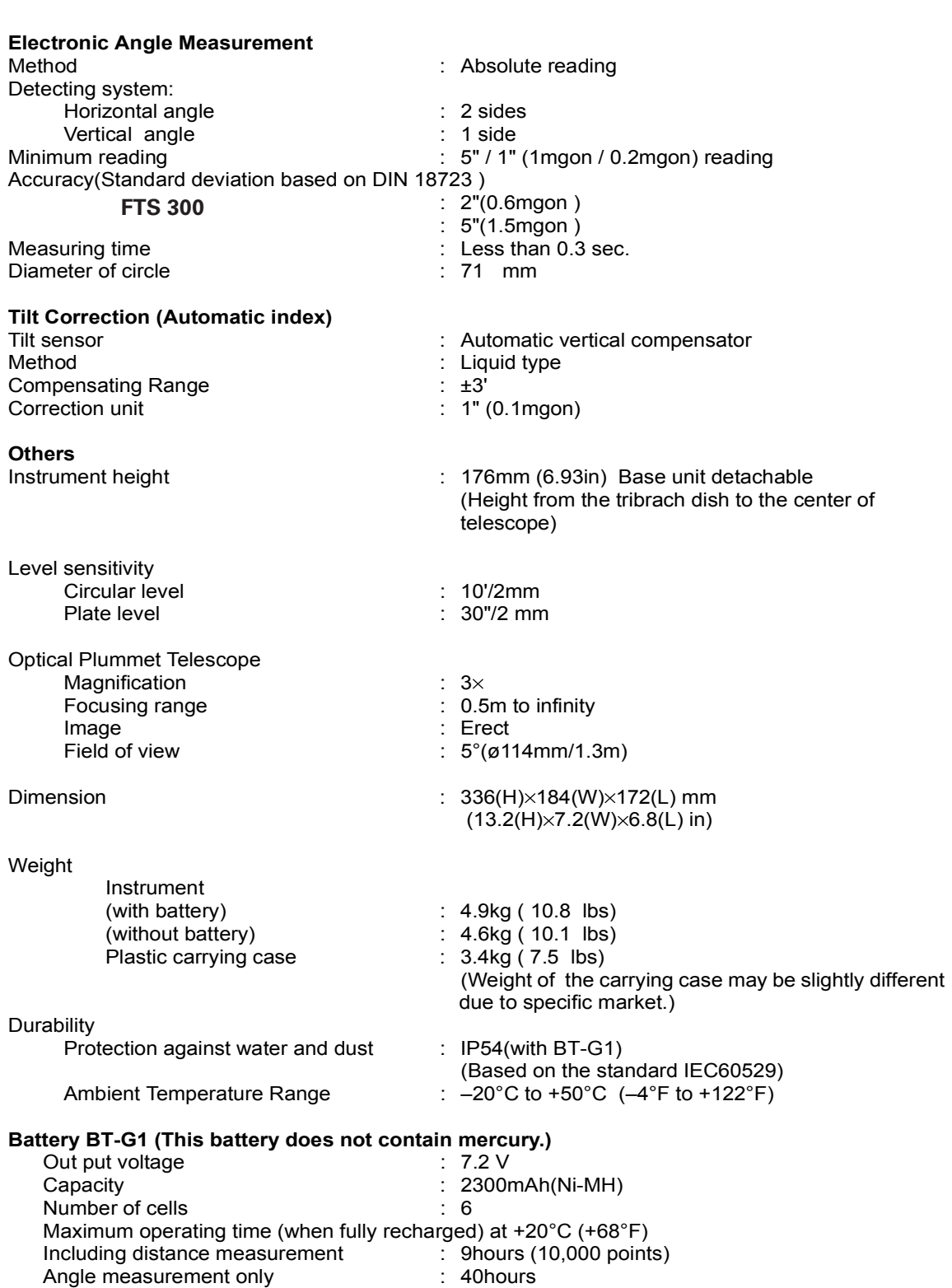

 $\text{Weight}$  (0.7 lbs)

Battery Charger BC-G1C<br>Input voltage Input voltage The Calculary Control of the Recharging time (at +20°C /+68°F)<br>
Recharging time (at +20°C /+68°F) 3. 1.8 hours<br>
Discharging time (at +20°C /+68°F) 3. 1.8 hours Battery BT-G1<br>
Charging temperature<br>
Charging signal<br>
Charging signal<br>
Charging signal<br>
Charging signal<br>
Charging signal<br>
Charging signal<br>
Charging signal<br>
Charging signal<br>
Charging signal<br>
Charging signal<br>
Charging signal

.<br>•Battery using time will vary depending on environmental conditions and operations done with● FTS 300 series.

# APPENDIX

## 1 Precaution when Charging or Storing Batteries

The capacity of battery will be affected and its service life shortened in any of the following cases while it is recharged, dischrged or stored.

#### 1) Recharging

Fig. 1 shows how ambient temperature at recharging is related to charging efficiency or as affecting discharge capacity. As seen from the figure, charging at normal temperature is best, and the efficiency decreases as the temperature rises. It is best, therefore, to always recharge the battery at normal temperature to obtain full use of battery capacity and enjoy maximum operation per charge. And the service life of your battery will be shortened if it is frequently overcharged or recharged at high temperature.

Note:  $0.1$ C charge means that the battery is recharged with  $0.1$ -time current as against its .capacity

#### 2) Discharge

Fig. 2 shows discharge temperature characteristics. Discharge characteristics at high temperature are the same as those at normal temperatures. The battery is likely to have reduced discharge capacity as well as lower discharged voltage when discharged at low temperature. And the service life of your battery will be shortened if it is greatly overcharged.

Note: 1C discharge means one with 1 -time current over battery capacity.

#### 3) Storage

See Fig. 3 for how storing period at different temperature levels is related to the remaining capacity. The battery will lose its capacity as storage temperature rises and the storage period increases. This does not mean, however, that the battery performance is damaged when the battery is stored. The battery, reduced in capacity, will be restored once it is recharged. Always recharge your battery before use. And recharge and discharge the battery 3 or 4 times to restore its capacity if it has been stored for a long period or at high temperature. Storing at high temperature can adversely affect the service life of your battery.

Your battery has been fully charged before leaving the factory, but its capacity may be affected considerably when it takes several months to reach you, if it is stored at high temperature area or passes through a high-temperature region. Then, the battery must be recharged and discharged 3~4 times to fully restore its capacity.

And the battery should always be stored at normal temperature or lower if it will not be used for any long period. This helps your battery have a longer service life.

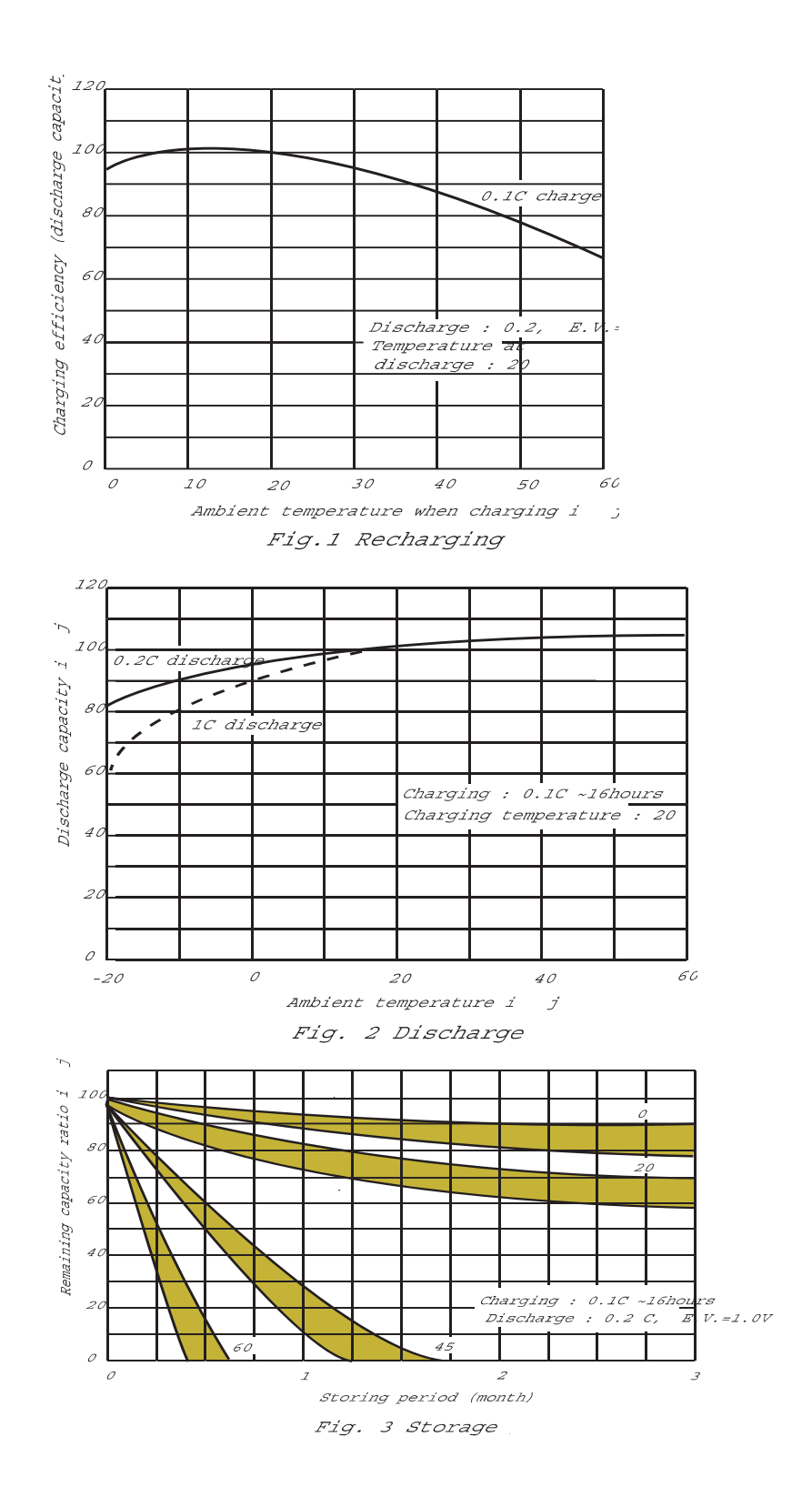